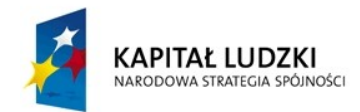

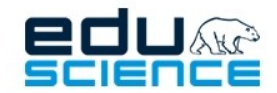

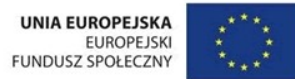

# INSTRUKCJA OBSŁUGI PLATFORMY EDUSCIENCE Nauczyciel/Nauczycielka

platforma.eduscience.pl

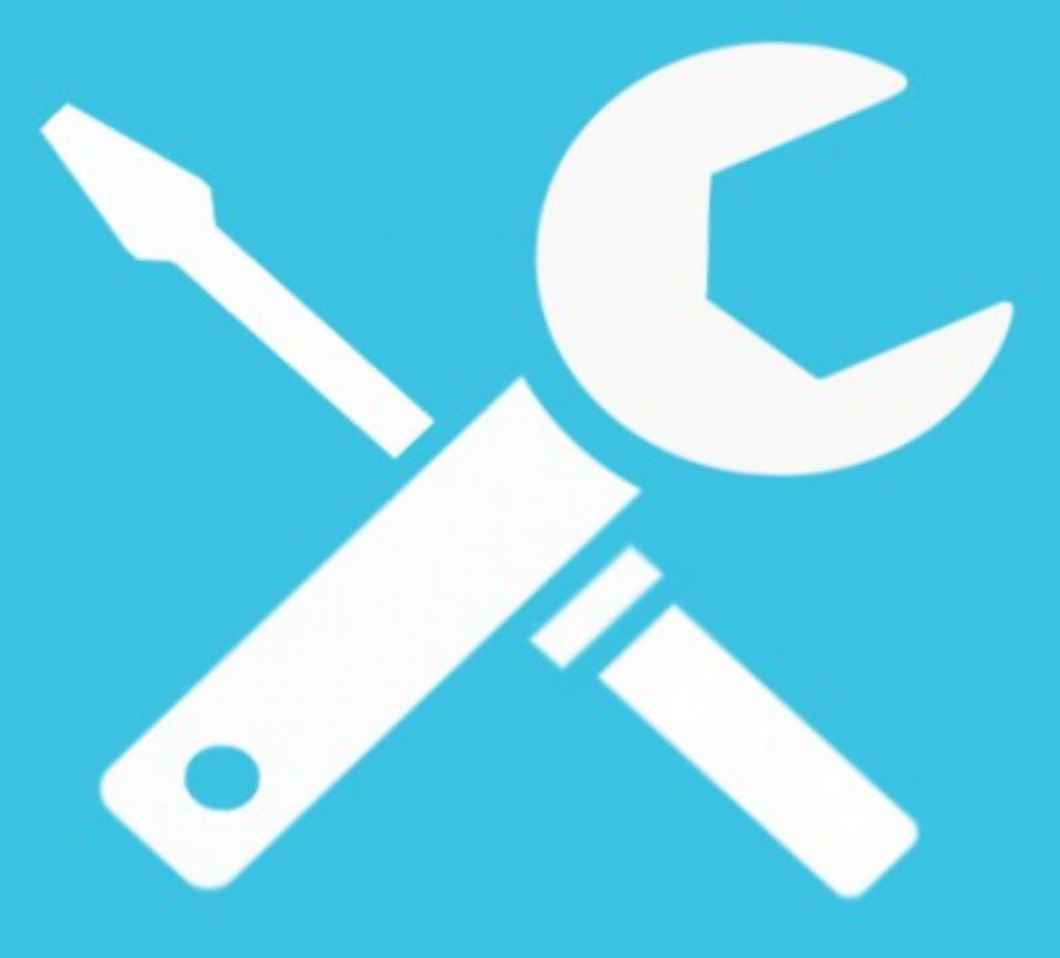

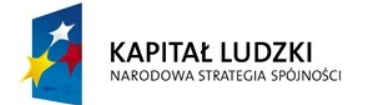

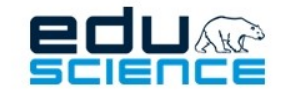

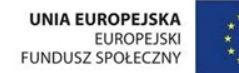

# **SPIS TREŚCI**

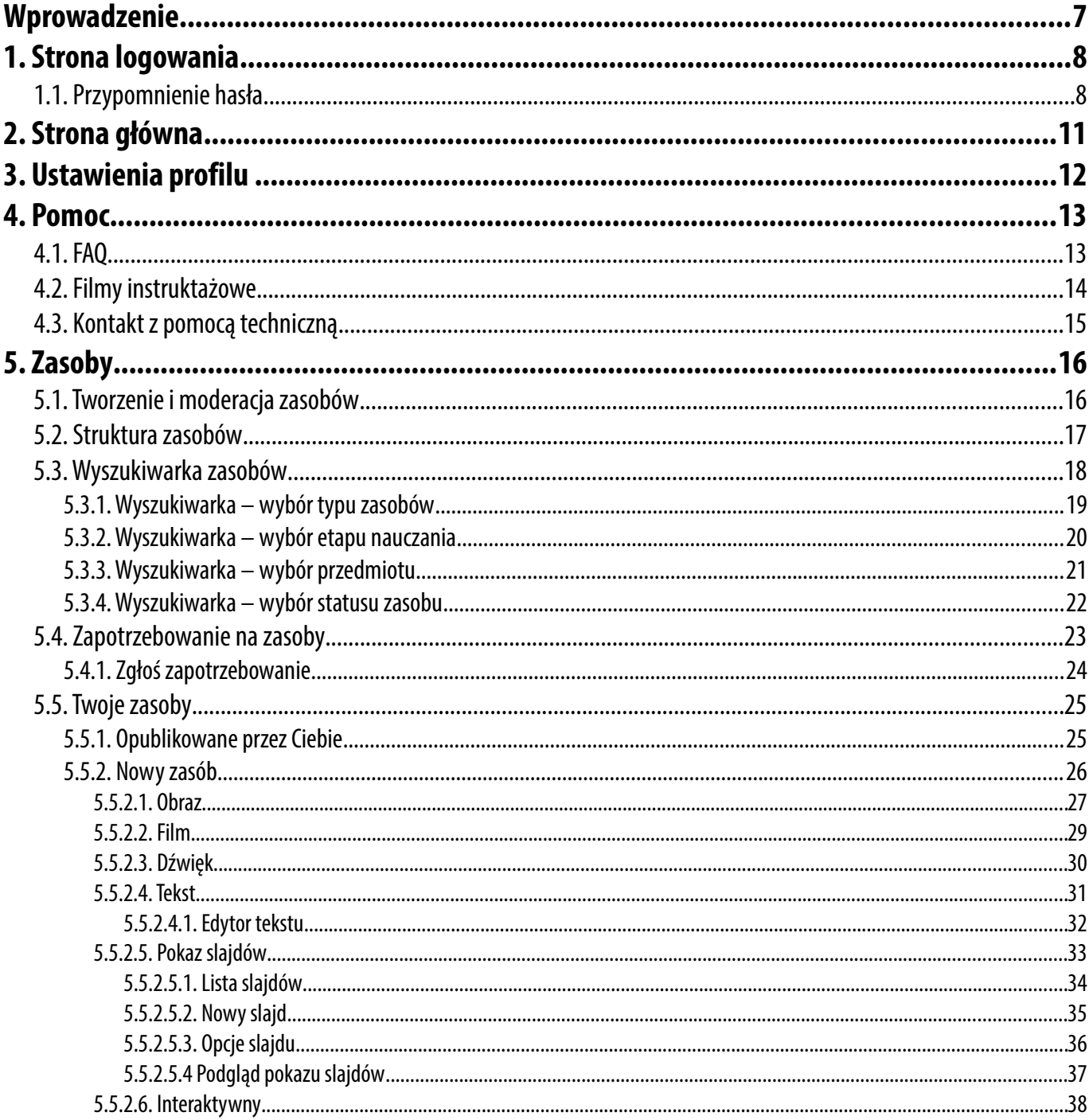

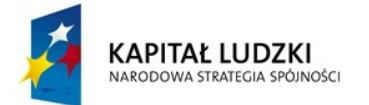

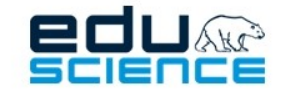

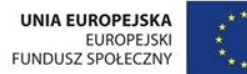

### PROJEKT WSPÓŁFINANSOWANY ZE ŚRODKÓW UNII EUROPEJSKIEJ W RAMACH EUROPEJSKIEGO FUNDUSZU SPOŁECZNEGO Podnoszenie kompetencji uczniowskich w dziedzinie nauk matematyczno-przyrodniczych

i technicznych z wykorzystaniem innowacyjnych metod i technologii - EDUSCIENCE

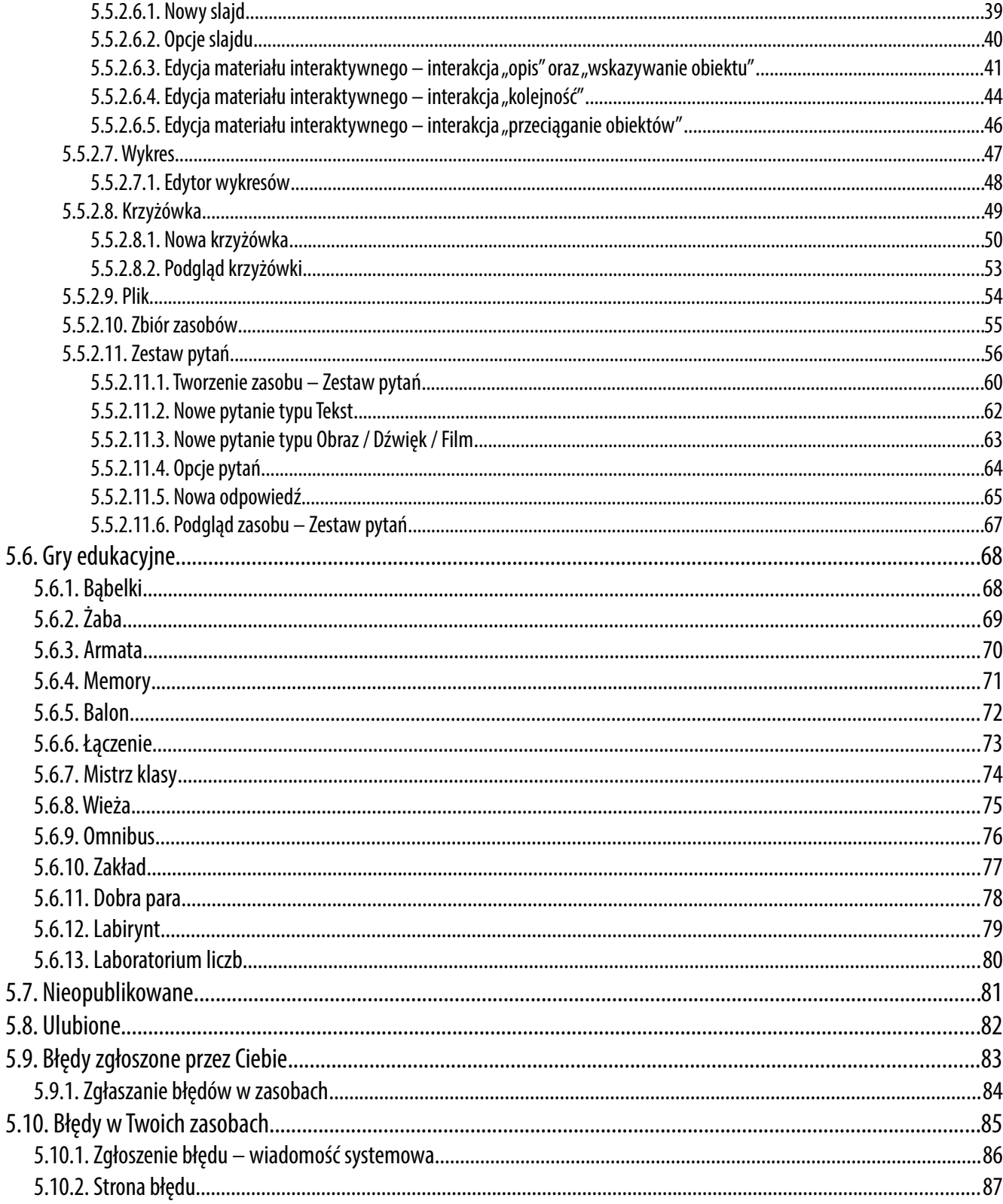

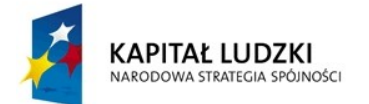

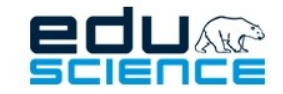

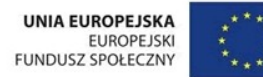

### PROJEKT WSPÓŁFINANSOWANY ZE ŚRODKÓW UNII EUROPEJSKIEJ W RAMACH EUROPEJSKIEGO FUNDUSZU SPOŁECZNEGO Podnoszenie kompetencji uczniowskich w dziedzinie nauk matematyczno-przyrodniczych

i technicznych z wykorzystaniem innowacyjnych metod i technologii - EDUSCIENCE

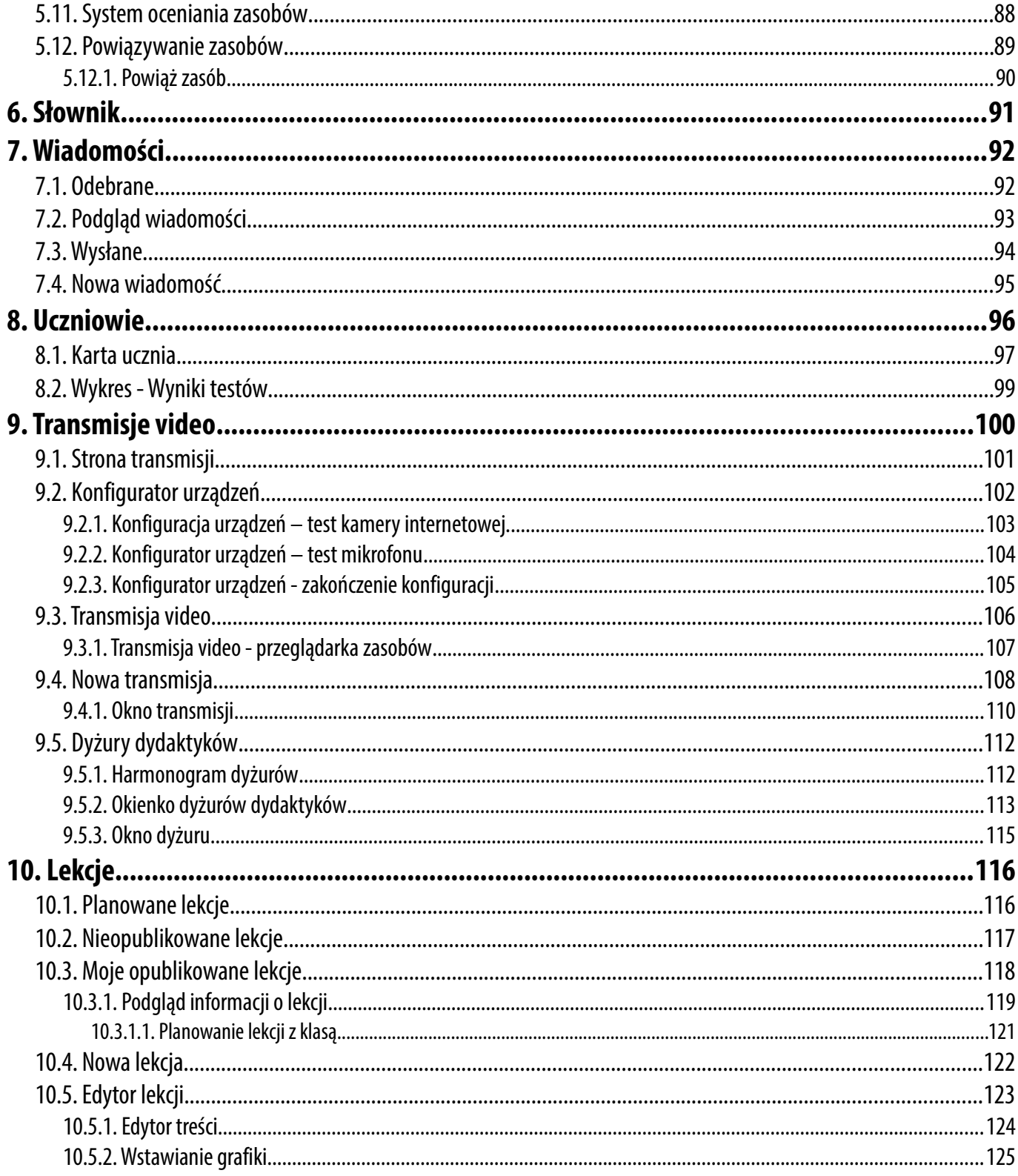

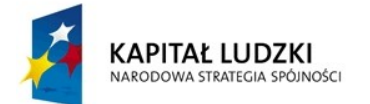

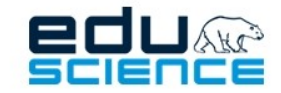

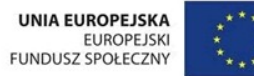

### PROJEKT WSPÓŁFINANSOWANY ZE ŚRODKÓW UNII EUROPEJSKIEJ W RAMACH EUROPEJSKIEGO FUNDUSZU SPOŁECZNEGO

Podnoszenie kompetencji uczniowskich w dziedzinie nauk matematyczno-przyrodniczych i technicznych z wykorzystaniem innowacyjnych metod i technologii - EDUSCIENCE

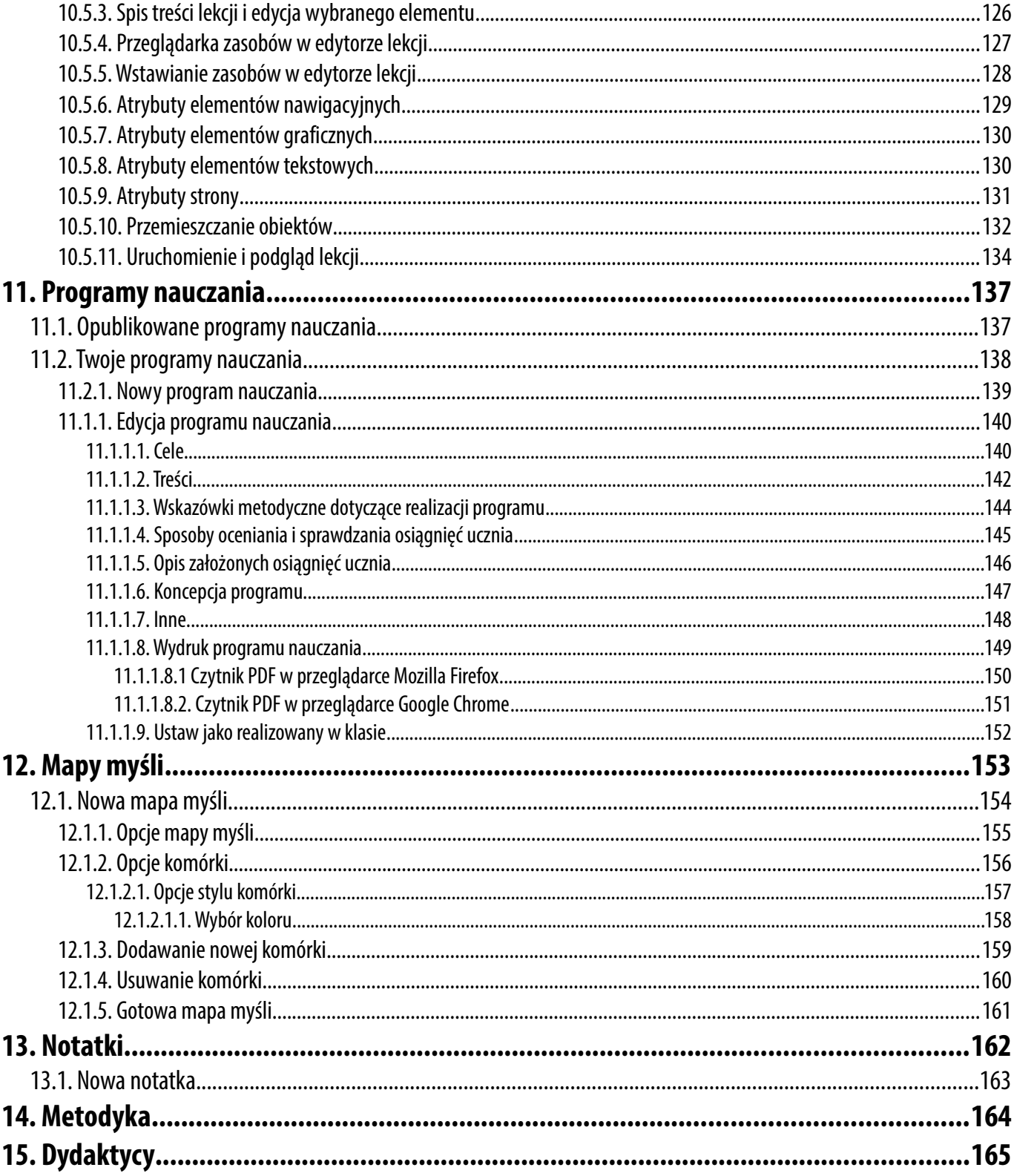

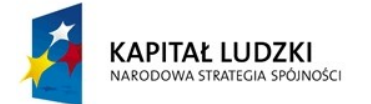

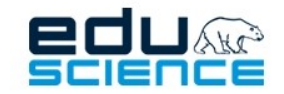

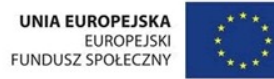

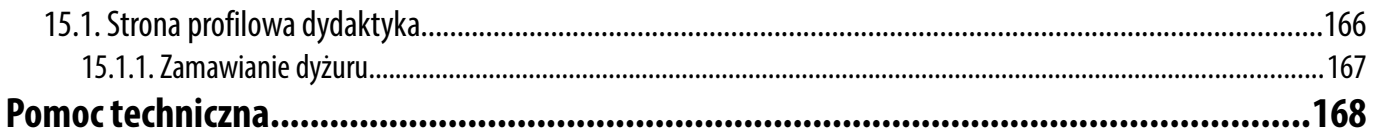

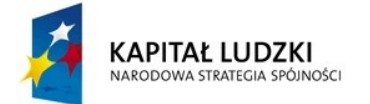

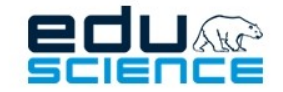

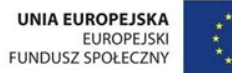

# <span id="page-6-0"></span>Wprowadzenie

W ramach Projektu Eduscience powstała nowoczesna platforma e-learningowa, na której umieszczane są lekcje z zakresu geografii, chemii, fizyki, biologii, matematyki i przyrody przygotowane przez pracowników naukowych Instytutów PAN zrzeszonych w Centrum Badań Ziemi i Planet GeoPlanet, tj. Geofizyki, Nauk Geologicznych, Oceanologii oraz Centrum Badań Kosmicznych. Nigdy wcześniej uczniowie nie mogli korzystać bezpośrednio z wiedzy naukowców- praktyków, którzy na co dzień zajmują się naukami przyrodniczymi, osiągają sukcesy na skalę międzynarodową, w praktyce stosują wiedzę akademicką. Dostęp do wiedzy takich ekspertów niesie ze sobą ogromną wartość edukacyjną. Platforma Eduscience zawiera filmy z wypraw naukowych pracowników PAN, pliki audio, kursy e-learningowe oraz daje możliwość organizowania telekonferencji umożliwiających zadawanie pytań znanym naukowcom PAN i bezpośrednią z nimi interakcję, możliwość prowadzenia w czasie rzeczywistym transmisji z przeprowadzanych przez pracowników PAN eksperymentów i badań. Nigdy do tej pory uczniowie nie otrzymali dostępu do tak profesjonalnej wiedzy przyrodniczej. Platforma umożliwia przeprowadzenie bezpośrednich transmisji satelitarnych ze Stacji Polarnej na Spitsbergenie oraz obserwatoriów geofizycznych. Będzie to wręcz nieoceniona możliwość obserwacji naukowca w jego naturalnym środowisku pracy. Część transmisji odbywać się będzie w czasie rzeczywistym, uczniowie będą mieli możliwość zadawania pytań, wpływania na przebieg badań czy prowadzonego właśnie eksperymentu. Relacje pozwolą na przekazywanie rzeczywistego obrazu naturalnych zjawisk przyrodniczych, np. zorzy polarnej, powodzi, huraganów, trzęsień ziemi czy wyładowań atmosferycznych. Platforma to jednak nie tylko transmisje i relacje. Użytkownicy otrzymają dostęp do szeregu narzędzi, których wykorzystanie znacznie podniesie atrakcyjność lekcji. Do najciekawszych funkcjonalności platformy zaliczyć można:

- a) tworzenie interaktywnych gier edukacyjnych o rożnym stopniu trudności;
- b) wgrywanie do platformy i wykorzystywanie w trakcie lekcji, przy wsparciu tablic multimedialnych, materiałów autorskich oraz zewnętrznych zasobów internetowych;
- c) dostęp do ogromnej biblioteki zasobów edukacyjnych tworzonych przez innych użytkowników oraz pracowników naukowych Instytutu Geofizyki Polskiej Akademii Nauk;
- d) możliwość korzystania z intuicyjnego oprogramowania, służącego do łączenia materiałów edukacyjnych w pełne jednostki lekcyjne. Lekcja przypominać będzie wówczas interaktywny, barwny i ciekawy pokaz;
- e) możliwość zautomatyzowanego konstruowania programów nauczania dla poszczególnych etapów edukacyjnych.

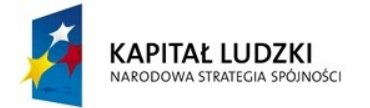

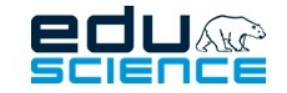

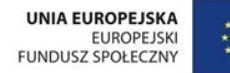

### PROJEKT WSPÓŁFINANSOWANY ZE ŚRODKÓW UNII EUROPEJSKIEJ W RAMACH EUROPEJSKIEGO FUNDUSZU SPOŁECZNEGO Podnoszenie kompetencji uczniowskich w dziedzinie nauk matematyczno-przyrodniczych

<span id="page-7-1"></span>i technicznych z wykorzystaniem innowacyjnych metod i technologii - EDUSCIENCE

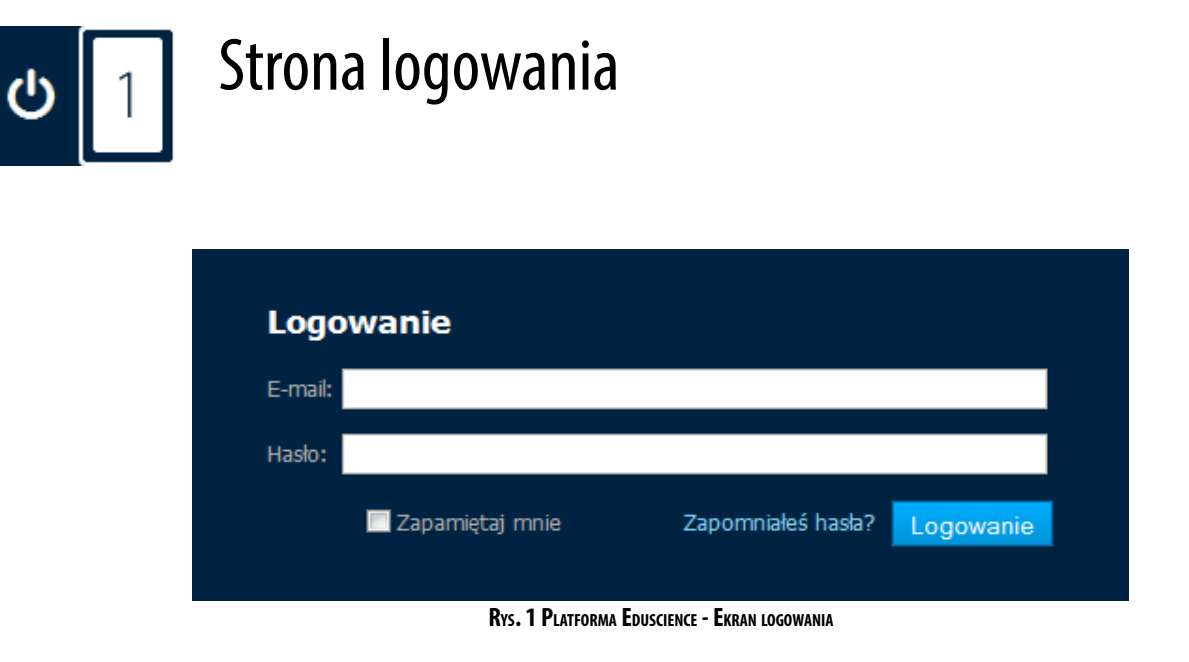

Po wpisaniu w przeglądarce adresu *platforma.eduscience.pl* i potwierdzeniu, w oknie przeglądarki powinien wyświetlić się ekran logowania platformy Eduscience. Aby się zalogować, należy wpisać w wyznaczonych polach poprawny adres e-mail oraz hasło.

### <span id="page-7-0"></span>1.1. Przypomnienie hasła

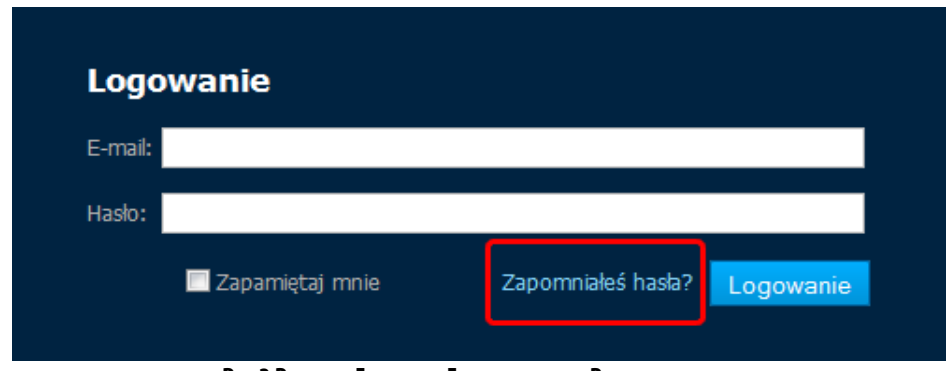

**RYS. 2 PLATFORMA EDUSCIENCE - EKRAN LOGOWANIA – PRZYPOMNIENIE HASŁA**

W przypadku, gdy nie pamiętamy hasła, możemy skorzystać z opcji **Zapomniałeś hasła?** znajdującej się w oknie logowania. Po kliknięciu w zaznaczone na powyższym obrazku pole, zostaniemy przeniesieni do nowej strony.

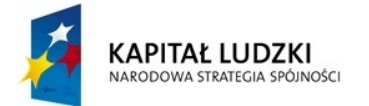

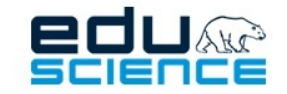

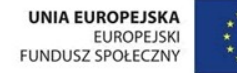

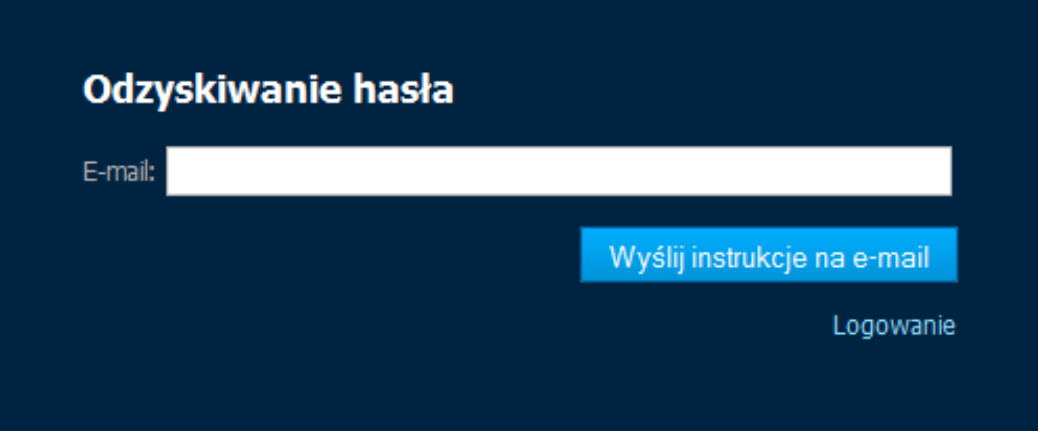

**RYS. 3 PLATFORMA EDUSCIENCE - EKRAN LOGOWANIA – PRZYPOMNIENIE HASŁA**

W kolejnym kroku musimy w odpowiednim polu wpisać adres e-mail, poprzez który logujemy się do platformy Eduscience. Jeśli wpisany przez nas adres e-mail nie znajduje się na platformie Eduscience, pole **E-mail** podświetli się na czerwono i poinformuje, że **nie znaleziono** takiego adresu.

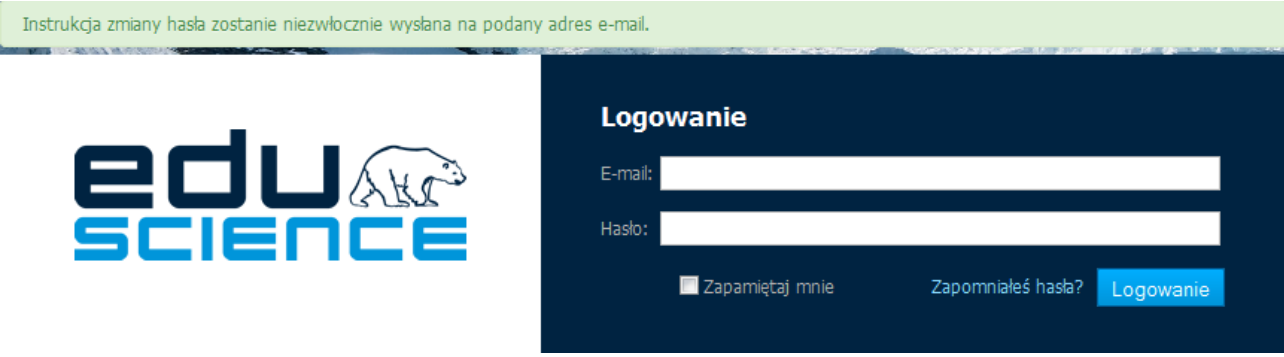

**RYS. 4 PLATFORMA EDUSCIENCE - EKRAN LOGOWANIA – PRZYPOMNIENIE HASŁA**

Jeśli wpisany przez nas e-mail jest poprawny, na skrzynkę pocztową przyjdzie wiadomość zawierająca link, w który należy kliknąć, aby przejść do strony pozwalającej na zmianę hasła.

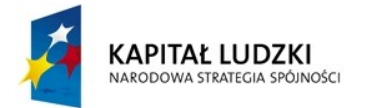

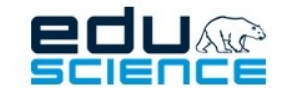

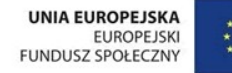

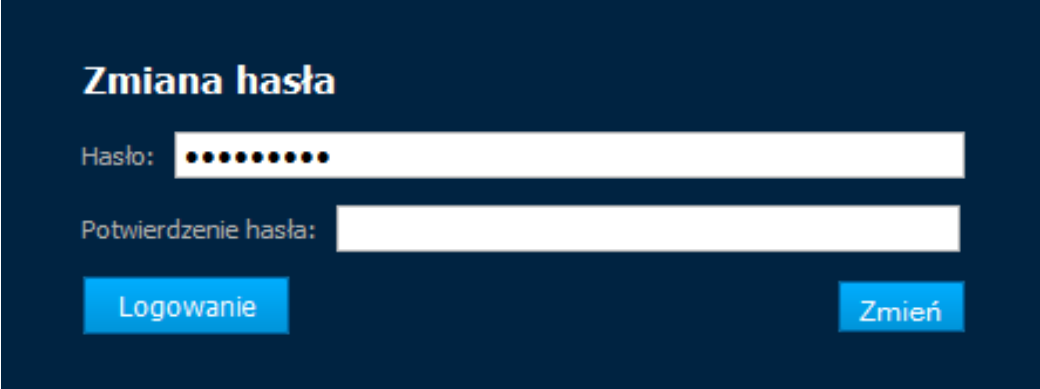

**RYS. 5 PLATFORMA EDUSCIENCE - EKRAN LOGOWANIA – PRZYPOMNIENIE HASŁA**

W tym – ostatnim już – kroku należy podać nowe hasło i potwierdzić je, a następnie kliknąć przycisk **Zmień**. Następnie zostaniemy przeniesieni do strony logowania, gdzie będziemy mogli zalogować się do platformy Eduscience za pomocą nowo utworzonego hasła.

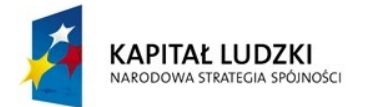

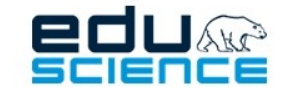

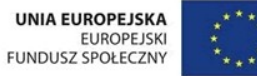

<span id="page-10-0"></span>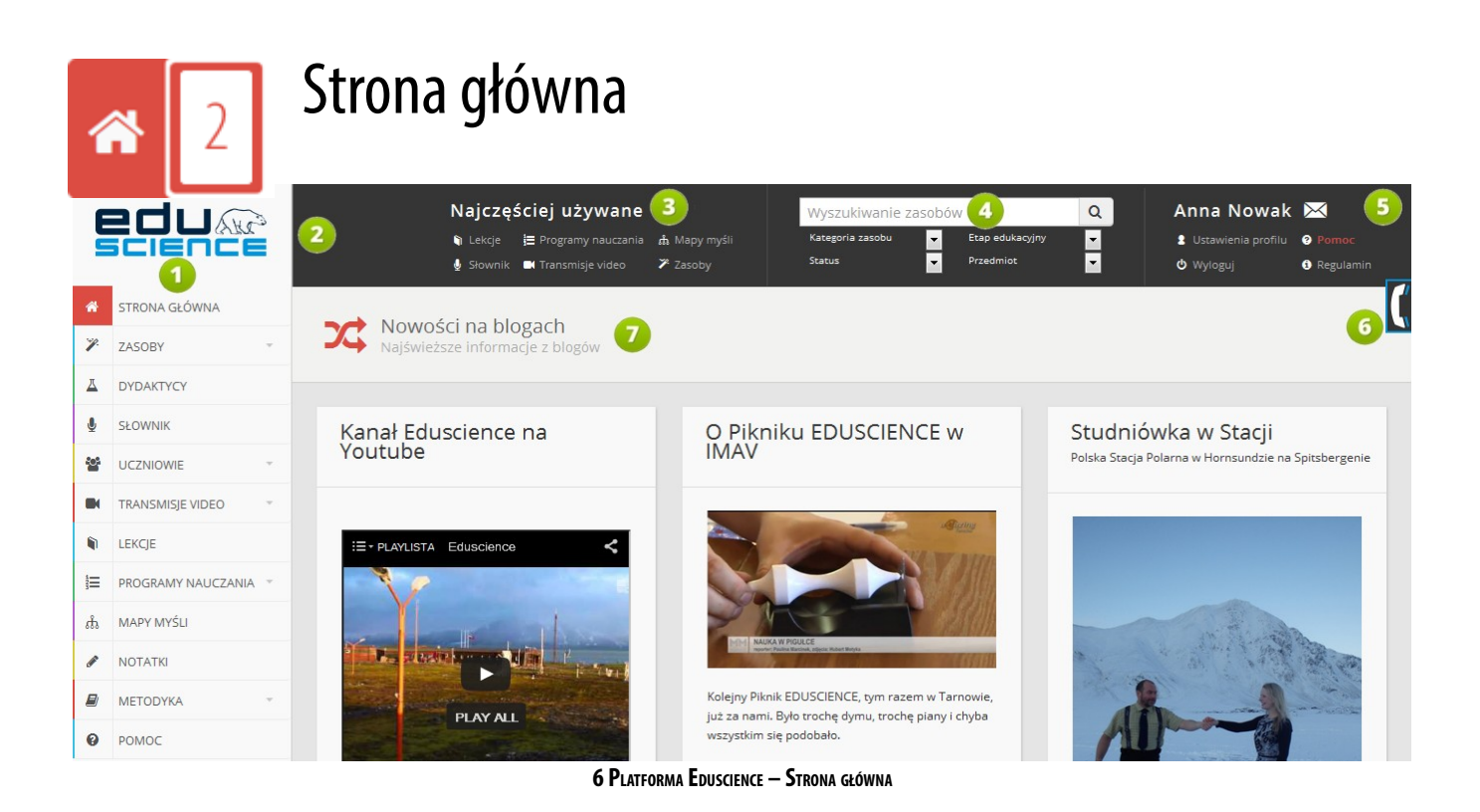

- 1. **Lista zakładek** po lewej stronie platformy znajduje się lista zakładek/modułów platformy. Symbol szarej strzałki przy danej zakładce oznacza, że dana zakładka ma rozsuwaną listę podzakładek, która wyświetla się po kliknięciu w daną zakładkę.
- 2. **Panel podręczny** w tym miejscu znajdują się przydatne i często stosowane opcje platformy. Panel podzielony jest na trzy części (opisane kolejno w punktach 3, 4 i 5 tej ramki).
- 3. **Najczęściej używane** w tej części panelu znajdują się najczęściej używane przez użytkowników funkcje platformy: **[10. Lek](#page-115-1)[cje](#page-115-1)**, **[11. Programy nauczania](#page-136-1)**, **[12. Mapy myśli](#page-153-0)**, **[6. Słownik](#page-90-0)**, **[9. Transmisje video](#page-99-0)** oraz **[5. Zasoby](#page-15-1)**.
- 4. **Wyszukiwarka zasobów** w tej części panelu znajduje się podręczna wyszukiwarka zasobów, pozwalająca na przeszukiwanie bazy zasobów platformy bez konieczności przechodzenia do zakładki *Zasoby*. Zasoby można tu wyszukiwać przy pomocy czterech filtrów wyszukiwania: kategorii zasobu, etapu edukacyjnego, statusu i przedmiotu. Więcej informacji o wyszukiwarce zasobów znajduje się w punkcie **[5.3. Wyszukiwarka zasobów](#page-17-0)** niniejszej instrukcji. Ważne: w zakładce *Zasoby* również znajduje się wyszukiwarka zasobów.
- 5. W tej części panelu znajdują się: **[7. Wiadomości](#page-91-1)**, **[3. Ustawienia profilu](#page-11-0)** (gdzie użytkownik może zmieniać dane swojego konta), zakładka **[4. Pomoc](#page-12-1)** (gdzie znajdują się odpowiedzi na najczęściej zadawane pytania, filmy instruktażowe, instrukcje obsługi), **Regulamin** platformy oraz przycisk **Wyloguj** (pozwalający na wylogowanie się z platformy).
- 6. Podręczne **okno dyżurów** po kliknięciu symbolu słuchawki wysunie się **[9.5.2. Okienko dyżurów dydaktyków](#page-112-0)**, w którym wyświetlać się będą aktualnie dyżurujący dydaktycy. Podręczne okno dyżurów dostępne jest z każdej strony na platformie Eduscience.
- 7. **Nowości na blogach** w tej części strony głównej wyświetlają się trzy odnośniki do najnowszych wpisów na blogach portalu **[www.eduscience.pl](http://www.eduscience.pl/)**. Może się tu wyświetlać również odnośnik do **[kanału Eduscience w serwisie YouTube](http://www.youtube.com/edusciencevideo)** albo – w zależności od potrzeb – komunikat dla użytkowników platformy.

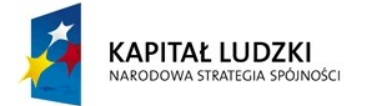

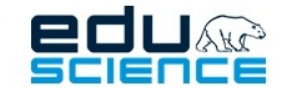

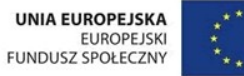

<span id="page-11-0"></span>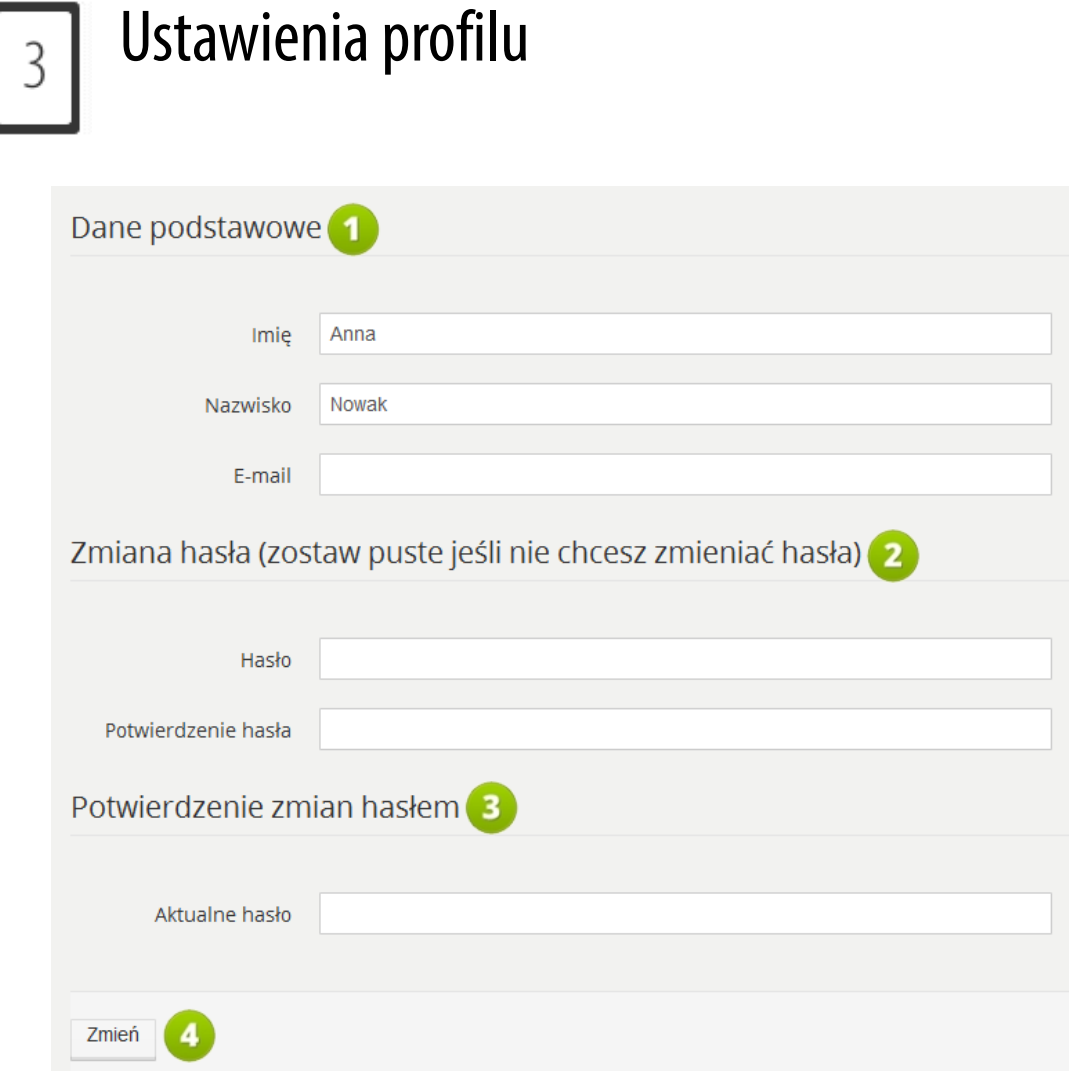

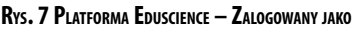

- 1. **Dane podstawowe** zawierają podstawowe dane użytkownika, takie jak imię, nazwisko, adres e-mail. Użytkownik może je zmienić w dowolnej chwili. Prosimy zwrócić uwagę, że adres e-mail jest używany do komunikacji oraz do logowania się.
- 2. **Zmiana hasła** aby zmienić hasło, należy w polu **Hasło** i **Potwierdzenie hasła** wpisać nowe hasło, którego chcemy używać do logowania.
- 3. **Potwierdzenie zmian hasłem** aby potwierdzić zmianę hasła, należy wpisać aktualne hasło w pole **Aktualne hasło**.
- 4. Kliknięcie **Zmień** spowoduje zatwierdzenie wprowadzonych zmian oraz przejście na stronę główną platformy.

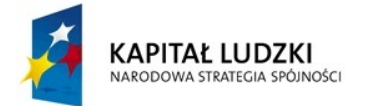

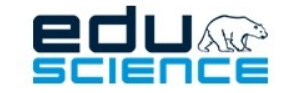

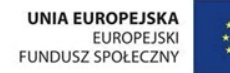

<span id="page-12-1"></span>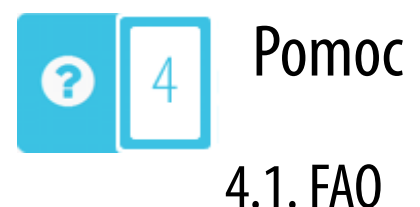

<span id="page-12-0"></span>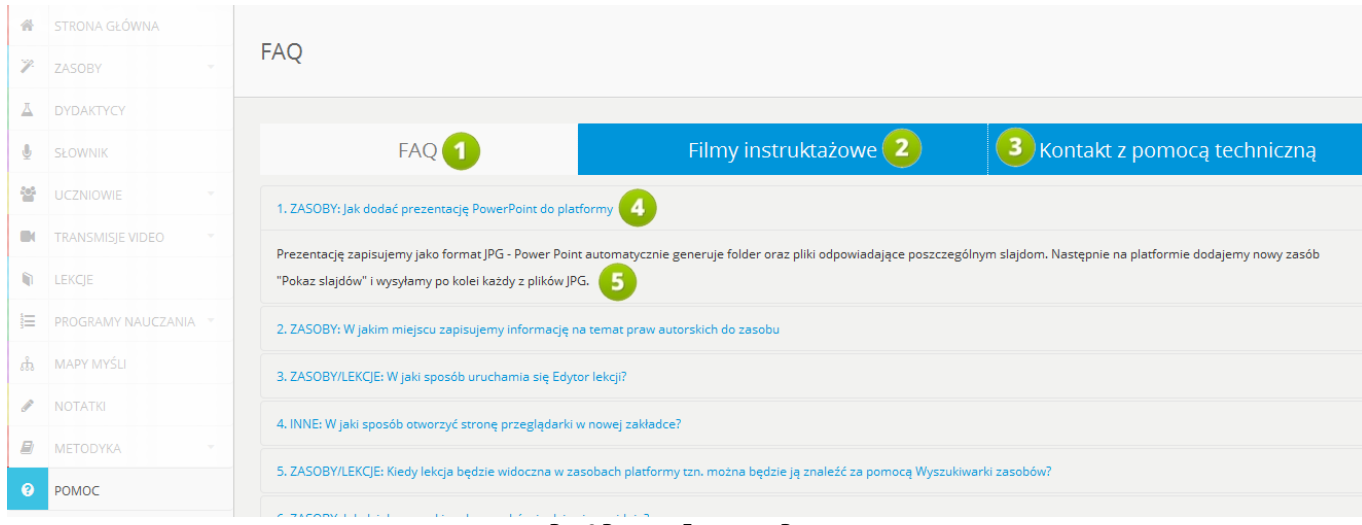

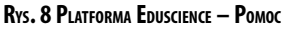

- 1. **FAQ** zakładka zawiera stronę z listą odpowiedzi na najczęściej zadawane pytania i rozwiązania najczęściej pojawiających się problemów. Ta zakładka wyświetla się domyślnie jako pierwsza po przejściu do modułu Pomoc.
- 2. **Filmyinstruktażowe** zakładka zawiera stronę z pomocą w formie audiowizualnej. Filmy przedstawiają sposób obsługi platformy oraz rozwiązania konkretnych problemów (dokładny opis zakładki znajduje się w rozdziale **[4.2.](#page-13-0) [Filmy instruktażowe](#page-13-0)**
- 3. **Kontakt z pomocą techniczną** zakładka zawiera adresy e-mail pomocy technicznej, z którą można się kontaktować w przypadku jakichkolwiek problemów związanych z platformą i portalem Eduscience (patrz: rozdział **[4.3.](#page-14-0) [Kontakt z pomocą techniczną](#page-14-0)**).
- 4. Pytania w zakładce FAQ wyświetlane są w formie listy. Po kliknięciu w pytanie wysuwa się pole z odpowiedzią. Po kolejnym kliknięciu odpowiedź "chowa się".
- 5. Odpowiedź na pytanie.

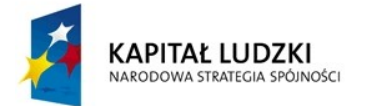

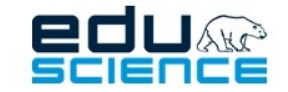

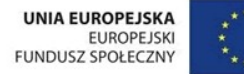

# <span id="page-13-0"></span>4.2. Filmy instruktażowe

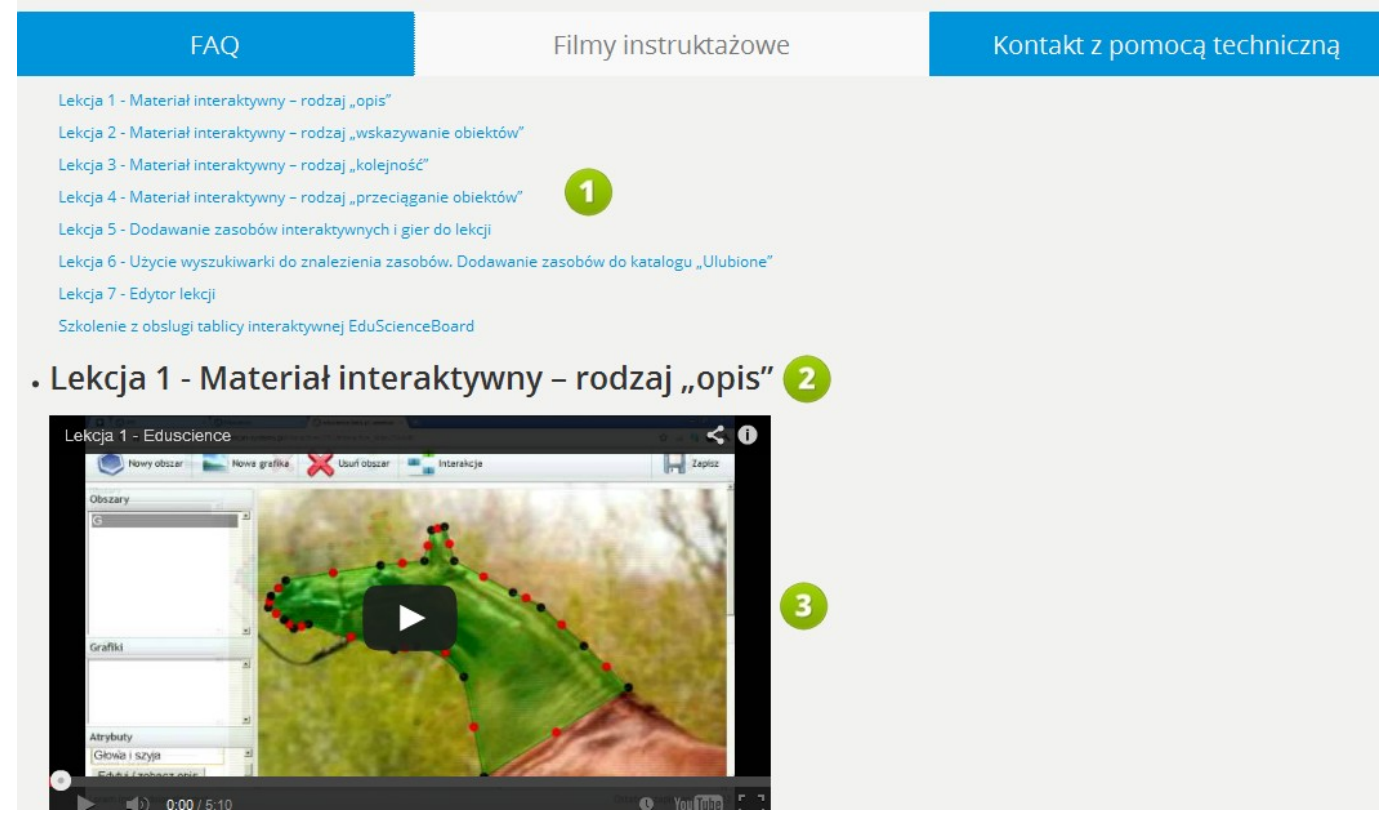

**RYS. 9 PLATFORMA EDUSCIENCE – POMOC – FILMY INSTRUKTAŻOWE**

- 1. Lista filmów.
- 2. Pełny tytuł filmu instruktażowego.
- 3. Zawartość aktywna, film.

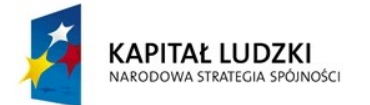

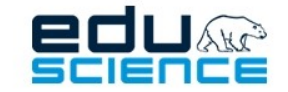

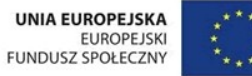

# <span id="page-14-0"></span>4.3. Kontakt z pomocą techniczną

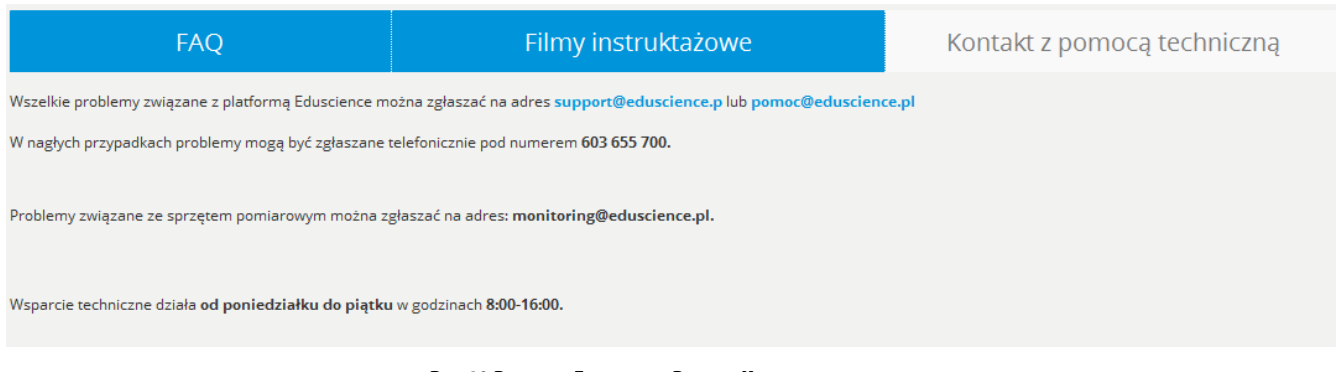

**RYS. 10 PLATFORMA EDUSCIENCE – POMOC – KONTAKT <sup>Z</sup> POMOCĄ TECHNICZNĄ**

W tej zakładce znajdują się dane kontaktowe wsparcia technicznego projektu Eduscience – adresy e-mail, numer telefonu, a także infor macje na temat godzin pracy wsparcia technicznego.

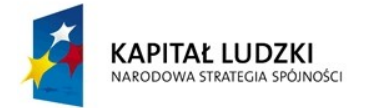

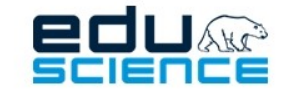

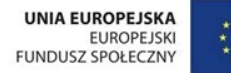

<span id="page-15-1"></span>**Zasoby** 

<span id="page-15-0"></span>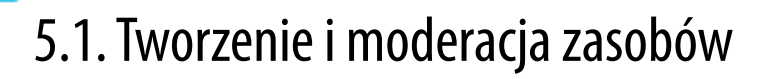

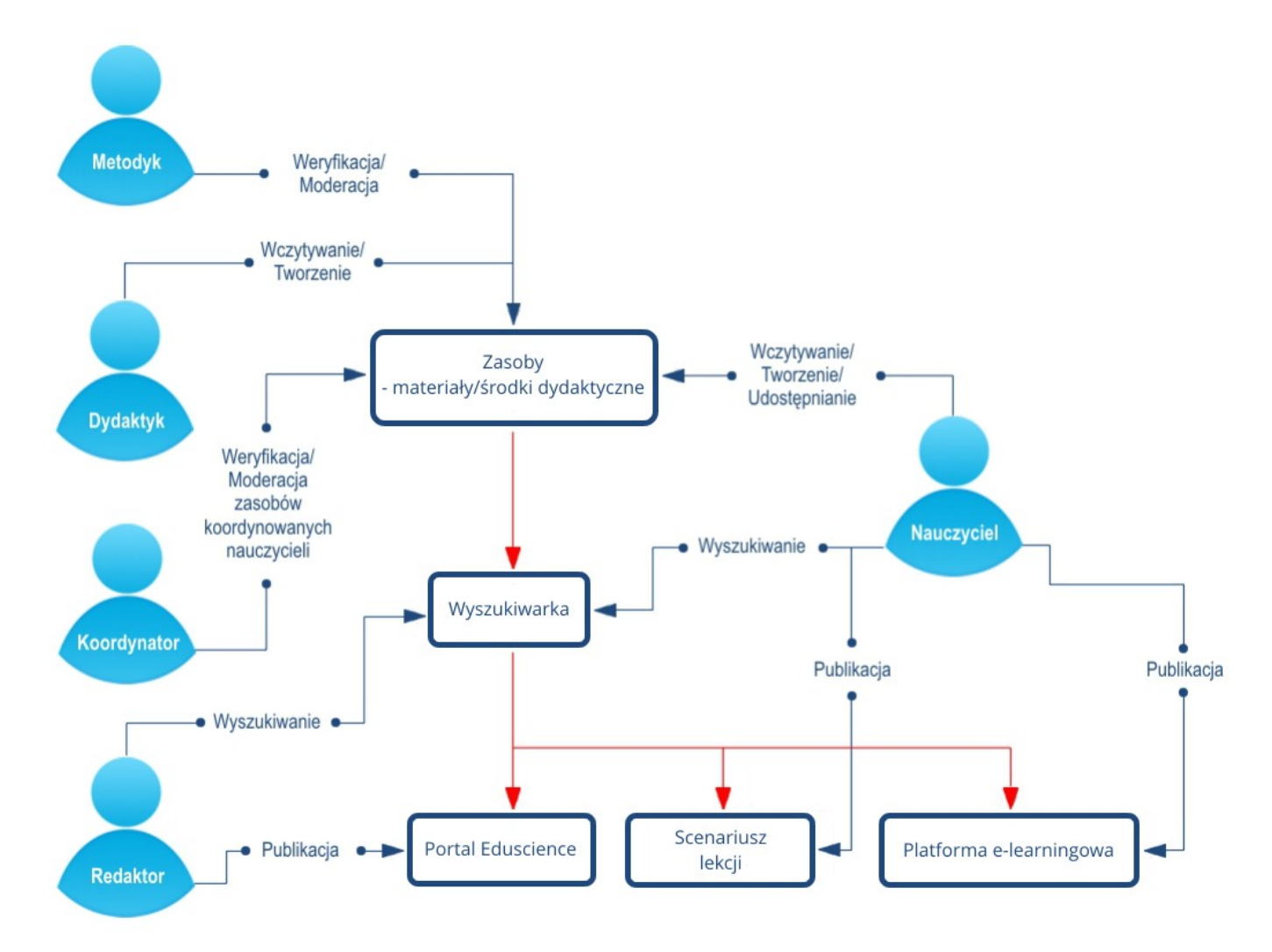

**RYS. 11 PLATFORMA EDUSCIENCE – TWORZENIE <sup>I</sup> MODERACJA ZASOBÓW**

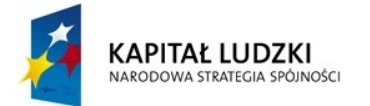

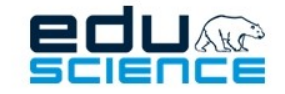

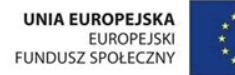

# <span id="page-16-0"></span>5.2. Struktura zasobów

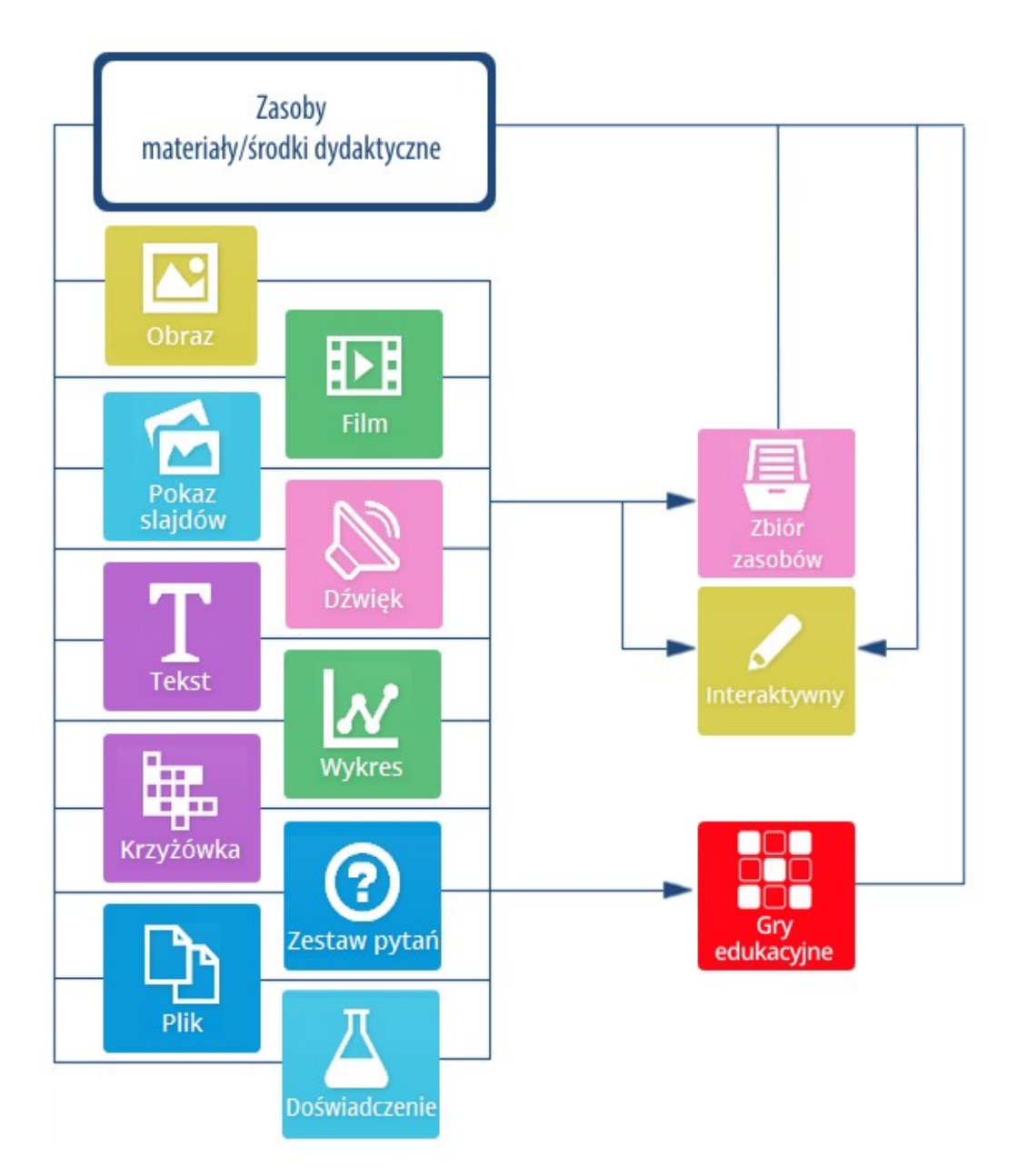

**RYS. 12 PLATFORMA EDUSCIENCE – STRUKTURA ZASOBÓW**

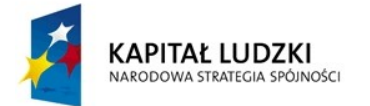

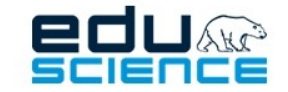

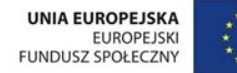

# <span id="page-17-0"></span>5.3. Wyszukiwarka zasobów

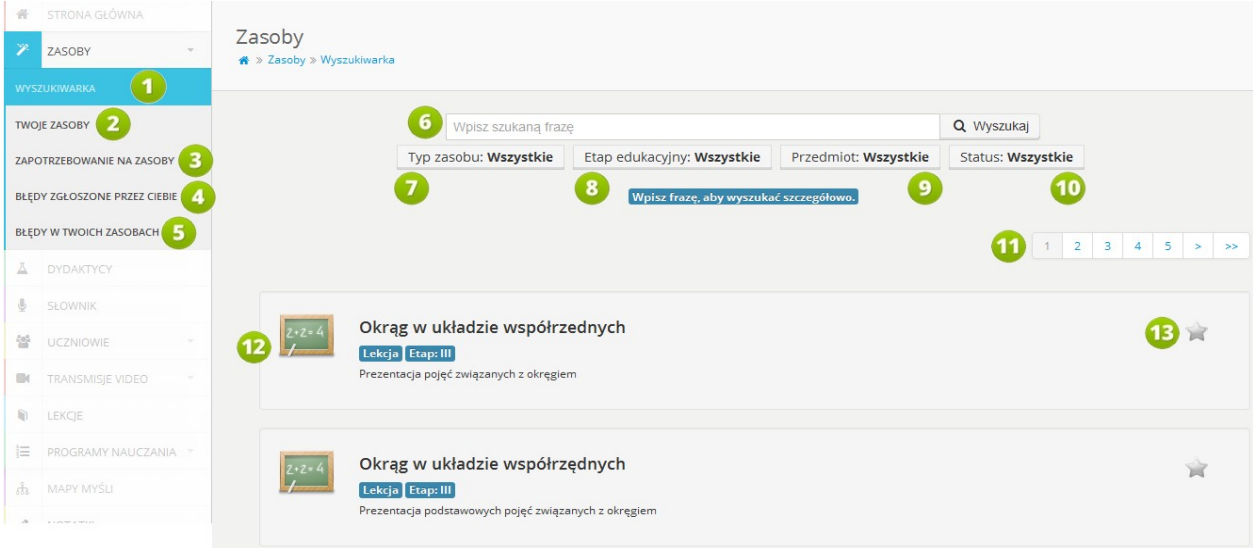

**RYS. 13 PLATFORMA EDUSCIENCE – ZASOBY – WYSZUKIWARKA ZASOBÓW**

- 1. **Wyszukiwarka zasobów** bieżący, aktywny widok.
- 2. **Twoje zasoby** kliknięcie podzakładki otworzy widok zasobów użytkownika. W tym miejscu można również stworzyć nowy zasób.
- 3. **Zapotrzebowanie na zasoby**  zakładka **[5.4. Zapotrzebowanie na zasoby](#page-22-0)** przedstawia listę zgłoszonych zapotrzebowań na zasoby.
- 4. **Błędy zgłoszone przez Ciebie** zakładka **[5.9. Błędy zgłoszone przez Ciebie](#page-82-0)** zawiera tabelę z informacjami na temat wszystkich błędów zgłoszonych przez użytkownika w zasobach innych użytkowników.
- 5. **Błędy w Twoich zasobach** zakładka **[5.10. Błędy w Twoich zasobach](#page-84-0)** zawiera tabelę z informacjami na temat wszystkich błędów zgłoszonych przez innych użytkowników, a znajdujących się w zasobach zalogowanego użytkownika.
- 6. **Pole wyszukiwania** pole do wprowadzania frazy (nazwy, słowa kluczowego), która będzie wyszukiwania.
- 7. **Filtr typu zasobów** filtr umożliwia wybór poszukiwanego typu zasobu.
- 8. **Filtr etapów edukacyjnych** filtr umożliwia wybór poszukiwanych etapów nauczania.
- 9. **Filtr przedmiotów**  filtr umożliwia wybór przedmiotu, którego dotyczy wyszukiwany zasób.

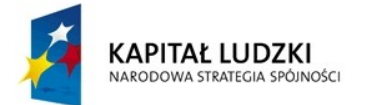

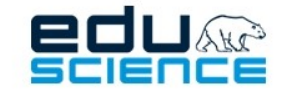

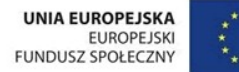

### PROJEKT WSPÓŁFINANSOWANY ZE ŚRODKÓW UNII EUROPEJSKIEJ W RAMACH EUROPEJSKIEGO FUNDUSZU SPOŁECZNEGO

Podnoszenie kompetencji uczniowskich w dziedzinie nauk matematyczno-przyrodniczych i technicznych z wykorzystaniem innowacyjnych metod i technologii - EDUSCIENCE

- 10. **Filtr statusu zasobów** filtr umożliwia wybór poszukiwanego statusu zasobów.
- 11. Lista stron z zasobami. Kliknięcie w dany przycisk przenosi do wybranej strony. Przycisk z symbolem pojedynczej strzałki przenosi do kolejnej strony. Przycisk z symbolem podwójnej strzałki przenosi do ostatniej strony wyników.
- 12. **Ostatnio dodane** w oknie głównym wyszukiwarki domyślnie wyświetlane są ostatnio dodane na platformie zasoby.
- 13. Kliknięcie gwiazdki przy danym zasobie oznacza dany zasób jako **Ulubiony**. Więcej informacji na temat zasobów ulubionych można znaleźć w rozdziale **[5.8. Ulubione](#page-81-0)**.

### <span id="page-18-0"></span>5.3.1. Wyszukiwarka – wybór typu zasobów

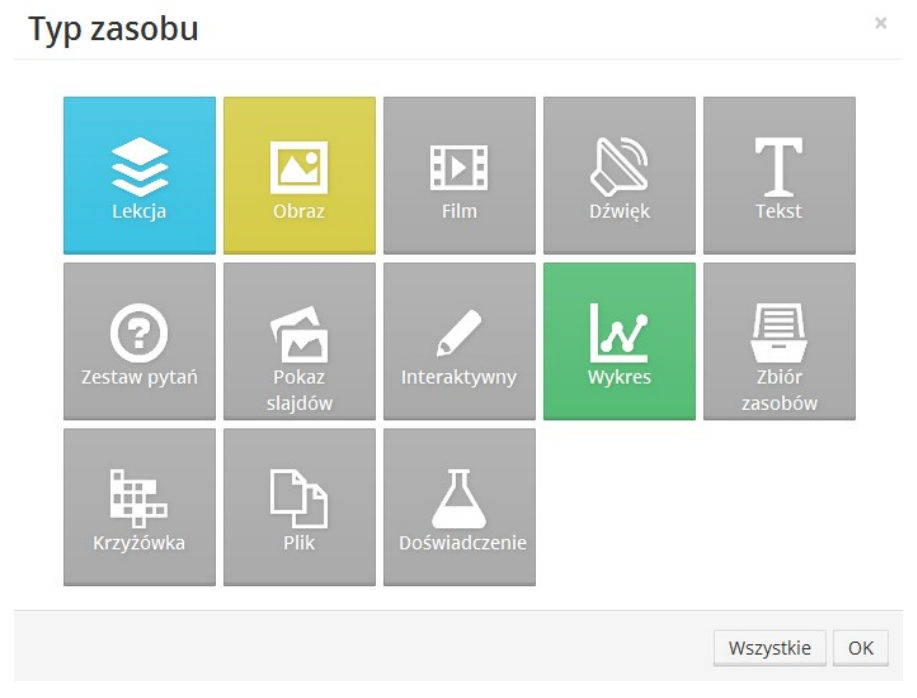

**RYS. 14 PLATFORMA EDUSCIENCE – ZASOBY – WYSZUKIWARKA ZASOBÓW – WYBÓR TYPU ZASOBU**

Wszystkie kafelki z typami zasobów domyślnie wyświetlają się w kolorze szarym. Po wybraniu danego typu, kafelek podświetla się w kolorze. Kliknięcie przycisku **Wszystkie** spowoduje wybranie wszystkich typów zasobu. Kliknięcie przycisku **OK** zatwierdza wybór. Kliknięcie symbolu **X** znajdującego się w prawym górnym rogu spowoduje zamknięcie okna wyboru typu zasobu. Kliknięcie w jakimkolwiek miejscu poza oknem wyboru typu zasobu również spowoduje zamknięcie tego okna.

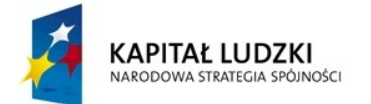

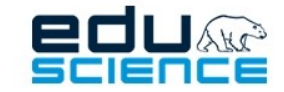

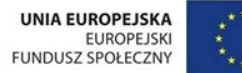

 $\mathbf{v}$ 

### PROJEKT WSPÓŁFINANSOWANY ZE ŚRODKÓW UNII EUROPEJSKIEJ W RAMACH EUROPEJSKIEGO FUNDUSZU SPOŁECZNEGO Podnoszenie kompetencji uczniowskich w dziedzinie nauk matematyczno-przyrodniczych

i technicznych z wykorzystaniem innowacyjnych metod i technologii - EDUSCIENCE

Typy zasobów:

- **Lekcja** forma pokazu stosująca zawarte w platformie zasoby merytoryczne.
- **Obraz** zdjęcia, grafiki, obrazy figur geometrycznych, schematy itp.
- **Film** materiał video dotyczący np. danego doświadczenia; prezentacja z programu PowerPoint wraz z efektami przejścia zapisana w formacie filmu.
- **Dźwięk** wczytanie pliku dźwiękowego, możliwość nagrania dźwięku przez nauczyciela bezpośrednio na platformie.
- **Tekst** formatowany tekst dotyczący danego zagadnienia. Formatowanie tekstu odbywa się dzięki wbudowanemu edytorowi.
- **Zestaw pytań** zestaw pytań i odpowiedzi, które są zestawione w jednej z oferowanych przez platformę gier edukacyjnych.
- **Pokaz slajdów** pokaz slajdów utworzony z plików w formacie JPG lub PNG. Może być również wczytany w formie zdjęć z programu PowerPoint (bez efektów animacyjnych oraz efektów przejścia pomiędzy slajdami).
- **Interaktywny** zasób wymagający reakcji ze strony użytkownika.
- **Wykres** grafika przedstawiona w formie osi XY. Dana oś po zaimportowaniu do lekcji będzie mogła być modyfikowana przez nauczyciela.
- **Zbiór zasobów** dowolne połączenie pojedynczych zasobów w jeden tematyczny zbiór.
- **Krzyżówka** plansza pozwalająca na zbudowanie dowolnej krzyżówki i wybranie z niej liter potrzebnych do ułożenia hasła.
- **Plik** dowolny format pliku będący zasobem, np. karta pracy, wycinanki, ćwiczenia.
- **Doświadczenie** typ zasobu, który opisuje procedurę wykonania doświadczenia naukowego.

### <span id="page-19-0"></span>5.3.2. Wyszukiwarka – wybór etapu nauczania Etap edukacyjny

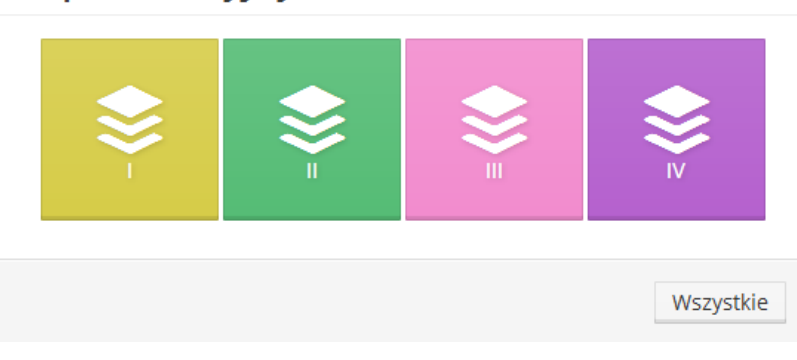

**RYS. 15 PLATFORMA EDUSCIENCE – ZASOBY – WYSZUKIWARKA ZASOBÓW – WYBÓR ETAPU NAUCZANIA**

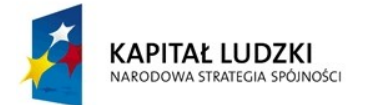

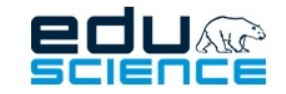

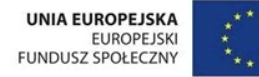

**Etapy nauczania:** wybierając etap nauczania, można wyświetlić zasoby, które zostały do niego przypisane. Klikając przycisk **Wszystkie** wyświetlone zostaną zasoby przypisane do każdego etapu edukacyjnego.

Opis etapów nauczania:

- I szkoły podstawowe, klasy 1-3
- II szkoły podstawowe, klasy 4-6
- III szkoły gimnazjalne
- IV szkoły ponadgimnazjalne

Przypisanie etapu nauczania do zasobu jest dokonywane przez autora zasobu podczas jego tworzenia.

### <span id="page-20-0"></span>5.3.3. Wyszukiwarka – wybór przedmiotu

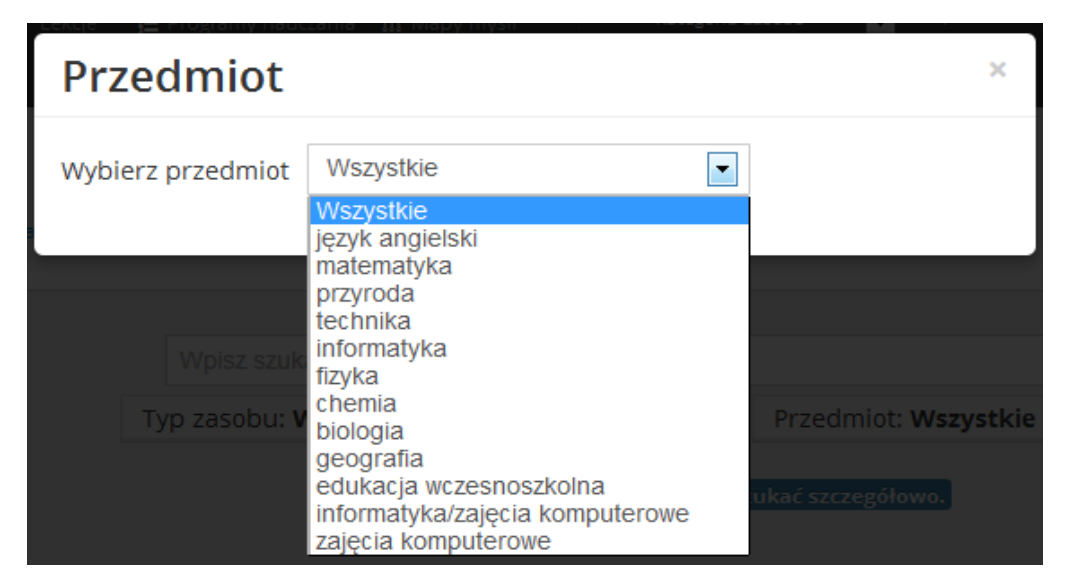

**RYS. 16 PLATFORMA EDUSCIENCE – ZASOBY – WYSZUKIWARKA ZASOBÓW – WYBÓR PRZEDMIOTU**

Wybierając z listy dany przedmiot, w wyszukiwarce wyświetlone zostaną zasoby przypisane do wybranego przedmiotu. Przy wybraniu opcji **Wszystkie** zasoby będą wyszukiwane bez względu na przedmiot.

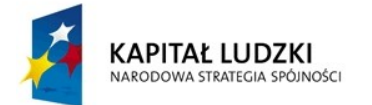

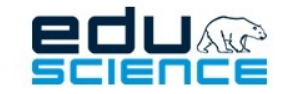

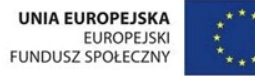

### <span id="page-21-0"></span>5.3.4. Wyszukiwarka – wybór statusu zasobu

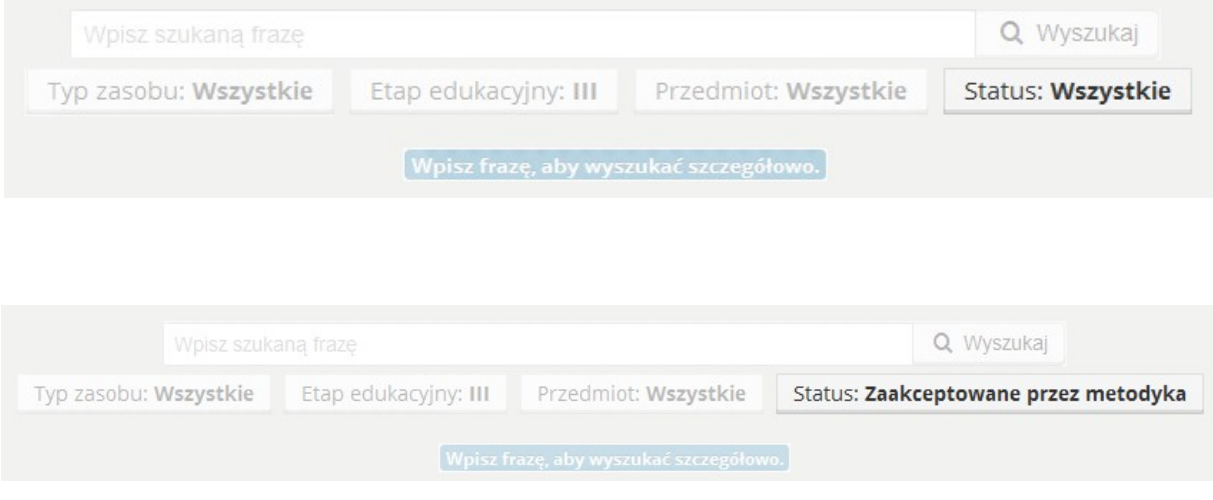

**RYS. 17 PLATFORMA EDUSCIENCE – ZASOBY – WYSZUKIWARKA ZASOBÓW – WYBÓR STATUSU ZASOBU**

Domyślnie ustawionym typem statusu wyszukiwanych zasobów jest **Wszystkie**. Po kliknięciu w to pole, status wyszukiwanych zasobów zmieni się na **Zaakceptowane przez metodyka**, a wyszukiwarka wyświetli wyłącznie zaakceptowane przez metodyka zasoby.

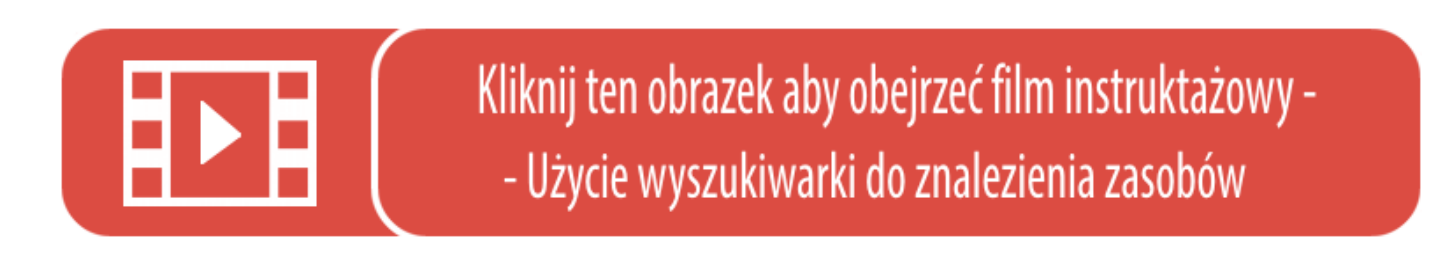

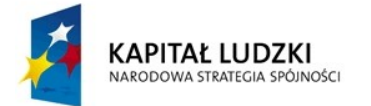

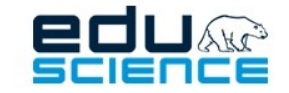

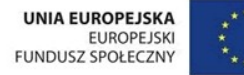

# <span id="page-22-0"></span>5.4. Zapotrzebowanie na zasoby

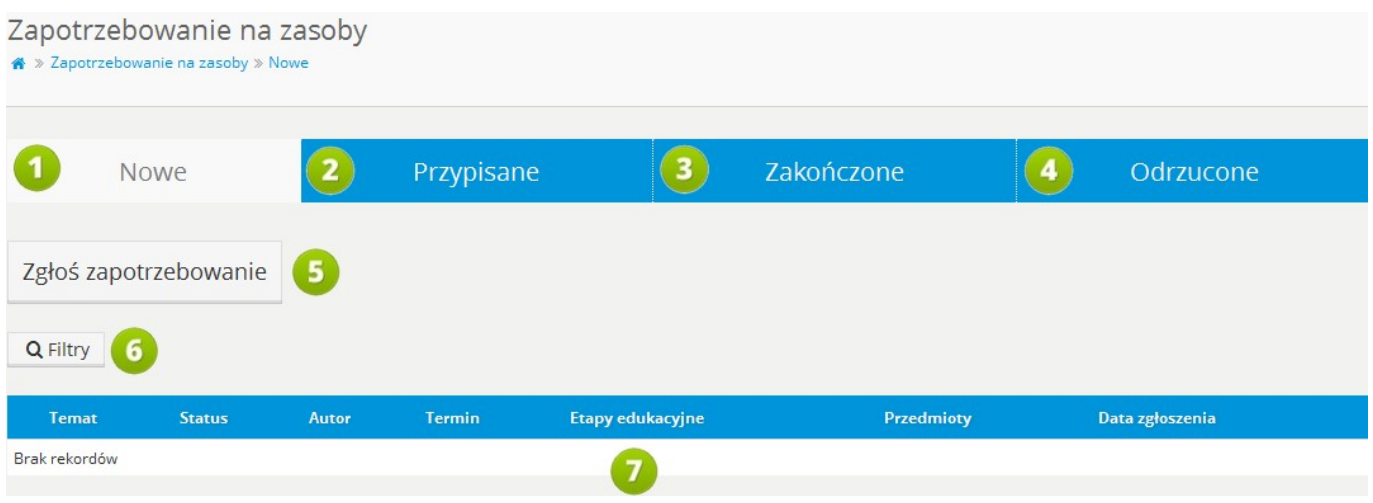

**RYS. 18 PLATFORMA EDUSCIENCE – ZASOBY – ZAPOTRZEBOWANIE NA ZASOBY**

- 1. **Nowe** w tym miejscu wyświetlane są nowe zgłoszenia zapotrzebowania na zasoby. Ten widok jest domyślnym widokiem po wejściu do zakładki **Zapotrzebowanie na zasoby**.
- 2. **Przypisane** w tym miejscu wyświetlane są zgłoszenia zapotrzebowania na zasoby, które mają już przypisanego autora.
- 3. **Zakończone** w tym miejscu wyświetlane są zrealizowane zgłoszenia zapotrzebowania na zasoby.
- 4. **Odrzucone** w tym miejscu wyświetlane są odrzucone z jakichś powodów zgłoszenia zapotrzebowania na zasoby.
- 5. **Zgłoś zapotrzebowanie** kliknięcie przycisku otworzy formularz zgłoszenia zapotrzebowania na konkretny zasób. Więcej informacji na temat zgłaszania zapotrzebowania znajduje się w rozdziale **[5.4.1. Zgłoś zapotrzebowa](#page-23-0)[nie](#page-23-0)**.
- 6. **Filtry –** kliknięcie przycisku wyświetli listę filtrów, według których można wyszukiwać lekcje na liście.
- 7. Tabela z listą zasobów, dla których zgłoszono zapotrzebowanie.

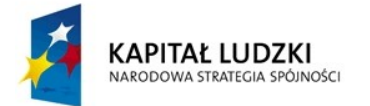

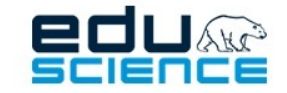

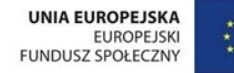

### <span id="page-23-0"></span>5.4.1. Zgłoś zapotrzebowanie

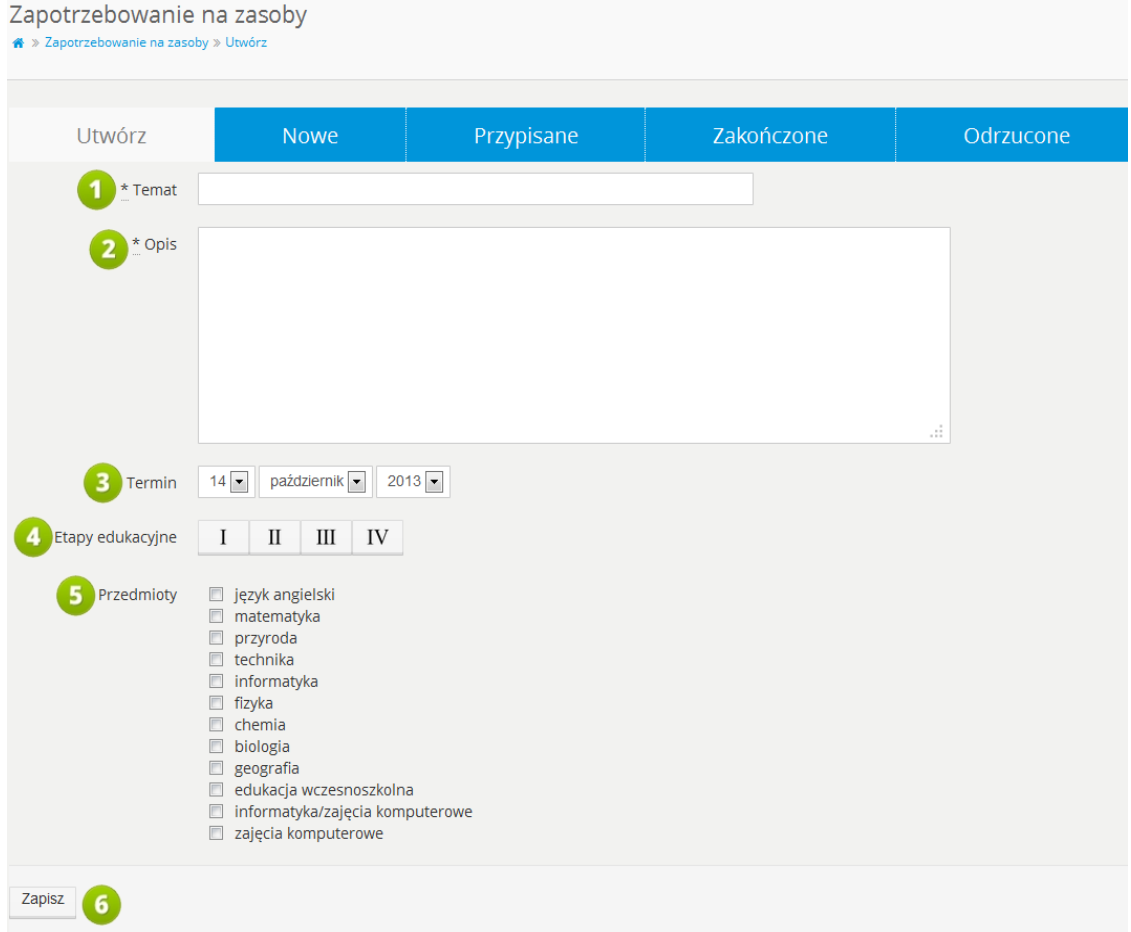

**RYS. 19 PLATFORMA EDUSCIENCE – ZASOBY – ZAPOTRZEBOWANIE NA ZASOBY – ZGŁOŚ ZAPOTRZEBOWANIE**

- 1. **Temat** w tym polu należy podać temat, jakiego ma dotyczyć zasób.
- 2. **Opis** w tym polu należy podać opis zasobu.
- 3. **Termin** w tym miejscu można podać termin stworzenia zasobu, na który zgłaszamy zapotrzebowanie.
- 4. **Etapy edukacyjne** w tym miejscu możemy zaznaczyć etap edukacyjny, dla których ma zostać stworzony zasób. Można zaznaczyć więcej niż jeden etap.
- 5. **Przedmioty** w tym miejscu możemy zaznaczyć przedmiot którego ma dotyczyć zasób, na który zgłaszamy zapotrzebowanie. Można zaznaczyć więcej niż jeden przedmiot.
- 6. **Zapisz** kliknięcie przycisku zatwierdza zgłoszenie.

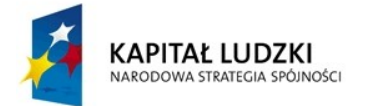

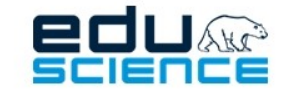

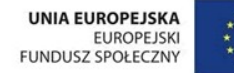

## <span id="page-24-1"></span><span id="page-24-0"></span>5.5. Twoje zasoby 5.5.1. Opublikowane przez Ciebie

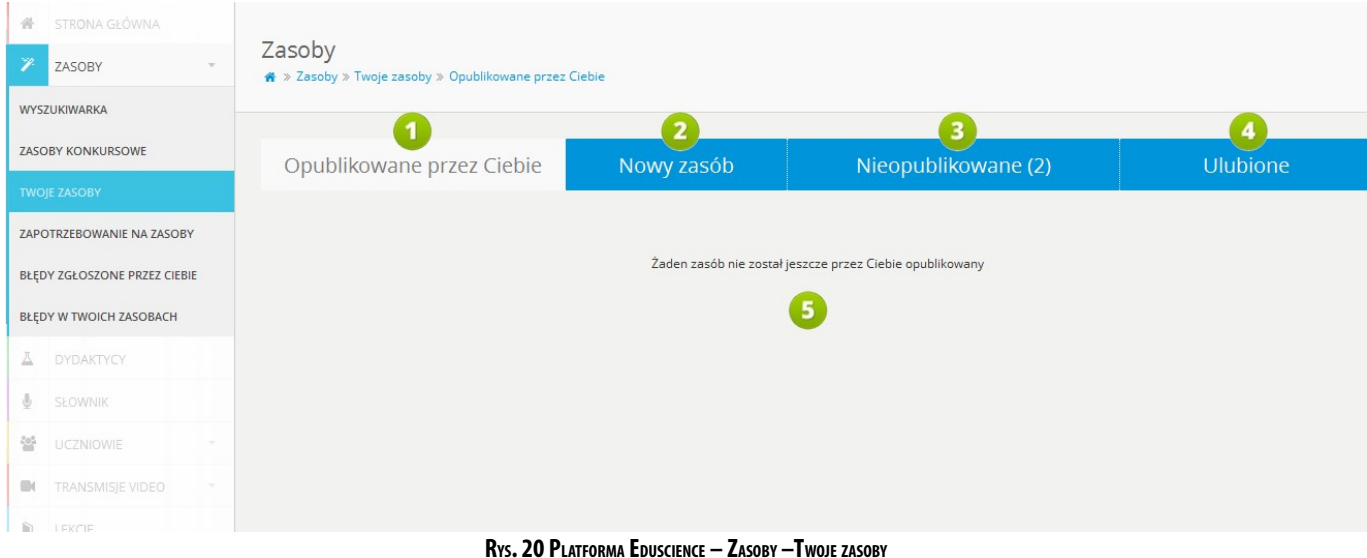

- 1. **Opublikowane przezCiebie** w tej zakładce znajduje się lista zasobów opublikowanych przez użytkownika.
- 2. **Nowyzasób** klikając tę zakładkę, przechodzi się do widoku tworzenia nowego zasobu. Więcej informacji na ten temat znajduje się w rozdziale **[5.5.2. Nowy zasób](#page-25-0)**.
- 3. **Nieopublikowane** w tej zakładce znajduje się lista zasobów stworzonych przez użytkownika, ale jeszcze nieopublikowanych. Więcej informacji na ten temat znajduje się w rozdziale **[5.7. Nieopublikowane](#page-80-0)**.
- 4. **Ulubione** w tym miejscu znajduje się lista zasobów, które użytkownik oznaczył jako Ulubione. Więcej informacji na ten temat znajduje się w rozdziale **[5.8. Ulubione](#page-81-0)**.
- 5. W tym miejscu wyświetla się zawartość poszczególnych zakładek.

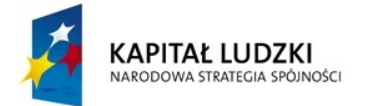

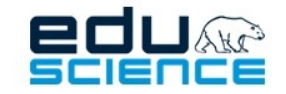

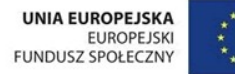

## <span id="page-25-0"></span>5.5.2. Nowy zasób

| Zasoby<br>※ > Zasoby > Twoje zasoby > Nowy zasób |            |                                         |              |                       |                  |  |                 |
|--------------------------------------------------|------------|-----------------------------------------|--------------|-----------------------|------------------|--|-----------------|
| Opublikowane przez Ciebie                        |            |                                         | Nowy zasób   | Nieopublikowane (2)   |                  |  | <b>Ulubione</b> |
| Wybierz typ zasobu                               |            |                                         |              |                       |                  |  |                 |
| $ \mathbf{L} $<br>Obraz                          | 肿胀<br>Film | <b>Dźwięk</b>                           | <b>Tekst</b> | 2<br>Zestaw pytań     | Pokaz<br>slajdów |  |                 |
| Interaktywny                                     | Wykres     | $\mathbf{H}$<br><b>THE</b><br>Krzyżówka | Plik         | 目<br>Zbiór<br>zasobów | Doświadczenie    |  |                 |

**RYS. 21 PLATFORMA EDUSCIENCE – ZASOBY –NOWY ZASÓB**

Widok umożliwiający utworzenie nowego zasobu. W pierwszym kroku należy wybrać typ zasobu. Typy zasobów opisano w kolejnych podrozdziałach.

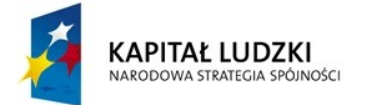

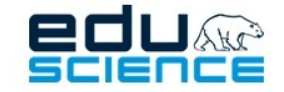

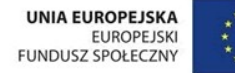

### <span id="page-26-0"></span>5.5.2.1. Obraz

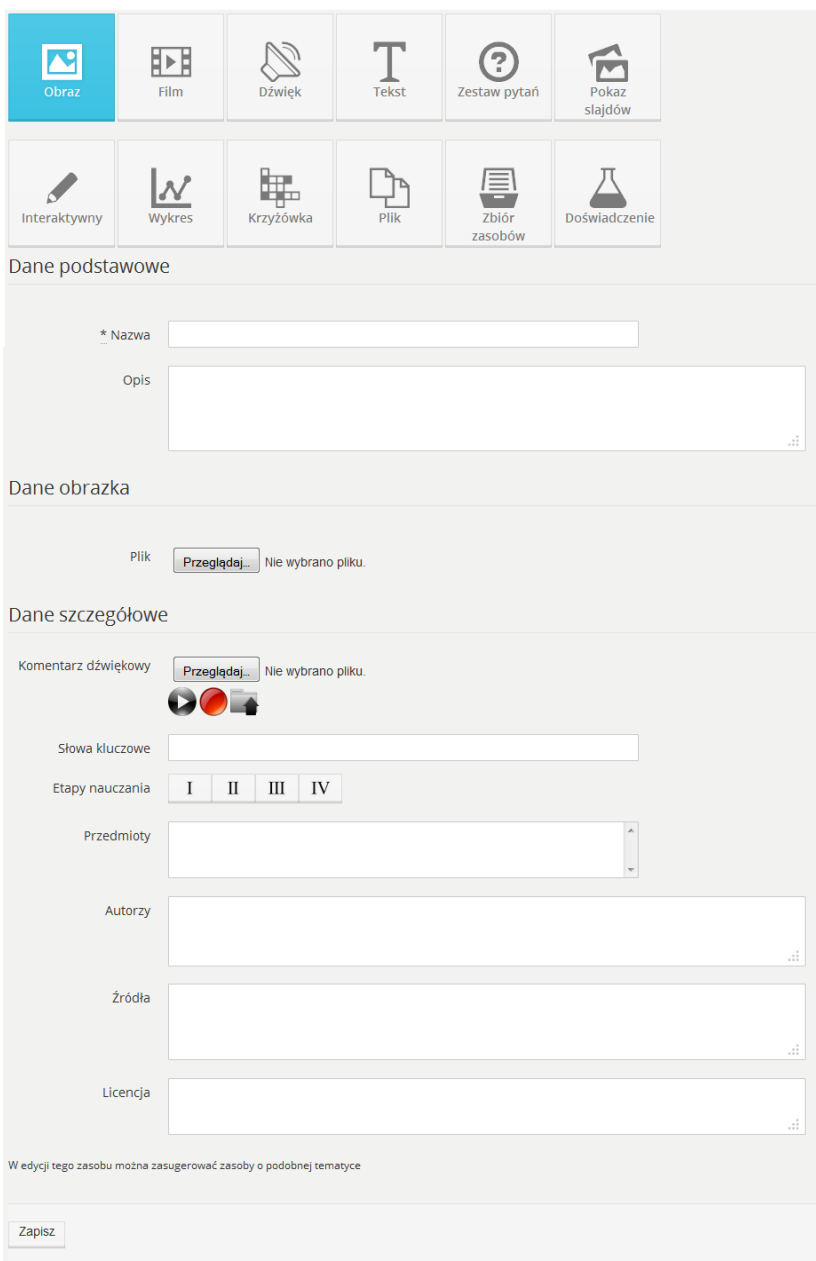

**RYS. 22 PLATFORMA EDUSCIENCE – ZASOBY – TWOJE ZASOBY - NOWY ZASÓB - OBRAZ**

Opis pól formularza umożliwiającego utworzenie zasobu:

- **Nazwa** nazwa zasobu, która zostanie opublikowana w wyszukiwarce Eduscience.
- **Opis** podanie szczegółowego opisu ułatwi wyszukiwanie oraz zapoznanie się z zasobem bez konieczności przeglądania jego zawartości.

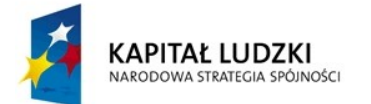

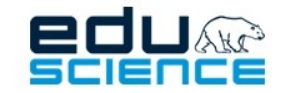

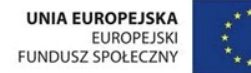

### PROJEKT WSPÓŁFINANSOWANY ZE ŚRODKÓW UNII EUROPEJSKIEJ W RAMACH EUROPEJSKIEGO FUNDUSZU SPOŁECZNEGO

### Podnoszenie kompetencji uczniowskich w dziedzinie nauk matematyczno-przyrodniczych i technicznych z wykorzystaniem innowacyjnych metod i technologii - EDUSCIENCE

- **Komentarz dźwiękowy** w tym miejscu można dodać komentarz dźwiękowy do tworzonego zasobu.
- **Słowa kluczowe** to słowa, które ułatwią odnalezienie zasobu za pomocą wyszukiwarki. Słowa należy podawać, oddzielając je przecinkiem.
- **Etapy nauczania** wybór etapu nauczania. Możliwy jest wybór kilku etapów nauczania.
- **Przedmioty** lista dostępnych w platformie przedmiotów. Odpowiednie przypisanie ułatwi wyszukanie zasobu. Możliwy jest wielokrotny wybór poprzez klikanie myszką z wciśniętym klawiszem *Ctrl*.
- **Autorzy** lista autorów danego zasobu.
- **Źródła** źródło (linki lub bibliografia) zasobu.
- **Licencja** jeżeli zasób jest opublikowany na podstawie licencji w tym miejscu należy przedstawić jej treść.

#### **Dane obrazka:**

Wybierz plik – pole formularza umożliwia wybranie obrazka/grafiki z dysku i dodanie go jako nowy zasób.

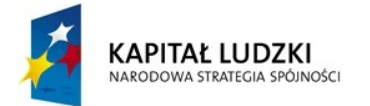

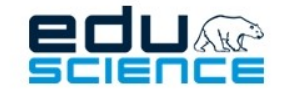

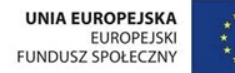

### <span id="page-28-0"></span>5.5.2.2. Film

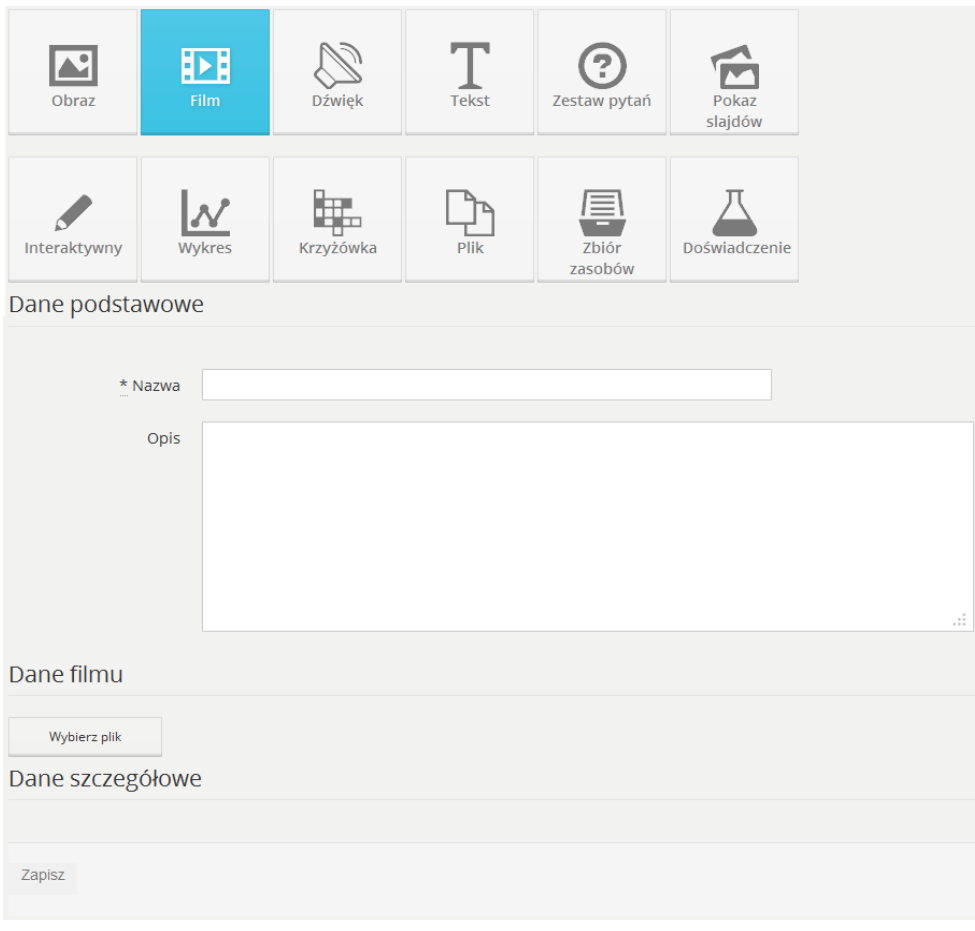

**RYS. 23 PLATFORMA EDUSCIENCE – ZASOBY – NOWY ZASÓB - FILM**

Zamieszczanie filmu na platformie Eduscience przebiega dwuetapowo. W pierwszym etapie należy podać nazwę nowego zasobu i ewentualnie opis, a także wybrać film z dysku komputera za pomocą przycisku **Wybierz plik**. Po wybraniu pliku video z dysku komputera, nad przyciskiem **Wybierz plik** wyświetli się pasek postępu wgrywania. Równocześnie (etap II) w części *Dane szczegółowe* pojawią się te same opcje, które zostały opisane w rozdziale **[5.5.2.1. Obraz](#page-26-0)**, a więc pola wyboru etapu edukacyjnego, przedmiotu, źródła itp. Pola te można wypełniać w trakcie wgrywania filmu, natomiast przycisk **Zapisz** można kliknąć dopiero wtedy, gdy film zostanie wgrany w całości. O tym poinformuje zielone okienko komunikatu, które wyświetli się w miejscu paska postępów wgrywania.

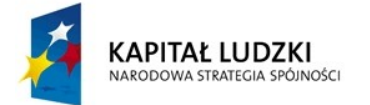

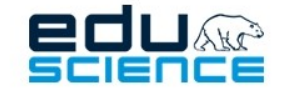

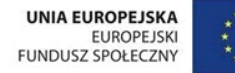

### <span id="page-29-0"></span>5.5.2.3. Dźwięk

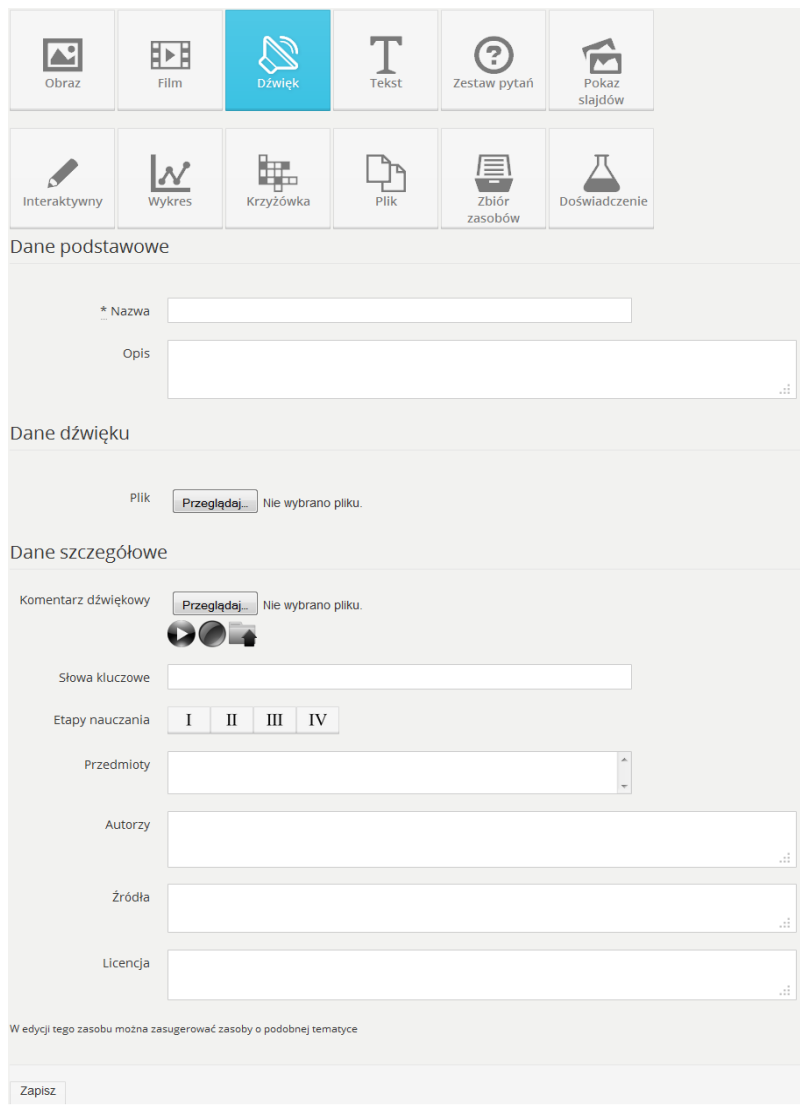

**RYS. 24 PLATFORMA EDUSCIENCE – ZASOBY – NOWY ZASÓB - DŹWIĘK**

Opis pól formularza jest bardzo zbliżony do zasobu typu "obraz" i został umieszczony w rozdziale [5.5.2.1. Obraz.](#page-26-0)

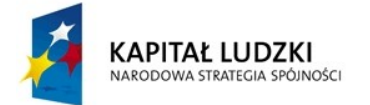

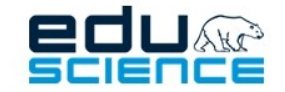

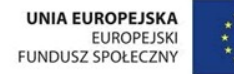

### <span id="page-30-0"></span>5.5.2.4. Tekst

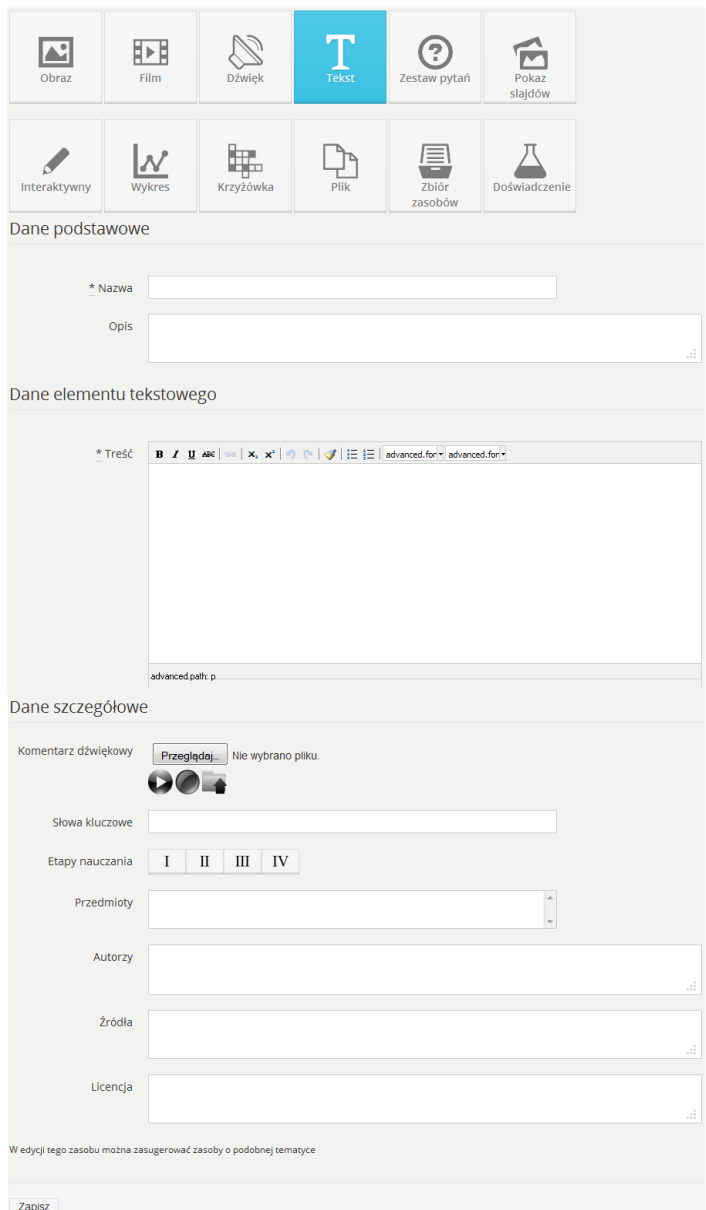

**RYS. 25 PLATFORMA EDUSCIENCE – ZASOBY – NOWY ZASÓB – TEKST**

Opis pól formularza jest bardzo zbliżony do zasobu typu "obraz" i został umieszczony w rozdziale [5.5.2.1. Obraz.](#page-26-0) Indywidualny element formularza to **[5.5.2.4.1. Edytor tekstu](#page-31-0)**.

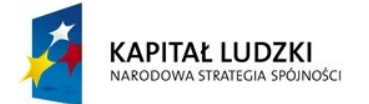

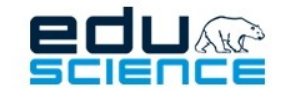

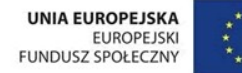

#### <span id="page-31-0"></span>5.5.2.4.1. Edytor tekstu

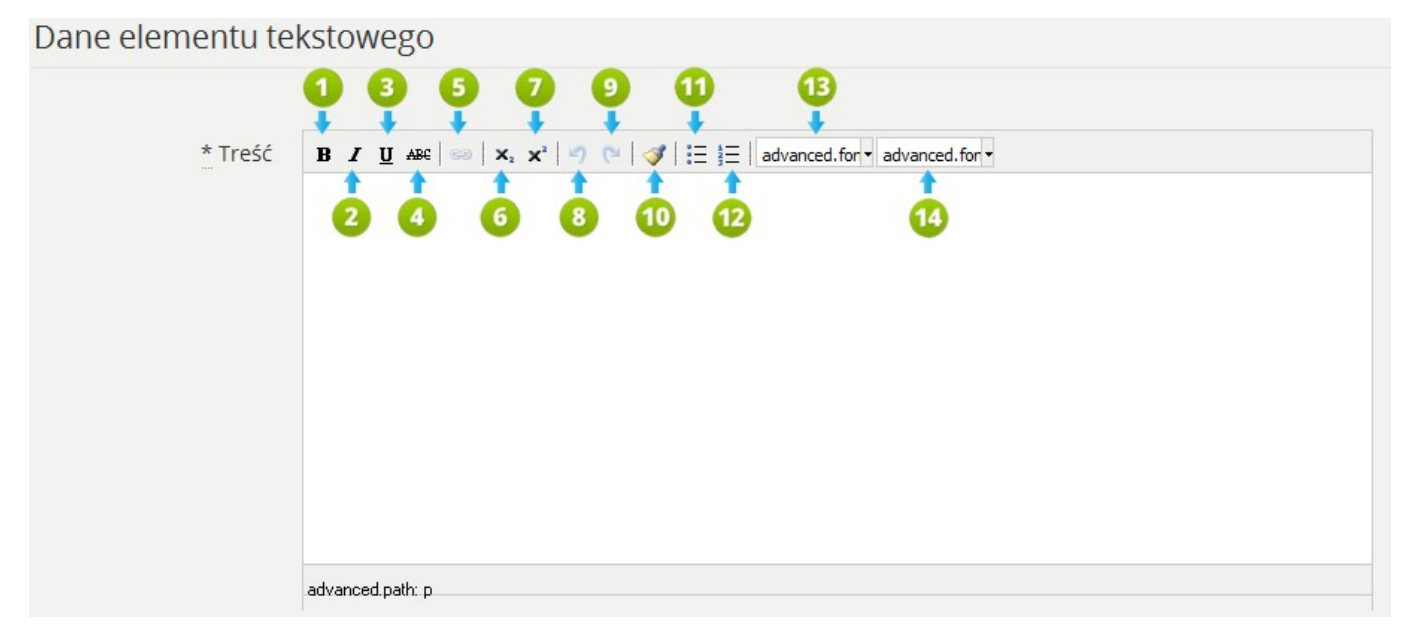

**RYS. 26 PLATFORMA EDUSCIENCE – ZASOBY – NOWY ZASÓB - TEKST**

- 1. **Pogrubienie** po zaznaczeniu tekstu pogrubia go lub umożliwia pisanie pogrubioną czcionką od pozycji kursora.
- 2. **Kursywa** po zaznaczeniu tekstu pochyla go lub umożliwia pisanie kursywą od pozycji kursora.
- 3. **Podkreślenie** po zaznaczeniu tekstu podkreśla go lub umożliwia pisanie podkreśloną czcionką od pozycji kursora.
- 4. **Skreślenie** po zaznaczeniu tekstu przekreśla go lub umożliwia pisanie przekreśloną czcionką od pozycji kursora.
- 5. **Link** zaznaczony tekst zostanie oznaczony jako link. Po kliknięciu przycisku wyświetli się okienko z następującymi polami:
	- **url** (adres internetowy; należy wkleić lub wpisać pełny adres, np. http://eduscience.pl),
	- **cel** (link uruchamiany w bieżącym oknie lub w nowym oknie przeglądarki),
	- **tytuł** (tekst informacyjny pojawiający się po najechaniu kursorem myszki na link)
- 6. **Indeks dolny**
- 7. **Indeks górny**
- 8. **Cofnij** cofa ostatnio wykonaną czynność.
- 9. **Powtórz** powtarza ostatnio cofniętą czynność.
- 10. **Popraw format** usuwa niedomknięte lub nieprawidłowe znaczniki formatowania tekstu.

32

- 11. **Wypunktowanie** tworzy listę punktów.
- 12. **Numeracja** tworzy listę numerowaną.
- 13. **Wybór rodzaju czcionki**
- 14. **Wybór rozmiaru czcionki**

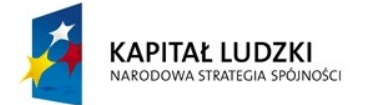

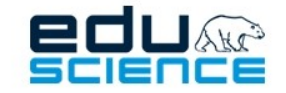

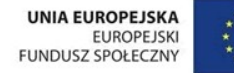

### <span id="page-32-0"></span>5.5.2.5. Pokaz slajdów

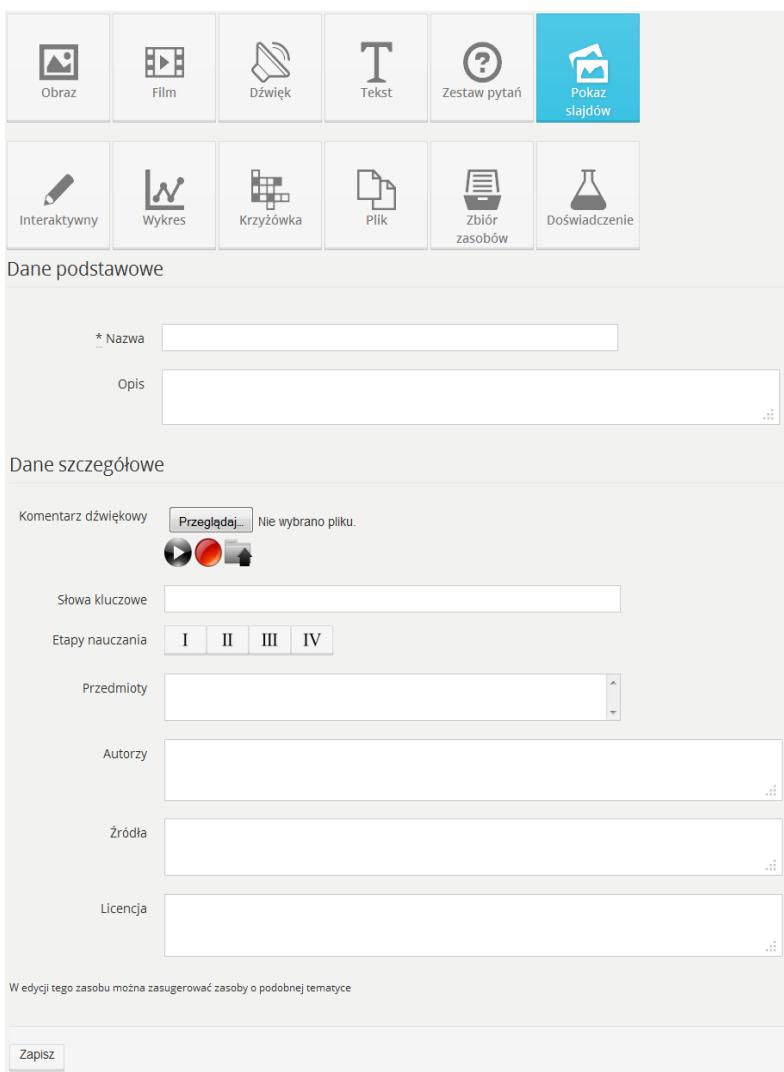

**RYS. 27 PLATFORMA EDUSCIENCE – ZASOBY – NOWY ZASÓB – POKAZ SLAJDÓW**

Opis pól formularza jest bardzo zbliżony do zasobu typu "obraz" i został umieszczony w dziale [5.5.2.1. Obraz](#page-26-0). Po wypełnieniu formularza w celu przejścia do następnego kroku należy kliknąć przycisk **Zapisz**.

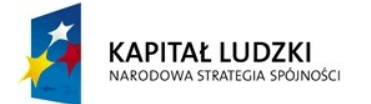

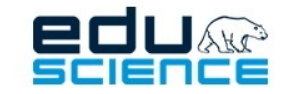

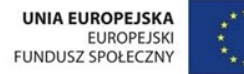

### <span id="page-33-0"></span>5.5.2.5.1. Lista slajdów

W następnym kroku - poniżej pól formularza - zostanie wyświetlona lista slajdów przedstawiona na grafice poniżej.

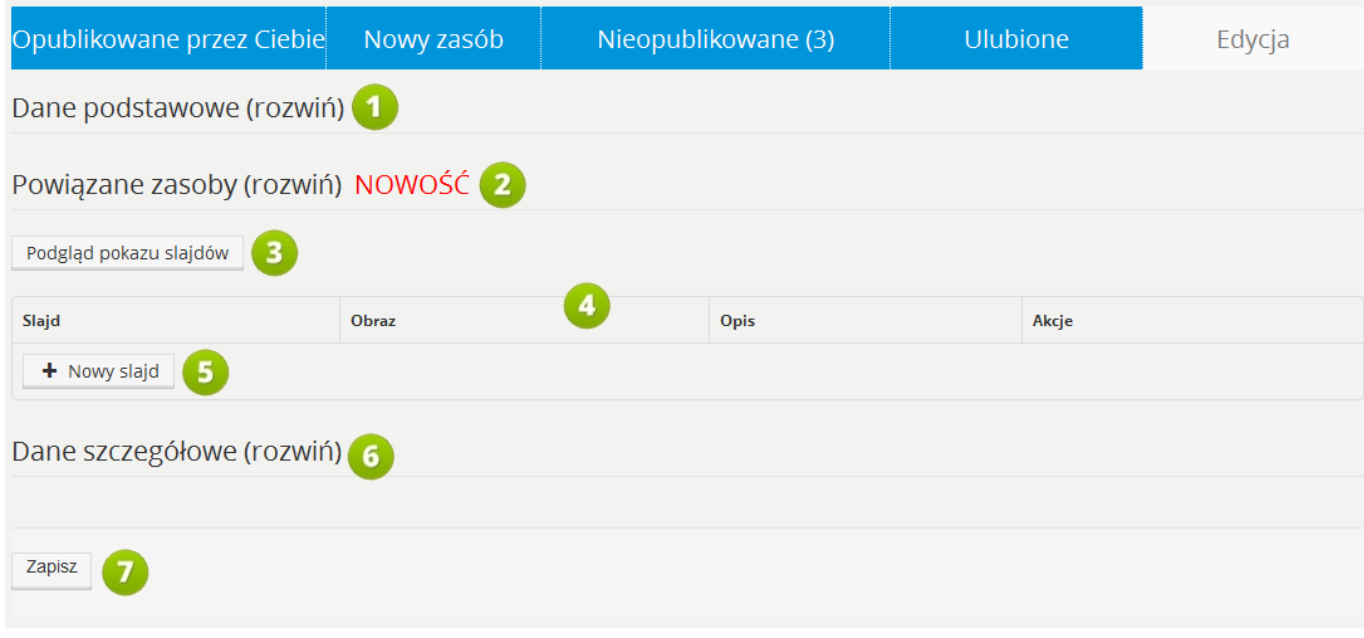

**RYS. 28 PLATFORMA EDUSCIENCE – ZASOBY – NOWY ZASÓB – POKAZ SLAJDÓW – LISTA SLAJDÓW**

- 1. **Dane podstawowe –** kliknięcie w tym miejscu rozwinie część z danymi podstawowymi zasobu (tytuł, opis).
- 2. **Powiązane zasoby** kliknięcie w tym miejscu rozsunie część, w której można powiązać zasób z innymi znajdującymi się na platformie. Powiązywanie zasobów opisane jest w punkcie **[5.12. Powiązywanie zasobów](#page-88-0)** niniejszej instrukcji.
- 3. **Podgląd pokazu slajdów** przycisk uruchamia widok podglądu prezentacji slajdów. Więcej informacji na ten temat znajduje się w rozdziale **[5.5.2.5.4 Podgląd pokazu slajdów](#page-36-0)**.
- 4. **Tabela zawierająca listę slajdów**. Podzielona jest na cztery kolumny: Slajd (numer slajdu), Obraz (obraz slajdu), Opis (opis slajdu) i Akcje (przyciski opcji slajdu).
- 5. **Nowy slajd** link umożliwiający wprowadzenie nowego slajdu do pokazu (widok wprowadzania nowego slajdu został opisany na następnej grafice). Więcej informacji na temat dodawanie nowego slajdu znajduje się w rozdziale **[5.5.2.5.2. Nowy slajd](#page-34-0)**.
- 6. **Dane szczegółowe** kliknięcie w tym miejscu rozwinie część z danymi szczegółowymi zasobu (przedmioty, etapy edukacyjne, źródło itd.)
- 7. **Zapisz** przycisk umożliwiający zapisanie bieżących zmian.

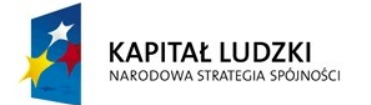

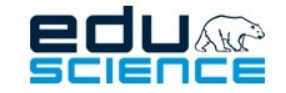

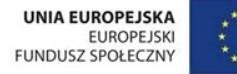

### <span id="page-34-0"></span>5.5.2.5.2. Nowy slajd

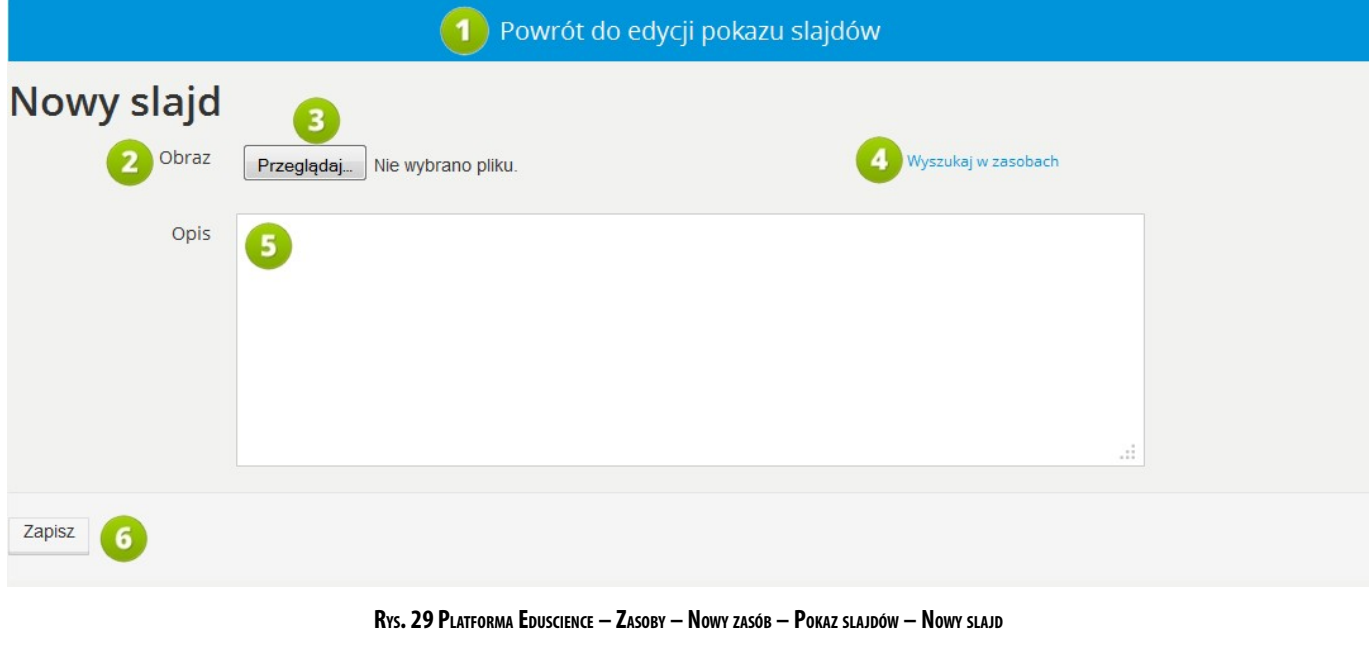

- 1. **Powrót do edycji pokazu slajdów** kliknięcie przycisku cofa do widoku listy slajdów w pokazie slajdów. **Uwaga! Jeżeli dokonano zmian i ich nie zapisano, po powrocie nie zostaną one zachowane.**
- 2. **Obraz** pole umożliwiające dodanie pliku z dysku komputera lub odnalezienie go w zasobach platformy.
- 3. **Przeglądaj** za pomocą tego przycisku wybrać można dowolny obraz z dysku komputera.
- 4. **Wyszukaj w zasobach** przycisk uruchamia okienko umożliwiające wyszukanie obrazu w zasobach platformy Eduscience.
- 5. **Opis** opis danego slajdu widoczny tylko w trybie edycji pokazu slajdów.
- 6. **Zapisz** należy pamiętać, aby przed powrotem do pokazu (patrz: punkt 1) zapisać bieżący slajd. W przeciwnym razie dokonane zmiany zostaną utracone.

Na następnej stronie został przedstawiony widok po dodaniu slajdu.

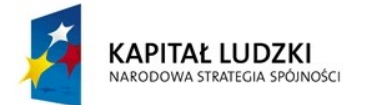

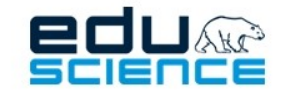

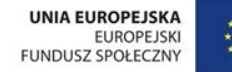

### <span id="page-35-0"></span>5.5.2.5.3. Opcje slajdu

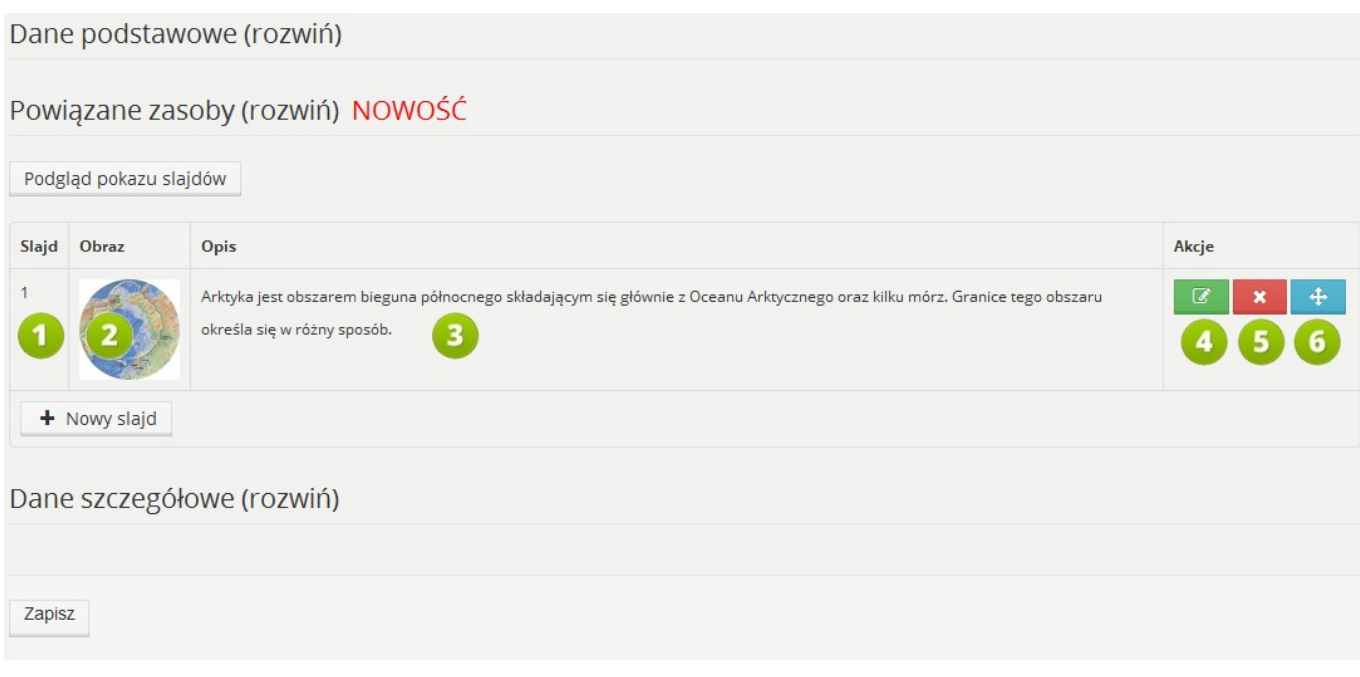

#### **RYS. 30 PLATFORMA EDUSCIENCE – ZASOBY – NOWY ZASÓB – POKAZ SLAJDÓW**

- 1. **Numer slajdu** określa kolejność wyświetlania obrazów.
- 2. **Miniatura obrazu**
- 3. **Opis slajdu** widoczny tylko w trybie edycji, opis nie jest widoczny podczas pokazu.
- 4. **Edytuj** umożliwia zmianę opisu lub obrazka slajdu.
- 5. **Usuń** bezpowrotnie usuwa slajd z pokazu.
- 6. **Zmień kolejność slajdów** za pomocą tego narzędzia można zmienić kolejność dowolnego slajdu w pokazie. Aby to zrobić, należy kliknąć ten przycisk myszką i, przytrzymując, przesunąć slajd w górę bądź w dół.
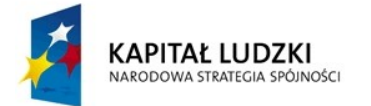

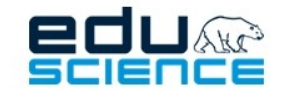

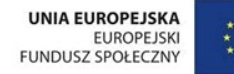

### 5.5.2.5.4 Podgląd pokazu slajdów

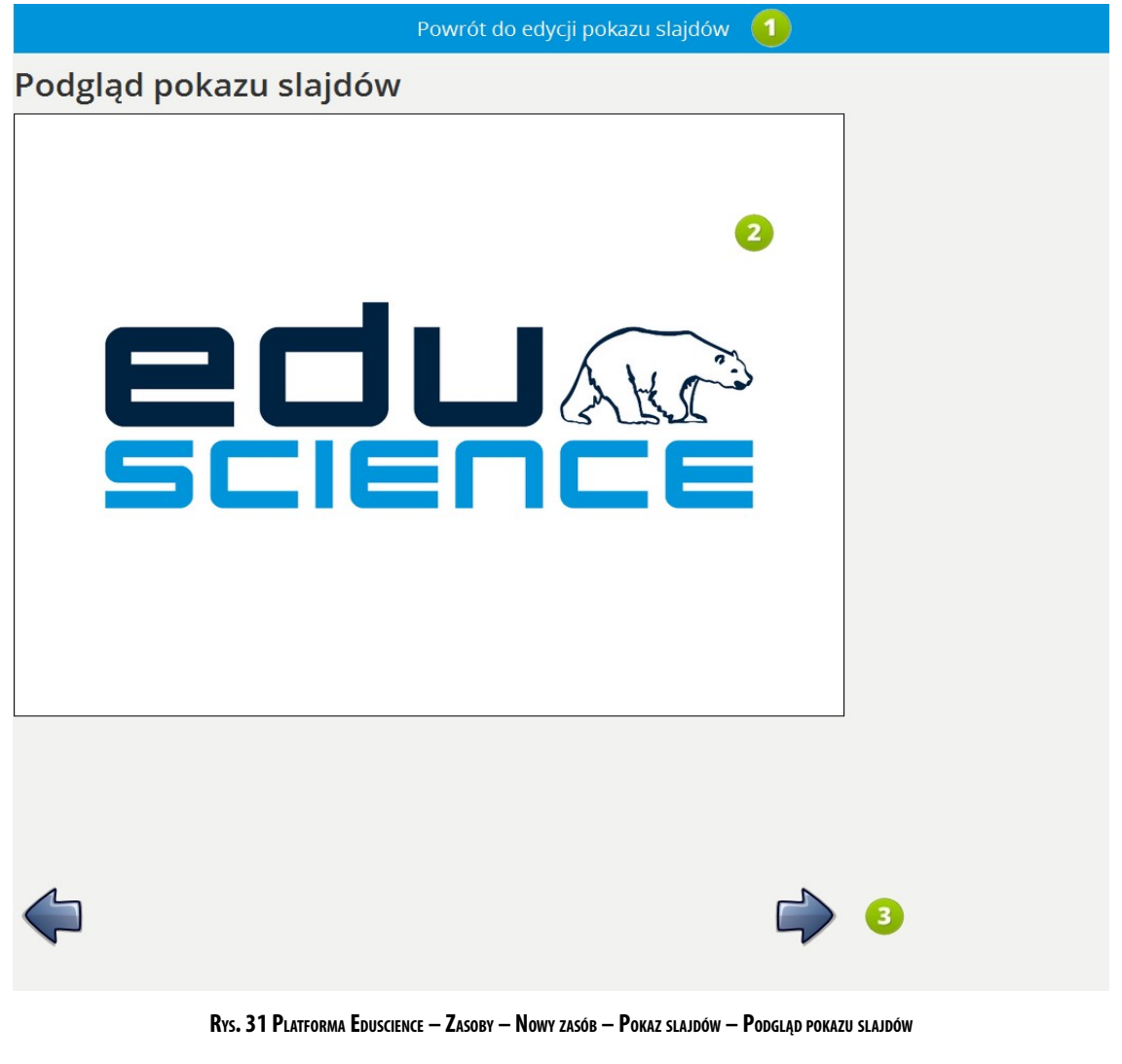

- 1. **Powrót do edycji pokazu slajdów** kliknięcie odnośnika cofa do widoku listy slajdów w pokazie slajdów.
- 2. **Okno pokazu** w tym miejscu wyświetlają się poszczególne slajdy pokazu.
- 3. Po najechaniu myszką na okno pokazu slajdów, pod oknem wyświetlają się strzałki pozwalające na przechodzenie do poprzedniego slajdu lub następnego.

Za pomocą powyższego widoku można podejrzeć swój pokaz w trakcie jego tworzenia. Przedstawiony widok jest zbliżony do typowego pokazu prezentowanego podczas lekcji. Kliknięcie strzałki w lewo wyświetli **poprzedni slajd**, natomiast kliknięcie strzałki w prawo – **następnyslajd**. Pokaz odtwarza się w trybie ciągłym – czyli po ostatnim zdjęciu pokazuje się pierwszy slajd.

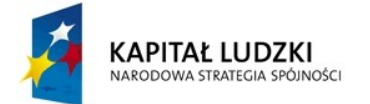

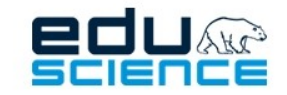

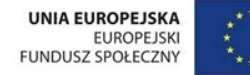

### 5.5.2.6. Interaktywny

Opis pól formularza jest bardzo zbliżony do zasobu typu "Pokaz slajdów" i został umieszczony w rozdziale [5.5.2.5. Pokaz slajdów](#page-32-0). Po wypełnieniu formularza w celu przejścia do następnego kroku należy kliknąć przycisk **Zapisz**. Wnastępnym kroku poniżej pól formularza zostanie wyświetlona lista przedstawiona poniżej.

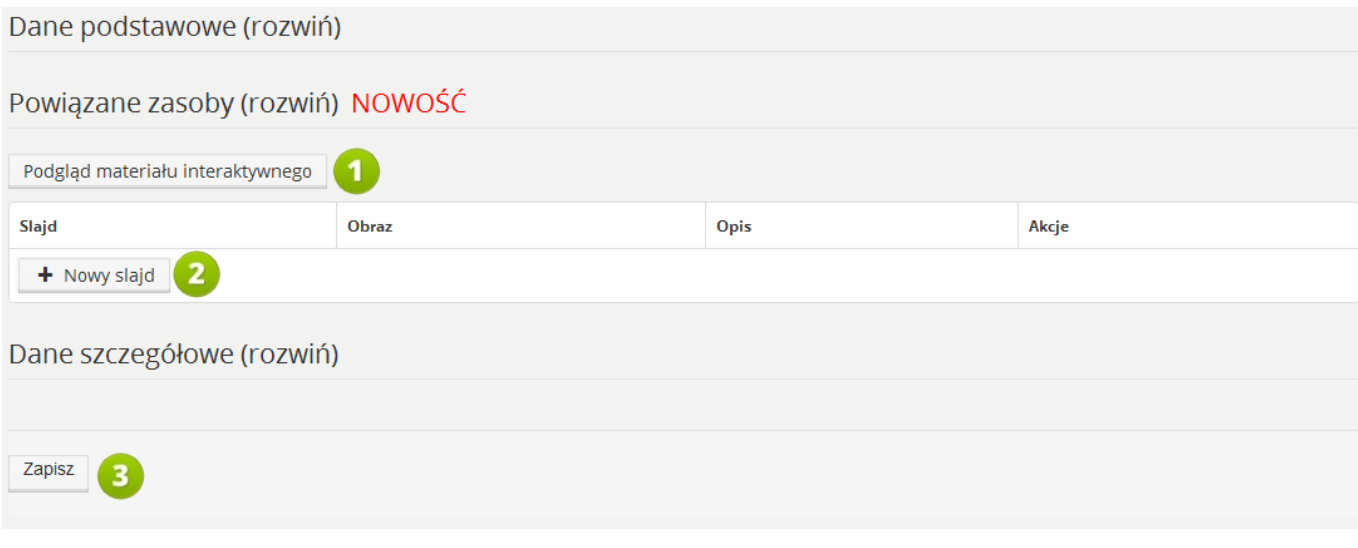

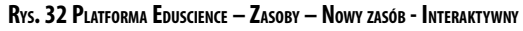

- 1. **Podgląd materiału interaktywnego** przycisk umożliwia podgląd pokazu interaktywnego.
- 2. **Nowy slajd** link umożliwia dodanie nowego slajdu do pokazu interaktywnego (widok wprowadzania nowego slajdu został opisany na następnej grafice). Więcej informacji na ten temat znajduje się w rozdziale **[5.5.2.6.1.](#page-38-0) [Nowy slajd](#page-38-0)**.
- 3. **Zapisz** kliknięcie przycisku powoduje zapisanie wprowadzonych zmian do zasobu.

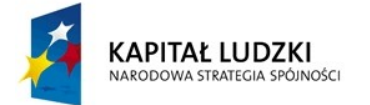

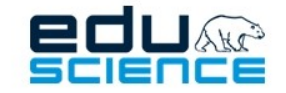

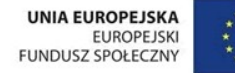

### <span id="page-38-0"></span>5.5.2.6.1. Nowy slajd

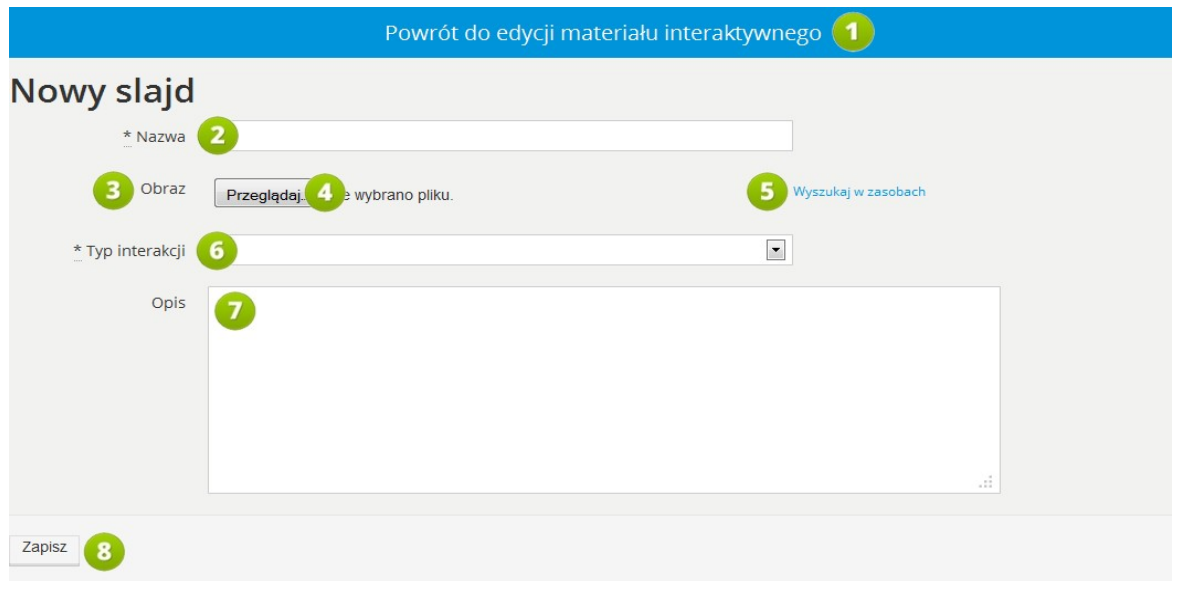

**RYS. 33 PLATFORMA EDUSCIENCE – ZASOBY – NOWY ZASÓB – INTERAKTYWNY – NOWY SLAJD**

- 1. **Powrót do edycji materiału interaktywnego** powrót do poprzedniego widoku. Niezapisane zmiany zostaną utracone.
- 2. **Nazwa** slajdu będzie wyświetlana jako tytuł slajdu podczas prezentacji.
- 3. **Obraz** pole umożliwiające dodanie obrazu do materiału interaktywnego.
- 4. **Przeglądaj** kliknięcie przycisku pozwolidodać obraz z dysku komputera.
- 5. **Wyszukaj w zasobach** kliknięcie przycisku pozwoli dodać obraz z bazy zasobów platformy Eduscience.
- 6. **Typ interakcji**  rodzaj interakcji zastosowany na danym slajdzie materiału interaktywnego. Wyróżniamy następujące rodzaje interakcji:
	- **Opis** na slajdzie istnieje możliwość wskazania aktywnych obiektów, które będą wyświetlać wprowadzony opis,
	- **Wskazywanie obiektów** umożliwia zadawanie pytań na temat położenia obiektów w obrazie,
	- **Kolejność** umożliwia stworzenie materiału, w którym decydować będzie odpowiednia kolejność ułożonych obiektów/grafiki (np. ułożenie cyfr/liczb wg kolejności)
	- **Przeciąganie obiektów** dopasowywanie elementów do siebie, np. tekstu czy opisu do odpowiedniego obrazka.
- 7. **Opis slajdu** będzie widoczny tylko podczas edycji zasobu.
- 8. **Zapisz** przycisk umożliwia zapisanie wprowadzonych zmian i przejście do edytora pokazu interakcyjnego.

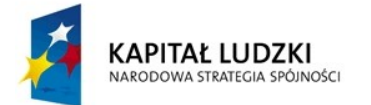

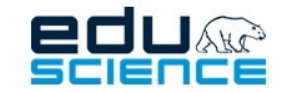

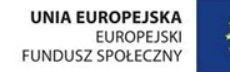

### 5.5.2.6.2. Opcje slajdu

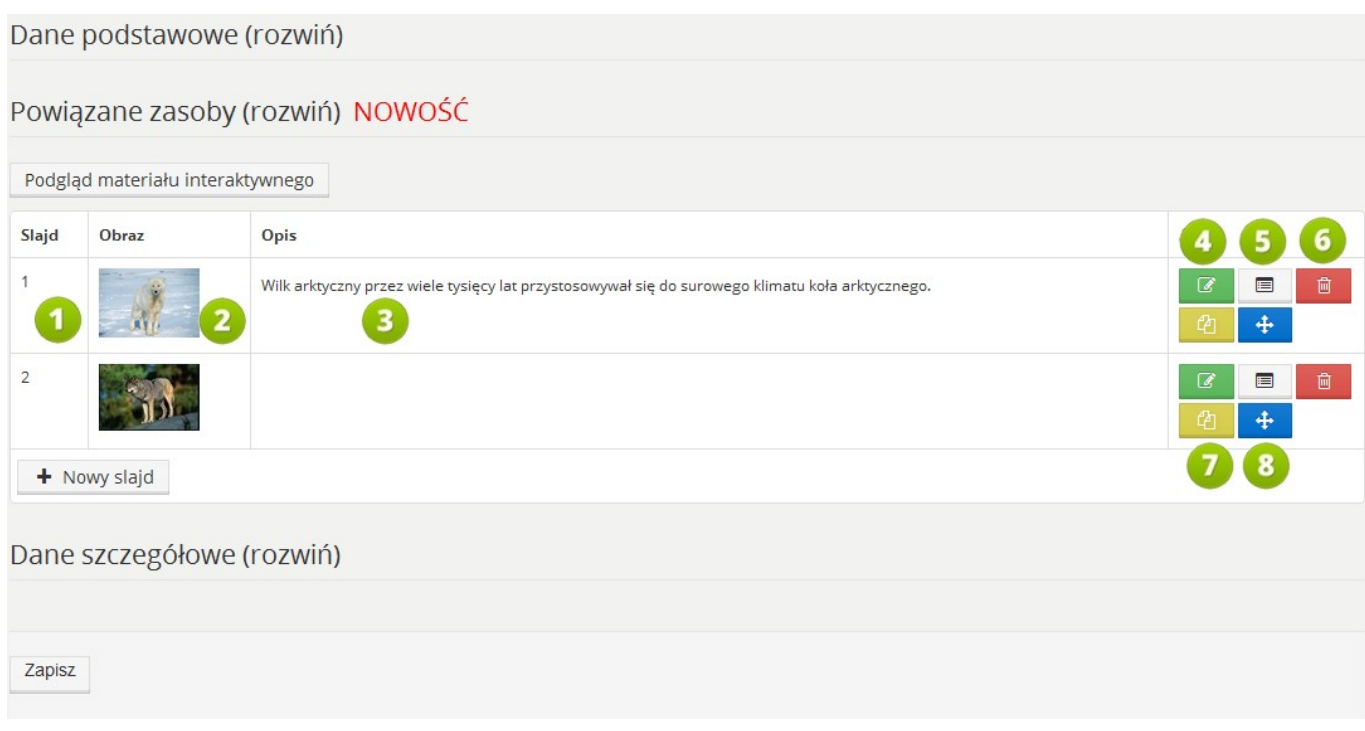

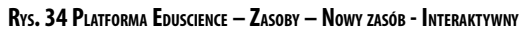

- 1. **Numer porządkowy slajdu** określa kolejność pojawiania się podczas pokazu.
- 2. **Miniatura slajdu**
- 3. **Opis slajdu** widoczny tylko w trybie edycji. Opis nie jest widoczny podczas pokazu.
- 4. **Edytor slajdu** umożliwia edycję zawartości slajdu (opis edycji slajdu został przedstawiony w następnym podrozdziale niniejszej instrukcji.
- 5. **Edycja opisu slajdu** umożliwia edycję opisu slajdu, nazwy i typu interakcji.
- 6. **Usuń** bezpowrotnie usuwa wybrany slajd.
- 7. **Kopia slajdu** tworzy dokładną kopię danego slajdu i dodaje ją do pokazu. Kopia slajdu, jak każdy nowy slajd w pokazie, zostaje umieszczona na końcu listy slajdów.
- 8. **Zmiana kolejności slajdów** za pomocą tego narzędzia można zmienić kolejność dowolnego slajdu w pokazie. Aby to zrobić, należy kliknąć ten przycisk lewym przyciskiem myszki i, przytrzymując przycisk, przeciągnąć slajd w górę lub w dół.

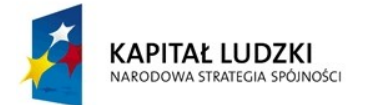

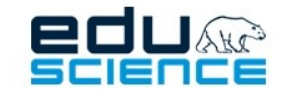

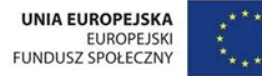

#### 5.5.2.6.3. Edycja materiału interaktywnego – interakcja "opis" oraz "wskazywanie obiektu"

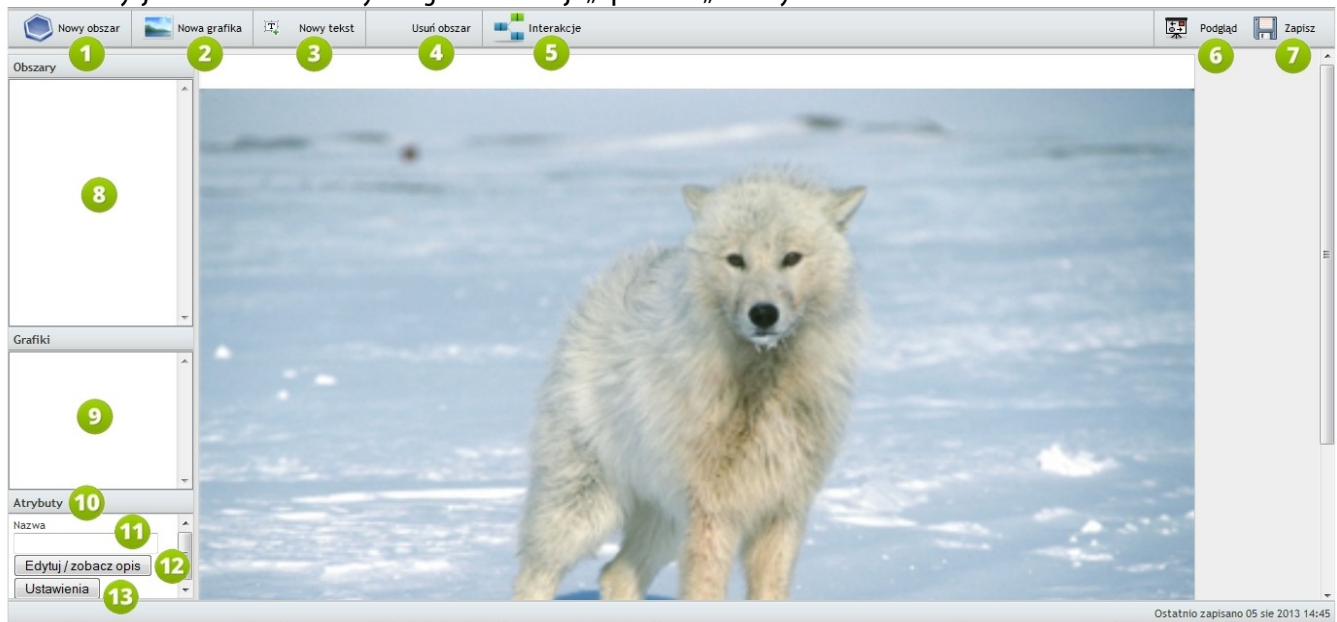

Rys. 35 PLATFORMA EDUSCIENCE - ZASOBY - NOWY ZASÓB - INTERAKTYWNY - EDYCJA MATERIAŁU INTERAKTYWNEGO

- 1. **Nowy obszar** umożliwia stworzenie pola, które będzie reagowało na kliknięcie myszką. Po naciśnięciu tego przycisku rozpoczyna się rysowanie obszaru. Aby utworzyć pole o dowolnym kształcie, należy klikać kolejno wybrane punkty na obrazie. Tworzenie obszaru kończy się, klikając przycisk **Zamknij obszar** (przycisk **Zamknij obszar** pojawi się w miejscu przycisku **Nowy obszar** podczas rysowania obszaru).
- 2. **Nowa grafika** umożliwia umieszczenie obrazka na slajdzie, który będzie reagował na akcje użytkownika.
- 3. **Nowytekst** umożliwia umieszczenie tekstu formatowanego na slajdzie, który będzie reagował na akcje użytkownika.
- 4. **Usuń obszar** usuwa aktualnie zaznaczony obiekt dotyczy obiektów na listach po lewej stronie, jak i aktualnie zaznaczonego obszaru.
- 5. **Interakcje** tworzy pytania, na które odpowiedź udzielana jest poprzez kliknięcie właściwego obiektu.
- 6. **Podgląd pokazu interaktywnego** umożliwia przetestowanie slajdu pod kątem działania. **Uwaga!** Jeżeli slajd nie zostanie zapisany, nastąpi utrata wszelkich wprowadzonych zmian!
- 7. **Zapisz** zapisanie slajdu.
- 8. **Lista obszarów znajdujących się na slajdzie.**
- **9. Lista grafik znajdujących się na slajdzie.**
- 10. **Atrybuty** właściwości aktualnie zaznaczonego obiektu.
- 11. **Nazwa obiektu** nazwa, która umożliwia ich identyfikację podczas tworzenia interakcji.
- 12. **Edytuj/zobacz opis**  przycisk pozwala zmodyfikować/zobaczyć aktualny opis wybranego obiektu.
- <u>41</u> 13. **Ustawienia** – pozwala edytować tekst (jego treść, wielkość czcionki, kolor) wprowadzony wcześniej za pomocą opcji **Nowy tekst**.

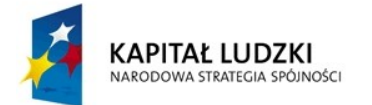

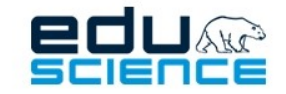

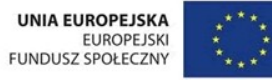

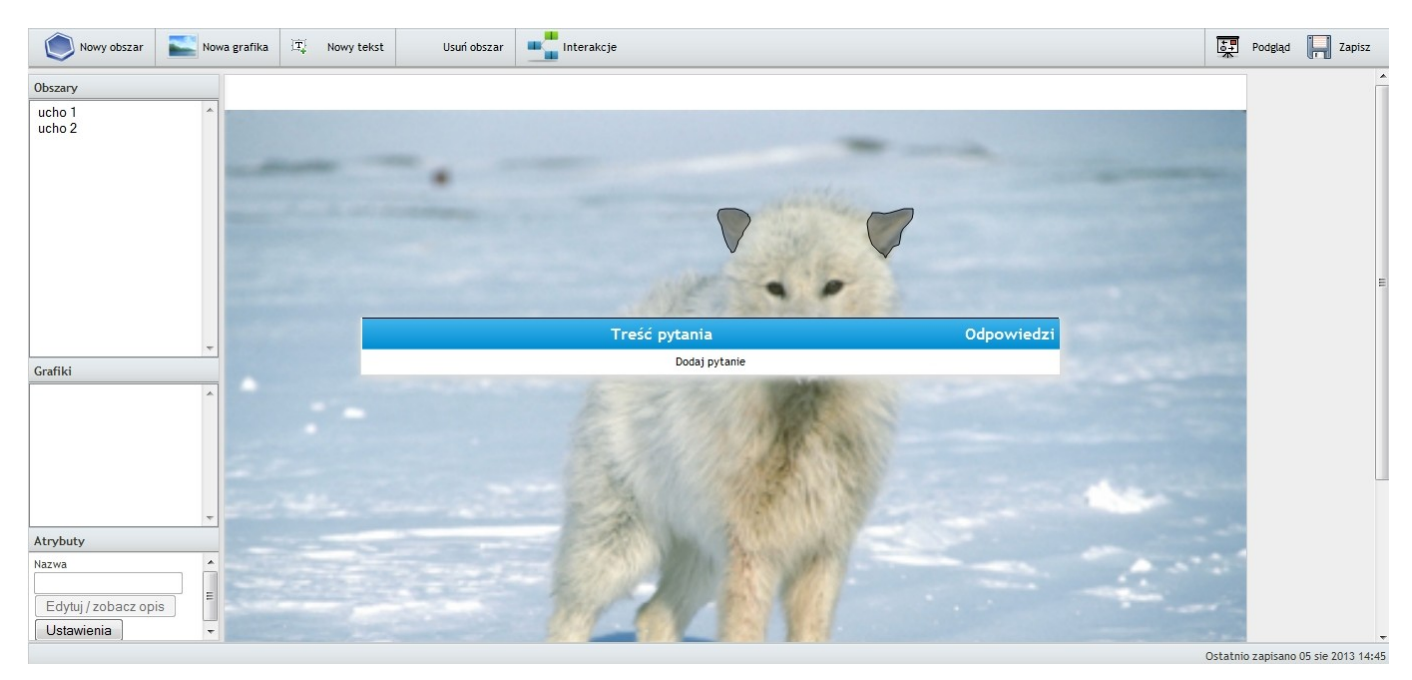

RYS. 36 PLATFORMA EDUSCIENCE - ZASOBY - NOWY ZASÓB - INTERAKTYWNY - EDYCJA MATERIAŁU INTERAKTYWNEGO

Po kliknięciu przycisku **Interakcje** pojawi się okienko. Należy kliknąć **Dodaj pytanie**, aby dodać interakcję.

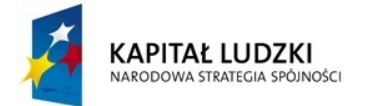

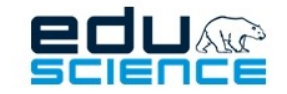

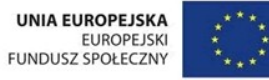

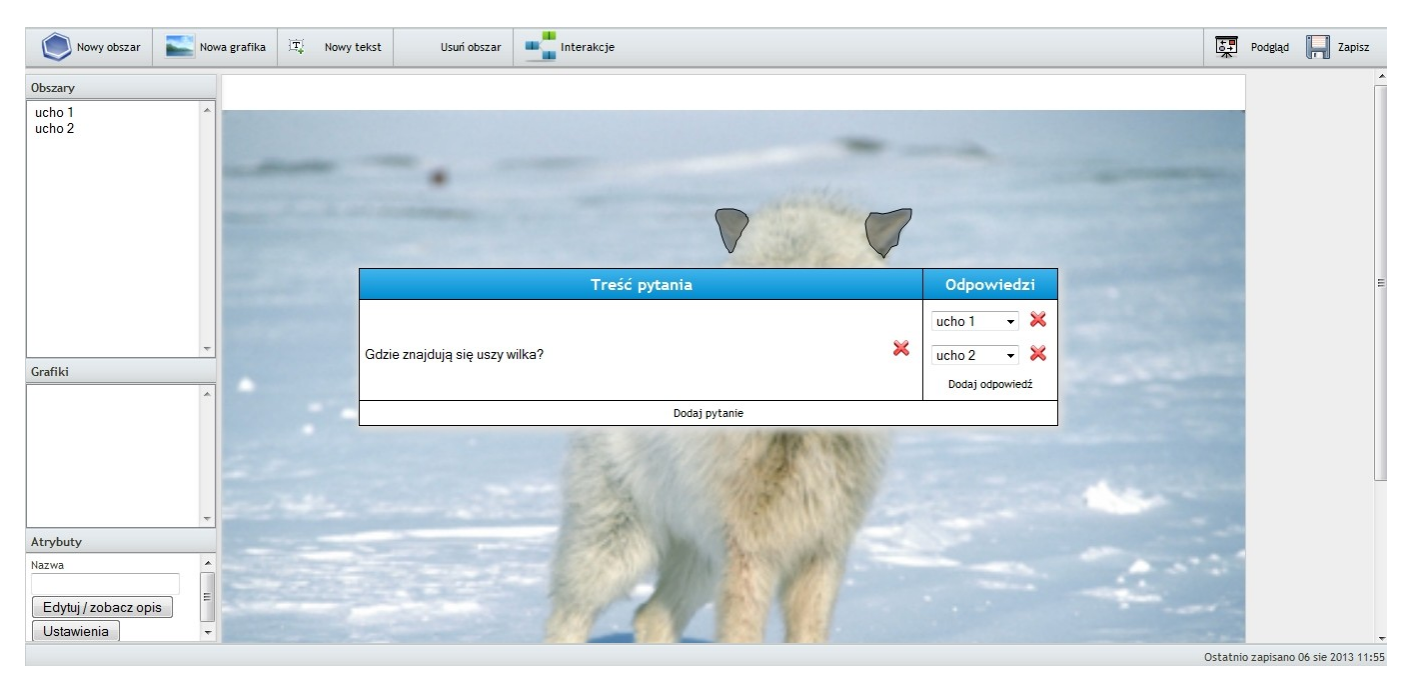

RYS. 37 PLATFORMA EDUSCIENCE - ZASOBY - NOWY ZASÓB - INTERAKTYWNY - EDYCJA MATERIAŁU INTERAKTYWNEGO

Po utworzeniu pytania można dodać dowolną liczbę odpowiedzi (jak w przykładzie przedstawionym na powyższej grafice). Aby wyjść z trybu edycji interakcji, należy kliknąć poza obszarem okienka z pytaniami.

Różnica między slajdem typu "opis" a "wskazywanie obiektu" polega na tym, iż w slajdzie opisowym można klikać obiekty **względem aktualnego pytania, kontrolując przejście do następnego slajdu (można pominąć slajd w dowolnym momencie). Natomiast przy użyciu "wskazywania obiektów" dopiero po wskazaniu prawidłowych obiektów i udzieleniu odpowiedzi na wszystkie pytania pokaz będzie kontynuowany.**

Aby dowiedzieć się więcej lub uzyskać bardziej szczegółową pomoc na temat tego typu interaktywnych slajdów, zapraszamy do obejrzenia filmów instruktażowych:

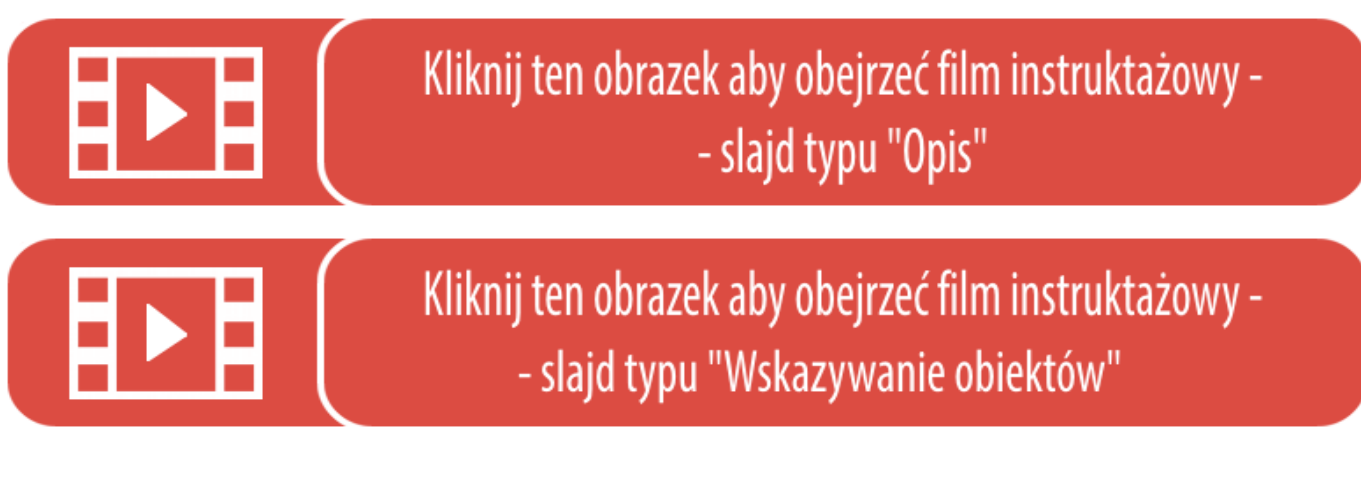

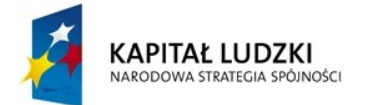

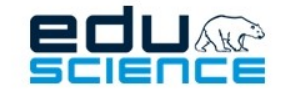

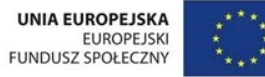

#### 5.5.2.6.4. Edycja materiału interaktywnego – interakcja "kolejność"

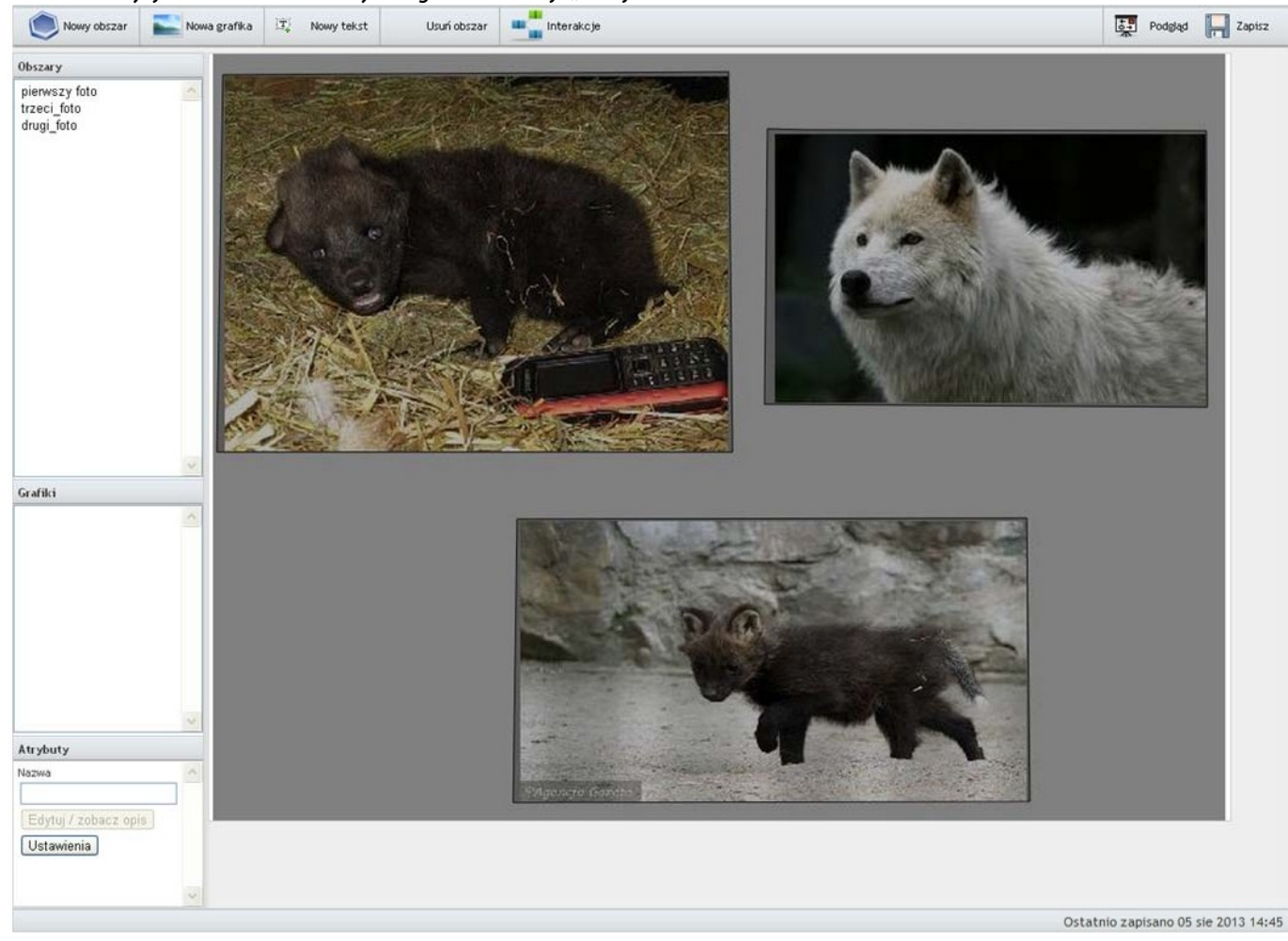

RYS. 38 PLATFORMA EDUSCIENCE - ZASOBY - NOWY ZASÓB - INTERAKTYWNY - EDYCJA MATERIAŁU INTERAKTYWNEGO

Na wczytanym tle tworzymy obszary. W tym przypadku obszary zostały stworzone na zdjęciach wilków.

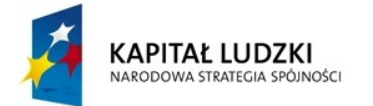

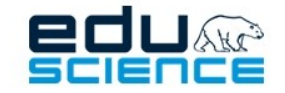

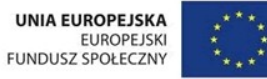

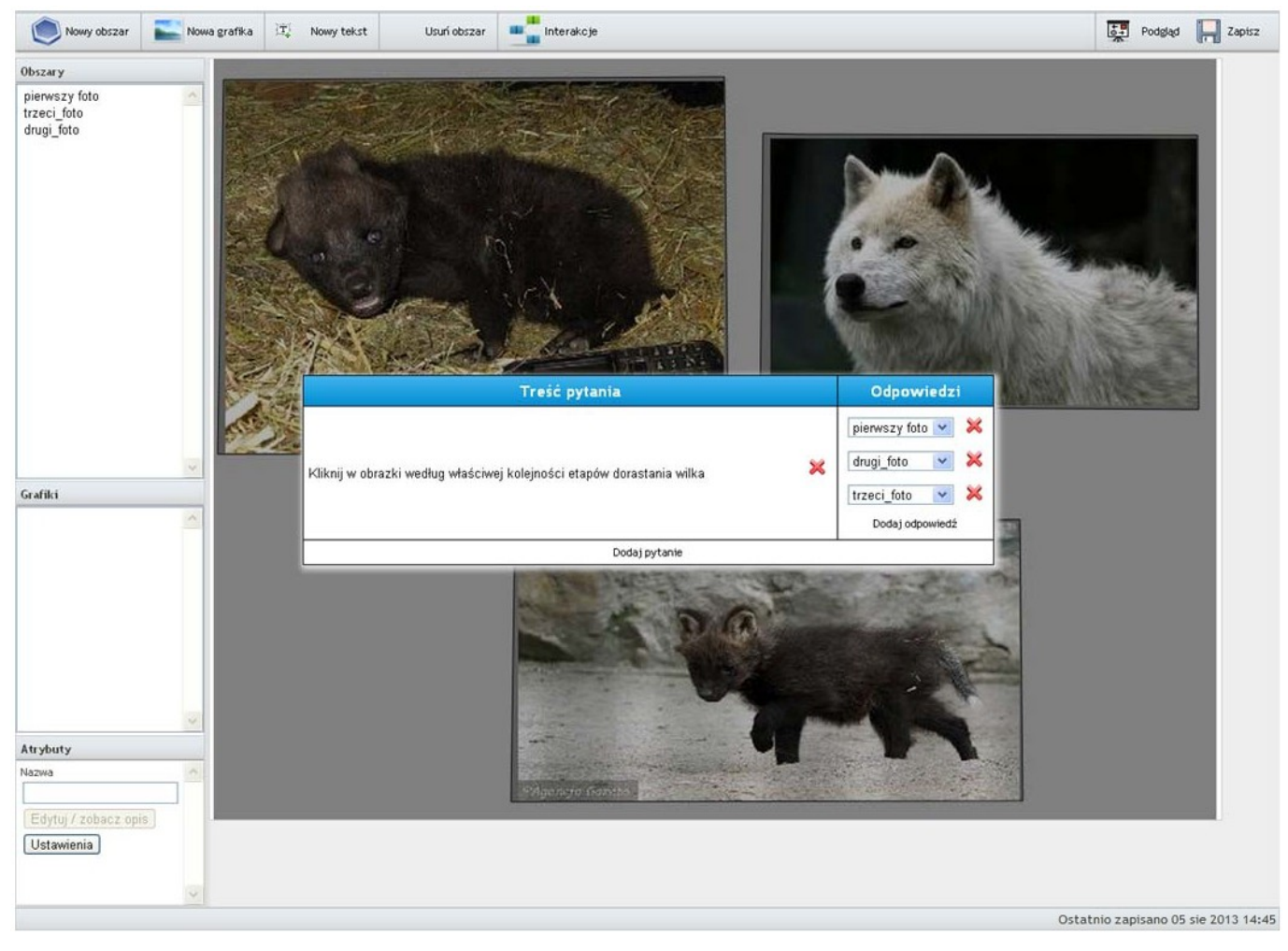

RYS. 39 PLATFORMA EDUSCIENCE - ZASOBY - NOWY ZASÓB - INTERAKTYWNY - EDYCJA MATERIAŁU INTERAKTYWNEGO

Po zaznaczeniu obiektów należy kliknąć przycisk w górnym menu **Interakcje**. Po kliknięciu zostanie wyświetlone okno pozwalające na wprowadzenie polecenia i wybrania obszarów do polecenia w odpowiedniej kolejności. Aby zatwierdzić zmiany wprowadzonych interakcji należy kliknąć poza obszarem okna. Aby interakcje zostały zapamiętane należy użyć przycisku "Zapisz".

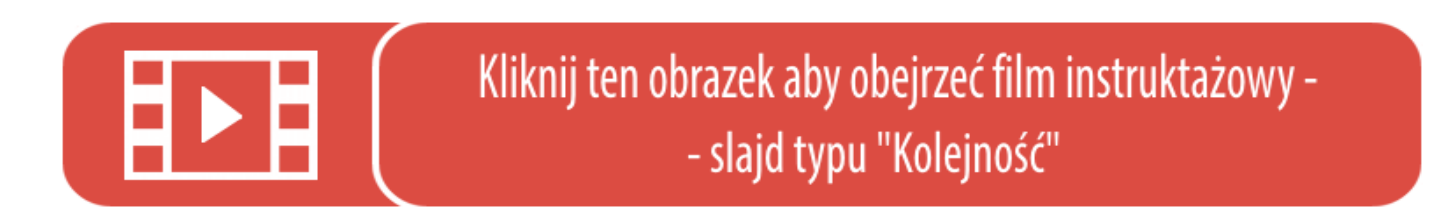

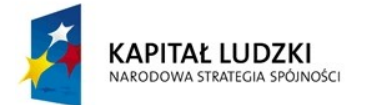

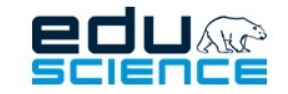

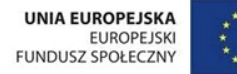

### 5.5.2.6.5. Edycja materiału interaktywnego – interakcja "przeciąganie obiektów"

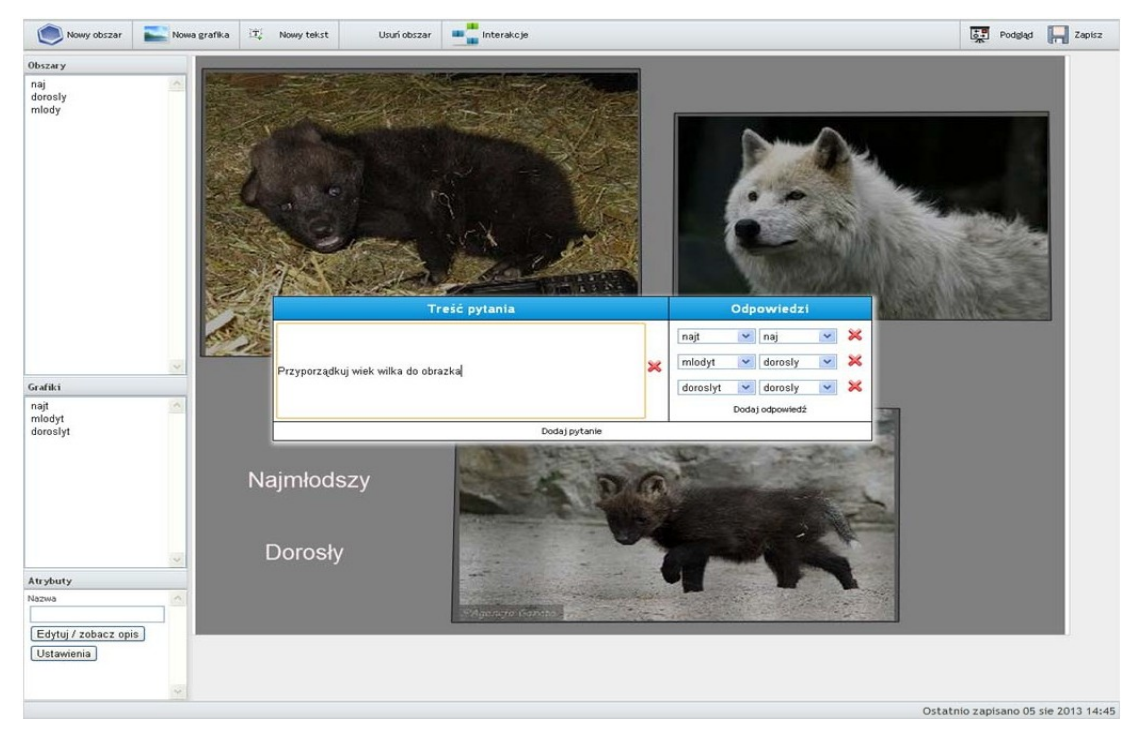

Rys. 40 PLATFORMA EDUSCIENCE - ZASOBY - NOWY ZASÓB - INTERAKTYWNY - EDYCJA MATERIAŁU INTERAKTYWNEGO

Aby utworzyć interakcję **przeciąganie obiektów,** należy utworzyć odpowiednie obszary (w przykładzie powyżej zostały zaznaczone ciemne prostokąty ze zdjęciami wilków) oraz obiekty, które można przesuwać (w przykładzie powyżej zostały wprowadzone teksty: "Najmłodszy", "Młody", "Dorosły"). Kolejnym krokiem jest definiowanie interakcji. Po kliknięciu przycisku **Interakcje** i wprowadzeniu pytania/polecenia należy utworzyć właściwe pary dostępne z listy obiektów (przy dużej liczbie obiektów pomocne jest stosowanie unikalnych nazw). Z lewej listy w rubryce **Odpowiedzi** należy wybrać obiekt (tekst, grafika), następnie przypisać do niego obszar. Odpowiedzi może być wiele, jak w przykładzie przedstawionym na powyższym widoku.

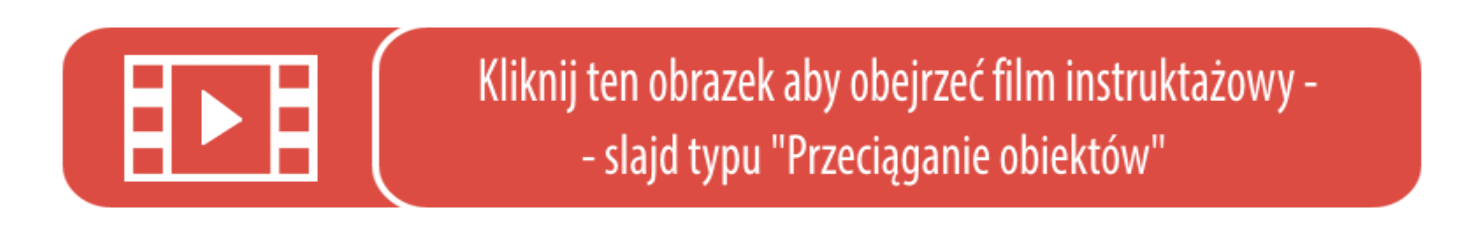

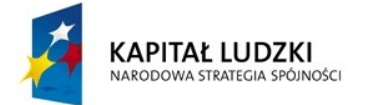

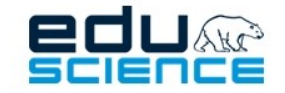

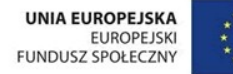

### 5.5.2.7. Wykres

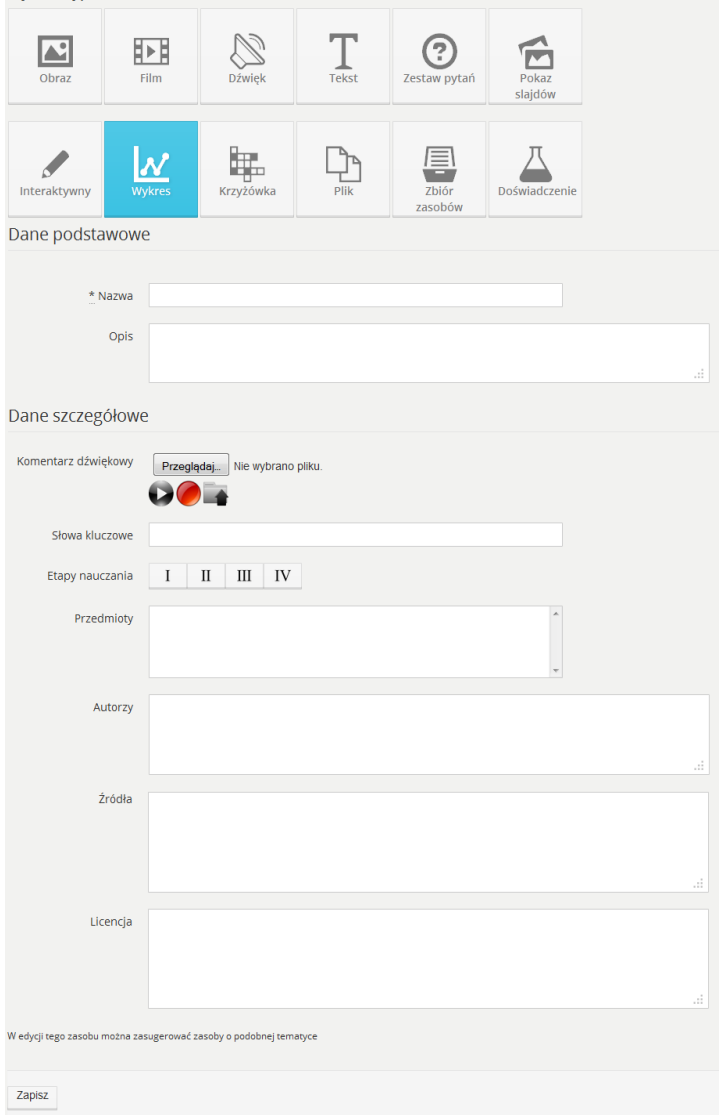

**RYS. 41 PLATFORMA EDUSCIENCE – ZASOBY – NOWY ZASÓB – WYKRES**

Opis pól formularza jest bardzo zbliżony do zasobu typu "obraz" i został umieszczony w rozdziale [5.5.2.1. Obraz](#page-26-0).

Po wypełnieniu formularza w celu przejścia do następnego kroku należy kliknąć przycisk **Zapisz**. W następnym kroku poniżej pól formularza zostanie wyświetlony przycisk **Uruchom edytor wykresów.** Po kliknięciu go przechodzimy do **Edytora** wykresów opisanego w rozdziale **[5.5.2.7.1. Edytor wykresów](#page-47-0)**.

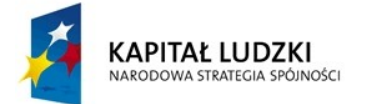

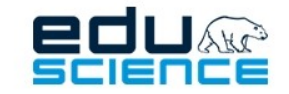

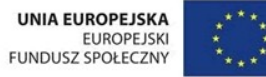

#### <span id="page-47-0"></span>5.5.2.7.1. Edytor wykresów

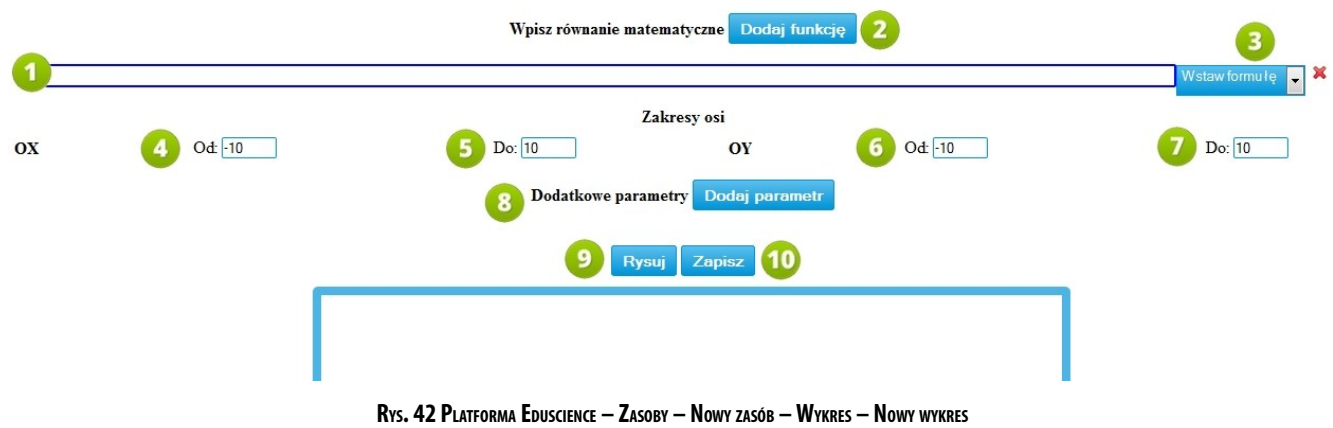

- 1. Pole do wprowadzania równania matematycznego (funkcji).
- 2. Dodatkowa funkcja na wykresie.
- 3. Szybkie równania (liniowe, kwadratowe w postaci kanonicznej, sinusoidy).
- 4. Początek dziedziny układu współrzędnych.
- 5. Koniec dziedziny układu współrzędnych.
- 6. Początek przeciwdziedziny układu współrzędnych.
- 7. Koniec przeciwdziedziny układu współrzędnych.
- 8. **Dodatkowe parametry wykresu** to podstawienie wartości pod niewiadome w równaniach powyżej.
- 9. **Rysuj** użycie przycisku tworzy wykres w prostokącie poniżej.
- 10. **Zapisz** zapisuje wykres. Jego podgląd można uzyskać po opublikowaniu lub w edytorze.

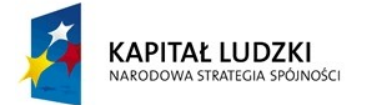

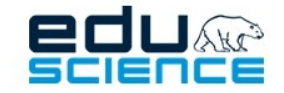

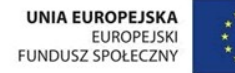

### 5.5.2.8. Krzyżówka

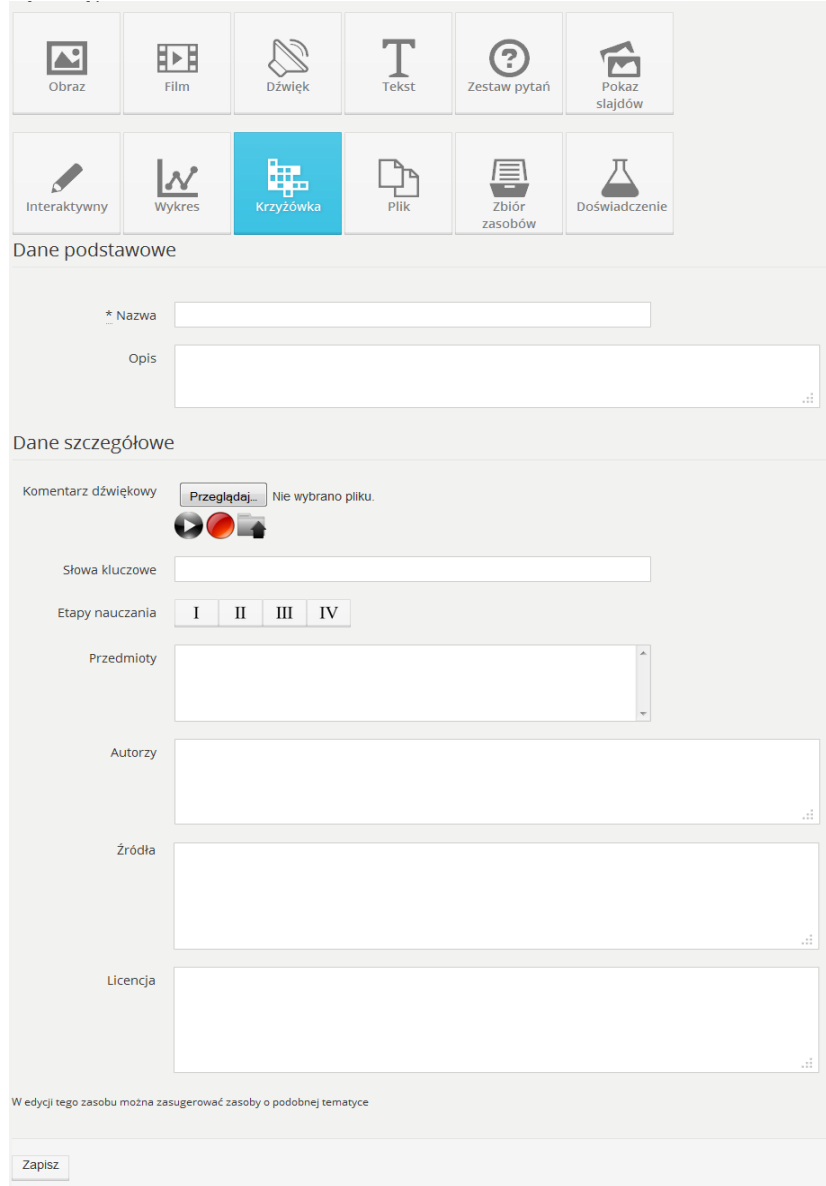

**RYS. 43 PLATFORMA EDUSCIENCE – ZASOBY – NOWY ZASÓB – KRZYŻÓWKA**

Opis pól formularza jest bardzo zbliżony do zasobu typu "obraz" i został umieszczony w dziale [5.5.2.1. Obraz.](#page-26-0)

Po wypełnieniu formularza w celu przejścia do następnego kroku należy kliknąć przycisk **Zapisz**. W następnym kroku poniżej pól formularza zostanie wyświetlona plansza umożliwiająca zaprojektowanie krzyżówki. Działanie planszy zostało opisane w rozdziale **[5.5.2.8.1.](#page-49-0) [Nowa krzyżówka](#page-49-0)**.

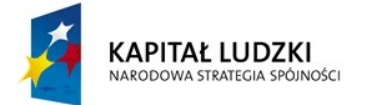

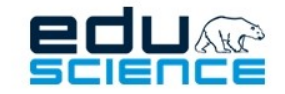

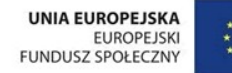

### <span id="page-49-0"></span>5.5.2.8.1. Nowa krzyżówka

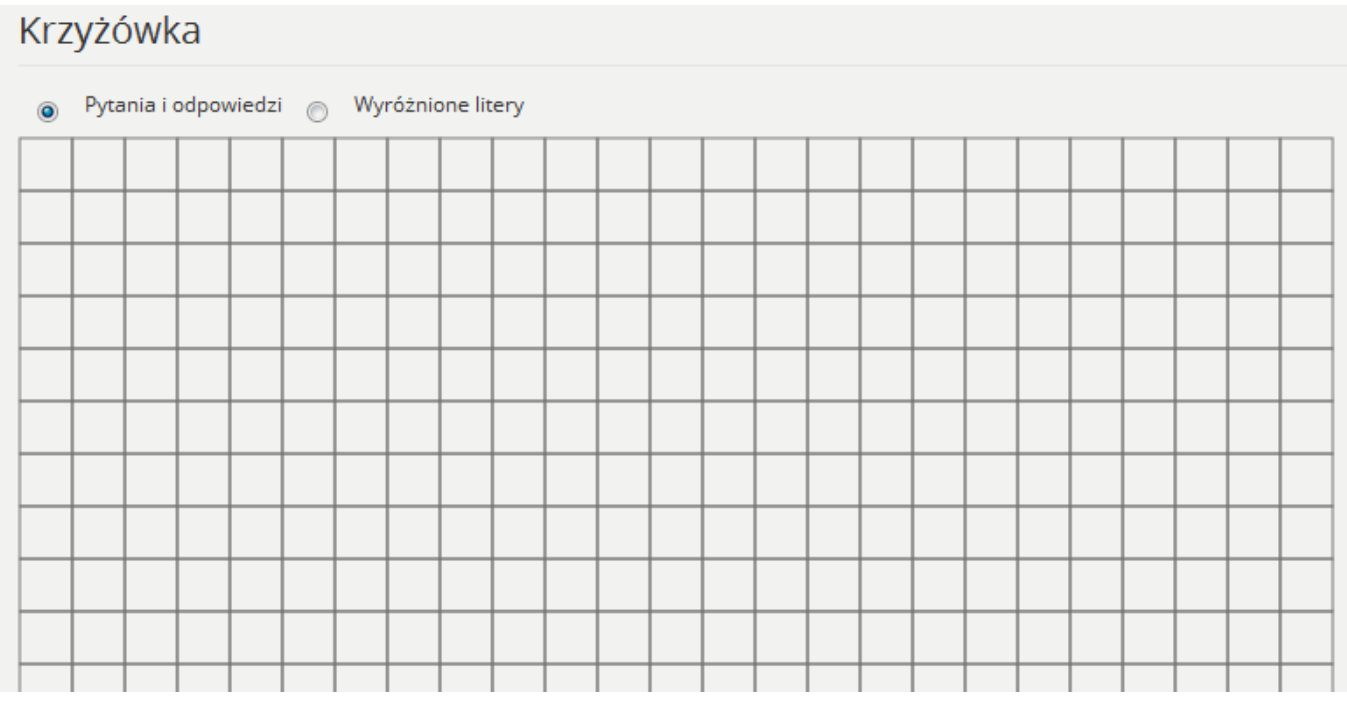

**RYS. 44 PLATFORMA EDUSCIENCE – ZASOBY – NOWY ZASÓB – KRZYŻÓWKA – NOWA KRZYŻÓWKA**

**Pytania i odpowiedzi –** to wybór akcji po kliknięciu dowolnego pola w krzyżówce. Dzięki temu umieścisz pytania i hasła w krzyżówce.

**Wyróżnione litery** – to wybór akcji po kliknięciu dowolnego pola w krzyżówce. Dzięki temu wyróżnić można poszczególne pola składające się na hasło główne.

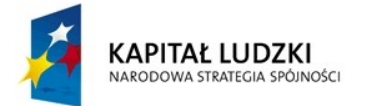

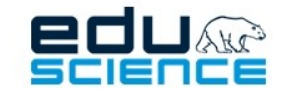

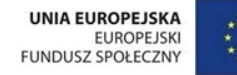

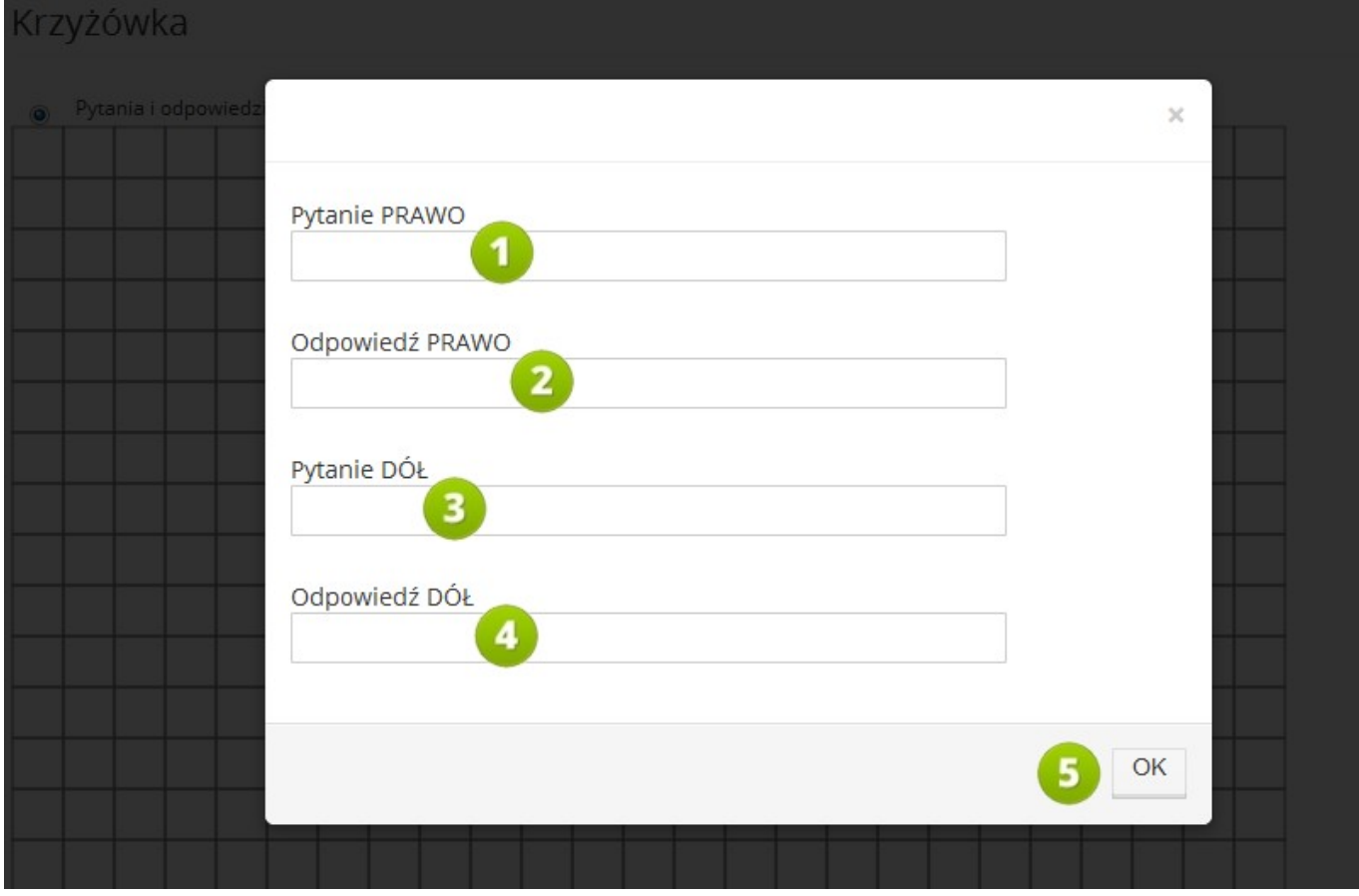

**RYS. 45 PLATFORMA EDUSCIENCE – ZASOBY – NOWY ZASÓB – KRZYŻÓWKA – NOWA KRZYŻÓWKA**

Po kliknięciu wybranej kratki pojawia się okno umożliwiające wprowadzenie pytania i odpowiedzi. Opis okna:

- 1. **Pytanie PRAWO** pytanie do hasła w poziomie
- 2. **Odpowiedź PRAWO** hasło umieszczone w krzyżówce poziomo i biegnące w prawo od wybranej kratki
- 3. **Pytanie DÓŁ** pytanie do hasła w pionie
- 4. **Odpowiedź DÓŁ** hasło umieszczone w krzyżówce pionowo i biegnące w dół od wybranej kratki
- 5. **OK** przycisk pozwalający na zatwierdzenie wprowadzonych pytań i odpowiedzi

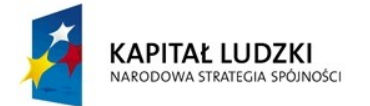

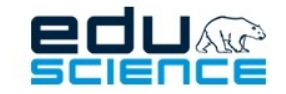

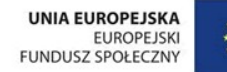

Po ukończeniu tworzenia krzyżówki można zobaczyć **[5.5.2.8.2. Podgląd krzyżówki](#page-52-0)**, wchodząc w:

*Zasoby* -> *Nieopublikowane* -> *nazwa tworzonej krzyżówki* -> *Podgląd*

W widoku ukażą się wszystkie dane dotyczące krzyżówki oraz przycisk umożliwiający stworzenie zasobu opartego na krzyżówce.

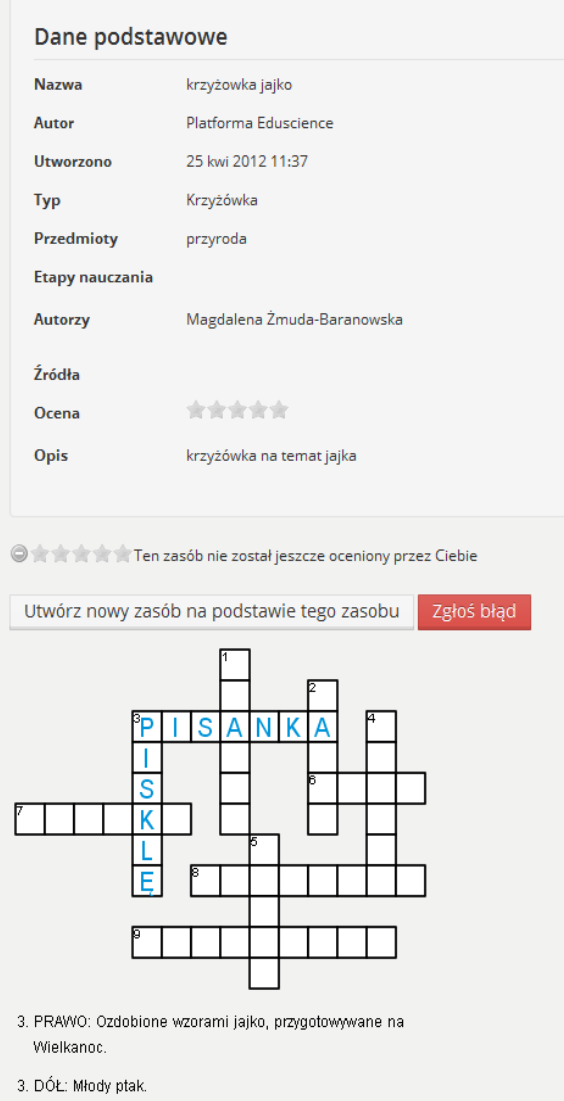

**RYS. 46 PLATFORMA EDUSCIENCE – ZASOBY – NOWY ZASÓB – KRZYŻÓWKA – STRONA ZASOBU**

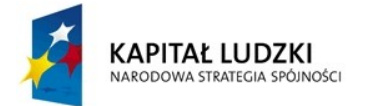

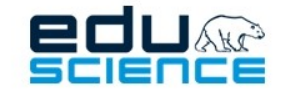

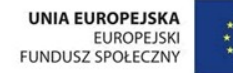

### <span id="page-52-0"></span>5.5.2.8.2. Podgląd krzyżówki

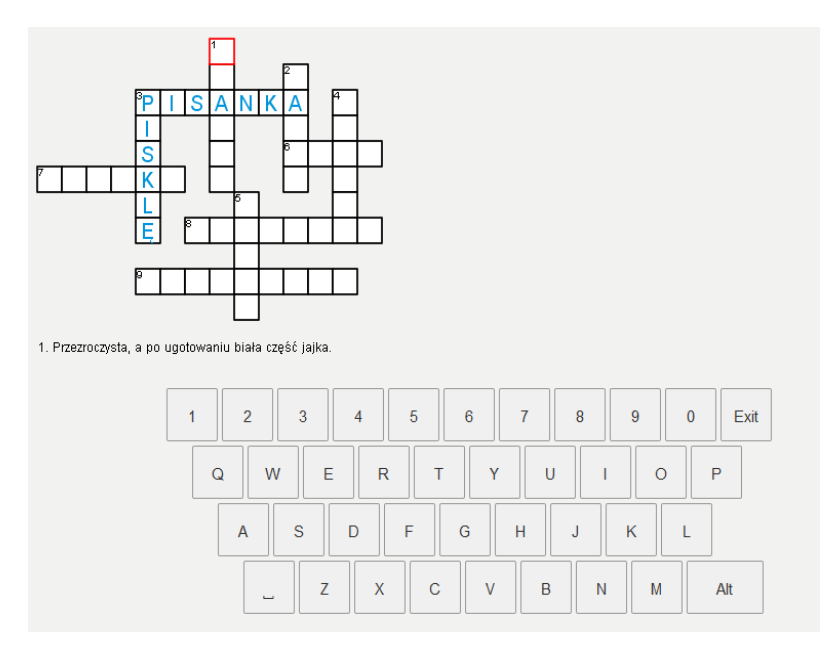

**RYS. 47 PLATFORMA EDUSCIENCE – ZASOBY – NOWY ZASÓB – KRZYŻÓWKA – PODGLĄD ZASOBU**

Po wybraniu pola z numerem pojawi się klawiatura oraz pytanie (pytania – w przypadku pola z hasłem poziomo i pionowo). Hasło jest podzielone na litery, które trzeba po kolei wpisać w osobne kratki. Jeżeli potrzebny jest znak diakrytyczny (tzn. jeśli chcemy wprowadzać litery takie jak *ą*, *ę*, *ź*, *ć* itd.), należy kliknąć przycisk *Alt* widoczny na ekranie. Ponowne kliknięcie przycisku *Alt* przywróci normalny widok klawiatury.

Aby schować klawiaturę, należy kliknąć przycisk *Exit*.

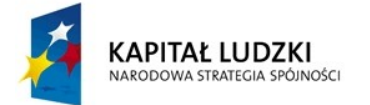

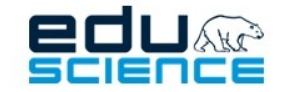

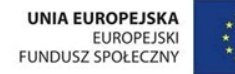

### 5.5.2.9. Plik

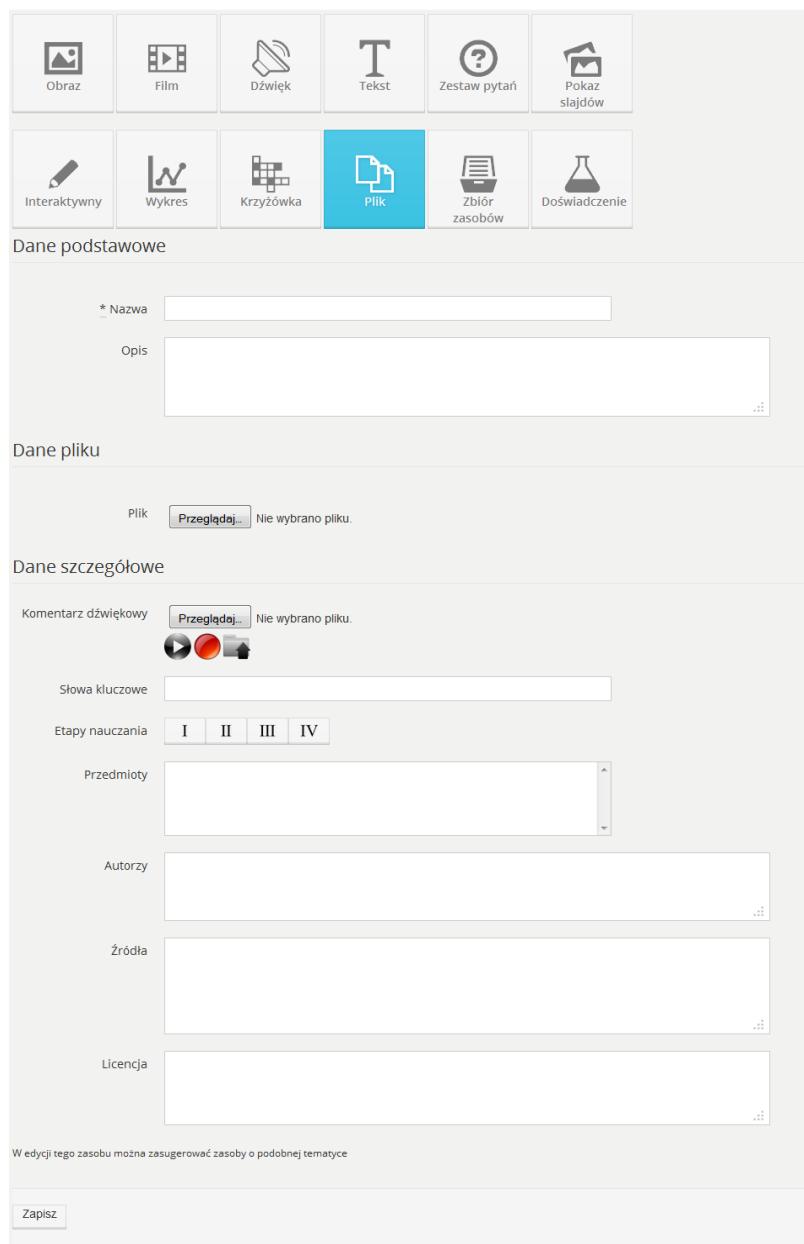

**RYS. 48 PLATFORMA EDUSCIENCE – ZASOBY – NOWY ZASÓB – PLIK**

Opis pól formularza jest bardzo zbliżony do zasobu typu "obraz" i został umieszczony w dziale [5.5.2.1. Obraz.](#page-26-0) Po wypełnieniu formularza w celu zapisania pliku w platformie należy kliknąć przycisk **Zapisz**.

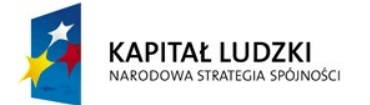

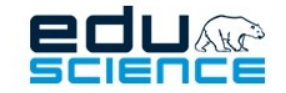

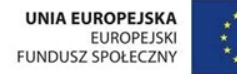

### 5.5.2.10. Zbiór zasobów

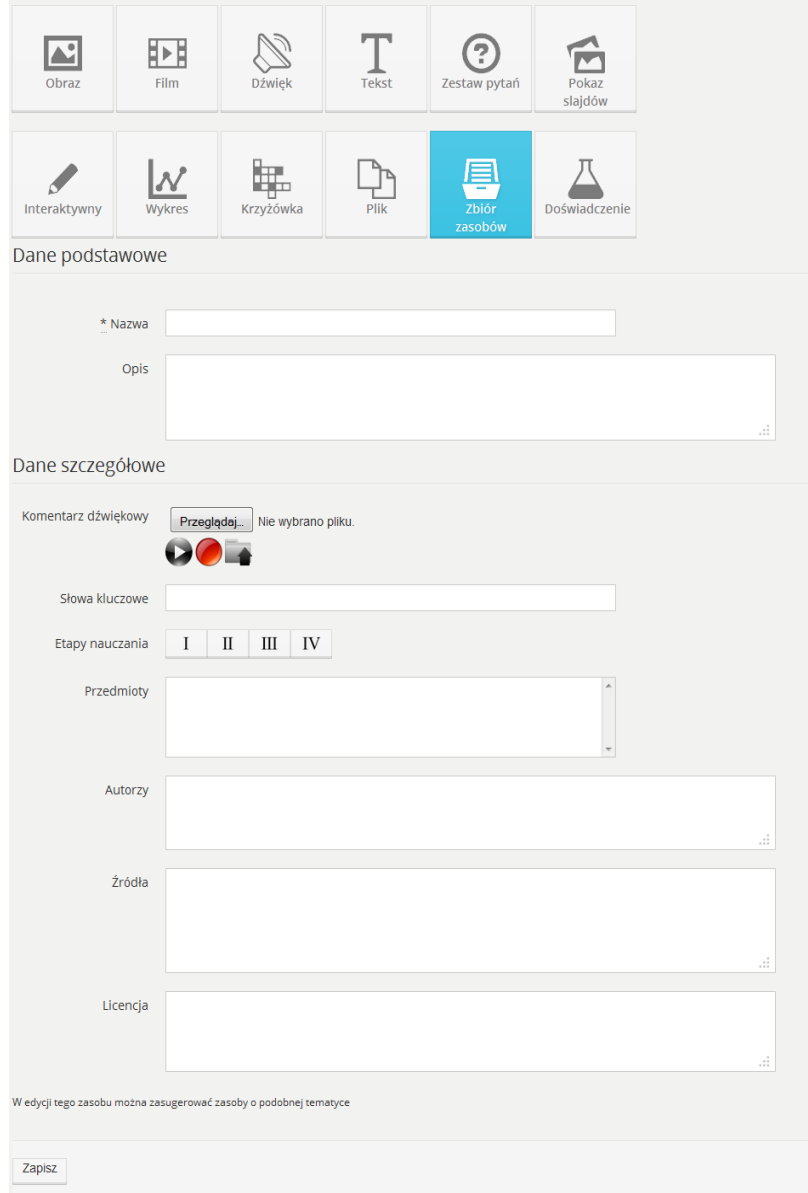

**RYS. 49 PLATFORMA EDUSCIENCE – ZASOBY – NOWY ZASÓB – ZBIÓR ZASOBÓW**

Opis pól formularza jest bardzo zbliżony do zasobu typu "obraz" i został umieszczony w dziale [5.5.2.1. Obraz.](#page-26-0)

Zbiór zasobów przypomina swoją funkcjonalnością katalog plików – można dzięki niemu szybko pogrupować i zorganizować swoje zasoby.

Po stworzeniu zbioru zasobów, przy tworzeniu nowego zasobu lub edycji istniejącego, będziemy mogli w polu **Zbiór zasobów** wybrać zbiór, do którego właśnie tworzony/edytowany zasób ma przynależeć.

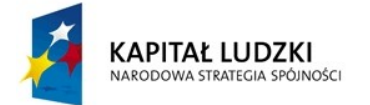

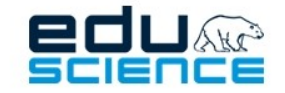

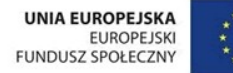

### 5.5.2.11. Zestaw pytań

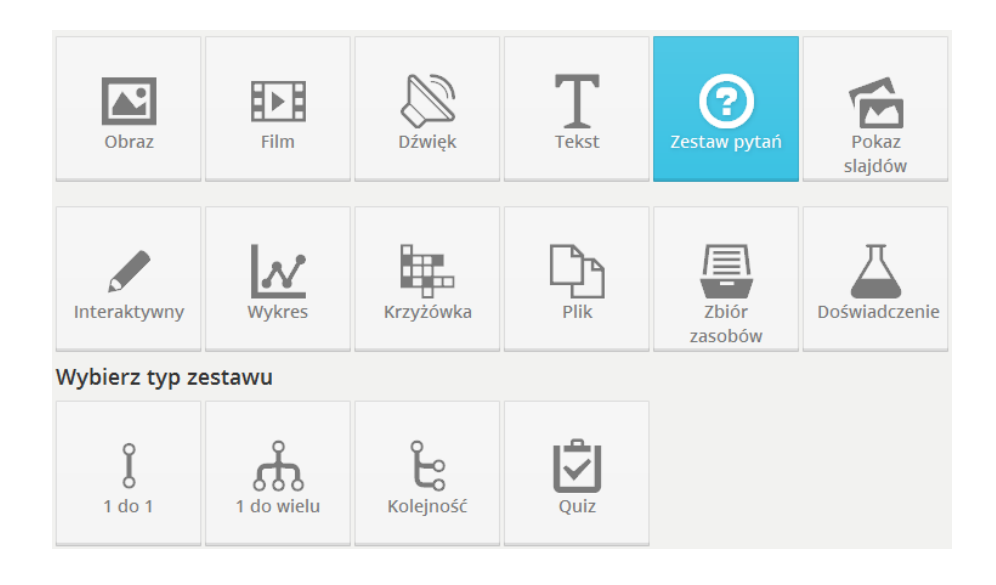

**RYS. 50 PLATFORMA EDUSCIENCE – ZASOBY – NOWY ZASÓB – ZESTAW PYTAŃ**

Chcąc stworzyć nowy zasób typu **Zestaw pytań**, w pierwszej kolejności należy wybrać typ zestawu spośród czterech dostępnych:

### Pytania 1 do 1 (jedno pytanie na jedną odpowiedź)

Każdemu pytaniu przyporządkowana jest jedna prawidłowa odpowiedź. Istnieje możliwość wprowadzenia listy błędnych odpowiedzi, która będzie wykorzystywana w części gier do zwiększenia poziomu ich trudności.

### Pytania 1 do wielu (jedno pytanie na wiele odpowiedzi)

Każdemu pytaniu przyporządkowana jest więcej niż jedna odpowiedź.

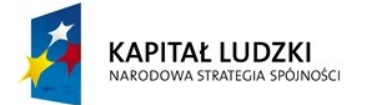

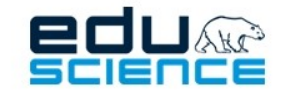

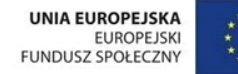

### Lista zestawu pytań i odpowiedzi

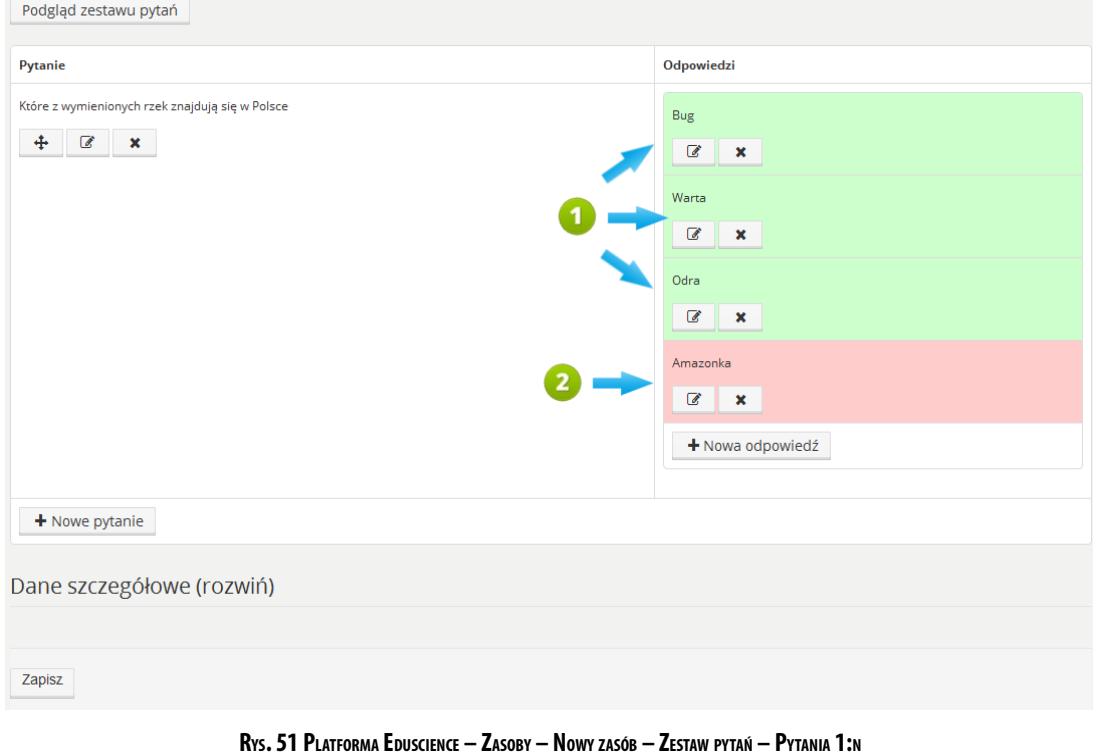

- 
- 1. W pytaniach wielokrotnego wyboru jest możliwe ustawienie kilku odpowiedzi jako prawidłowych.
- 2. W podanym przykładzie tylko jedna odpowiedź jest nieprawidłowa.

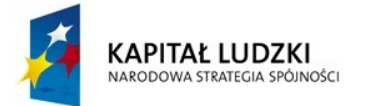

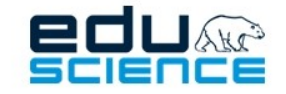

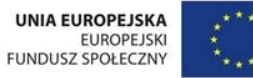

### Pytania typu "Kolejność"

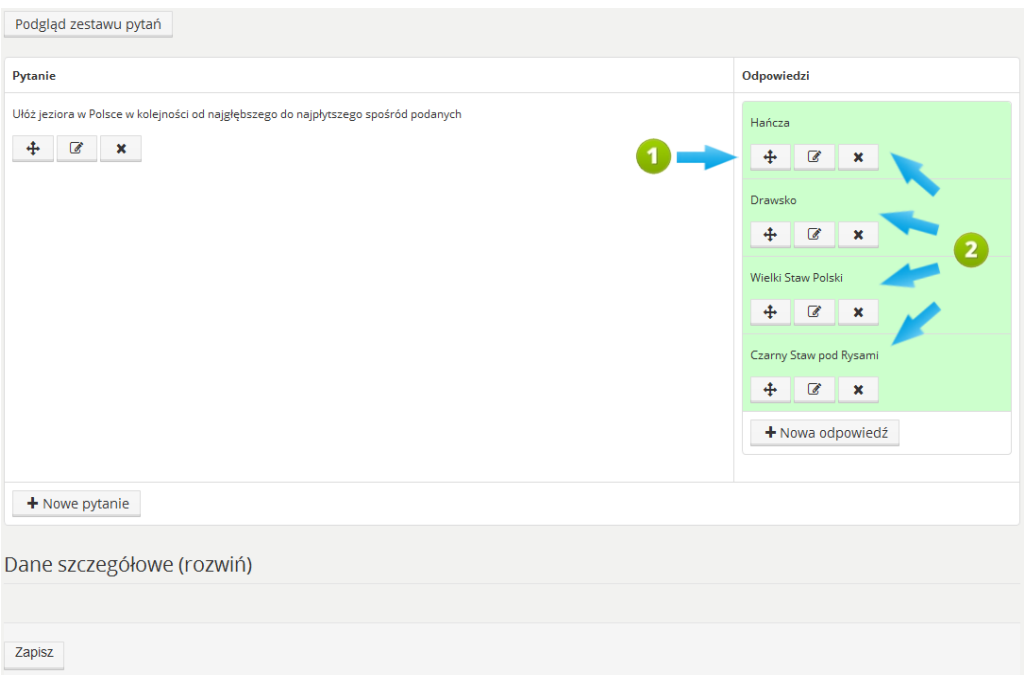

**RYS. 52 PLATFORMA EDUSCIENCE – ZASOBY – NOWY ZASÓB – ZESTAW PYTAŃ - KOLEJNOŚĆ**

- 1. Za pomocą przycisku możemy dowolnie ustawiać prawidłową kolejność odpowiedzi. Nie ma możliwości ustawienia odpowiedzi jako błędnej. Założeniem pytania typu "kolejność" jest wymóg ustawienia odpowiedzi w prawidłowej kolejności.
- 2. Poprawne odpowiedzi ustawione wg kolejności.

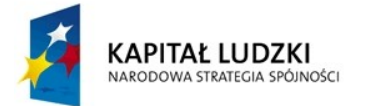

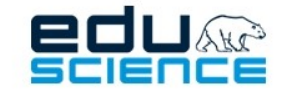

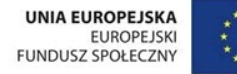

### Pytania typu "Quiz"

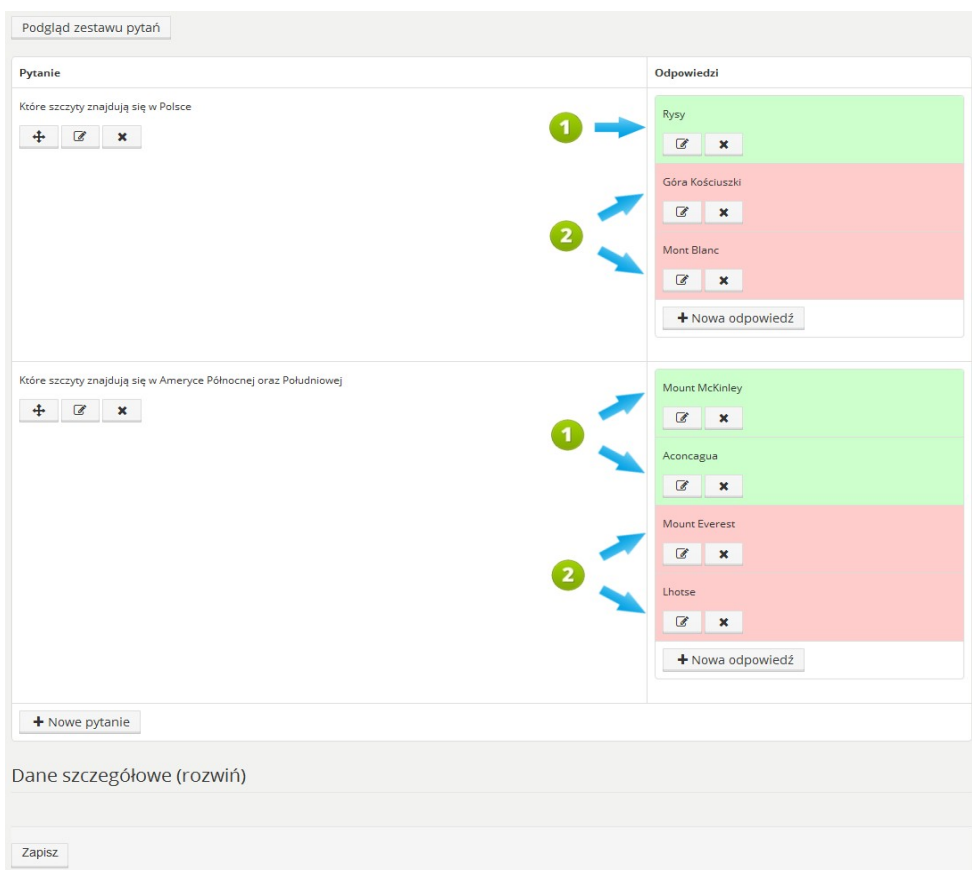

#### **RYS. 53 PLATFORMA EDUSCIENCE – ZASOBY – NOWY ZASÓB – ZESTAW PYTAŃ - QUIZ**

- 1. Odpowiedź prawidłowa
- 2. Odpowiedź nieprawidłowa

Wprowadzanie danych do gier typu "Quiz" odbywa się poprzez stworzenie listy pytań i odpowiedzi oraz oznaczeniu, które odpowiedzi z przydzielonych do pytania są prawidłowe. Każde pytanie musi mieć przynajmniej jedną poprawną odpowiedź.

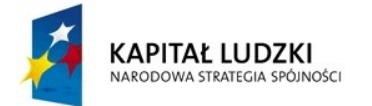

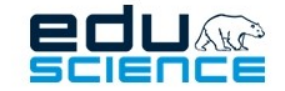

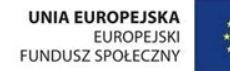

# 5.5.2.11.1. Tworzenie zasobu – Zestaw pytań

 $\bullet$  $\epsilon$ 1 do 1: 1 do  $1.861(1.86)$  $1$  do  $1:1$  do  $1.861$ 1 do 1:1 do 1 do 1:1 do 1 do 1: 1 do 1 do 1; 1 do Quiz; 1 do<br>wielu Typ z vielu; Kolejność vielu; Quiz wielu; Quiz; wielu vielu; Quiz; wielu; Quiz; wielu; Quiz; Koleiność Koleiność Koleiność Koleiność Liczba pytań  $\overline{10}$  $(min)$ Liczba pytań  $15$  $(maks)$ Liczba odn  $\overline{\phantom{a}}$ ۱,  $\overline{1}$  $\overline{z}$  $\overline{1}$  $\overline{z}$ na pytanie  $(min)$ Liczba odn  $\overline{A}$  $\overline{A}$  $10<sup>10</sup>$  $\overline{A}$  $\overline{6}$  $\overline{A}$ na pytanie (maks) **Typy pytań** Tekst: Obraz Tekst: Obrazi Tekst: Obraz Tekst: Obraz **Tekst Tekst** Tekst: Obraz: Tekst: Obraz: Tekst: Obraz: Tekst: Obraz rekse, i<br>Dźwięk Dźwięł n<sub>filife</sub> Désain **Typy** Tekst: Obraz Tekst: Ohras **Tekst** Tekst: Ohras Teks Tekst .<br>Tekst; Obra: Tekst: Obra Tekst: Obraz Tekst: Obra ربر<br>odpowiedz .<br>Dźwięk .<br>Ewiek Długość pytania (min) 150  $90<sup>1</sup>$  $225$  $200$ **Długość** 300 750  $\overline{AB}$ 300  $\overline{40}$ 300 pytania  $(maks)$ Długość odpowiedz  $(min)$ Długość 30 20  $25$  $40$ 100 40 35 50  $75$ 100 وسأستدفئ  $(maks)$ Długość odp.  $125$ 600  $\circ$ 150 200 80 225 120 z obrazem (maks) .<br>Długość pyt.  $\overline{0}$  $\overline{15}$  $\overline{25}$  $50$  $30<sup>2</sup>$  $\ddot{\mathbf{0}}$ z obrazen  $(maks)$ Podglad zestawu pytań Pytanie Odpowiedzi + Nowe pytanie

**RYS. 54 PLATFORMA EDUSCIENCE – ZASOBY – NOWY ZASÓB – ZESTAW PYTAŃ – NOWY ZESTAW PYTAŃ**

Po wypełnieniu i zapisaniu danych podstawowych zestawu pytań, wyświetli się okno dodawania pytań i odpowiedzi. W tym miejscu znajduje się tabela zawierająca listę dostępnych na platformie typów gier (kolumny) oraz parametry pytań (wiersze).

Należy tu zaznaczyć, że nie każdy typ zestawu pytań może być uruchomiony pod postacią każdej gry. Informacja na temat dopuszczalnego typu zestawu pytań dla danej gry znajduje się w wierszu **Typ zestawu**.

W wierszach **Typy pytań** i **Typy odpowiedzi** znajduje się informacja dotycząca możliwego typu pytania/odpowiedzi spośród dostępnych: Tekst, Obraz, Dźwięk.

Aby stworzony zestaw pytań mógł być uruchomiony w formie gry, musi spełniać wymagania znajdujące się w odpowiadającej danej grze kolumnie. Komórki zabarwione na czerwono oznaczają, że obecnie tworzony zestaw pytań nie spełnia wymagań potrzebnych do uruchomienia danej gry. Gdy wymagania są spełnione, zawartość komórek w kolumnie ma kolor czarny, a miniatura gry jest kolorowa.

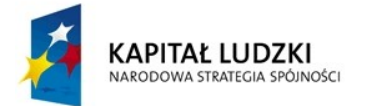

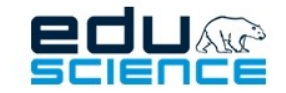

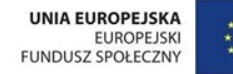

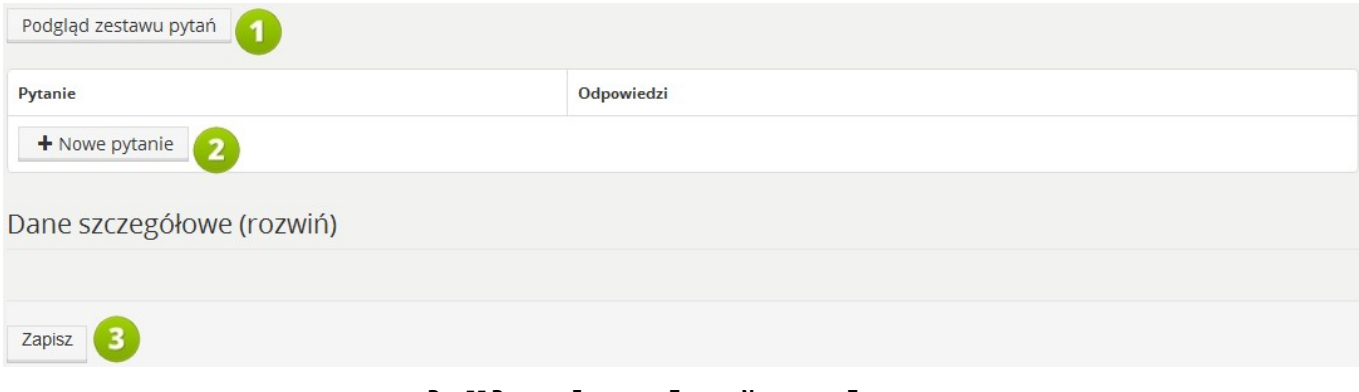

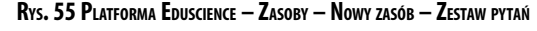

- 1. **Podgląd zestawu pytań** przycisk wyświetla podgląd zestawu pytań w formie wybranej gry.
- 2. **Lista pytań i odpowiedzi**. Po kliknięciu przycisku **Nowe pytanie** wyświetli się okno dodawania nowego pytania.
- 3. **Zapisz** użycie przycisku powoduje zapisanie bieżących postępów w pracy nad zasobem.

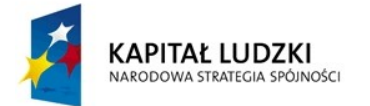

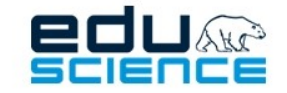

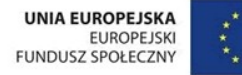

### 5.5.2.11.2. Nowe pytanie typu Tekst

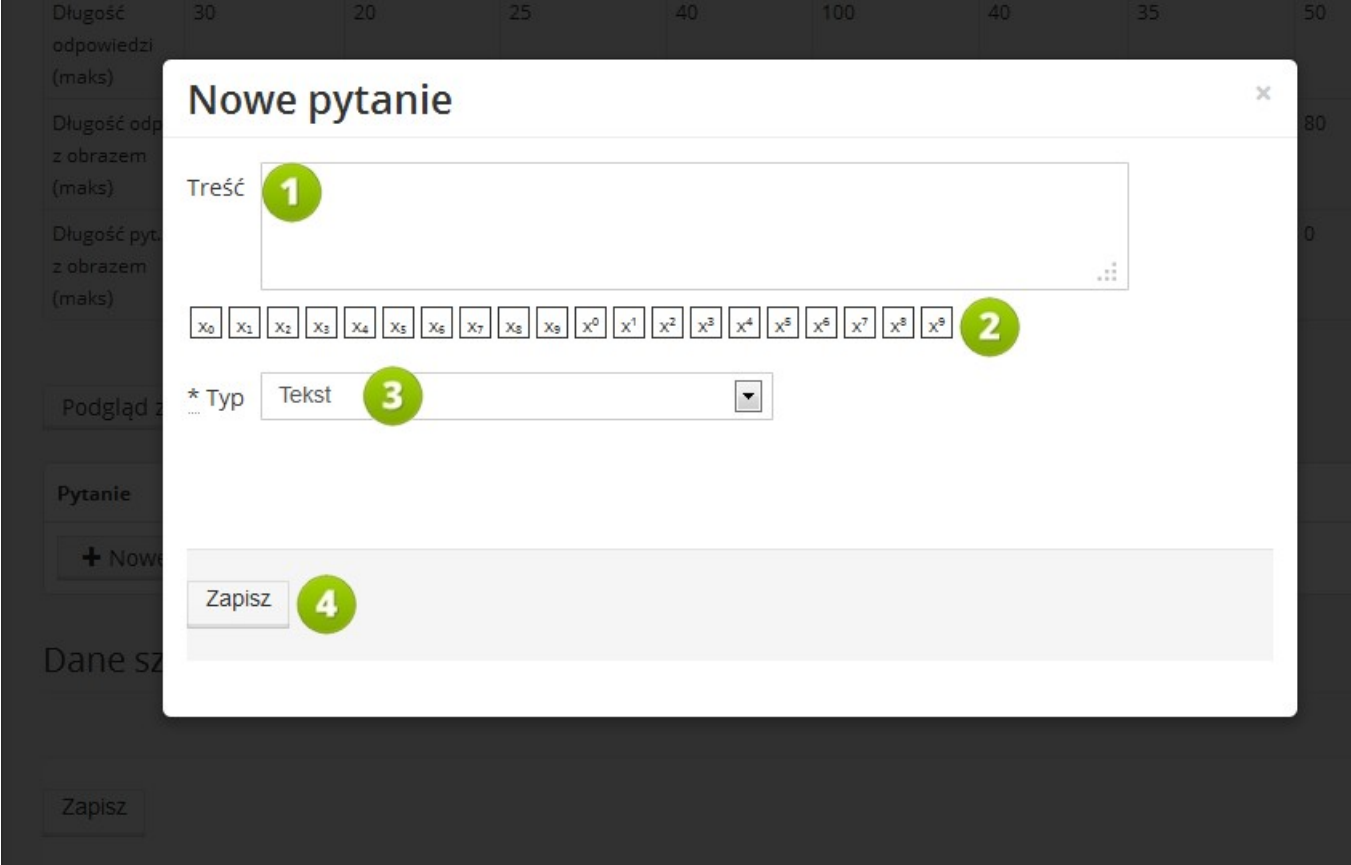

**RYS. 56 PLATFORMA EDUSCIENCE – ZASOBY – NOWY ZASÓB – ZESTAW PYTAŃ – NOWE PYTANIE**

- 1. **Treść pytania**
- 2. **Indeks dolny i górny** lista cyfr zapisanych w indeksie dolnym i górnym. Kliknięcie wybranego przycisku wprowadza do pola **Treść** daną wartość w wybranym indeksie.
- 3. **Typ pytania** możliwe typy pytań to: tekst, obraz, film, dźwięk z podpisem (np. "Co widzisz/słyszysz?")
- 4. **Zapisz** przycisk zapisuje pytanie. Po zapisie pytanie pojawi się na liście pytań i odpowiedzi.

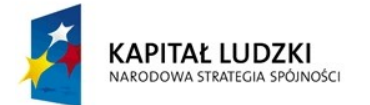

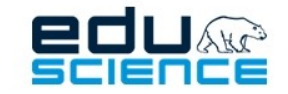

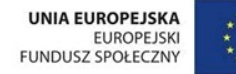

### 5.5.2.11.3. Nowe pytanie typu Obraz / Dźwięk / Film

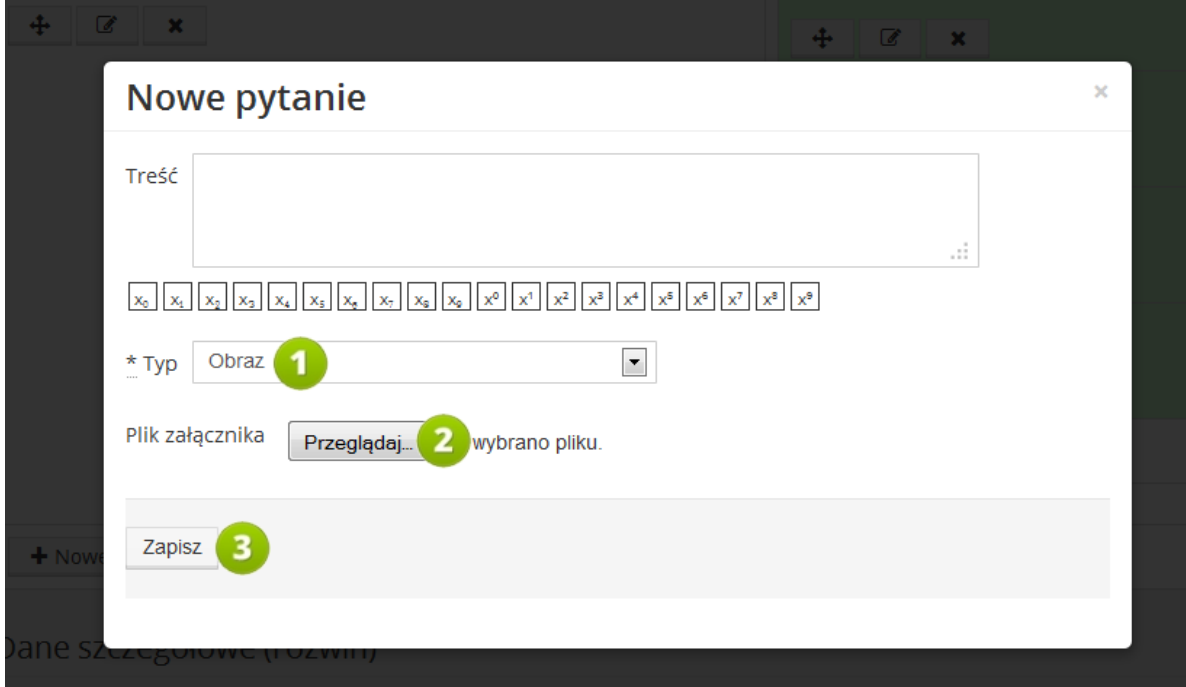

**RYS. 57 PLATFORMA EDUSCIENCE – ZASOBY – NOWY ZASÓB – ZESTAW PYTAŃ – NOWE PYTANIE**

- 1. **Typ pytania** w przedstawionym przykładzie jest to obraz.
- 2. **Wybierz plik** pole formularza pokazywane w przypadku wyboru typu pytania: obraz, film lub dźwięk. Pozwala wybrać plik z dysku komputera.
- 3. **Zapisz** kliknięcie przycisku zapisuje pytanie i dodaje je do listy pytań.

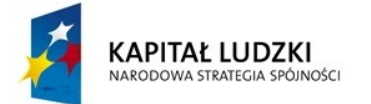

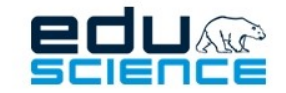

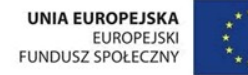

### 5.5.2.11.4. Opcje pytań

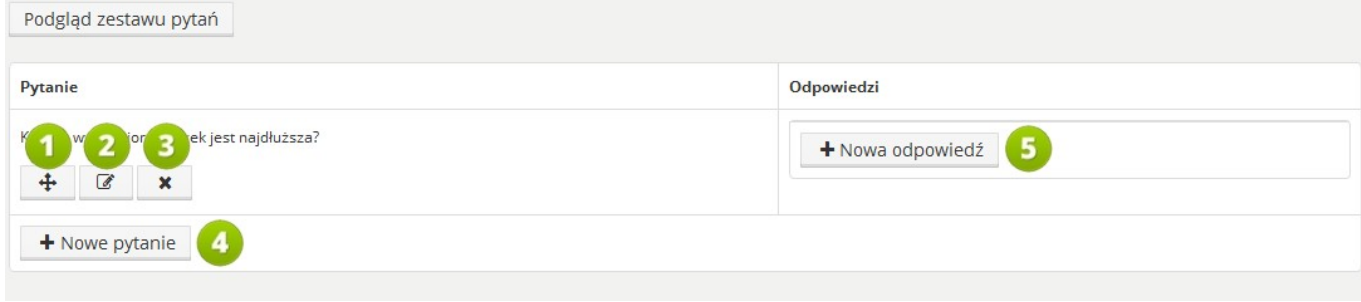

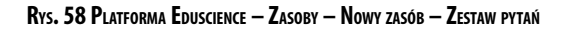

- 1. **Przesuń**  po wciśnięciu i przytrzymaniu przycisku użytkownik ma możliwość zmiany kolejności pytań za pomocą wertykalnych (góra-dół) ruchów myszą.
- 2. **Edycja pytania** przycisk umożliwia modyfikację pytania.
- 3. **Usuń** przycisk umożliwia usunięcie pytania.
- 4. **Nowe pytanie** przycisk umożliwia dodanie nowego pytania.
- 5. **Nowa odpowiedź** przycisk umożliwia wprowadzenie nowej odpowiedzi do pytania.

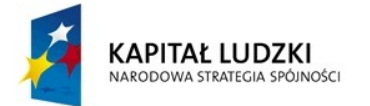

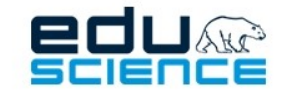

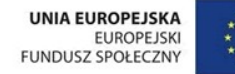

### 5.5.2.11.5. Nowa odpowiedź

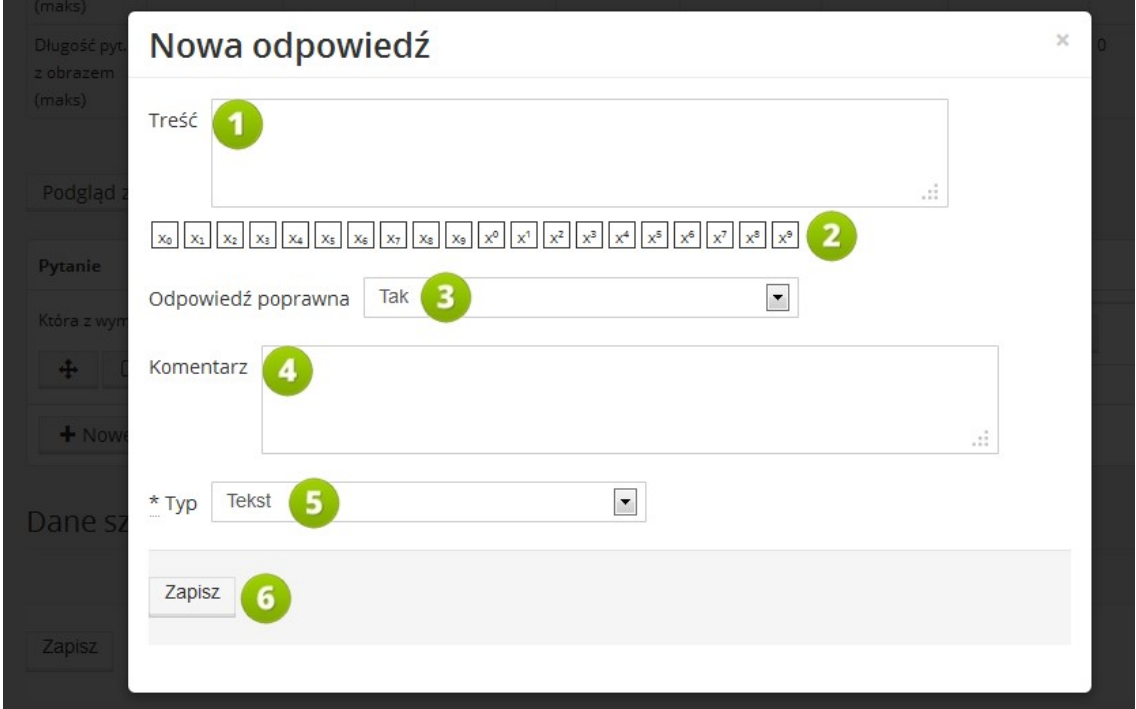

**RYS. 59 PLATFORMA EDUSCIENCE – ZASOBY – NOWY ZASÓB – ZESTAW PYTAŃ – NOWA ODPOWIEDŹ**

- 1. **Treść** odpowiedzi.
- 2. **Indeks dolny i górny** lista cyfr zapisanych w indeksie dolnym i górnym. Kliknięcie wybranego przycisku wprowadza do pola **Treść** daną wartość w wybranym indeksie.
- 3. **Odpowiedź poprawna** określa, czy dana odpowiedź jest prawidłowa. W tym polu należy wybrać jedną z dwóch opcji: **Tak** albo **Nie**.
- 4. **Komentarz** komentarz do odpowiedzi, np. wyjaśnienie, dlaczego ta odpowiedź jest poprawna/błędna
- 5. **Typ odpowiedzi** (tekst, obraz, film, dźwięk)
- 6. **Zapisz** przycisk zapisuje pytanie. Po zapisie pytanie pojawi się na liście pytań i odpowiedzi.

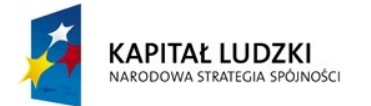

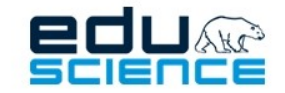

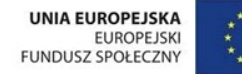

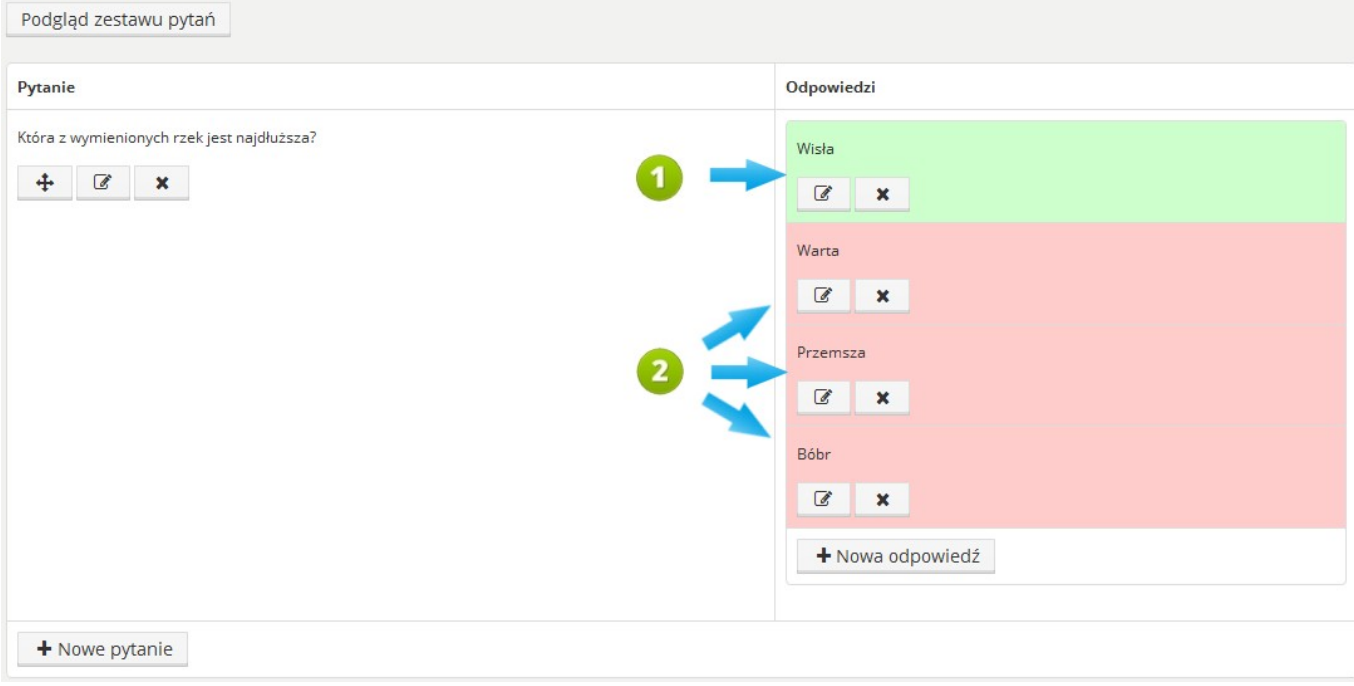

**RYS. 60 PLATFORMA EDUSCIENCE – ZASOBY – NOWY ZASÓB – ZESTAW PYTAŃ – NOWA ODPOWIEDŹ**

- 1. **Odpowiedź na zielonymtle** to odpowiedź poprawna.
- 2. **Odpowiedź na czerwonymtle** to odpowiedź niepoprawna.

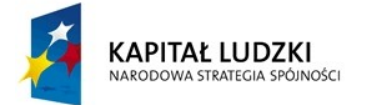

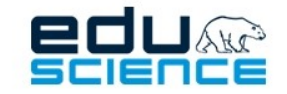

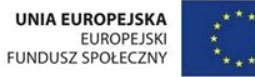

5.5.2.11.6. Podgląd zasobu – Zestaw pytań

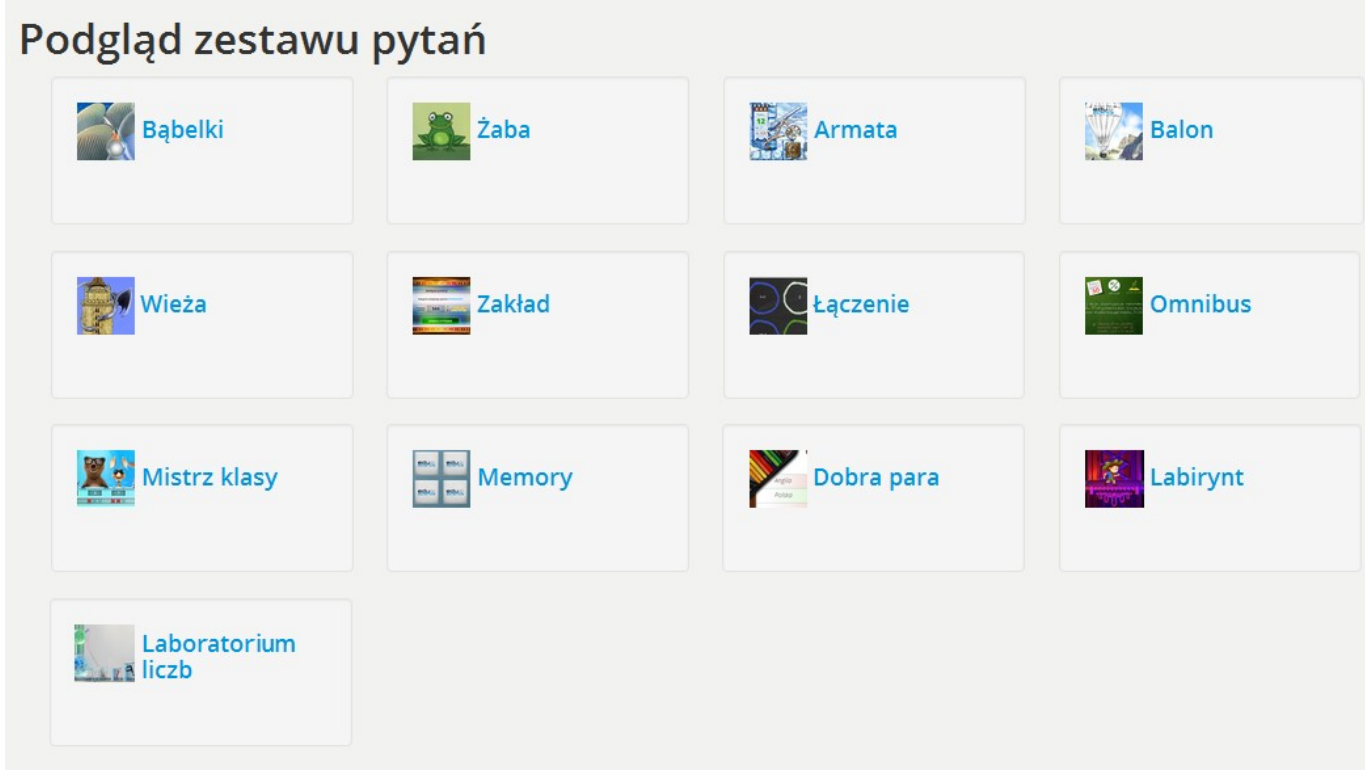

Rys. 61 Platforma Eduscience - Zasoby - Nowy zasób - Zestaw pytań - Podgląd zestawu pytań

Po kliknięciu przycisku **Podgląd zestawu pytań** w zestawie pytań i odpowiedzi wyświetla się lista gier edukacyjnych możliwych do uruchomienia. Uruchomiona gra posiada już zaczytany zestawy pytań i odpowiedzi. W kolejnych punktach instrukcji znajduje się szczegółowy opis gier edukacyjnych.

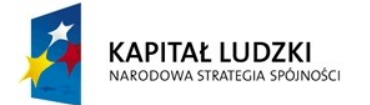

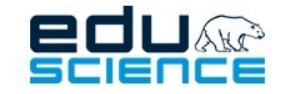

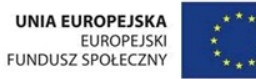

# 5.6. Gry edukacyjne

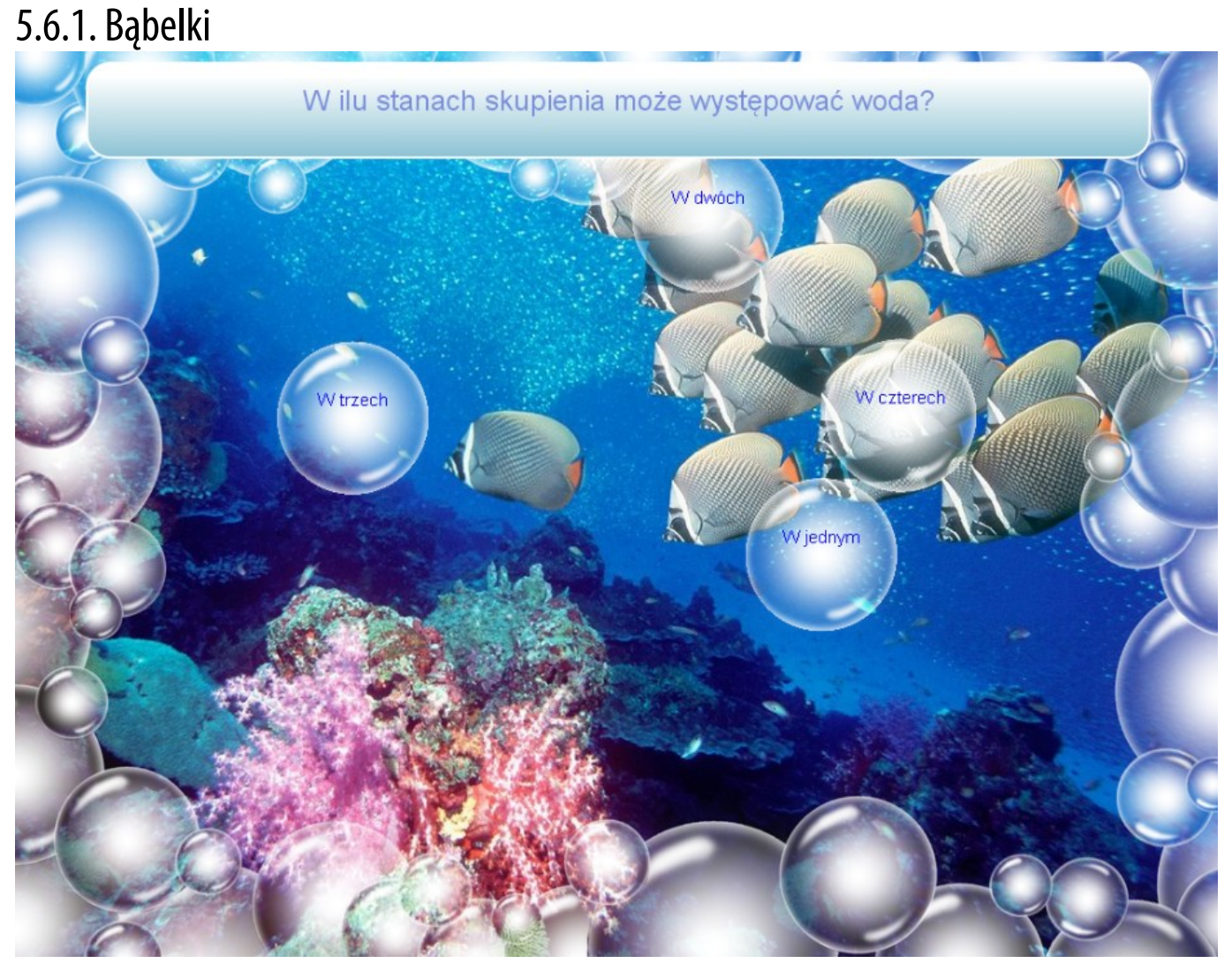

Rys. 62 PLATFORMA EDUSCIENCE - ZASOBY - NOWY ZASÓB - ZESTAW PYTAŃ - PODGLĄD ZESTAWU PYTAŃ - GRA BĄBELKI

Gra wykorzystuje zjawisko odbijających się bąbelków. Gracz wskazuje bąbelki z poprawną odpowiedzią. Zaznaczony bąbelek zmienia kolor na zielony w przypadku udzielenia poprawnej odpowiedzi lub na czerwony – w przypadku udzielenia błędnej. Po trafieniu w bąbelek następuje jego pęknięcie. Jeśli żaden bąbelek nie zostanie trafiony, gra przyspiesza, utrudniając trafienie w poprawną odpowiedź.

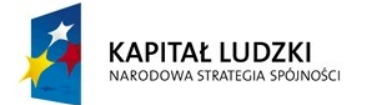

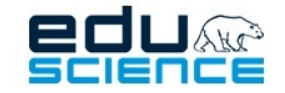

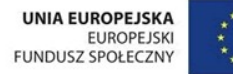

# 5.6.2. Żaba

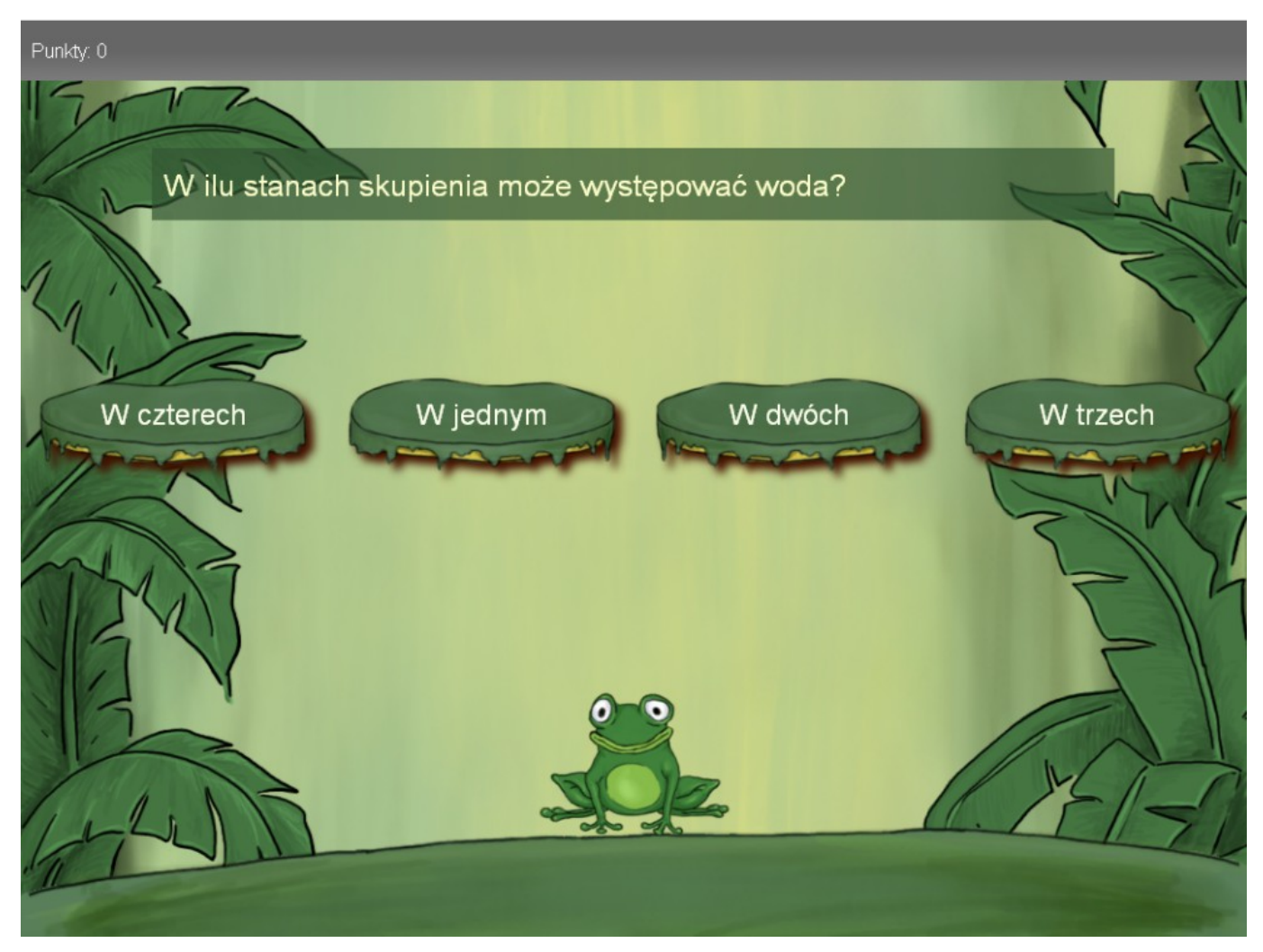

RYS. 63 PLATFORMA EDUSCIENCE - ZASOBY - NOWY ZASÓB - ZESTAW PYTAŃ - PODGLĄD ZESTAWU PYTAŃ - GRA ŻABA

Gracz wskazuje pola z poprawnymi odpowiedziami. Na wybrane miejsca wskakuje żaba. W przypadku poprawnej odpowiedzi żaba pozostaje na wskazanym polu i gracz przechodzi do następnego pytania. Jeżeli natomiast odpowiedź była błędna, żaba spada ze wskazanego pola. Po upadku żaby należy ponownie wybrać odpowiedź.

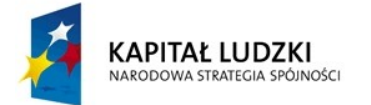

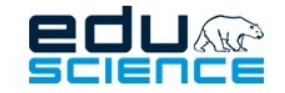

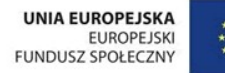

# 5.6.3. Armata

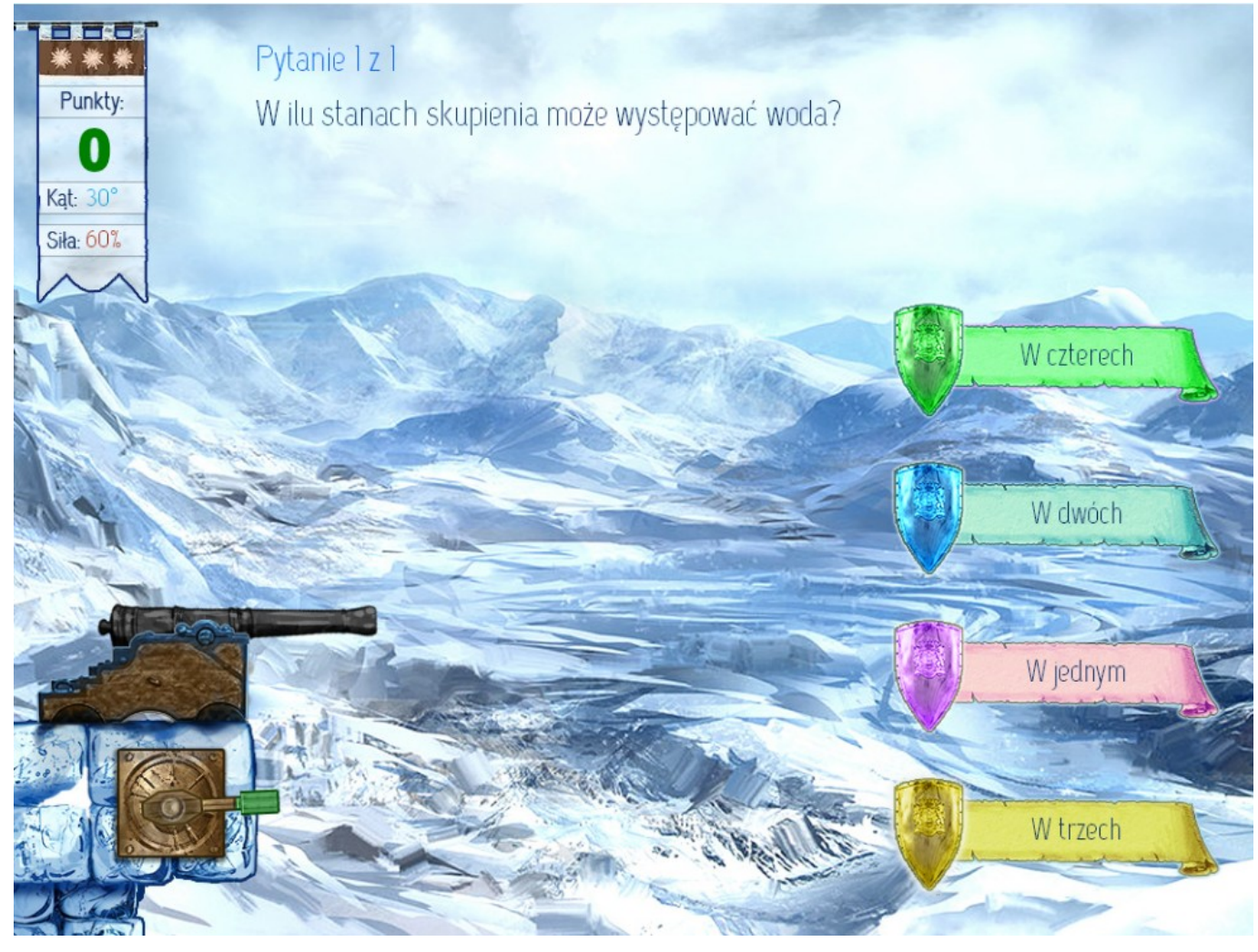

RYS. 64 PLATFORMA EDUSCIENCE - ZASOBY - NOWY ZASÓB - ZESTAW PYTAŃ - PODGLĄD ZESTAWU PYTAŃ - GRA ARMATA

Gracz za pomocą armaty strzela w balony z poprawnymi odpowiedziami. Gra wykorzystuje fizykę ruchu krzywoliniowego. Gracz za pomocą tylnej części armaty ustawia kąt i siłę wystrzału. Wystrzał następuje po puszczeniu tylnej części armaty.

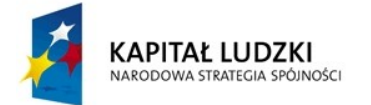

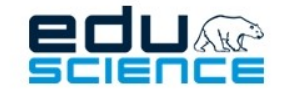

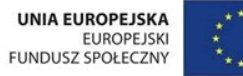

## 5.6.4. Memory

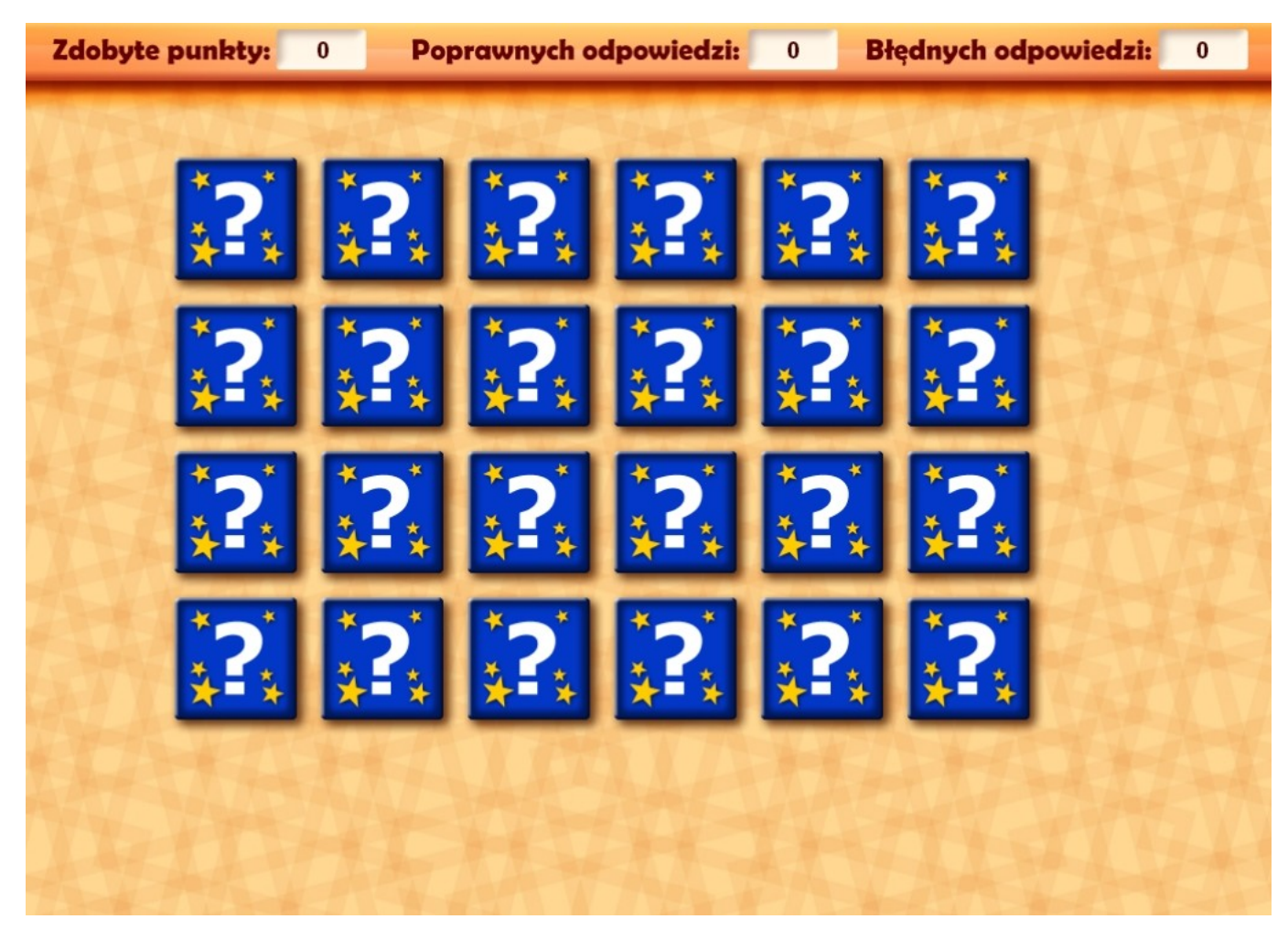

Rys. 65 Platforma Eduscience – Zasoby – Nowy zasób – Zestaw pytań – Podgląd zestawu pytań – Gra Memory

Klasyczna gra "Memory", w której paruje się pytanie i poprawną odpowiedź. Gracz wybiera jedno z pól, a następnie stara się znaleźć pasują ce drugie. Pola znikają, gdy znaleziona zostanie poprawna para. Gra się kończy, gdy wszystkie pola znikną.

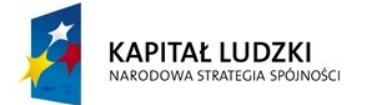

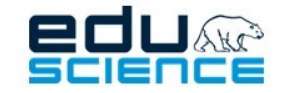

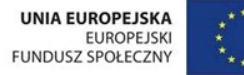

# 5.6.5. Balon

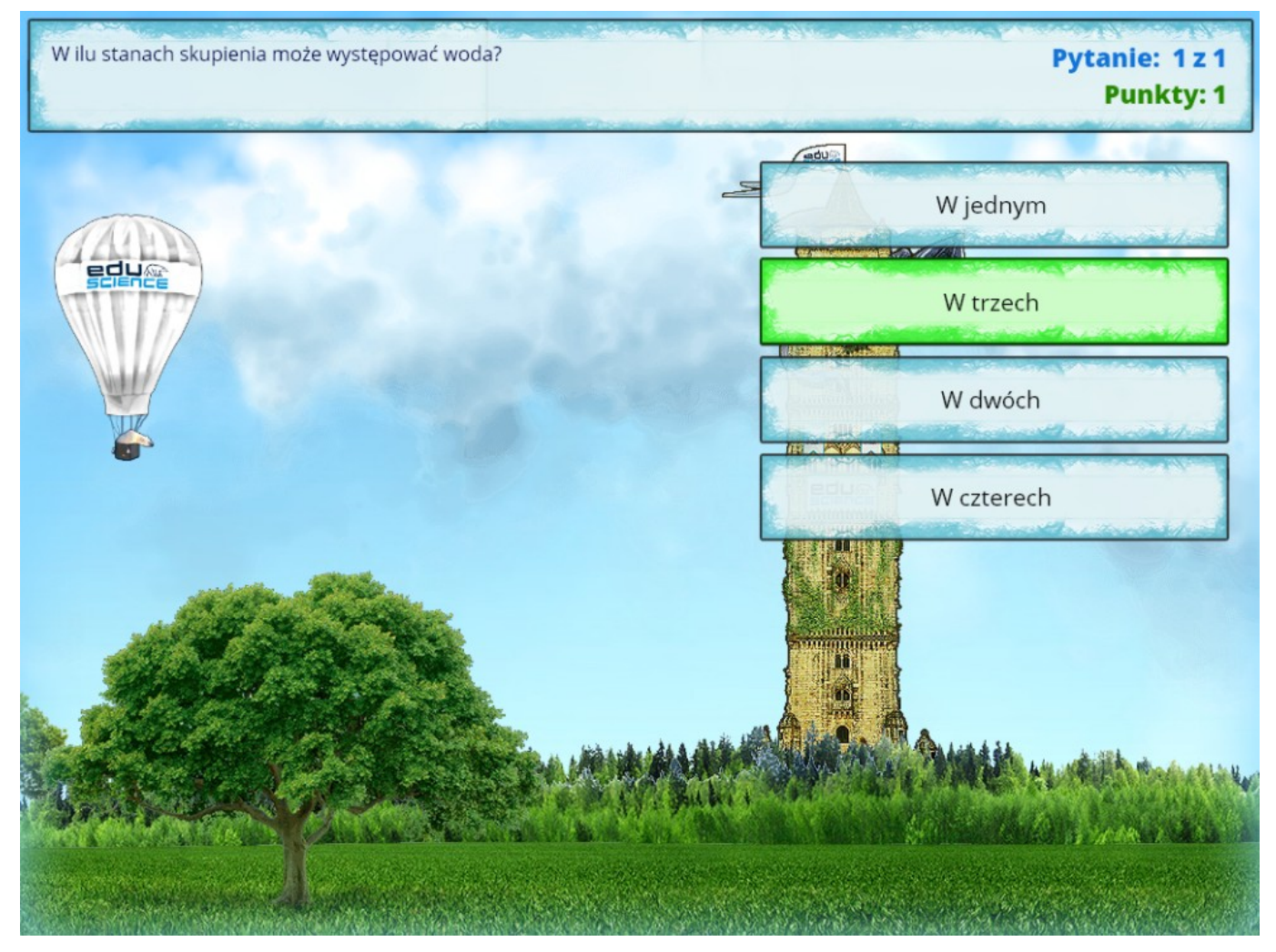

Rys. 66 PLATFORMA EDUSCIENCE - ZASOBY - NOWY ZASÓB - ZESTAW PYTAŃ - PODGLĄD ZESTAWU PYTAŃ - GRA BALON

Balon, lecąc, stopniowo opada. Gracz ma za zadanie wyprać poprawną odpowiedź, aby balon zaczął się wznosić. Na początku gry gracz wybiera poziom trudności, który określa prędkość opadania balonu. Do wyboru są poziomy: łatwy, średni i trudny. Gra się kończy, gdy grający odpowiedział poprawnie na wszystkie pytania lub balon wylądował na ziemi.
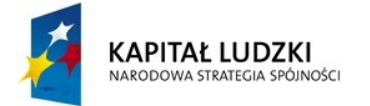

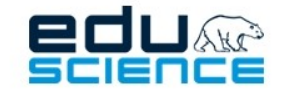

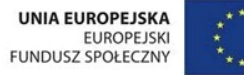

## 5.6.6. Łączenie

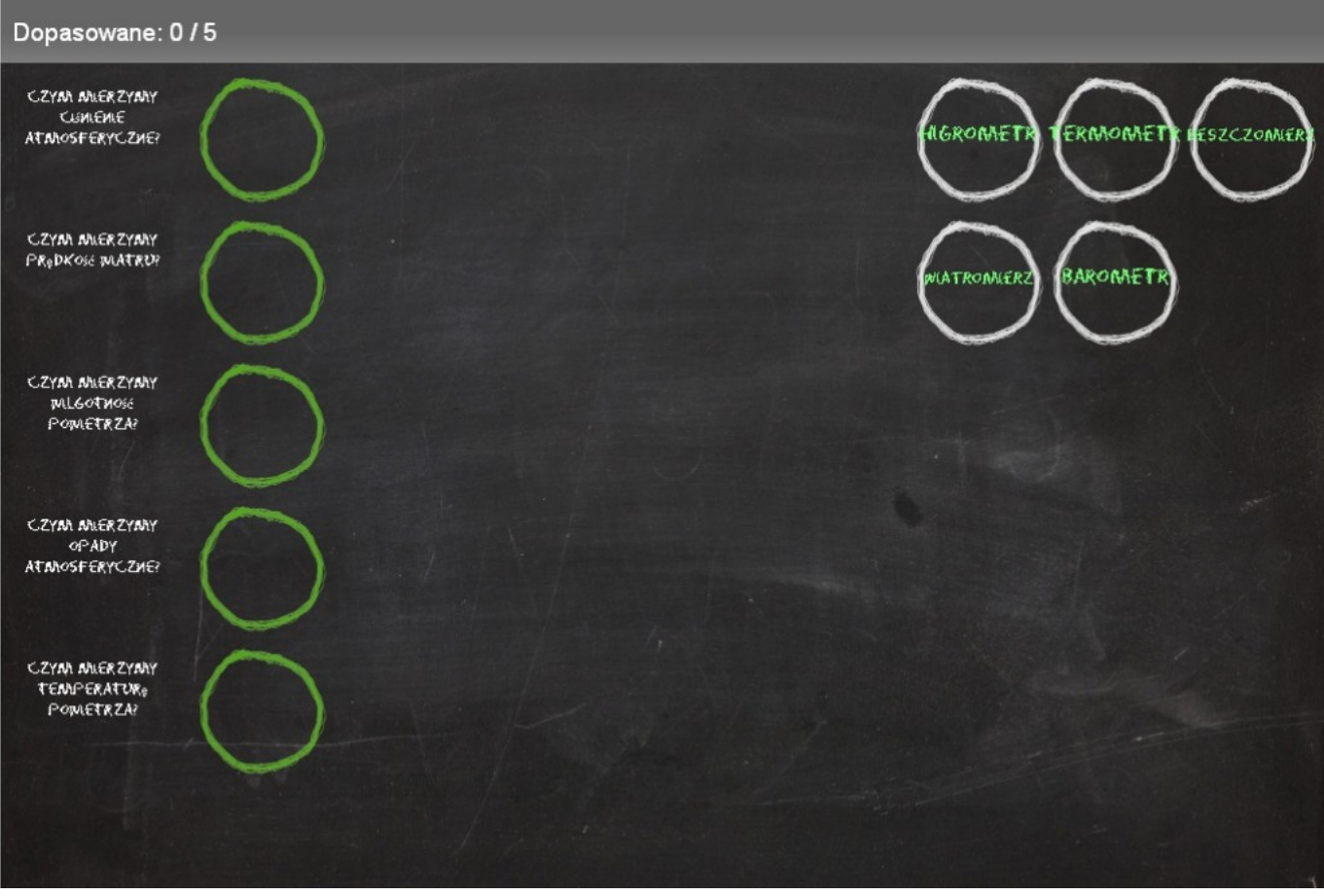

RYS. 67 PLATFORMA EDUSCIENCE - ZASOBY - NOWY ZASÓB - ZESTAW PYTAŃ - PODGLĄD ZESTAWU PYTAŃ - GRA ŁĄCZENIE

Na czarnej szkolnej tablicy narysowane są kredą kółka z pytaniami i odpowiedziami. Gra polega na przeciąganiu kółek. Gracz musi dopasować kółko z poprawną odpowiedzią do kółka z właściwym pytaniem.

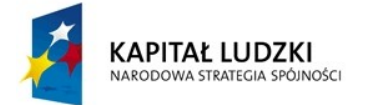

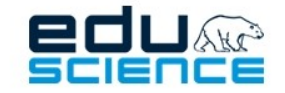

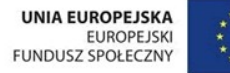

### 5.6.7. Mistrz klasy

|                                               | Odpowiedź jest błędna |                       |     |                       |                            |                           |     |     |     |  |
|-----------------------------------------------|-----------------------|-----------------------|-----|-----------------------|----------------------------|---------------------------|-----|-----|-----|--|
| XXX                                           | XXX                   | $\blacksquare$<br>XXX | XXX | $\blacksquare$<br>XXX | XXX                        | XXX                       | XXX | XXX | XXX |  |
|                                               |                       |                       |     |                       |                            |                           |     |     |     |  |
| W ilu stanach skupienia może występować woda? |                       |                       |     |                       |                            |                           |     |     |     |  |
| W czterech stanach skupienia                  |                       |                       |     |                       | W trzech stanach skupienia |                           |     |     |     |  |
| W dwóch stanach skupienia                     |                       |                       |     |                       |                            | W jednym stanie skupienia |     |     |     |  |

RYS. 68 PLATFORMA EDUSCIENCE - ZASOBY - NOWY ZASÓB - ZESTAW PYTAŃ - PODGLĄD ZESTAWU PYTAŃ - GRA MISTRZ KLASY

Gra oparta na zasadach podobnych do teleturnieju 1 z 10. Każdy uczeń biorący udział w zabawie może pomylić się tylko trzy razy. Gra dzieli się na 2 etapy. W pierwszym etapie uczeń po poprawnej odpowiedzi może wskazać do odpowiedzi innego ucznia. Etap kończy się, gdy zostanie trzech uczniów. W kolejnym etapie uczniowie, którzy pozostali, za każdą poprawną odpowiedź otrzymują punkty. Wygrywa ten, który zdobędzie najwięcej punktów.

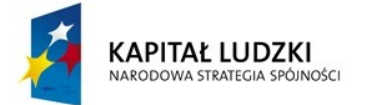

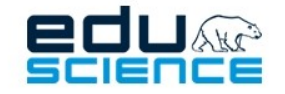

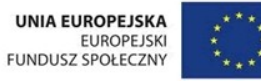

### 5.6.8. Wieża

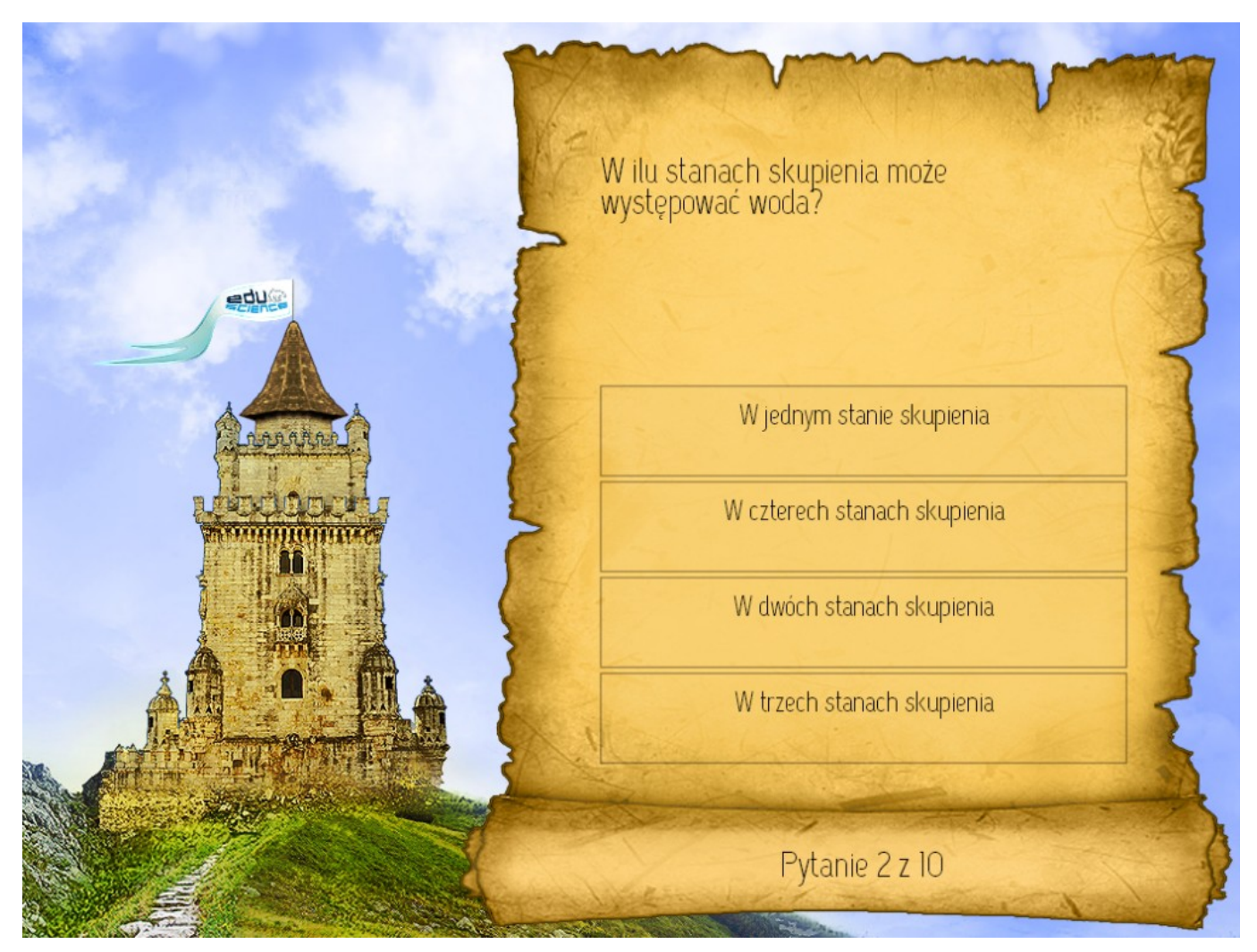

RYS. 69 PLATFORMA EDUSCIENCE - ZASOBY - NOWY ZASÓB - ZESTAW PYTAŃ - PODGLĄD ZESTAWU PYTAŃ - GRA WIEŻA

Gracz za pomocą poprawnych odpowiedzi buduje coraz wyższą wieżę. W przypadku błędnej odpowiedzi wysokość wieży zostanie zmniejszona o jeden poziom. Gra kończy się, gdy gracz odpowie na ostatnie pytanie.

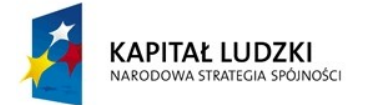

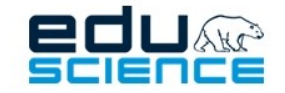

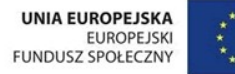

### 5.6.9. Omnibus

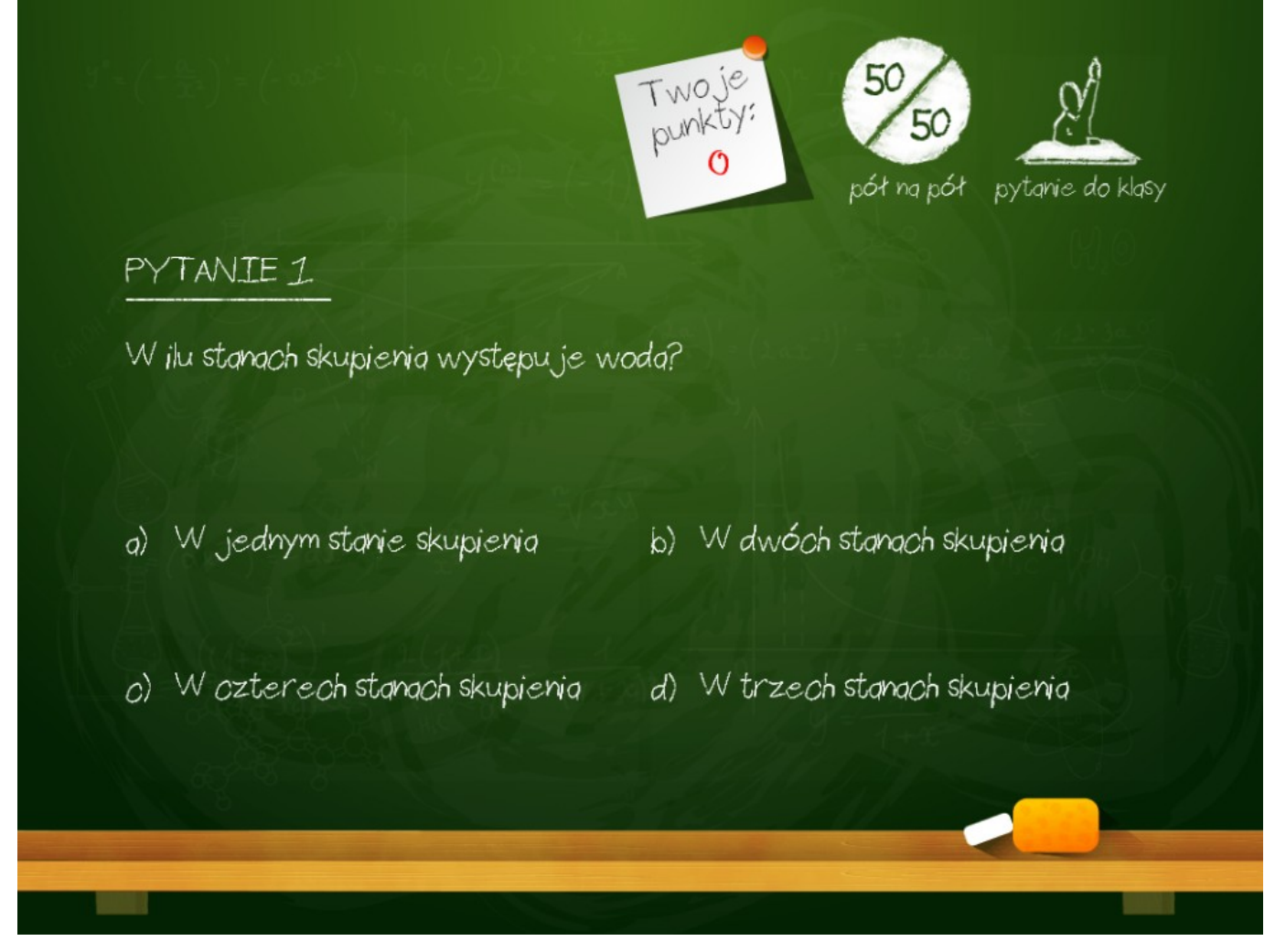

RYS. 70 PLATFORMA EDUSCIENCE - ZASOBY - NOWY ZASÓB - ZESTAW PYTAŃ - PODGLĄD ZESTAWU PYTAŃ - GRA MISTRZOWIE WIEDZY

Gra na zasadach podobnych do teleturnieju Milionerzy. Gracz odpowiada na pytania quizowe, zdobywając kolejne punkty. W ciągu całej gry może użyć jednego z dwóch kół ratunkowych: "pół na pół" (znika połowa odpowiedzi) i "zapytaj klasę" (ma 30 sekund na zadanie pytania innej osobie w klasie). Gdy gra odbywa się podczas lekcji w platformie, uczeń ma również możliwość połączenia się z dydaktykiem na dyżurze za pomocą transmisji video (telefon do przyjaciela).

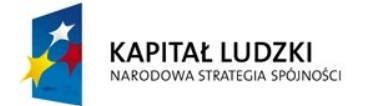

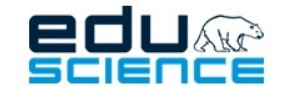

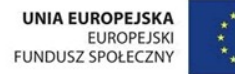

## 5.6.10. Zakład

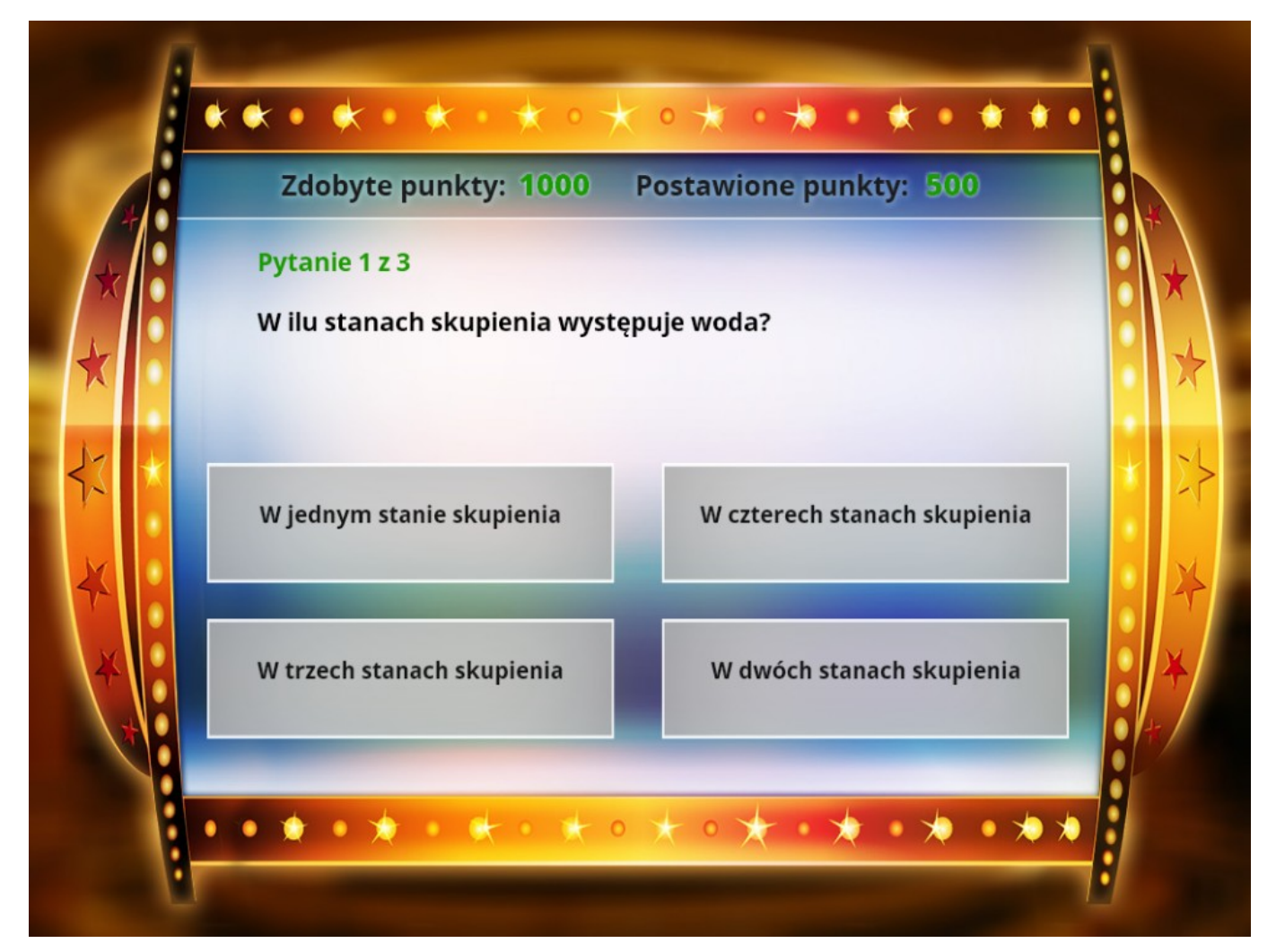

RYS. 71 PLATFORMA EDUSCIENCE - ZASOBY - NOWY ZASÓB - ZESTAW PYTAŃ - PODGLĄD ZESTAWU PYTAŃ - GRA ZAKŁAD

Gracz rozpoczyna grę z pulą 1000 punktów. Gracz określa jaką ilość posiadanych punktów stawia na następne pytanie. W momencie obstawiania, gracz nie zna treści pytania. Domyślnie ustawioną wartością zakładu jest połowa posiadanych punktów, ale za pomocą strzałek można wartość tę zmniejszyć lub zwiększyć. W przypadku udzielenia poprawnej odpowiedzi na pytanie, punkty, które gracz obstawił zostają doliczone do jego puli punktów. W przypadku udzielenia błędnej odpowiedzi, od puli punktów gracza odejmowana jest podana w zakładzie ilość. Gra kończy się w momencie wyczerpania pytań bądź w momencie, gdy uczeń straci wszystkie punkty.

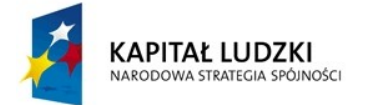

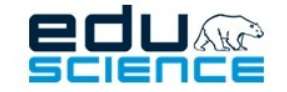

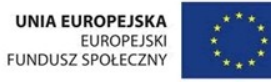

### 5.6.11. Dobra para

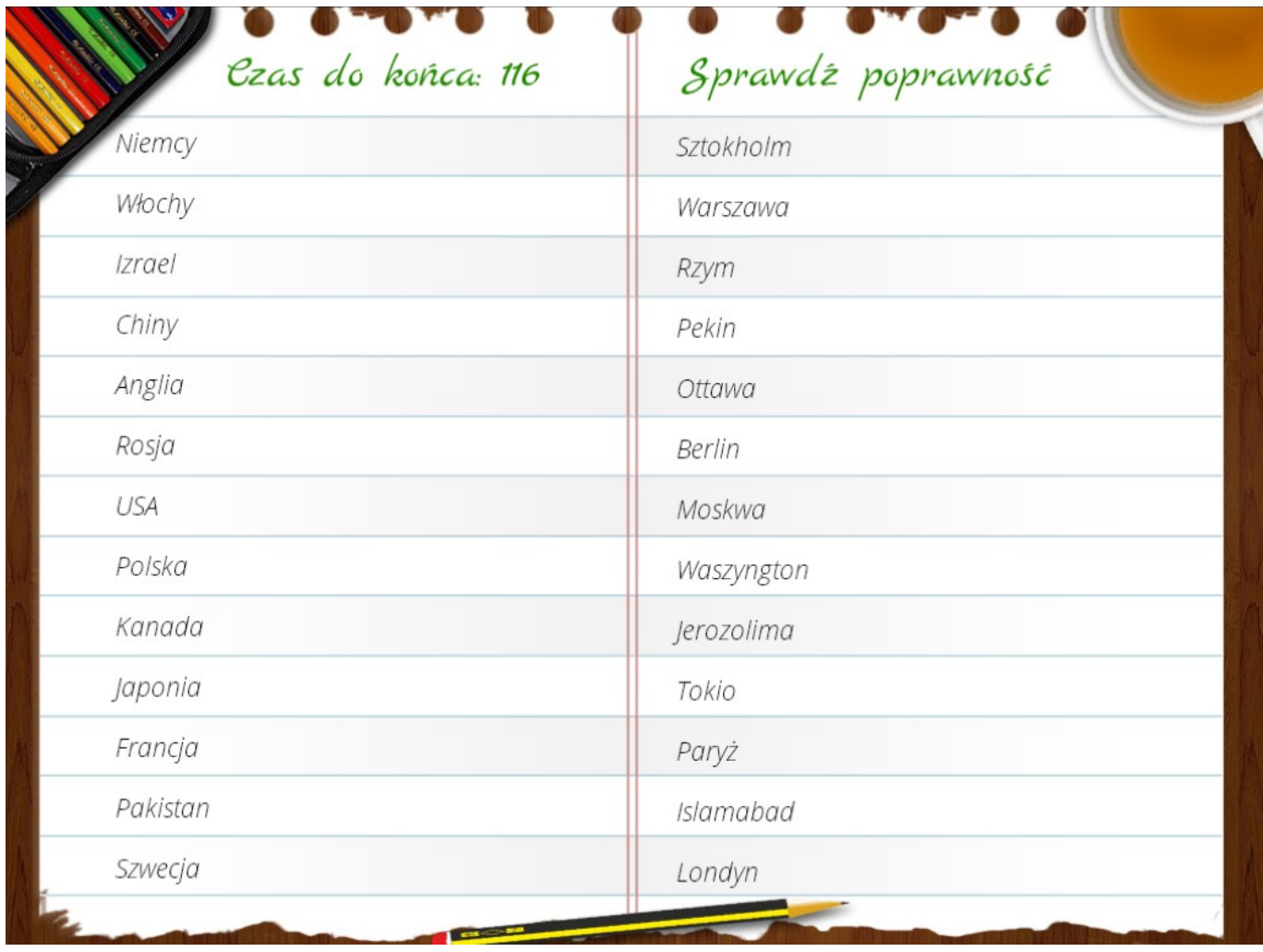

RYS. 72 PLATFORMA EDUSCIENCE - ZASOBY - NOWY ZASÓB - ZESTAW PYTAŃ - PODGLĄD ZESTAWU PYTAŃ - GRA DOBRA PARA

Gracz ma za zadanie przyporządkować odpowiedzi (wyrażenia) znajdujące się po prawej stronie do pytań (wyrażeń) znajdujących się po lewej stronie. Odpowiedzi (wyrażenia) znajdujące się w kolumnie po prawej można przeciągać za pomocą myszki na wybrane miejsce.

Gra ma dwa tryby rozgrywki. Pierwszy z nich to gra na czas. Gracz określa czas potrzebny na rozwiązanie wszystkich zadań (liczony w sekundach). Gra kończy się w chwili, gdy na liczniku znajdzie się wartość "0" lub gdy gracz rozwiąże wszystkie zadania przed czasem i wybie rze opcję sprawdzenia poprawności odpowiedzi. W drugim trybie rozgrywki gracz ma nieograniczony czas na rozwiązanie zadań. Licznik czasu odlicza w tym przypadku od "0". Po rozwiązaniu przez gracza zadań i wyborze opcji sprawdzenia poprawności odpowiedzi licznik wyświetla czas, jaki gracz potrzebował na skończenie gry.

Ekran startowy gry zawiera informacje objaśniające jej obsługę.

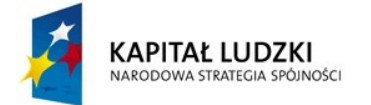

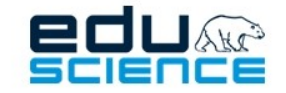

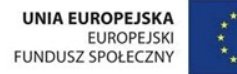

### 5.6.12. Labirynt

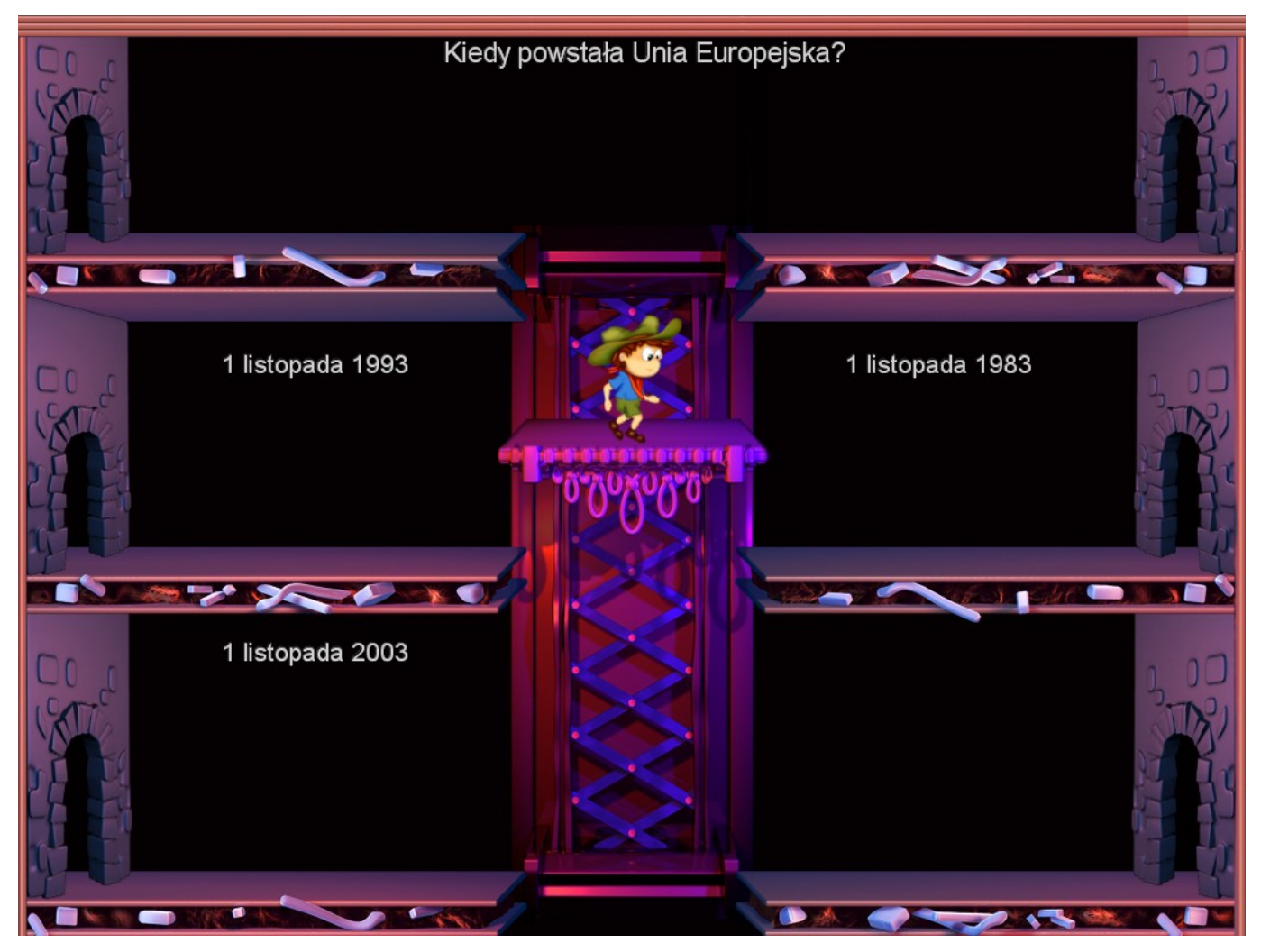

RYS. 73 PLATFORMA EDUSCIENCE - ZASOBY - NOWY ZASÓB - ZESTAW PYTAŃ - PODGLĄD ZESTAWU PYTAŃ - LABIRYNT

W grze **Labirynt** zadaniem gracza jest wybieranie poprawnej odpowiedzi na pytanie przy pomocy kliknięcia myszką. Po kliknięciu danej odpowiedzi, bohater gry przemieszcza się w jej stronę i przechodzi przez drzwi. W przypadku błędnej odpowiedzi, bohater cofa się do ostatnio odwiedzonego miejsca (odpowiedzi).

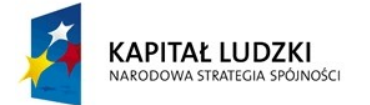

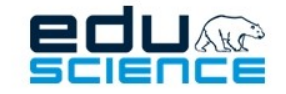

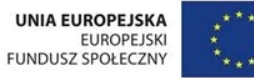

### 5.6.13. Laboratorium liczb

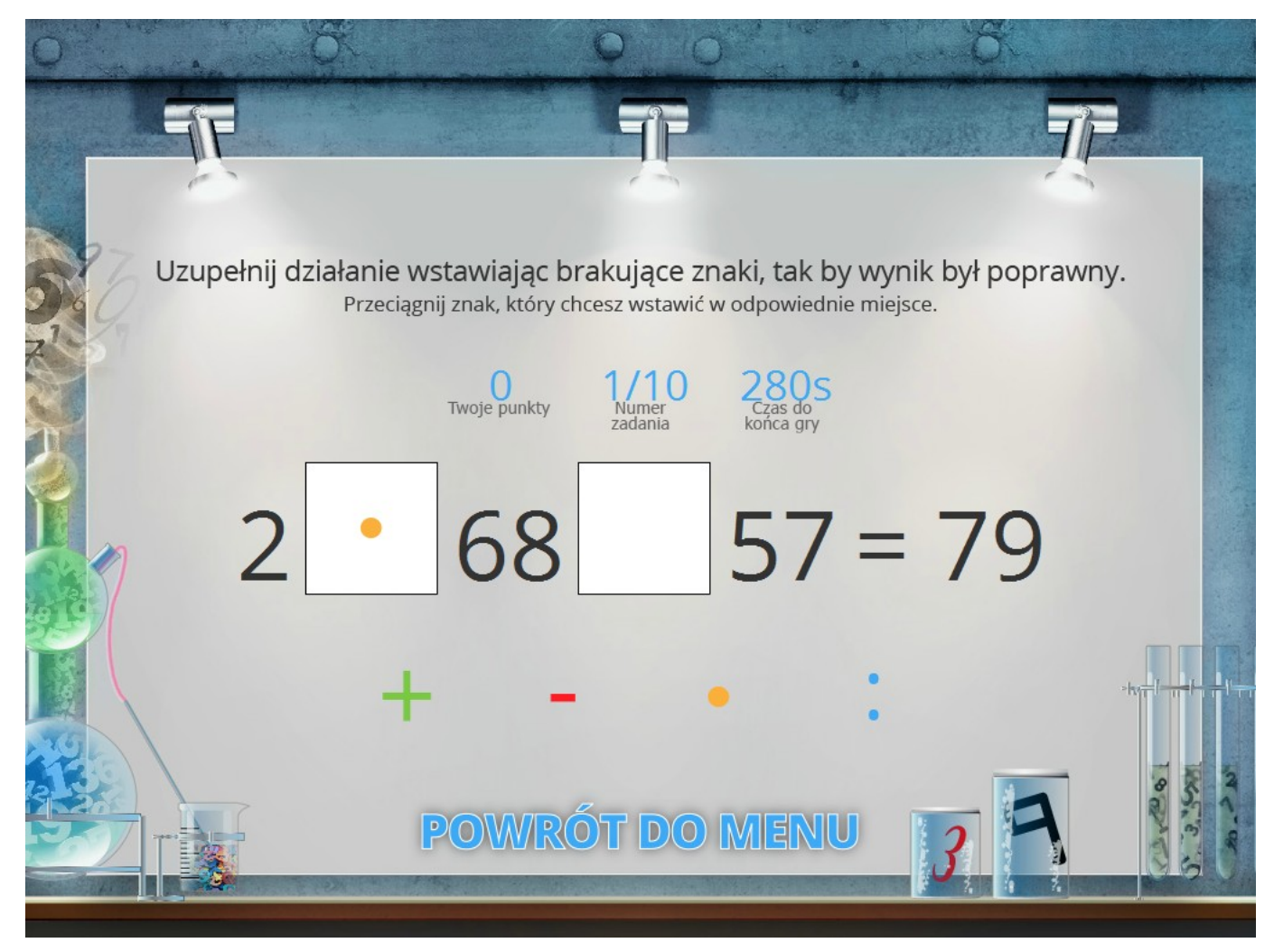

RYS. 74 PLATFORMA EDUSCIENCE - ZASOBY - NOWY ZASÓB - ZESTAW PYTAŃ - PODGLĄD ZESTAWU PYTAŃ - LABORATORIUM LICZB

W grze **Laboratorium liczb** gracz ma za zadanie umieszczać (poprzez przeciąganie myszką) w zaznaczonych miejscach symbole działań matematycznych.

Przed rozpoczęciem gry należy określić parametry rozgrywki, np. całkowity czas przeznaczony na grę, ilość zadań, rodzaje działań dostępnych w grze, liczba symboli do uzupełnienia itd.

Gra kończy się po upłynięciu przewidzianego czasu lub gdy wszystkie zadania zostały rozwiązane poprawnie.

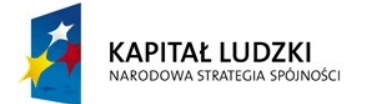

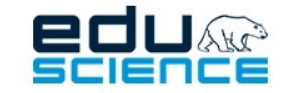

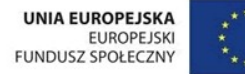

## 5.7. Nieopublikowane

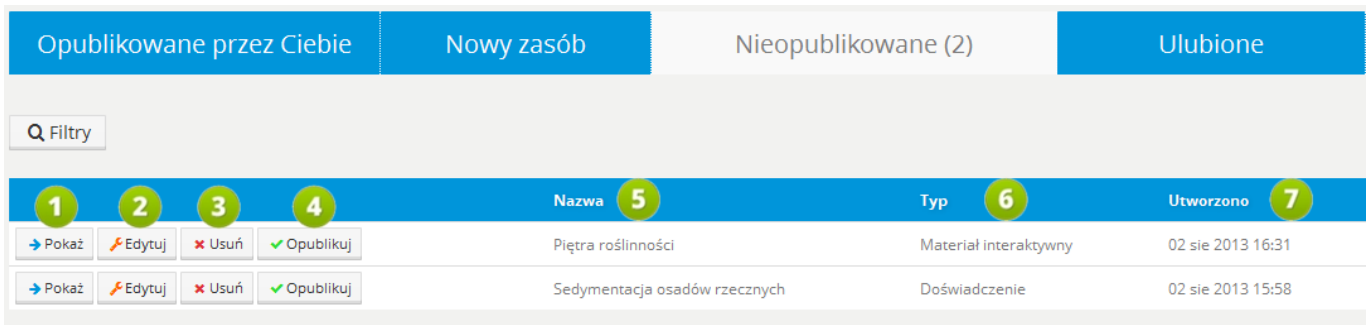

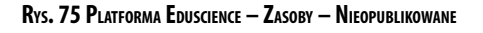

W tym miejscu znajdują się wszystkie nieopublikowane zasoby stworzone przez zalogowanego użytkownika.

- 1. **Pokaż** klikniecie przycisku wyświetla widok podglądu zasobu.
- 2. **Edytuj** kliknięcie przycisku wyświetla widok edycji zasobu.
- 3. **Usuń** kliknięcie przycisku usuwa zasób. Przedtem użytkownik zostanie poproszony o potwierdzenie wykonania czynności.
- 4. **Opublikuj** po kliknięciu przycisku zasób zostanie opublikowany i będzie wyświetlał się wszystkim użytkownikom. Od tego momentu będzie mógł zostać poddany ocenie innych użytkowników, ale też ocenie metodyków.
- 5. **Nazwa** w tym miejscu wyświetla się nazwa zasobu.
- 6. **Typ** w tym miejscu wyświetla się informacja na temat typu zasobu.
- 7. **Utworzono** w tym miejscu wyświetla się informacja na temat daty utworzenia zasobu.

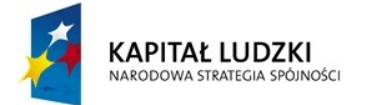

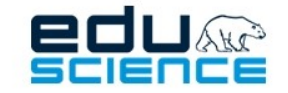

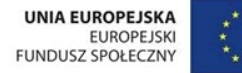

## 5.8. Ulubione

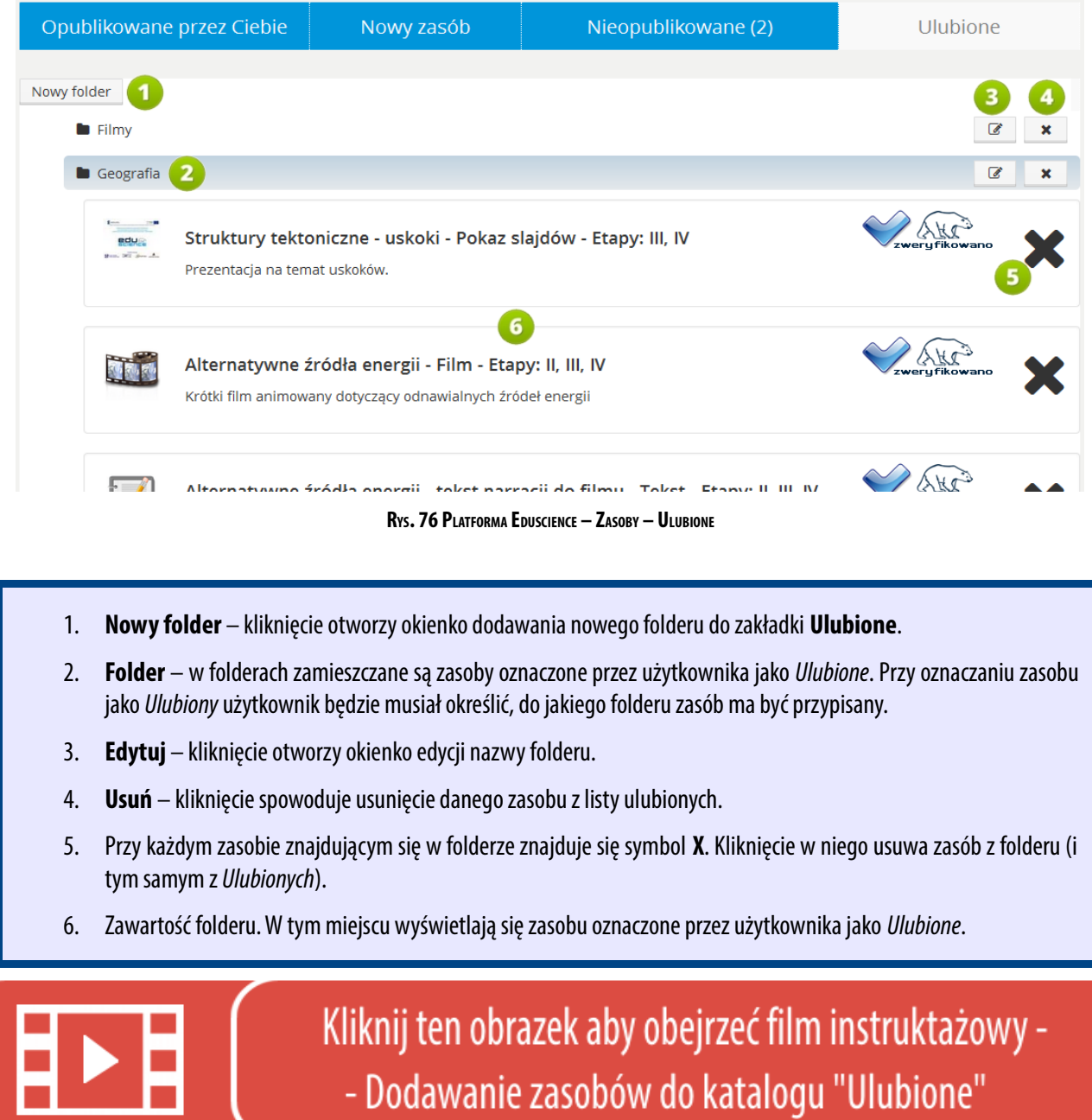

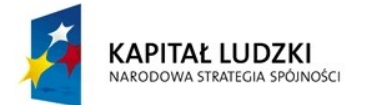

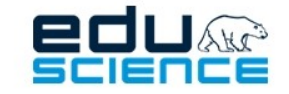

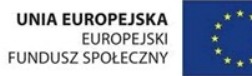

# 5.9. Błędy zgłoszone przez Ciebie

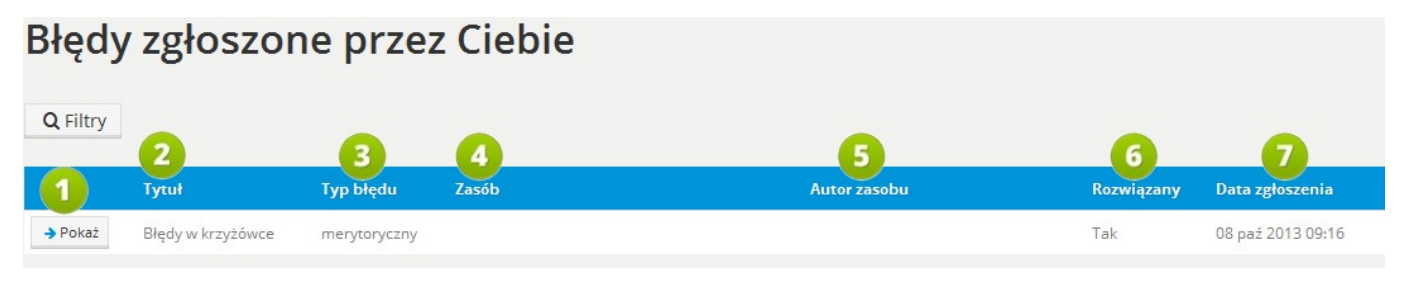

**RYS. 77 PLATFORMA EDUSCIENCE – ZASOBY – BŁĘDY ZGŁOSZONE PRZEZ CIEBIE**

W tym miejscu znajduje się lista błędów zgłoszonych przez zalogowanego użytkownika w zasobach innych użytkowników.

- 1. **Pokaż –** kliknięcie przycisku wyświetla treść zgłoszenia błędu.
- 2. **Tytuł** tytuł zgłoszenia błędu.
- 3. **Typ błędu** typ zgłoszonego błędu spośród możliwych: merytoryczny, graficzny, dot. praw autorskich, inny.
- 4. **Zasób** tytuł zasobu, w którym użytkownik zgłosił błąd.
- 5. **Autorzasobu** imię i nazwisko autora zasobu, w którym użytkownik zgłosił błąd.
- 6. **Rozwiązany** informacja, czy błąd został poprawiony.
- 7. **Data zgłoszenia** dokładna data zgłoszenia przez użytkownika błędu w zasobie.

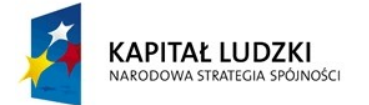

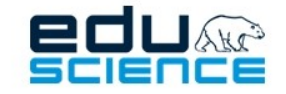

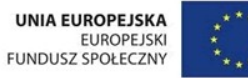

### 5.9.1. Zgłaszanie błędów w zasobach

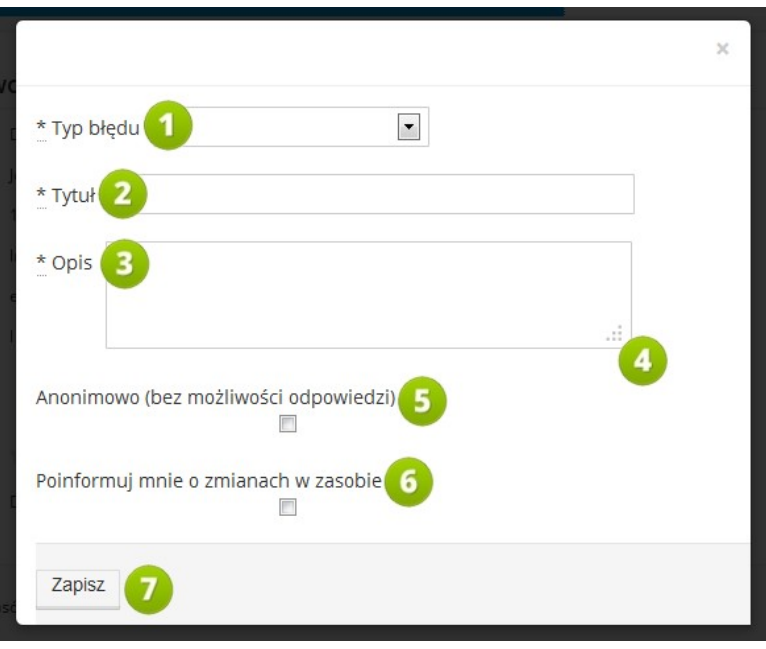

**RYS. 78 PLATFORMA EDUSCIENCE – ZASOBY – ZGŁASZANIE BŁĘDU <sup>W</sup> ZASOBIE**

- 1. **Typ błędu** w tym miejscu należy określić typ błędu w zasobie. Do wyboru są następujące typy:
	- **merytoryczny** dotyczący zawartości merytorycznej zasobu,
	- **graficzny** dotyczący zawartości graficznej zasobu (np. niewyraźny obraz),
	- **dot. praw autorskich** dotyczący naruszenia lub prawdopodobnego naruszenia praw autorskich,
	- **inny** błąd nie zawierający się w żadnym z trzech powyższych typów błędu
- 2. **Tytuł** tytuł zgłoszenia błędu.
- 3. **Opis** w tym miejscu należy umieścić szczegółowy opis (wyjaśnienie) zgłoszonego błędu.
- 4. Klikając w symbol znajdujący się w prawym dolnym rogu pola opisu i przeciągając go w dół, można powiększyć pole opisu. Analogicznie – przeciągając go w górę, można je zmniejszyć.
- 5. **Anonimowo** zaznaczenie tego pola spowoduje, iż dane osoby wysyłającej zgłoszenie nie będą ujawnione autorowi zasobu.
- 6. Zaznaczenie tego pola spowoduje, iż osoba zgłaszająca będzie informowana o zmianach w zasobie wprowadzanych przez autora zasobu (np. o wprowadzeniu stosownych poprawek).
- 7. **Zapisz** kliknięcie przycisku spowoduje przesłanie zgłoszenia.

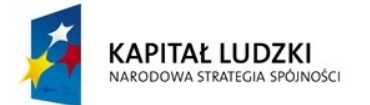

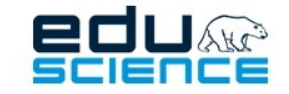

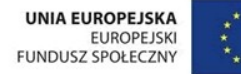

# 5.10. Błędy w Twoich zasobach

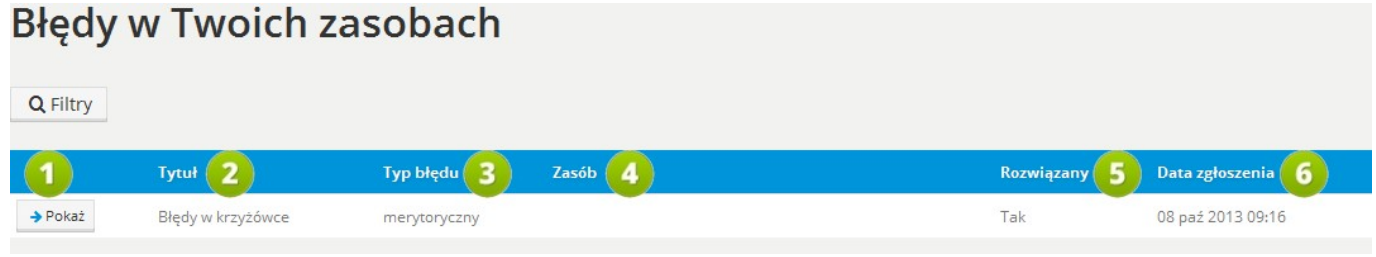

**RYS. 79 PLATFORMA EDUSCIENCE – ZASOBY – ZGŁASZANIE BŁĘDU <sup>W</sup> ZASOBIE**

W tym miejscu znajduje się lista błędów zgłoszonych przez innych użytkowników w zasobie zalogowanego użytkownika.

- 1. **Pokaż**  kliknięcie przycisku wyświetla treść zgłoszenia błędu.
- 2. **Tytuł** tytuł zgłoszenia błędu.
- 3. **Typ błędu** typ zgłoszonego błędu spośród możliwych: merytoryczny, graficzny, dot. praw autorskich, inny.
- 4. **Zasób** tytuł zasobu zalogowanego użytkownika, w którym został zgłoszony błąd.
- 5. **Rozwiązany** informacja, czy błąd został poprawiony.
- 6. **Data zgłoszenia** dokładna data zgłoszenia błędu w zasobie zalogowanego użytkownika.

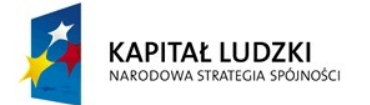

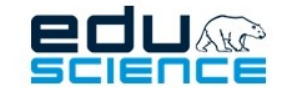

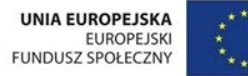

### 5.10.1. Zgłoszenie błędu – wiadomość systemowa

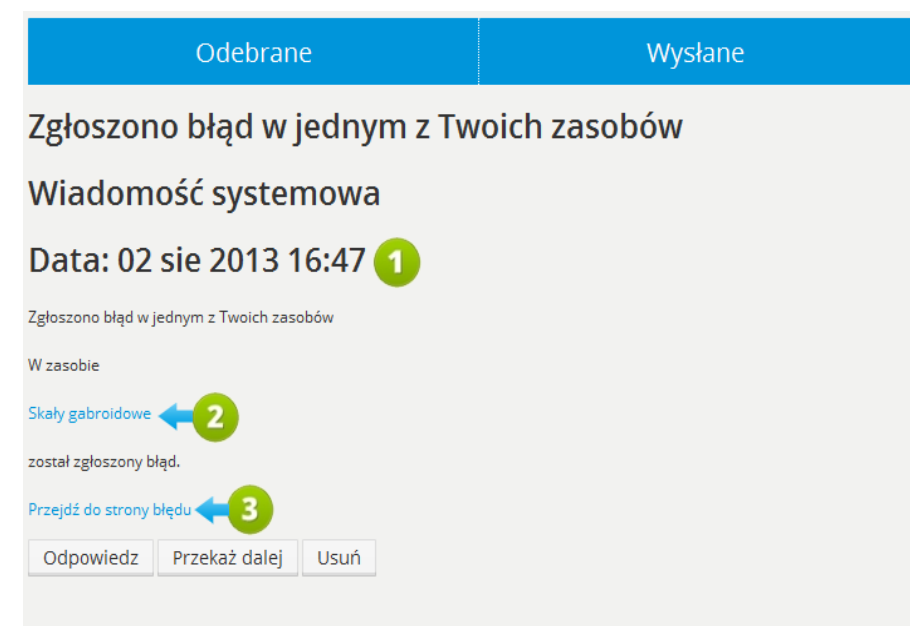

**RYS. 80 PLATFORMA EDUSCIENCE – ZASOBY – ZGŁASZANIE BŁĘDU <sup>W</sup> ZASOBIE**

Gdy w którymś z zasobów zalogowanego użytkownika zostanie zgłoszony błąd, autor zasobu otrzymuje wiadomość systemową na swoją skrzynkę odbiorczą w zakładce **[7. Wiadomości](#page-91-0)**.

- 1. **Data** wysłania zgłoszenia.
- 2. **Link do zasobu** w którym zgłoszono błąd. Kliknięcie przenosi do danego zasobu.
- 3. **Link do strony błędu.** Kliknięcie przenosi do strony z informacjami na temat błędu (opisana na następnej grafice).

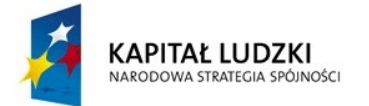

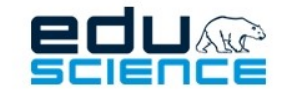

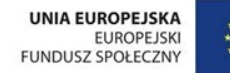

### 5.10.2. Strona błędu

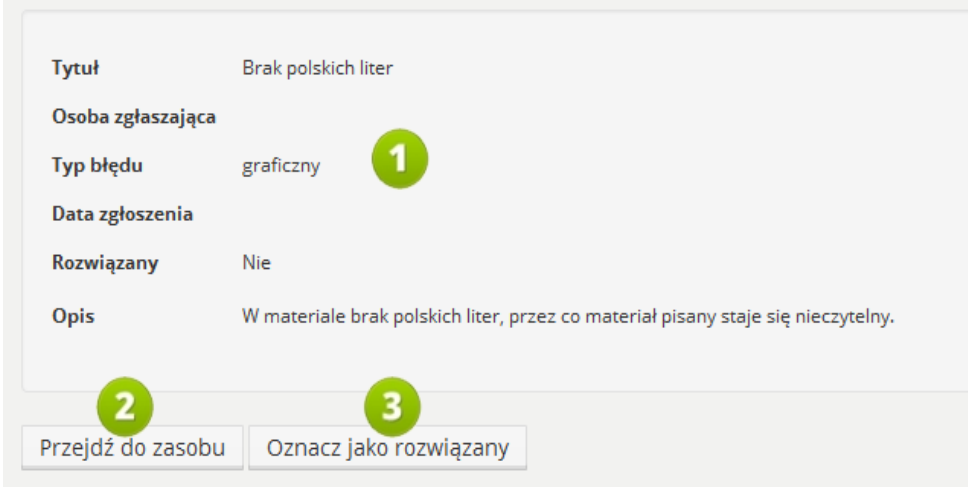

**RYS. 81 PLATFORMA EDUSCIENCE – ZASOBY – ZGŁASZANIE BŁĘDU <sup>W</sup> ZASOBIE – STRONA BŁĘDU**

- 1. **Dane podstawowe** zgłoszonego błędu. Ramka zawiera informację na temat tytułu zgłoszenia, osoby zgłaszającej, typu błędu, daty zgłoszenia błędu, statusu błędu, a także opis błędu.
- 2. **Przejdź do zasobu** kliknięcie przycisku przenosi do zasobu, w którym zgłoszono błąd.
- 3. **Oznacz jako rozwiązany** kliknięcie przycisku spowoduje wysłanie do osoby zgłaszającej błąd informacji o jego rozwiązaniu. Zchwilą kliknięcia przycisku zasób nie będzie uznawany jako zawierający błąd, natomiast będzie mógł zostać ponownie zweryfikowany.

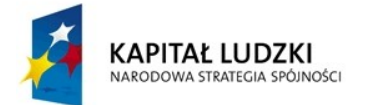

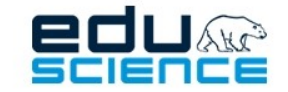

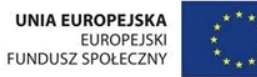

## 5.11. System oceniania zasobów

Każdy użytkownik platformy Eduscience ma możliwość ocenienia zasobów. Na stronie każdego zasobu, pod ramką z podstawowymi informacjami na temat zasobu znajduje się zestaw ikon oraz informacja:

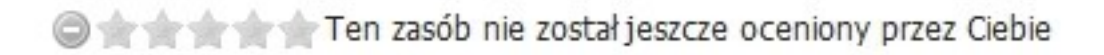

Po kliknięciu w wybraną gwiazdkę, zasób otrzymuje stosowną ocenę. Im gwiazdka znajduje się bardziej na prawo, tym wyższą reprezentuje wartość, np. kliknięcie pierwszej gwiazdki od lewej równoznaczne jest z przyznaniem zasobowi oceny "1", kliknięcie w trzecią gwiazdkę od lewej (a więc środkową) - "3", a kliknięcie w pierwszą gwiazdkę od prawej - "5".

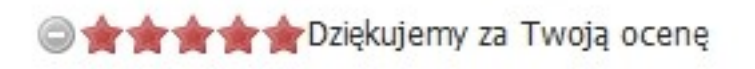

Kliknięcie okrągłego przycisku znajdującego się na lewo od gwiazdek spowoduje anulowanie wystawionej przez zalogowanego użytkownika oceny.

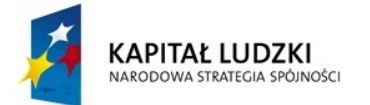

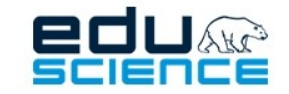

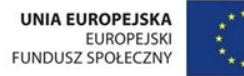

## 5.12. Powiązywanie zasobów

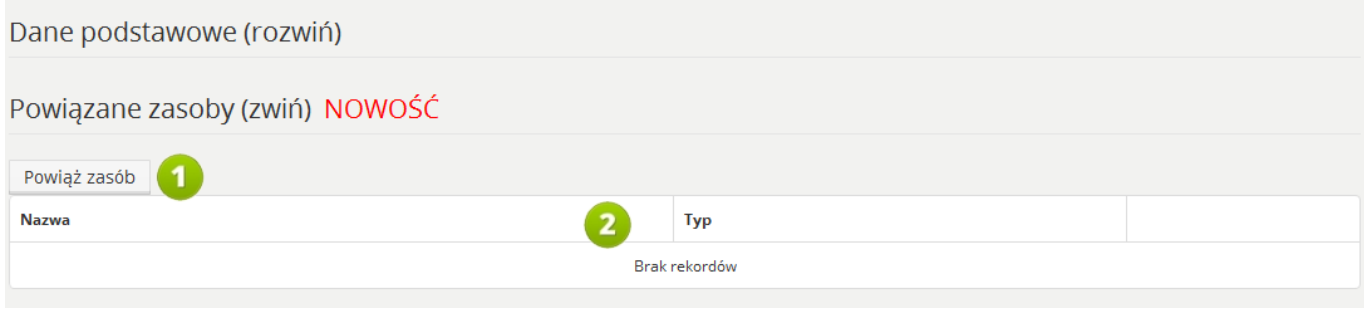

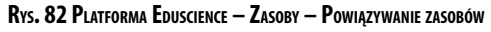

- 1. **Powiąż zasób** kliknięcie przycisku otworzy okno wyszukiwania zasobów, z którymi chcemy powiązać aktualnie edytowany zasób.
- 2. W tabeli znajduje się lista zasobów, które zostały powiązane z edytowanym zasobem. Tabela składa się z dwóch kolumn: **Nazwa** oraz **Typ**. Po dodaniu zasobu powiązanego pojawi się również trzecia kolumna z przyciskiem **Usuń**. Za pomocą tego przycisku będzie można usunąć zasób z listy powiązanych (nie usuwając go z platformy).

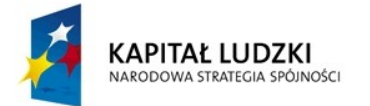

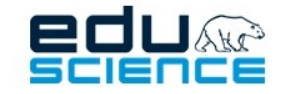

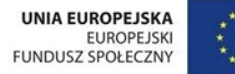

### 5.12.1. Powiąż zasób

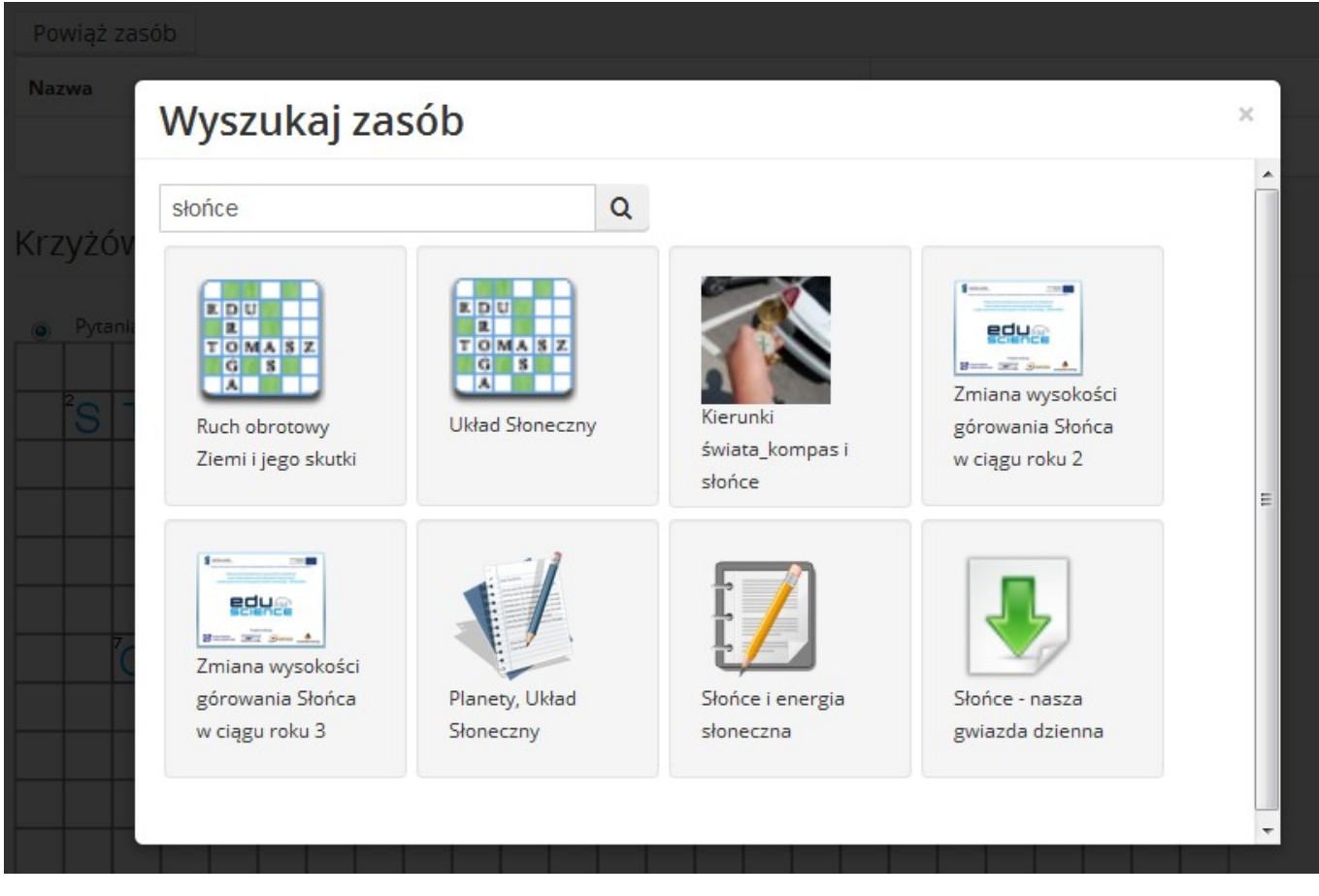

**RYS. 83 PLATFORMA EDUSCIENCE – ZASOBY – POWIĄZYWANIE ZASOBÓW – POWIĄŻ ZASÓB**

W polu wyszukiwarki zasobów, która wyświetli się po kliknięciu przycisku **Powiąż zasób** (opisanego na poprzedniej stronie), należy wpisać słowo/słowa kluczowe, dzięki którym prościej będzie wyszukać interesujący nas zasób. Z wyświetlonej listy wyników należy wybrać in teresujący nas zasób. Zostanie on automatycznie dodany do listy zasobów powiązanych z obecnie edytowanym. Nie ma limitu zasobów, które możemy określić jako powiązane.

Powiązane zasoby można usuwać z listy za pomocą przycisku **Usuń**, który wyświetlać się będzie w tabeli – w pierwszej kolumnie od prawej.

Powiązywanie zasobów działa tylko w przypadku zasobów opublikowanych.

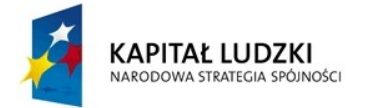

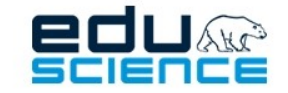

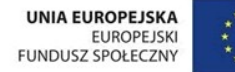

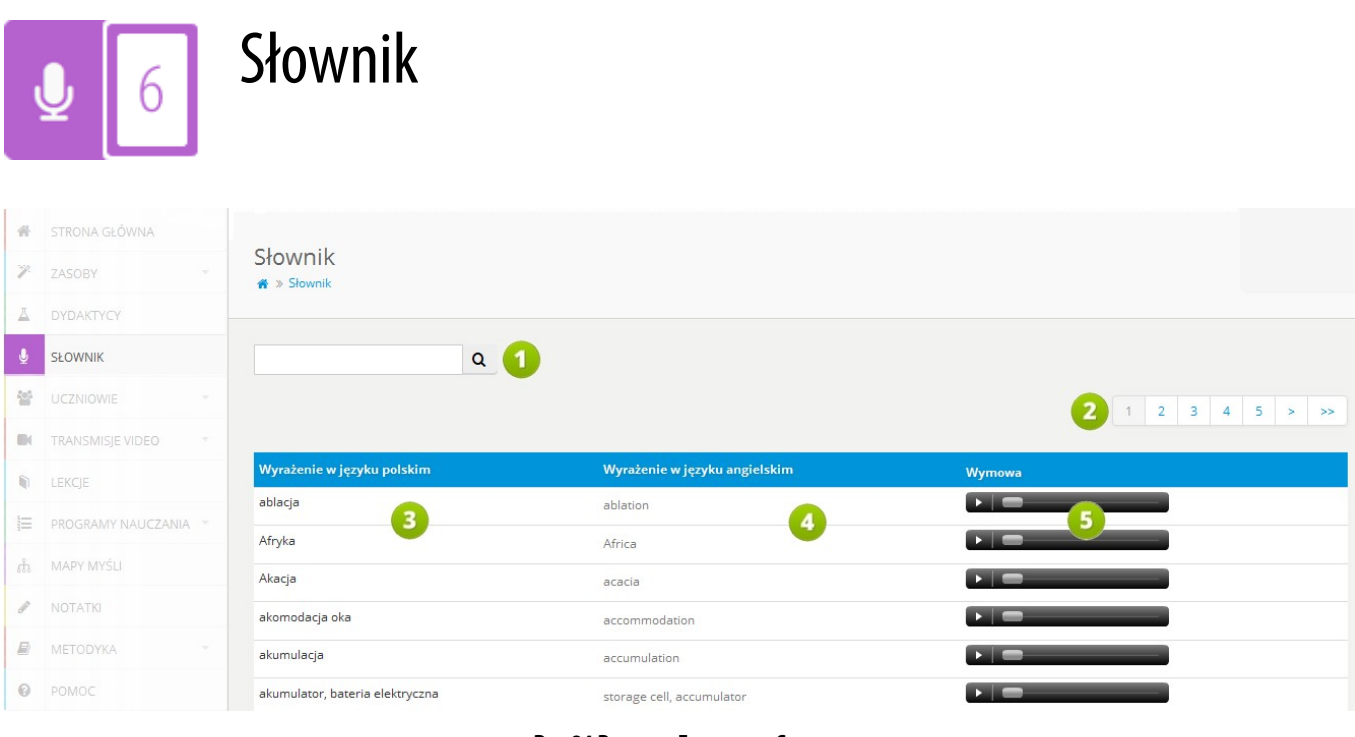

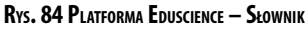

- 1. **Wyszukiwarka** pozwala na wyszukiwanie wybranego słowa znajdującego się w słowniczku. Wyszukiwarka wyszukuje wyrażenia zarówno w języku polskim jak i angielskim.
- 2. Lista stron. Pozwala na przechodzenie pomiędzy stronami słownika. Kliknięcie przycisku z symbolem pojedynczej strzałki przenosi do następnej strony, natomiast kliknięcie przycisku z symbolem podwójnej strzałki – do ostatniej strony.
- 3. **Wyrażenia w języku polskim** kolumna zawiera słówka lub wyrażenia w języku polskim uporządkowane alfabetycznie.
- 4. **Wyrażenia w języku angielskim** kolumna zawiera słówka lub wyrażenia w języku angielskim uporządkowane alfabetycznie.
- 5. **Wymowa** kolumna zawiera pliki dźwiękowe prezentujące właściwą wymowę danego słowa lub wyrażenia w języku angielskim.

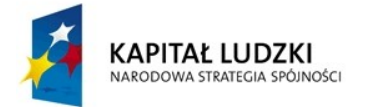

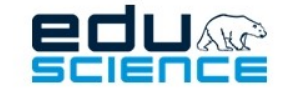

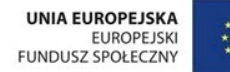

<span id="page-91-0"></span>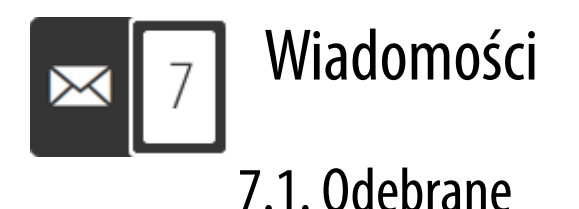

|                     |               | Wysłane<br>Odebrane                                                  | Nowa wiadomość       |                   |  |
|---------------------|---------------|----------------------------------------------------------------------|----------------------|-------------------|--|
| Q Filtry            |               |                                                                      |                      |                   |  |
|                     |               | Tytuł<br>6                                                           | Autor                | Wysłano (<br>8    |  |
| → Pokaż             | <b>x</b> Usuń | Newsletter EDUSCIENCE                                                | Platforma Eduscience | 14 paź 2013 10:42 |  |
| → Pokaż             | <b>x</b> Usuń | Szkolenia z nowych funkcjonalności platformy Eduscience              | Platforma Eduscience | 09 paź 2013 08:31 |  |
| $\rightarrow$ Pokaż | <b>x</b> Usuń | Ruszają konkursy dla uczniów i klas                                  | Platforma Eduscience | 07 paź 2013 09:12 |  |
| $\rightarrow$ Pokaż | <b>x</b> Usuń | Inauguracja roku szkolnego z EDUSCIENCE (transmisja dla nauczycieli) | Platforma Eduscience | 18 wrz 2013 08:43 |  |
| → Pokaż             | <b>x</b> Usuń | EDUSCIENCE w nowym roku szkolnym 2013/2014                           | Platforma Eduscience | 10 wrz 2013 14:46 |  |
| $\rightarrow$ Pokaż | <b>x</b> Usuń | Zmiana godzin funkcjonowania pomocy technicznej                      | Platforma Eduscience | 10 wrz 2013 14:46 |  |
| → Pokaż             | <b>x</b> Usuń | Odzrucono zapotrzebowanie na zasób                                   | Platforma Eduscience | 05 sie 2013 09:50 |  |

**RYS. 85 PLATFORMA EDUSCIENCE – WIADOMOŚCI – ODEBRANE**

- 1. Skrzynka "Odebrane" umożliwia przeglądanie wiadomości odebranych. Domyślnie wyświetlana po wejściu do zakładki **Wiadomości**.
- 2. Skrzynka "Wysłane" umożliwia przeglądanie wiadomości wysłanych. Więcej informacji na jej temat znajduje się w rozdziale **[7.3. Wysłane](#page-93-0)**.
- 3. **Nowa wiadomość** kliknięcie przycisku uruchamia widok umożliwiający stworzenie nowej wiadomości. Więcej informacji na temat tworzenia nowej wiadomości znajduje się w rozdziale **[7.4. Nowa wiadomość](#page-94-0)**.
- 4. **Pokaż** kliknięcie przycisku spowoduje otworzenie wiadomości w widoku szczegółowym (patrz: rozdział **[7.2.](#page-92-0) [Podgląd wiadomości](#page-92-0)**).
- 5. **Usuń** kliknięcie przycisku spowoduje bezpowrotne usunięcie wiadomości.
- 6. **Tytuł** wiadomości.
- 7. **Autor** wiadomości (nadawca).
- 8. **Wysłano** data wysłania wiadomości przez nadawcę.

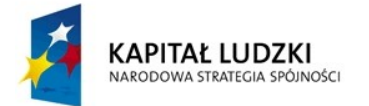

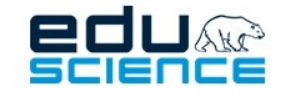

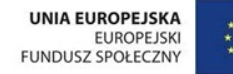

# <span id="page-92-0"></span>7.2. Podgląd wiadomości

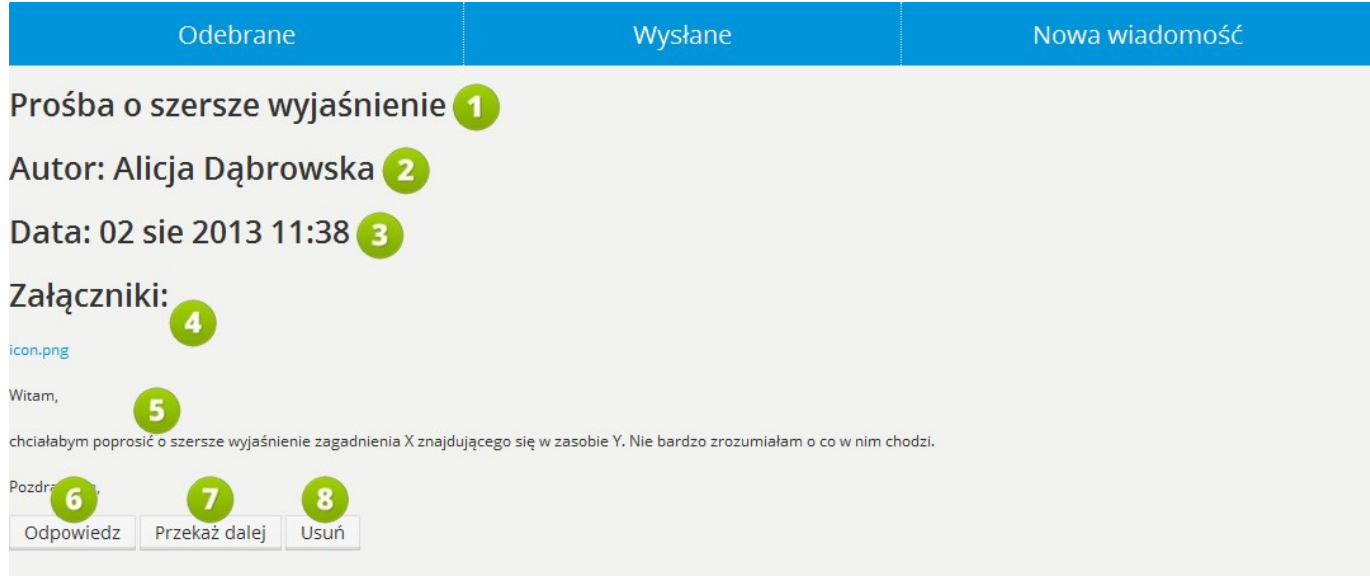

**RYS. 86 PLATFORMA EDUSCIENCE – WIADOMOŚCI – PODGLĄD WIADOMOŚCI**

- 1. **Tytuł wiadomości**.
- 2. **Nadawca wiadomości**.
- 3. **Datawysłania** wiadomości przez nadawcę.
- 4. **Załączniki** do wiadomości w tym miejscu wyświetlają się załączniki w formie linków załączone przez nadawcę wiadomości.
- **5. Treść wiadomości.**
- 6. **Odpowiedź** przycisk umożliwia odpowiedź na daną wiadomość.
- 7. **Przekaż dalej** przycisk umożliwia przekazanie dalej (do innych użytkowników) danej wiadomości.
- 8. **Usuń** przycisk bezpowrotnie usuwa wiadomość.

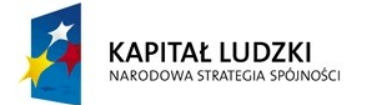

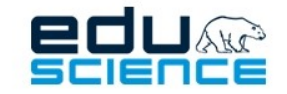

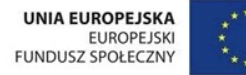

# <span id="page-93-0"></span>7.3. Wysłane

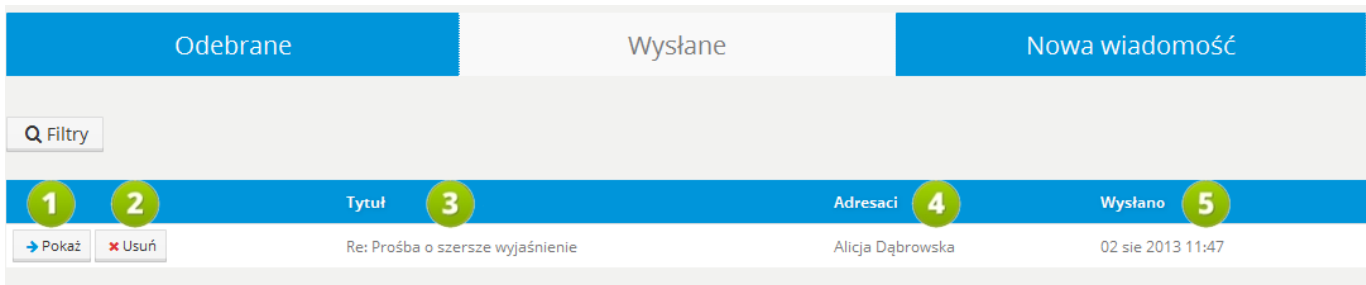

**RYS. 87 PLATFORMA EDUSCIENCE – WIADOMOŚCI – WYSŁANE**

- 1. **Pokaż** kliknięcie przycisku spowoduje otworzenie wiadomości w widoku szczegółowym,
- 2. **Usuń** kliknięcie przycisku spowoduje bezpowrotne usunięcie wiadomości.
- 3. Tytuł wiadomości.
- 4. Adresaci wiadomości.
- 5. **Wysłano** data wysłania wiadomości przez nadawcę.

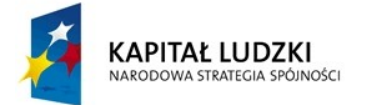

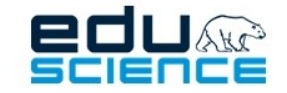

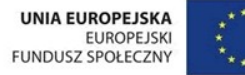

## <span id="page-94-0"></span>7.4. Nowa wiadomość

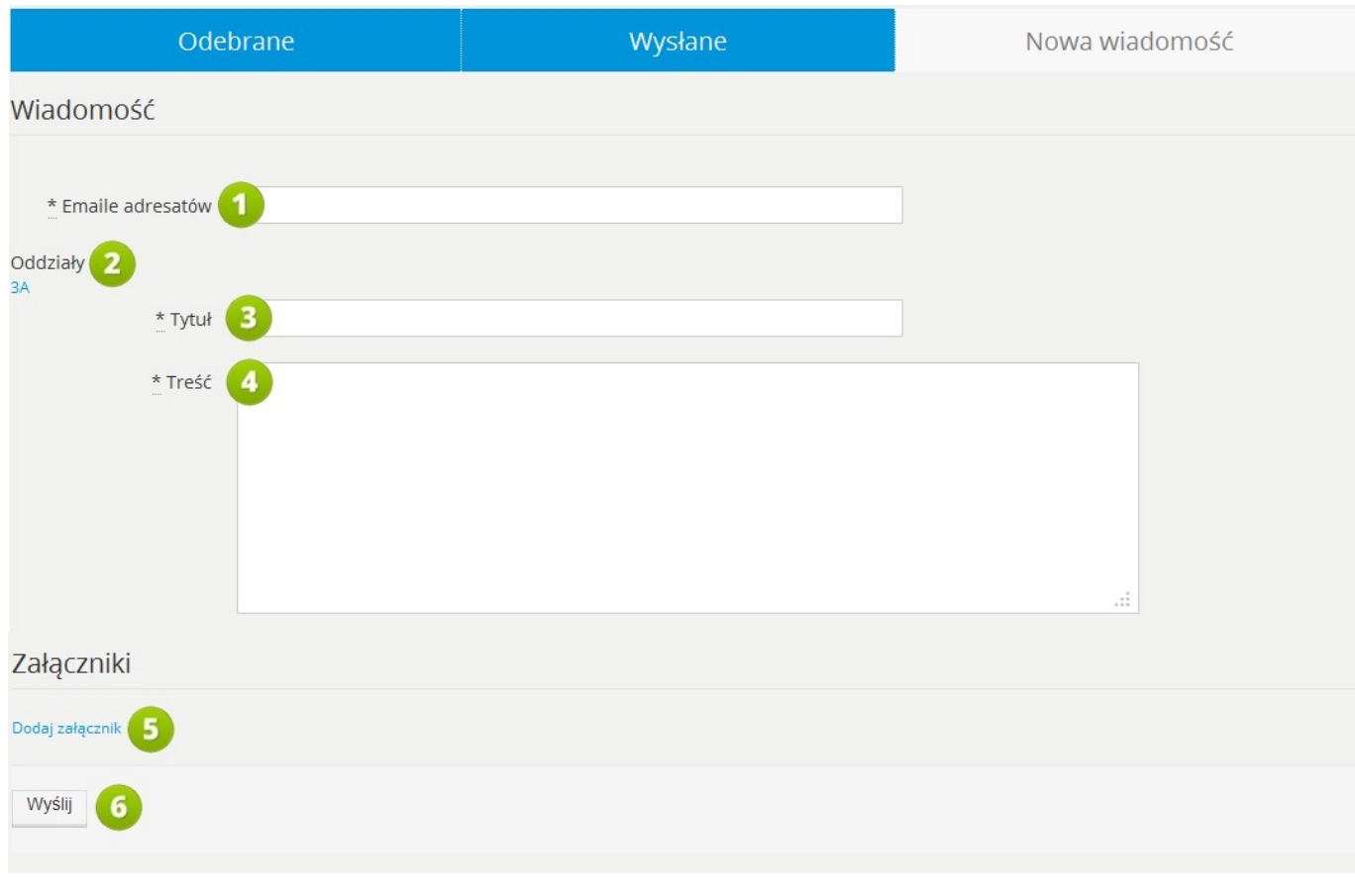

**RYS. 88 PLATFORMA EDUSCIENCE – WIADOMOŚCI – NOWA WIADOMOŚĆ**

- 1. **E-maile adresatów** osoby, do której ma zostać wysłana wiadomość.
- 2. **Oddziały** lista oddziałów (w formie przycisków), do których przypisany jest nauczyciel. Kliknięcie przycisku danego oddziału ustawia w polu **E-mail adresata** adresy wszystkich przypisanych do danego oddziału uczniów.
- 3. **Tytuł** wiadomości.
- 4. **Treść** wiadomości (tekst nie może być formatowany).
- 5. **Dodaj załącznik** przycisk umożliwia dodanie załączników z dysku komputera (można dodać kilka załączników, a także niezależnie je usuwać).
- 6. **Wyślij** przycisk zatwierdzający utworzoną wiadomość.

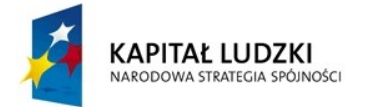

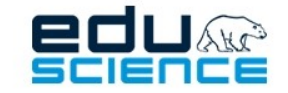

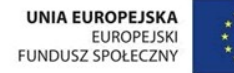

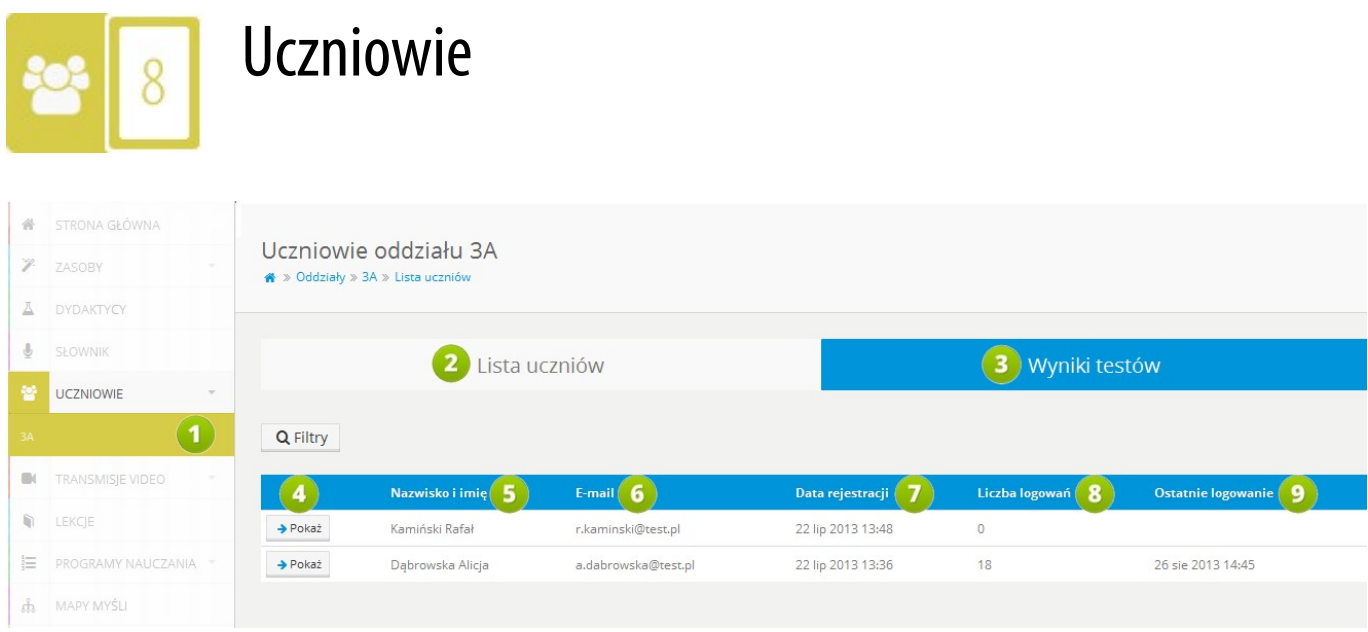

**RYS. 89 PLATFORMA EDUSCIENCE – UCZNIOWIE**

- 1. **Oddział –** oddziały wyświetlają się jako kolejne podzakładki w zakładce *Uczniowie*. Po kliknięciu w oddział wyświetla się widok przedstawiony po prawej stronie grafiki.
- 2. **Lista uczniów** link do widoku przedstawiającego listę uczniów przynależących do danego oddziału. Lista wyświetla się domyślnie jako pierwsza po przejściu do właściwego oddziału.
- 3. **Wyniki testów** link do widoku przedstawiającego wyniki testów przydzielonych uczniom oddziału, np. testu VAK (patrz rozdział: [8.2. Wykres - Wyniki testów\)](#page-98-0).
- 4. **Pokaż** kliknięcie przycisku przy wybranym uczniu otworzy widok karty ucznia z informacjami na jego temat (patrz: rozdział **[8.1. Karta ucznia](#page-96-0)**).
- 5. **Nazwisko i imię** ucznia.
- 6. Adres **e-mail** ucznia.
- 7. **Data rejestracji** ucznia.
- 8. **Liczba logowań** ucznia.
- 9. Data **ostatniego logowania** ucznia do platformy.

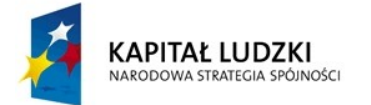

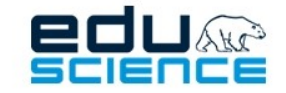

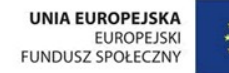

## <span id="page-96-0"></span>8.1. Karta ucznia

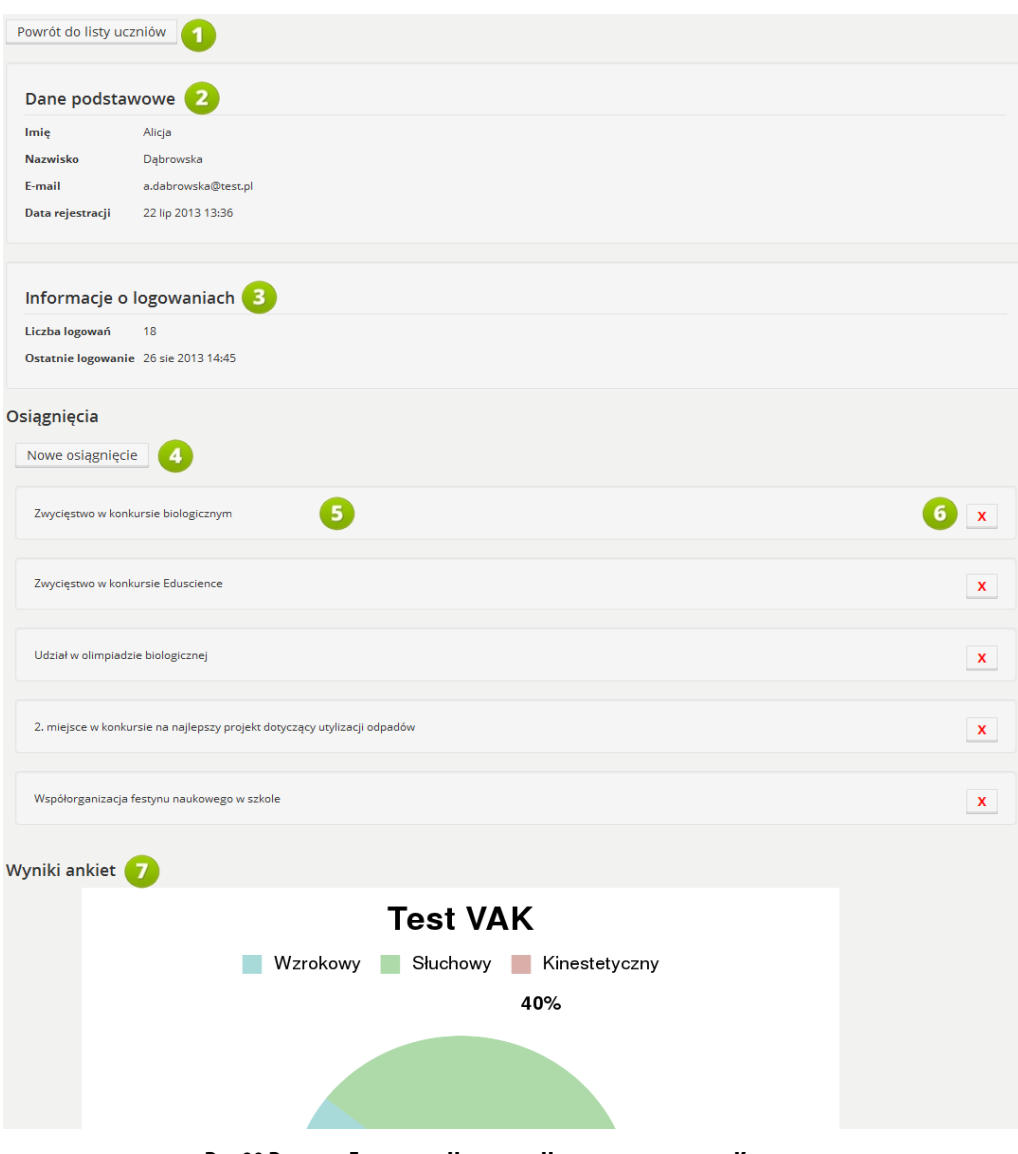

**RYS. 90 PLATFORMA EDUSCIENCE – UCZNIOWIE – UCZNIOWIE TEGO ODDZIAŁU – KARTA UCZNIA**

W karcie ucznia znajdują się różnego rodzaju informacje na jego temat – dane podstawowe, informacje o logowaniach, informacje o osiągnięciach, wyniki testów. Na następnej stronie znajduje się objaśnienie poszczególnych elementów powyższej grafiki.

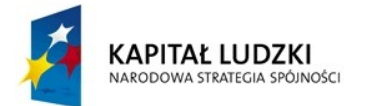

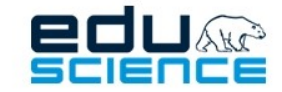

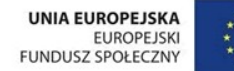

#### PROJEKT WSPÓŁFINANSOWANY ZE ŚRODKÓW UNII EUROPEJSKIEJ W RAMACH EUROPEJSKIEGO FUNDUSZU SPOŁECZNEGO

Podnoszenie kompetencji uczniowskich w dziedzinie nauk matematyczno-przyrodniczych i technicznych z wykorzystaniem innowacyjnych metod i technologii - EDUSCIENCE

- 1. **Powrót do listy uczniów** kliknięcie przycisku cofa do widoku listy uczniów oddziału.
- 2. **Dane podstawowe** podstawowe dane kontaktowe ucznia: imię, nazwisko, adres e-mail, data rejestracji.
- 3. **Informacje o logowaniach** statystyka logowań do systemu.
- 4. **Nowe osiągnięcie** kliknięcie przycisku spowoduje wyświetlenie okienka, w którym można dodać nowe osiągnięcie ucznia.
- 5. **Osiągnięcia** lista osiągnięć ucznia przypisanych uczniowi przez nauczyciela.
- 6. Kliknięcie w przycisk **X** spowoduje usunięcie osiągnięcia z listy.
- 7. Wyniki testów wypełnionych przez ucznia.

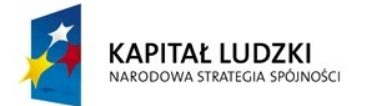

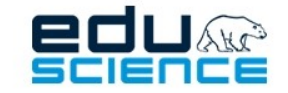

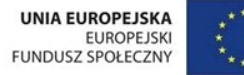

# <span id="page-98-0"></span>8.2. Wykres - Wyniki testów

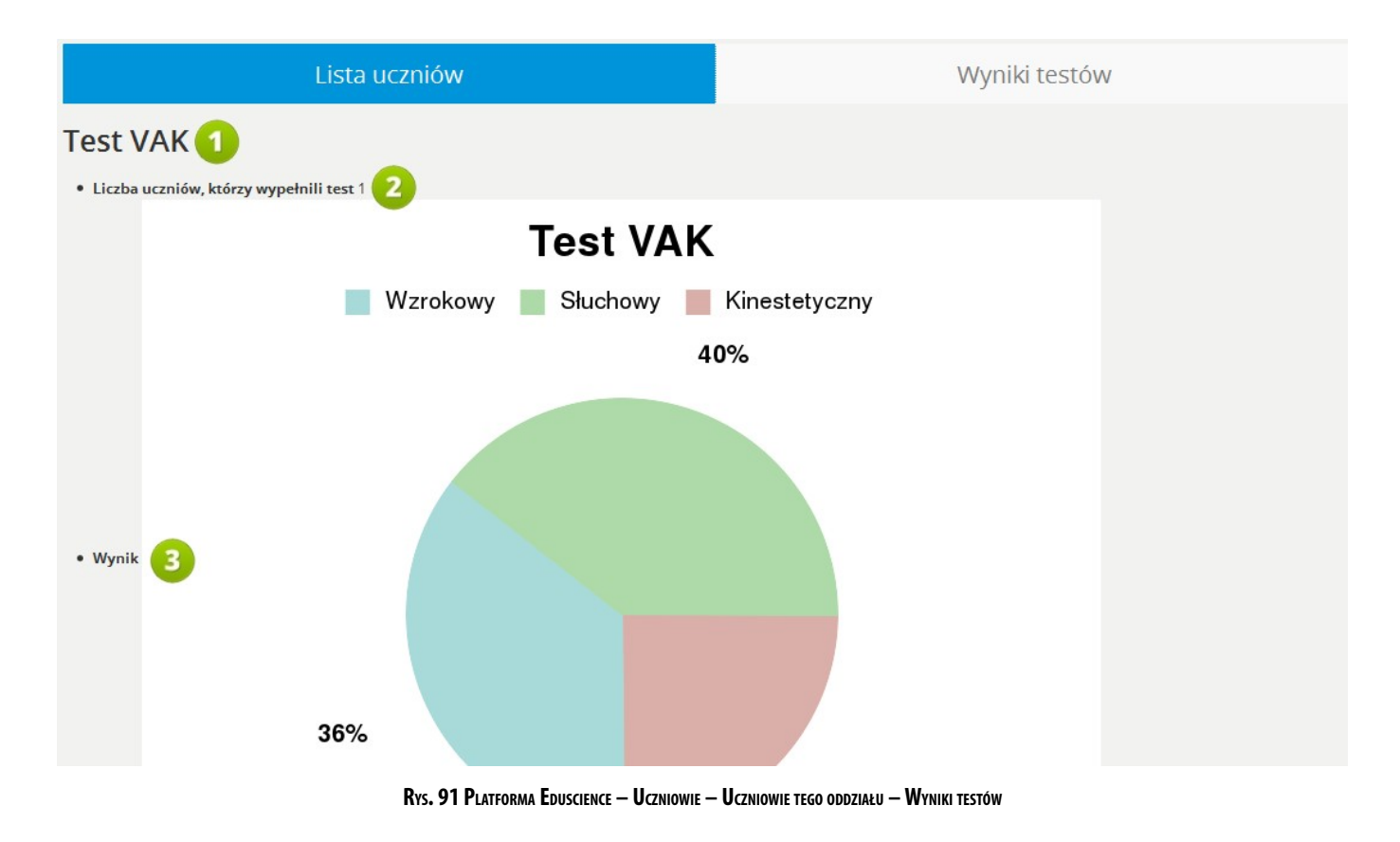

- 1. Nazwa testu.
- 2. Informacja o liczbie uczniów, którzy wypełnili test.
- 3. Wynik testu przedstawiony w formie wykresu kołowego.

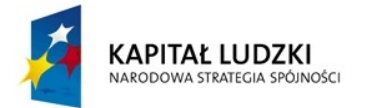

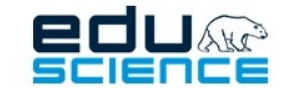

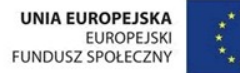

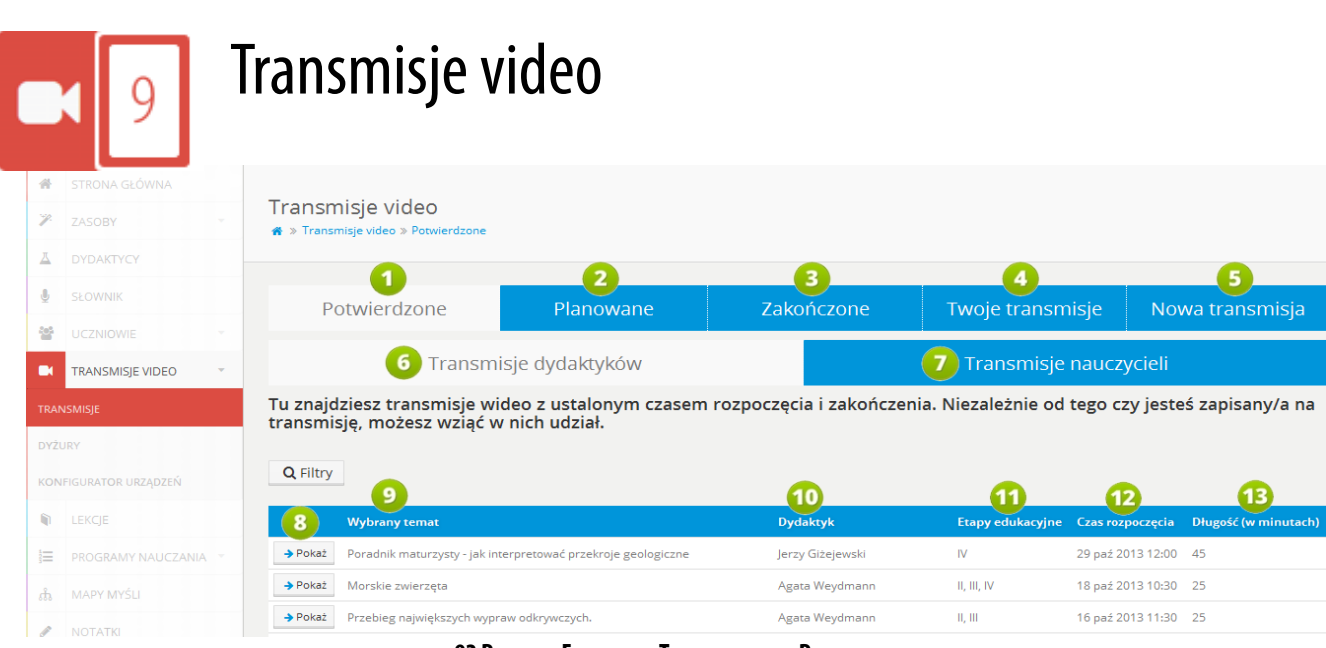

**92 PLATFORMA EDUSCIENCE – TRANSMISJE VIDEO – POTWIERDZONE**

- 1. **Potwierdzone** kliknięcie przycisku wyświetli widok transmisji potwierdzonych. Jest to domyślny widok po wejściu w zakładkę **Transmisje video -> Transmisje**.
- 2. **Planowane** kliknięcie przycisku wyświetli widok transmisji planowanych.
- 3. **Zakończone** kliknięcie przycisku wyświetli widok transmisji zakończonych.
- 4. **Twoje transmisje** kliknięcie przycisku wyświetli widok transmisji stworzonych przez użytkownika.
- 5. **Nowa transmisja** kliknięcie przycisku wyświetli widok tworzenia nowej transmisji. Więcej informacji na temat tworzenia nowej transmisji znajduje się w rozdziale **[9.4. Nowa transmisja](#page-107-0)**.
- 6. **Transmisje dydaktyków** w tej podzakładce znajduje się lista transmisji stworzonych przez dydaktyków. Ta podzakładka wyświetla się domyślnie po wejściu w zakładkę **Transmisje video** -> **Transmisje**.
- 7. **Transmisje nauczycieli** kliknięcie tego przycisku wyświetli listę transmisji stworzonych przez nauczycieli.
- 8. **Pokaż** kliknięcie przycisku przenosi do **stronytransmisji** (patrz: rozdział **[9.1. Strona transmisji](#page-100-0)**).
- 9. **Wybrany temat** w tym miejscu znajduje się temat transmisji określony przez dydaktyka. Kliknięcie zawartości pola przenosi do strony transmisji.
- 10. **Dydaktyk** w tym miejscu znajduje się imię i nazwisko dydaktyka prowadzącego transmisję (autora transmisji). Kliknięcie zawartości pola przenosi do strony informacyjnej danego dydaktyka.
- 11. **Etapy edukacyjne** w tym miejscu znajduje się informacja na temat etapów edukacyjnych, dla których przeznaczona jest transmisja. Kliknięcie zawartości pola przenosi do strony transmisji.
- 12. **Czas rozpoczęcia** w tym miejscu znajduje się dokładny czas rozpoczęcia transmisji. Kliknięcie zawartości pola przenosi do strony transmisji.
- 13. **Długość** w tym miejscu znajduje się informacja na temat długości transmisji (określona w minutach).<br>**19. listopada polityka na temat drugości transmisji (określona w minutach).**

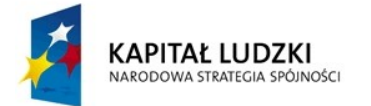

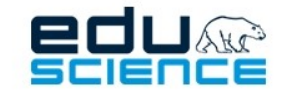

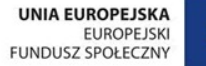

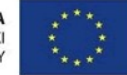

# <span id="page-100-0"></span>9.1. Strona transmisji

| Transmisja podsumowująca letnią wyprawę do Polskiej Stacji Polarnej na Spitsbergenie. Uczestnikami wyprawy byli laureaci tegorocznej edycji konkursu "Mój |
|----------------------------------------------------------------------------------------------------|

**RYS. 93 PLATFORMA EDUSCIENCE – TRANSMISJE VIDEO – STRONA TRANSMISJI**

- 1. **Powrót do listy transmisji –** kliknięcie przycisku cofa do widoku listy transmisji.
- 2. **Dane podstawowe** w tej ramce znajdują się podstawowe dane na temat transmisji (opisane w rozdziale 9. in strukcji).
- 3. **Przejdź do transmisji video** kliknięcie przycisku przenosi do okna transmisji video (patrz: rozdział **[9.3. Trans](#page-105-0)[misja video](#page-105-0)**).

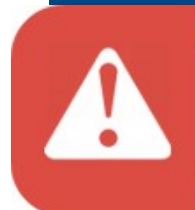

Jeżeli użytkownik po raz pierwszy korzysta z transmisji video, po kliknięciu przycisku Przejdź do transmisji video zostanie przeniesiony do zakładki Konfigurator urządzeń, a na ekranie dodatkowo zobaczy informację o konieczności skonfigurowania urządzeń przechwytujących dźwięk i obraz (mikrofon, kamera internetowa). Opis konfiguratora urządzeń znajduje się na następnej stronie

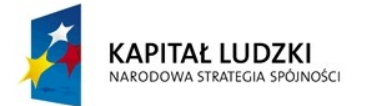

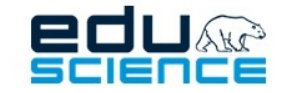

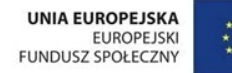

## 9.2. Konfigurator urządzeń

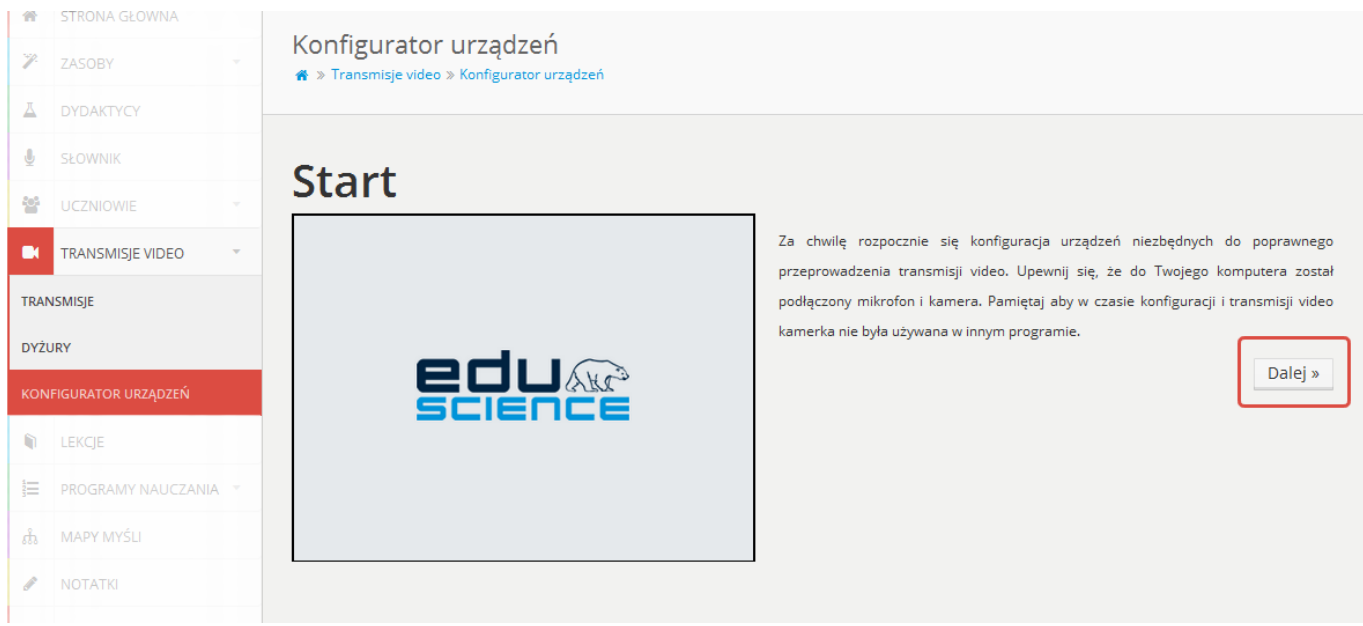

**RYS. 94 PLATFORMA EDUSCIENCE – TRANSMISJE VIDEO – KONFIGURATOR URZĄDZEŃ**

Powyższy widok przedstawia stronę startową konfiguratora urządzeń. Po kliknięciu przycisku **Dalej** użytkownik zostanie przeniesiony do pierwszego kroku konfiguracji.

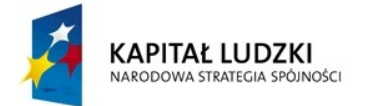

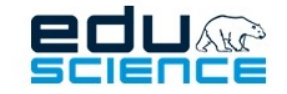

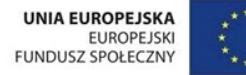

### 9.2.1. Konfiguracja urządzeń – test kamery internetowej.

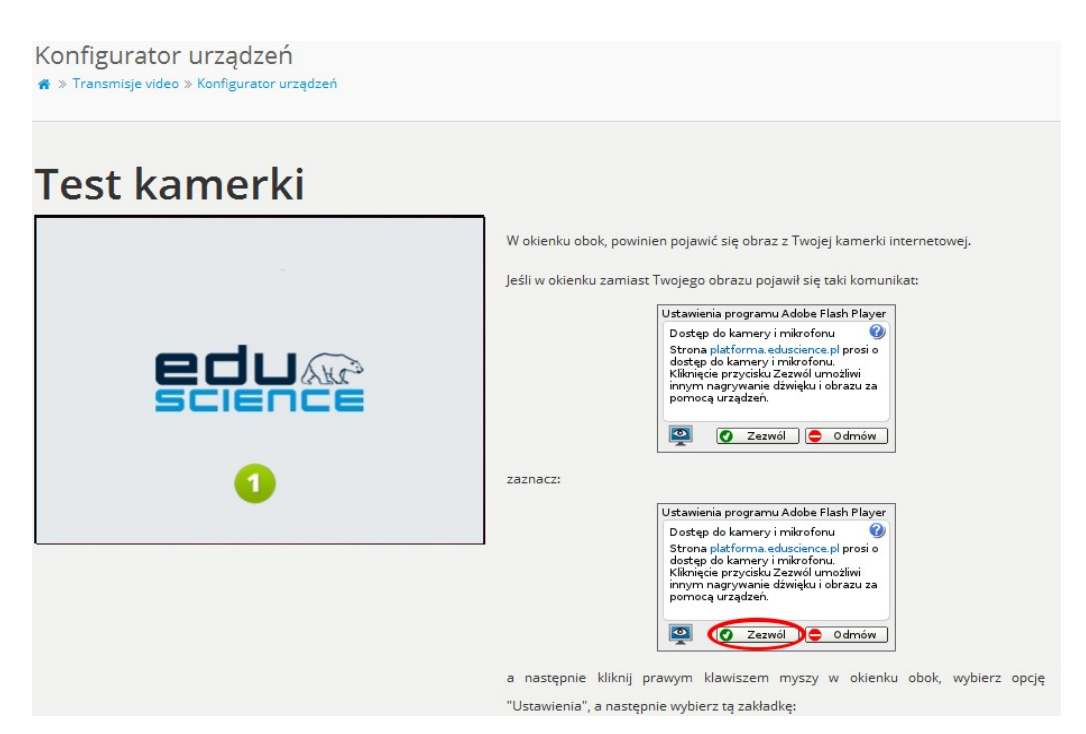

**RYS. 95 PLATFORMA EDUSCIENCE – TRANSMISJE VIDEO – KONFIGURATOR URZĄDZEŃ – TEST KAMERKI**

Aby poprawnie skonfigurować kamerę, należy postępować według wskazówek wyświetlanych na ekranie (po prawej stronie okna).

W okienku znajdującym się po lewej stronie okna (**1**) powinien wyświetlać się obraz z kamery podłączonej do komputera (lub wbudowanej, jeśli korzystamy np. z laptopa).

Na końcu każdego kroku (każdej strony) znajdują się przyciski **Wstecz** oraz **Dalej**, które przenoszą – odpowiednio – do poprzedniego kroku konfiguracji lub do kolejnego.

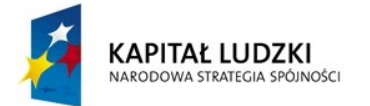

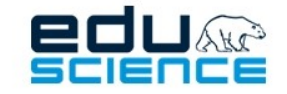

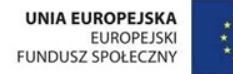

### 9.2.2. Konfigurator urządzeń – test mikrofonu

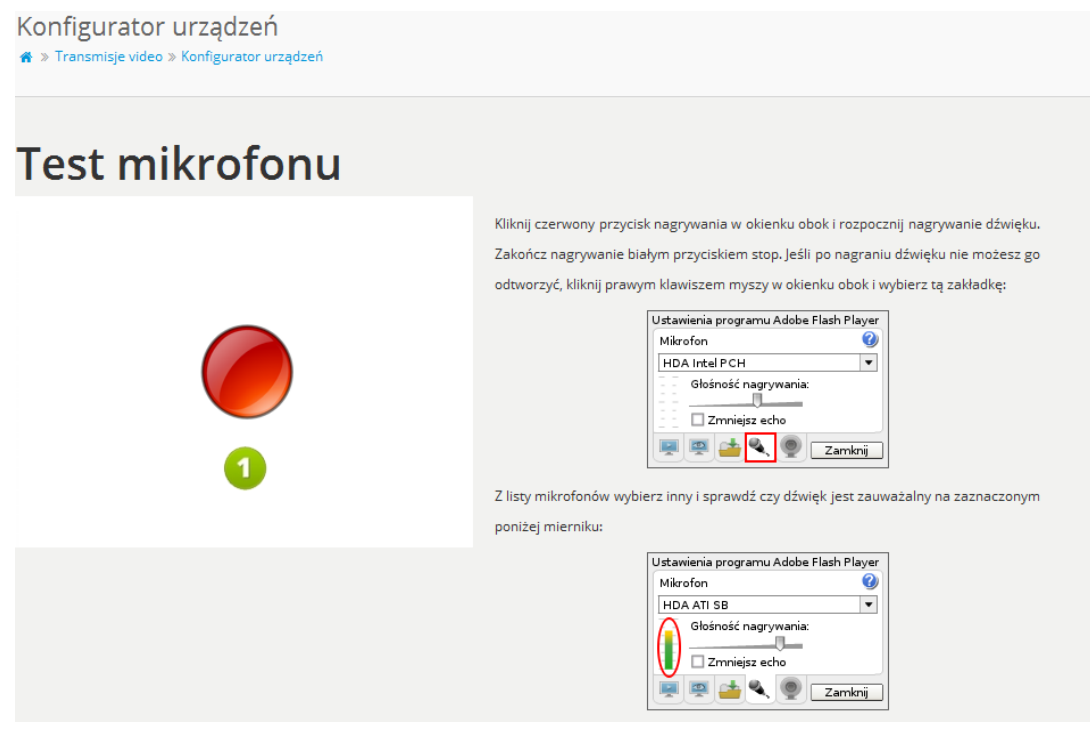

**RYS. 96 PLATFORMA EDUSCIENCE – TRANSMISJE VIDEO – KONFIGURATOR URZĄDZEŃ – TEST MIKROFONU**

Aby poprawnie skonfigurować mikrofon, należy postępować według wskazówek wyświetlanych na ekranie.

W okienku znajdującym się po lewej stronie ekranu (**1**) można sprawdzić sprawność mikrofonu oraz głośników. Kliknięcie czerwonego przycisku nagrywania rozpocznie nagrywanie dźwięku z mikrofonu, a w oknie wyświetli się biały przycisk przerwania nagrywania. Po nagraniu próbki dźwięku i kliknięciu przycisku przerwania nagrywania na ekranie wyświetlą się przyciski odtwarzania i nagrywania. Kliknięcie przycisku odtwarzania odtworzy nagraną próbkę dźwięku. Kliknięcie przycisku nagrywania ponownie pozwoli nagrać próbkę dźwięku.

Podobnie jak w poprzednim kroku (test kamery internetowej), również tutaj na dole strony znajdują się przyciski **Wstecz** oraz **Dalej**.

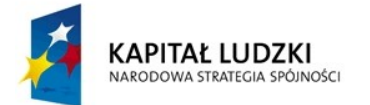

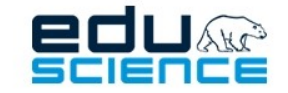

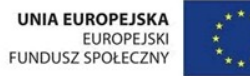

### 9.2.3. Konfigurator urządzeń - zakończenie konfiguracji

#### Konfigurator urządzeń

※ » Transmisje video » Konfigurator urządzeń

# **Koniec**

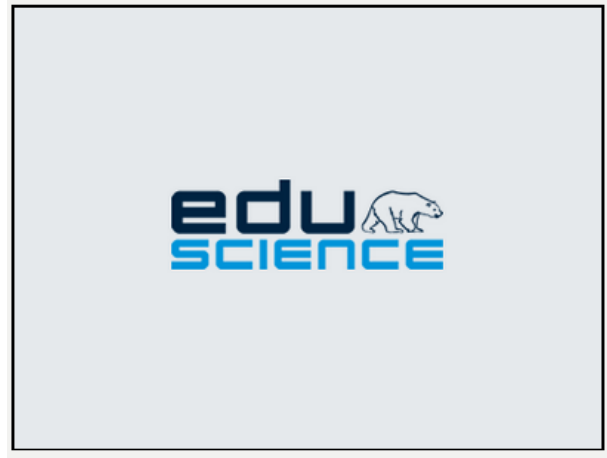

Jeśli konfiguracja urządzeń przechwytujących przebiegła poprawnie, kliknij przycisk przycisk "Zakończ".

Jeśli chciałbyś/chciałabyś powrócić do poprzednich kroków konfiguratora, kliknij przycisk "Wstecz".

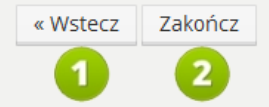

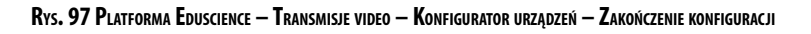

- 1. **Wstecz** kliknięcie przycisku cofnie do poprzedniego kroku konfiguracji.
- 2. **Zakończ** kliknięcie przycisku zakończy konfigurację.

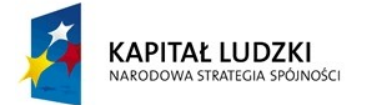

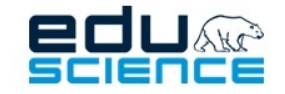

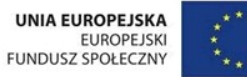

## <span id="page-105-0"></span>9.3. Transmisja video

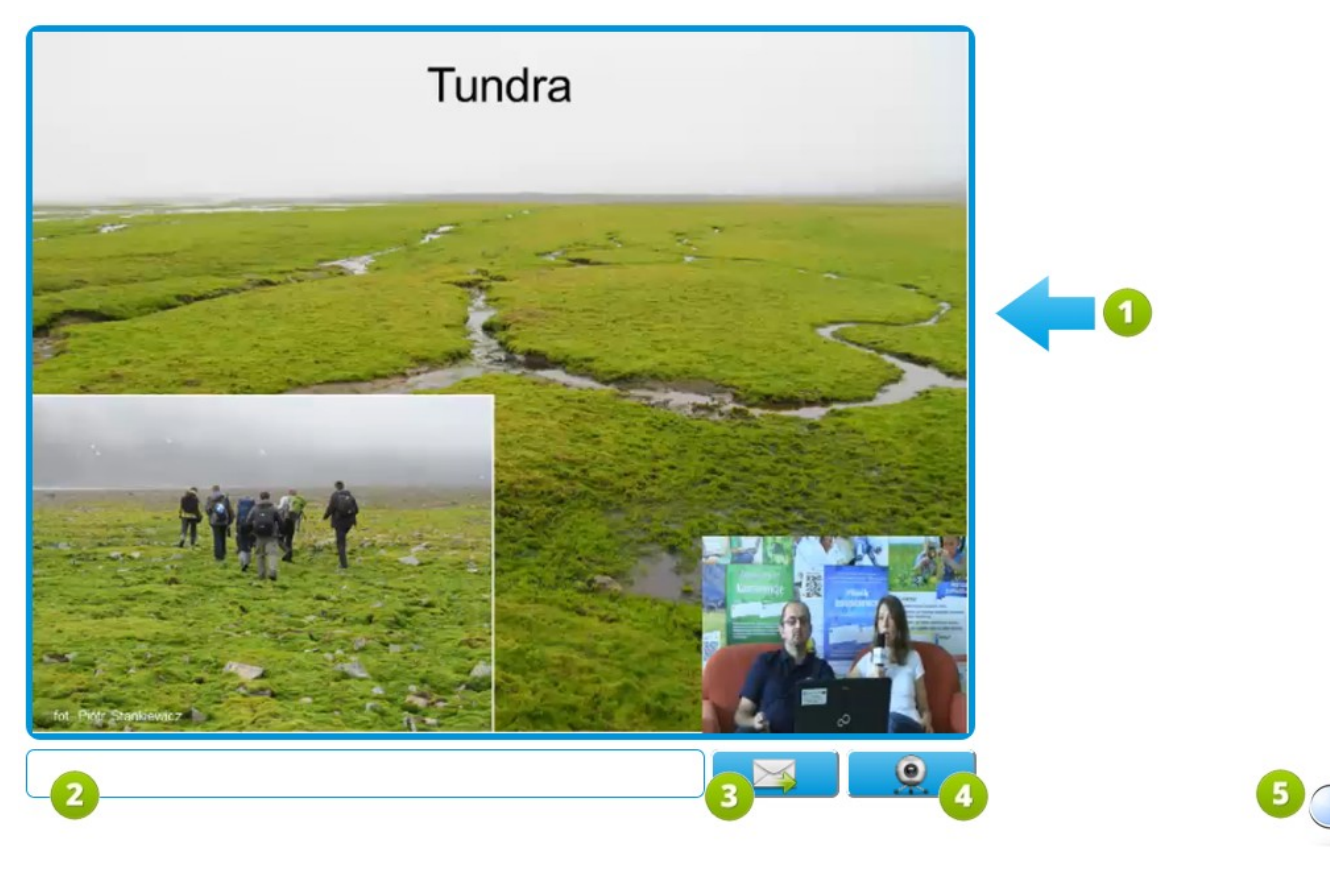

**RYS. 98 PLATFORMA EDUSCIENCE – TRANSMISJE VIDEO – OKNO TRANSMISJI VIDEO**

- 1. **Okno transmisji** w tym miejscu wyświetla się obraz z kamery osoby prowadzącej transmisję.
- 2. **Pole czatu** teksty wpisane i wysłane z pola czatu będą się wyświetlać tylko u osoby prowadzącej transmisję. Osoba prowadząca transmisję ma możliwość wyświetlenia treści czatu na ekranie transmisji, np. w celu wyświetlenia pytania, na które aktualnie odpowiada. Zatwierdzenie wiadomości następuje poprzez użycie klawisza **Enter** na klawiaturze bądź kliknięcie przycisku **Wyślij wiadomość**.
- 3. **Wyślijwiadomość** kliknięcie przycisku wysyła do rozmówcy wiadomość wpisaną w polu czatu.
- 4. **Zaproponuj** swoją **transmisję** kliknięcie przycisku oznacza zgłoszenie się w celu nadawania sygnału z własnej kamery. Użycie przycisku powoduje wysłanie propozycji do prowadzącego transmisję, aby zezwolił na widok Twojej kamery dla wszystkich odbiorców transmisji.
- 5. **Lupa** kliknięcie przycisku otwiera przeglądarkę zasobów (patrz: rozdział **[9.3.1. Transmisja video przeglą](#page-106-0)[darka zasobów](#page-106-0)**).

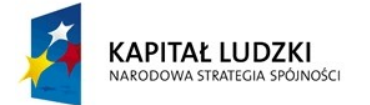

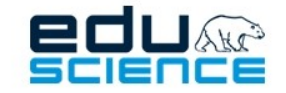

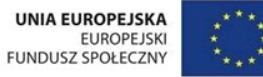

### <span id="page-106-0"></span>9.3.1. Transmisja video - przeglądarka zasobów

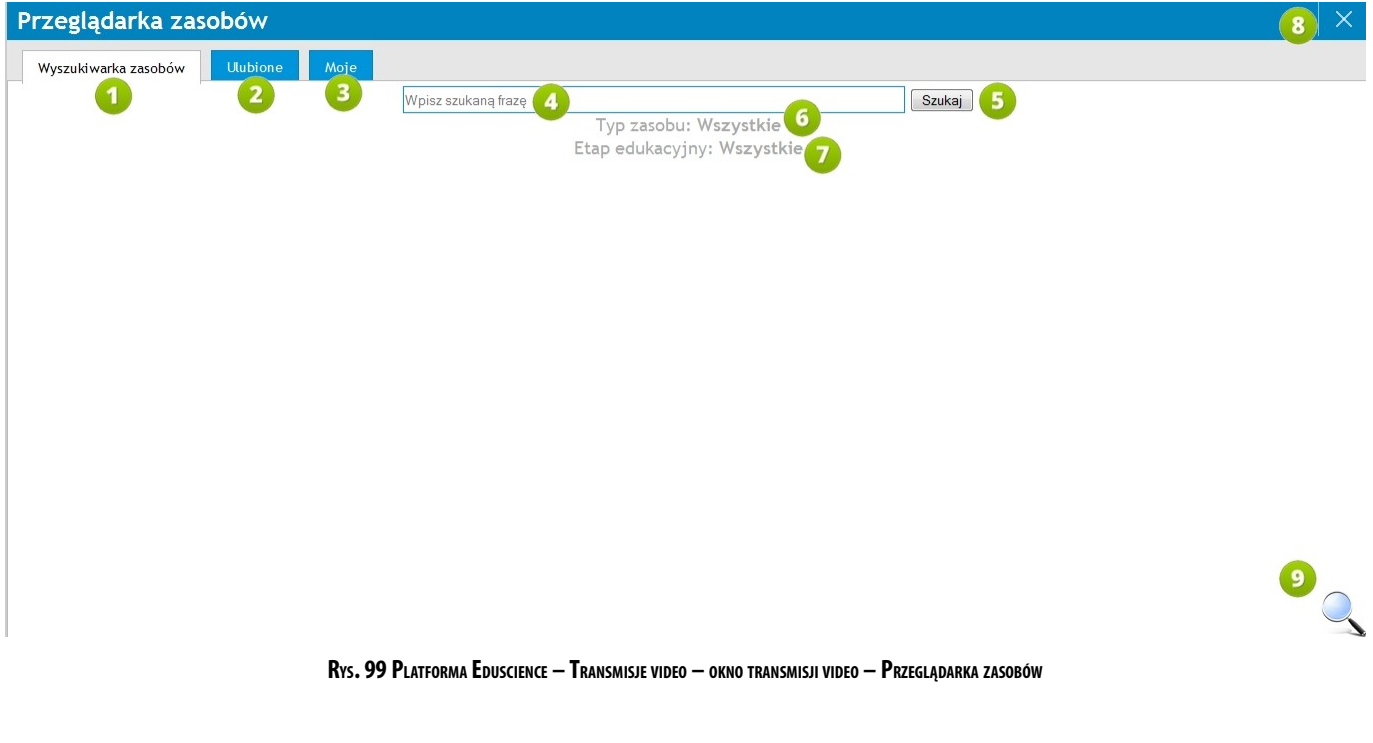

- 1. **Wyszukiwarka zasobów** zakładka wyświetlona domyślnie po uruchomieniu przeglądarki zasobów w oknie transmisji.
- 2. **Ulubione** kliknięcie zakładki otwiera widok zasobów oznaczonych przez użytkownika jako *Ulubione*.
- 3. **Moje** kliknięcie zakładki otwiera widok jedynie zasobów stworzonych i opublikowanych przez użytkownika.
- 4. **Pole wyszukiwania** w tym miejscu należy wpisać wyszukiwaną frazę.
- 5. **Szukaj** kliknięcie przycisku rozpocznie wyszukiwanie wpisanej w polu wyszukiwania frazy.
- 6. **Typ zasobu** kliknięcie otworzy okno pozwalające wybrać typ wyszukiwanego zasobu.
- 7. **Etap edukacyjny** kliknięcie otworzy okno pozwalające wybrać etap edukacyjny zasobu.
- 8. Kliknięcie przycisku zamknie przeglądarkę zasobów.
- 9. **Lupa** kliknięcie symbolu lupy zamknie przeglądarkę zasobów.

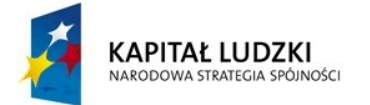

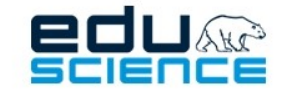

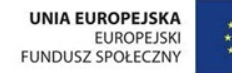

## <span id="page-107-0"></span>9.4. Nowa transmisja

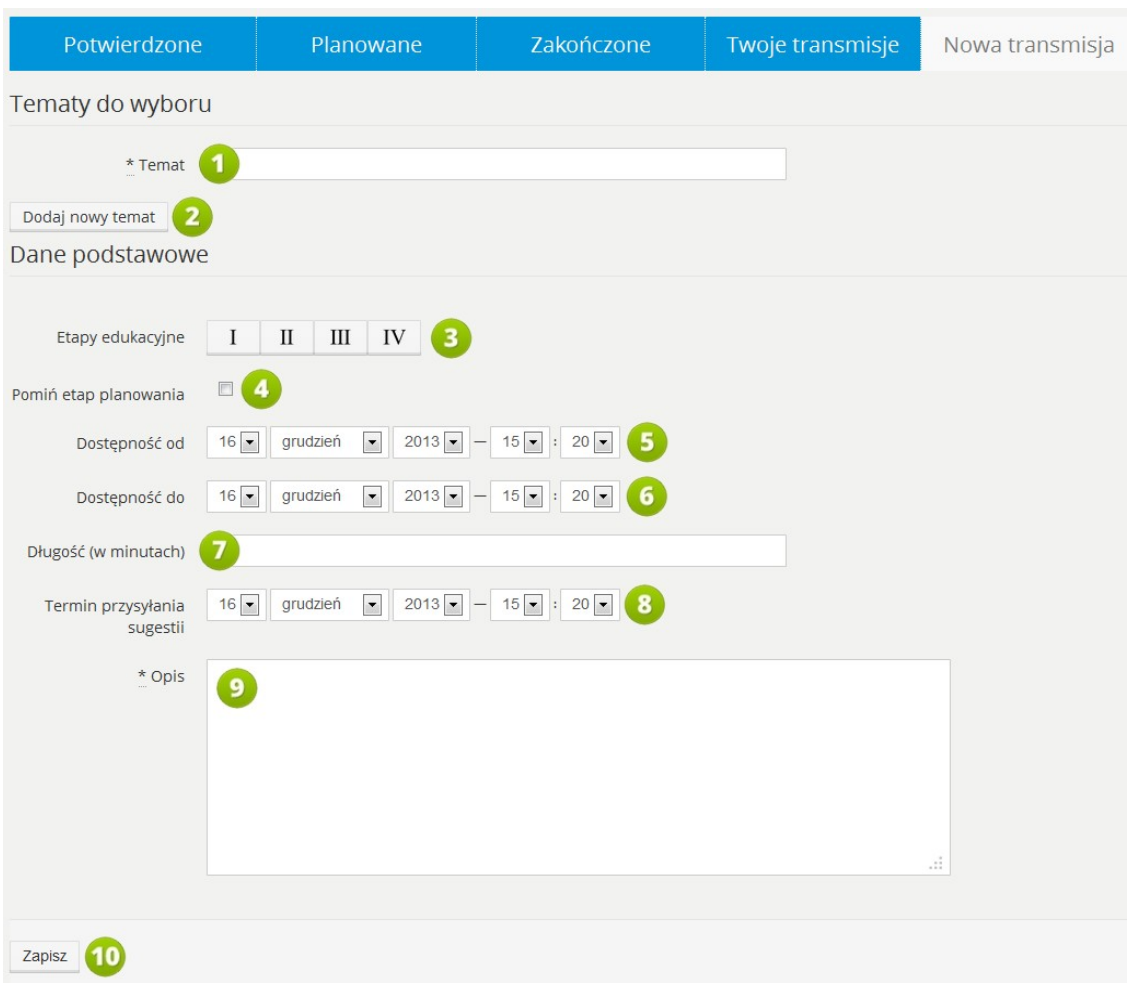

#### **RYS. 100 PLATFORMA EDUSCIENCE – TRANSMISJE VIDEO – NOWA TRANSMISJA VIDEO**

- 1. **Temat** w tym miejscu należy podać temat transmisji.
- 2. **Dodaj nowy temat** kliknięcie przycisku doda kolejne pole tematu w przypadku, gdy transmisja ma dotyczyć różnych zagadnień.
- 3. **Etapy edukacyjne** w tym miejscu można wybrać etap edukacyjny (lub etapy), dla których przeznaczona jest transmisja.
- 4. **Pomiń etap planowania** zaznaczenie tego pola spowoduje wyłączenie pól Dostępność od oraz Termin przysyłania sugestii.
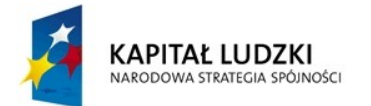

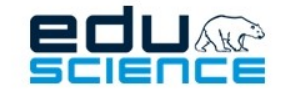

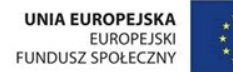

### PROJEKT WSPÓŁFINANSOWANY ZE ŚRODKÓW UNII EUROPEJSKIEJ W RAMACH EUROPEJSKIEGO FUNDUSZU SPOŁECZNEGO

Podnoszenie kompetencji uczniowskich w dziedzinie nauk matematyczno-przyrodniczych i technicznych z wykorzystaniem innowacyjnych metod i technologii - EDUSCIENCE

- 5. **Dostępność od** w tym miejscu należy określić datę (w tym godzinę), od której dostępna będzie transmisja. Ta informacja będzie przydatna dla innych użytkowników, którzy będą chcieli wziąć w niej udział w roli słuchaczy. W przypadku etapu planowania, **Dostępność od** jest czasem orientacyjnym i oznacza początek okresu, w którym autor transmisji może przeprowadzić transmisję. Na życzenie innych użytkowników ostateczna data może zostać zmieniona przez autora transmisji.
- 6. **Dostępność do** ta opcja widoczna jest tylko dla etapu planowania transmisji. Można tu podać orientacyjny czas zakończenia transmisji. Na prośbę użytkowników chcących wziąć udział w transmisji, czas zakończenia może zostać zmieniony przez autora transmisji.
- 7. **Długość(w minutach)** w tym miejscu należy podać orientacyjny czas trwania transmisji.
- 8. **Termin przysyłania sugestii** opcja dostępna tylko dla etapu planowania transmisji. Można tu określić datę, do której użytkownicy mają czas na zgłaszanie swoich sugestii dotyczących transmisji, czasu jej rozpoczęcia, poruszanej tematyki itp. W tym czasie użytkownicy mogą również rejestrować się do transmisji, tym samym zgłaszając swoją obecność na niej. Dzięki temu autor transmisji będzie wiedział, jakie jest zainteresowanie jego transmisją ze strony użytkowników.
- 9. **Opis** w tym miejscu można zamieścić dowolne informacje na temat transmisji.
- 10. **Zapisz** kliknięcie przycisku zatwierdza dane i zapisuje transmisję. Od tego momentu będzie się ona wyświetlać na liście transmisji nauczycieli.

Transmisja stworzona przez nauczyciela wyświetlać się będzie w zakładce Transmisje video -> Transmisje nauczycieli. W zależności od tego, czy transmisja jest transmisją potwierdzoną (z ustalonym, niezmiennym czasem rozpoczęcia i zakończenia), czy planowaną (z prognozowanym czasem rozpoczęcia, i proponowanym tematem, które mogą się jeszcze zmienić), wyświetlać się będzie w zakładkach: **Potwierdzone** lub **Planowane**, które znajdują się na grafice w rozdziale **[9. Transmisje video.](#page-99-0)**

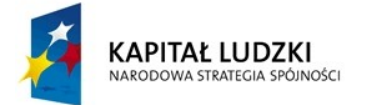

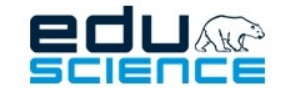

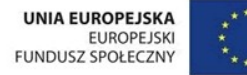

### 9.4.1. Okno transmisji

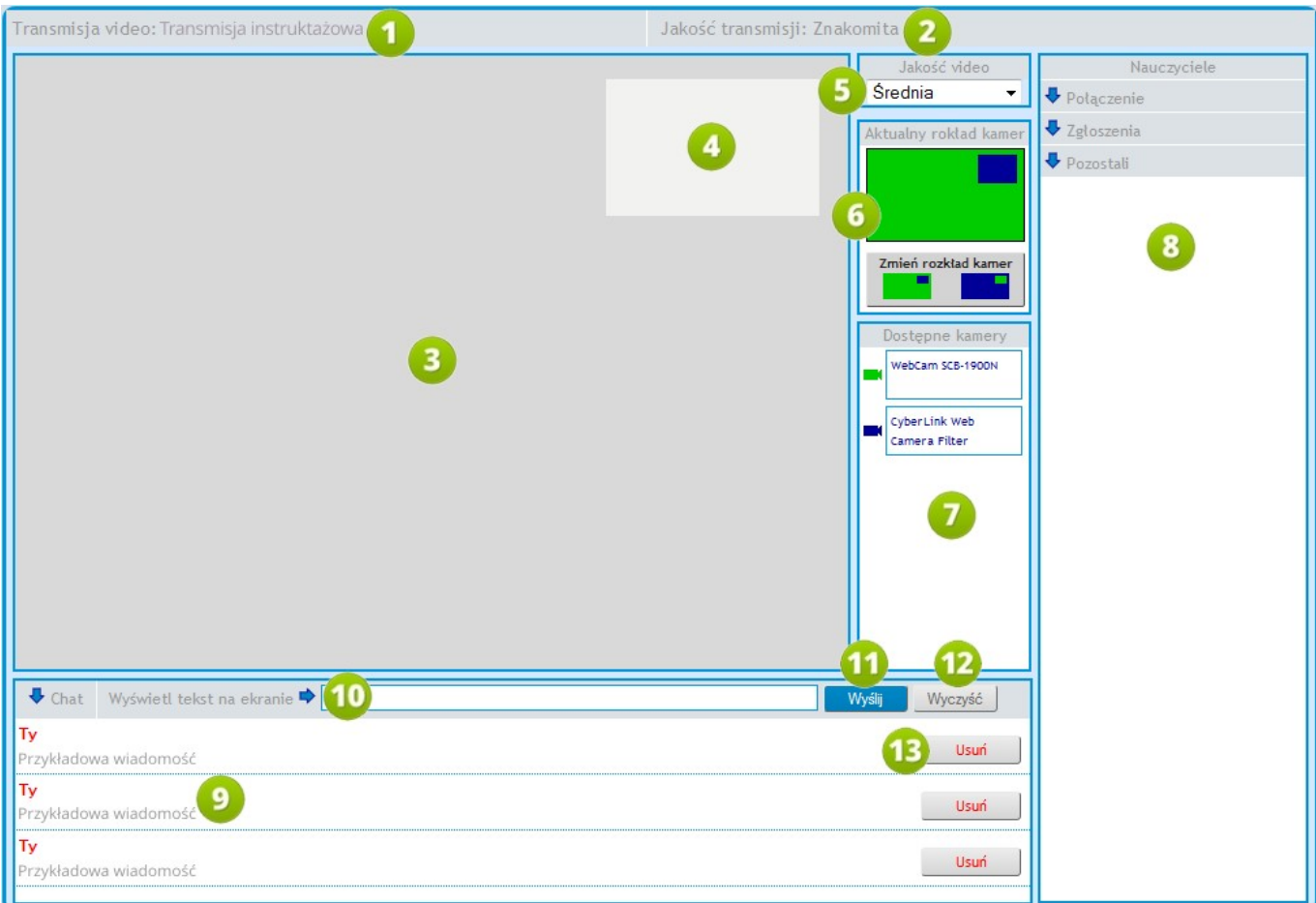

**RYS. 101 PLATFORMA EDUSCIENCE – TRANSMISJE VIDEO – NOWA TRANSMISJA VIDEO – OKNO TRANSMISJI**

- 1. **Tytuł** bieżącej transmisji.
- 2. Informacja na temat **jakości przekazu** transmisji.
- 3. **Okno główne** w zależności od wybranego Rozkładu kamer, w tym oknie wyświetla się obraz z kamery prowadzącego transmisję lub obraz z kamery uczestnika transmisji, któremu udzielono głosu.
- 4. W tym okienku, w zależności od wybranego Rozkładu kamer,wyświetla się obraz z kamery prowadzącego transmisję lub obraz z kamery uczestnika transmisji, któremu udzielono głosu.

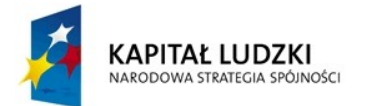

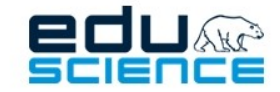

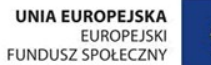

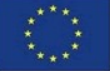

### PROJEKT WSPÓŁFINANSOWANY ZE ŚRODKÓW UNII EUROPEJSKIEJ W RAMACH EUROPEJSKIEGO FUNDUSZU SPOŁECZNEGO

Podnoszenie kompetencji uczniowskich w dziedzinie nauk matematyczno-przyrodniczych i technicznych z wykorzystaniem innowacyjnych metod i technologii - EDUSCIENCE

- 5. **Jakośćvideo** w tym miejscu można określić jakość obrazu transmisji. Dostępne opcje wyboru to: Hornsund (najniższa jakość), Niska, Średnia i Wysoka. Jakość obrazu uzależniona jest od mocy używanego łącza internetowego. Jeśli łącze internetowe jest silne (ma większą przepustowość), jakość obrazu będzie mogła być wyższa. Jeśli zaś łącze internetowe jest słabe (ma mniejszą przepustowość), jakość obrazu powinna być niższa, aby uniknąć ewentualnych problemów ze stabilnością przekazu video.
- 6. **Aktualny rozkład kamer** w tym miejscu można określić sposób, w jaki w oknie transmisji ma się wyświetlać obraz z kamer prowadzącego i uczestnika. Jeden sposób to wyświetlenie obrazu z kamery prowadzącego w dużym oknie, a uczestnika w małym, natomiast drugi sposób to wyświetlenie obrazu z kamery prowadzącego w małym oknie, a uczestnika – w dużym.
- 7. **Dostępne kamery** w tym miejscu wyświetla się lista kamer podłączonych do komputera prowadzącego transmisję oraz programów obsługujących kamery.
- 8. **Nauczyciele** w tym miejscu wyświetla się lista nauczycieli (uczestników) biorących udział w transmisji. Przy uczestnikach, którzy w swoich oknach transmisji wybrali opcję Zaproponuj swoją transmisję, wyświetlać się będzie przycisk Udziel głosu. Gdy prowadzący transmisję kliknie ten przycisk, dany uczestnik będzie mógł zabrać głos. W oknie transmisji wyświetli się obraz z jego kamery (widoczny dla wszystkich uczestników transmisji). Po cofnięciu głosu, w oknie transmisji z powrotem wyświetli się obraz z kamery prowadzącego.
- 9. **Czat** w tym miejscu wyświetlają się wiadomości przesłane przez i do prowadzącego.
- 10. W tym miejscu można wpisać tekst (komunikat), który będzie mógł być wyświetlony w oknie transmisji. Taki tekst będzie widoczny dla wszystkich uczestników transmisji.
- 11. **Wyślij** kliknięcie przycisku spowoduje wysłanie wiadomości (komunikatu) i wyświetlenie jej w oknie transmisji.
- 12. **Wyczyść** kliknięcie przycisku usuwa wiadomość (komunikat) z okna transmisji.
- 13. **Usuń** kliknięcie przycisku usuwa wiadomość z okienka czatu.

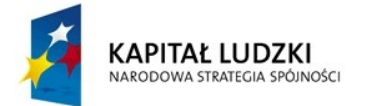

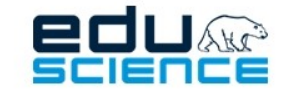

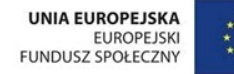

# 9.5. Dyżury dydaktyków 9.5.1. Harmonogram dyżurów

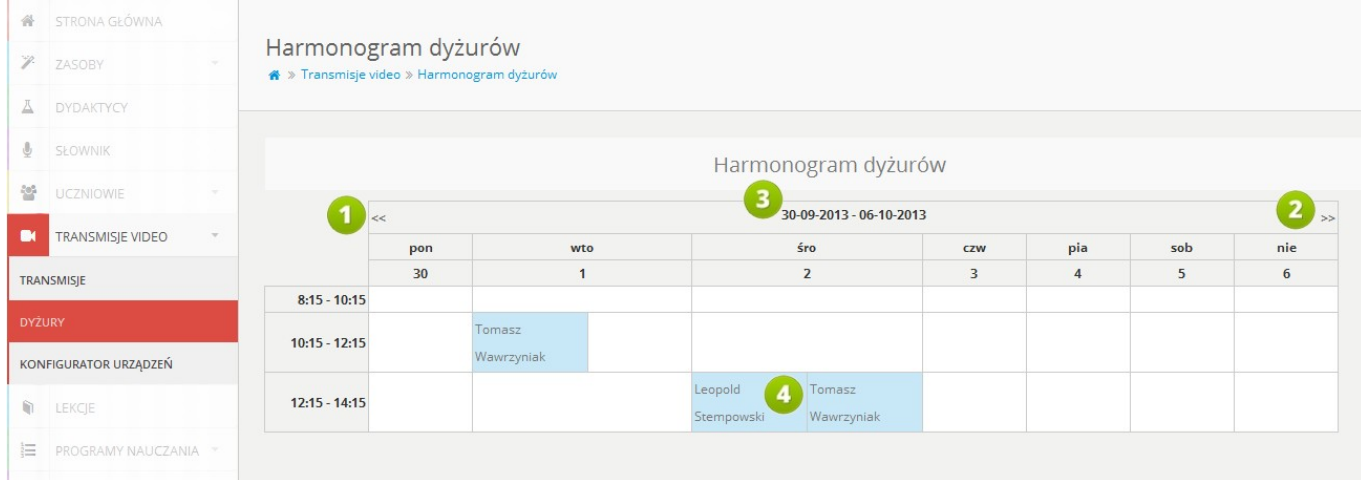

**RYS. 102 PLATFORMA EDUSCIENCE – TRANSMISJE VIDEO – HARMONOGRAM DYŻURÓW**

- 1. **Wstecz** kliknięcie przycisku cofnie widok harmonogramu do poprzedniego tygodnia.
- 2. **Dalej** kliknięcie przycisku wyświetli widok harmonogramu na następny tydzień.
- 3. **Tabela** harmonogramu zawiera informację na temat okresu, jakiego dotyczy. W tabeli wyszczególnione są dni i godziny, w których odbywają się dyżury dydaktyków.
- 4. **Komórki tabeli** jedna komórka tabeli odpowiada jednemu dyżurowi (z określoną godziną rozpoczęcia i zakoń czenia oraz dniem dyżuru). W każdej komórce znajduje się imię i nazwisko dydaktyka odbywającego dyżur. Kliknięcie imienia i nazwiska wybranego dydaktyka otworzy widok strony profilowej dydaktyka (patrz: rozdział **[15.1.](#page-166-0) [Strona profilowa dydaktyka](#page-166-0)**).

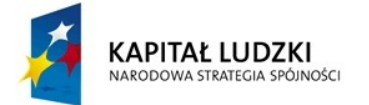

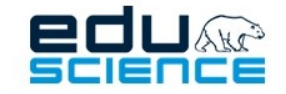

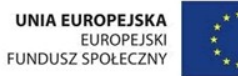

## 9.5.2. Okienko dyżurów dydaktyków

|                | Harmonogram dyżu | Dyżury dydaktyków<br>Dostępni dydaktycy:<br>Brak połączenia. |                                                                                                    |  |
|----------------|------------------|--------------------------------------------------------------|----------------------------------------------------------------------------------------------------|--|
| $-22-12-2013$  |                  |                                                              |                                                                                                    |  |
| <b>W!</b><br>9 | pia<br>20        | sob<br>21                                                    | Kliknij ponižej na ikonke<br>statusu połączenia ( $\Phi$ ), by<br>wyświetlić listę dostępnych<br>dydaktyków.                                                                                                    |  |
|                |                  |                                                              | <b>少</b> Rozłączone<br>Kliknij, by wyświetlić listę<br>dostępnych dydaktyków.<br>Aby zamówić dyżur<br>należy przejść<br>do<br>zakładki "Dydaktycy",<br>wybrać odpowiednią<br>osobę i skorzystać z<br>"Zamów<br>przycisku<br>dyżur". |  |

**RYS. 103 PLATFORMA EDUSCIENCE – OKNO "DYŻURY DYDAKTYKÓW"**

Okno **Dyżury dydaktyków** to zakładka przedstawiająca listę aktualnie dyżurujących dydaktyków. Za pomocą modułu dyżurów on-line można skontaktować się z dowolnym aktywnym dydaktykiem podczas prowadzonej lekcji bez konieczności wcześniejszego umówienia się.

Powyższa grafika przedstawia okno dyżurów dydaktyków w trybie offline, a więc niepołączone. W tym trybie w okienku wyświetla się wskazówka na temat przejścia do trybu online (połączenia). Na kolejnej stronie przedstawiono okno dyżurów w trybie online.

> Obecnie na platformie dodano możliwość zamawiania dyżuru u dydaktyka. Więcej informacji na ten temat znajduje się w rozdziale 15.1.1. instrukcji.

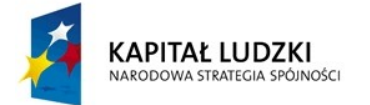

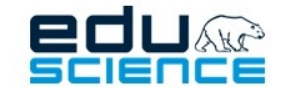

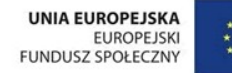

### Okno dyżurów w trybie online

|               | Harmonogram dyżu | Dyżury dydaktyków |                                                                                                    |  |
|---------------|------------------|-------------------|----------------------------------------------------------------------------------------------------|--|
| $-22-12-2013$ |                  |                   | Dostępni dydaktycy:<br><b>Edusclence Support</b>                                                                                                    |  |
| 'W            | pia              | sob               | 2                                                                                                    |  |
| 9             | 20               | 21                |                                                                                                    |  |
|               |                  |                   |                                                                                                    |  |
|               |                  |                   |                                                                                                    |  |
|               |                  |                   | <b>U</b> Połączone<br>Kliknij, by wyświetlić listę<br>dostępnych dydaktyków.<br>Aby zamówić dyżur<br>należy przejść do<br>zakładki "Dydaktycy",<br>wybrać odpowiednią<br>osobę i skorzystać z<br>przycisku<br>"Zamów<br>dyżur". |  |

**RYS. 104 PLATFORMA EDUSCIENCE – OKNO "DYŻURY DYDAKTYKÓW"**

- 1. **Awatar** (zdjęcie) dydaktyka kliknięcie awatara otworzy okienko dyżuru w aktualnym oknie przeglądarki.
- 2. **Nazwa** dydaktyka kliknięcie w nazwę dydaktyka otworzy jego stronę informacyjną.

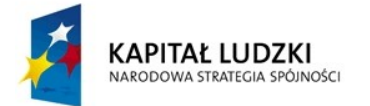

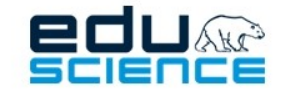

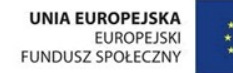

### 9.5.3. Okno dyżuru

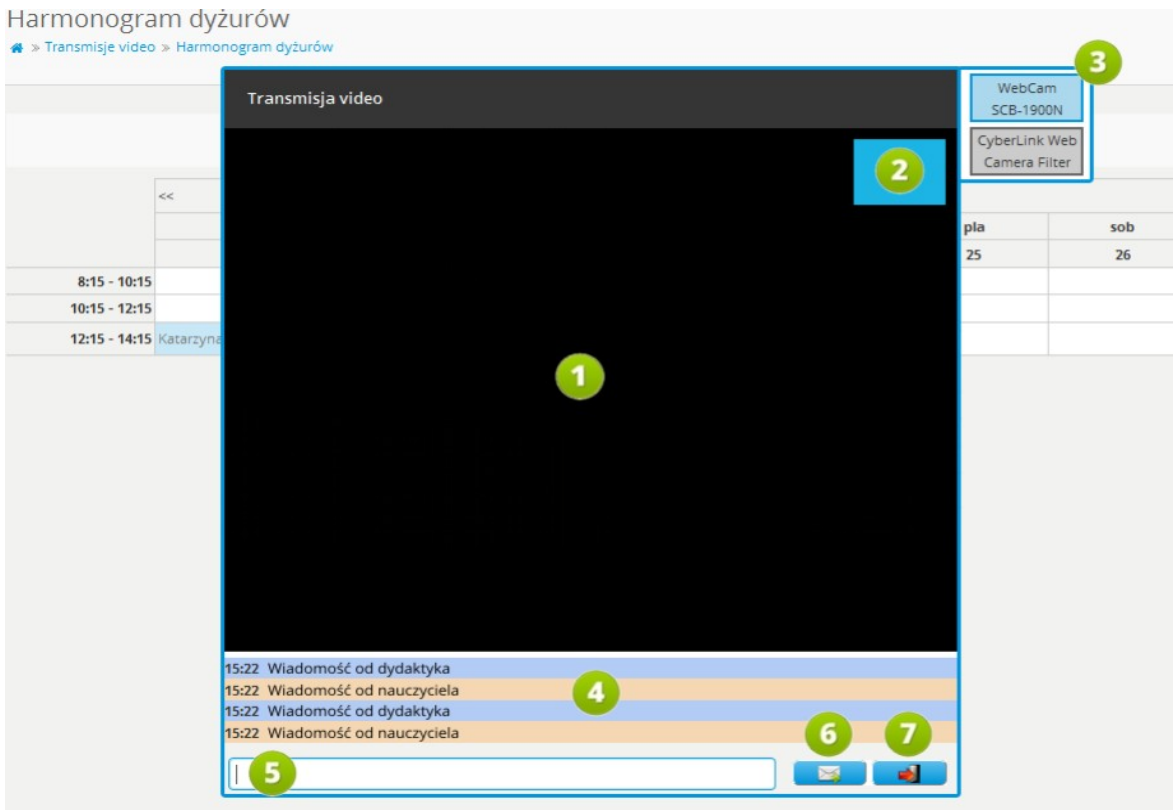

**RYS. 105 PLATFORMA EDUSCIENCE – DYŻURY DYDAKTYKÓW – OKNO DYŻURU**

- 1. **Okno widoku kamery dydaktyka** tu wyświetla się obraz z kamery dydaktyka odbywającego dyżur.
- 2. **Okno widoku z kamery użytkownika** tu wyświetla się obraz z kamery nauczyciela.
- 3. **Wybór kamery** tu użytkownik może wybrać kamerę (bądź program obsługujący kamerę) spośród podłączonych do swojego komputera. W przypadku, gdy do komputera podłączonych jest więcej kamer, użytkownicy mogą je zmieniać w trakcie dyżuru. Przykładowo: jedna z podłączonych kamer skierowana jest na mówcę, a druga (bądź więcej) w stronę np. stołu doświadczalnego, gdzie przeprowadzany jest eksperyment, tablicy albo innego obiektu pełniącego funkcję pomocy dydaktycznej.
- 4. **Okno czatu** w tym miejscu wyświetlają się wiadomości tekstowe.
- 5. **Pole czatu** w tym miejscu należy wprowadzić treść wiadomości.
- 6. **Wyślij wiadomość** kliknięcie przycisku prześle do dydaktyka wiadomość wpisaną w polu czatu. Wiadomość wyświetli się w oknie czatu.
- 7. Kliknięcie przycisku spowoduje wyjście z okna dyżuru.

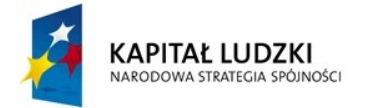

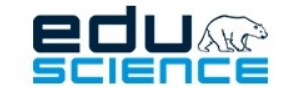

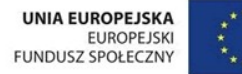

Lekcje

# <span id="page-115-0"></span>10.1. Planowane lekcje

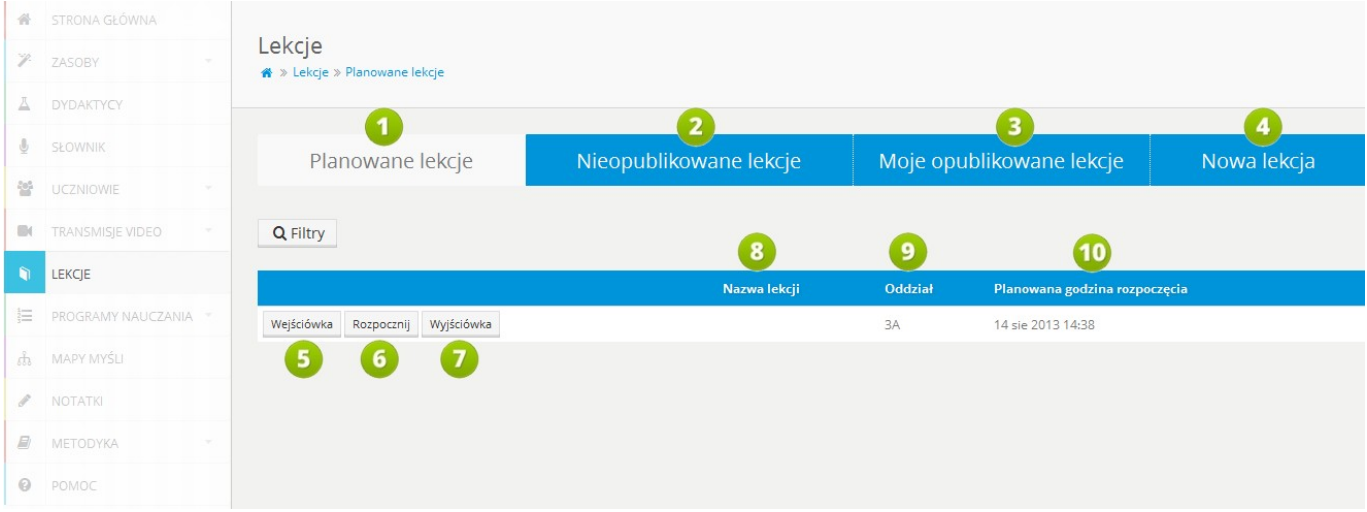

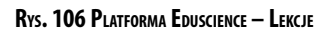

- 1. **Planowane lekcje** widok listy wszystkich planowanych lekcji użytkownika. Wyświetla się domyślnie jako pierwszy po wejściu w zakładkę **Lekcje**. Więcej informacji znajduje się w rozdziale **[10.1. Planowane lekcje](#page-115-0)**.
- 2. **Nieopublikowane lekcje** link uruchamiający widok listy wszystkich nieopublikowanych lekcji użytkownika (patrz: rozdział **[10.2. Nieopublikowane lekcje](#page-116-0)**).
- 3. **Moje opublikowane lekcje** link uruchamiający widok listy wszystkich opublikowanych lekcji użytkownika (patrz: rozdział **[10.3. Moje opublikowane lekcje](#page-117-0)**).
- 4. **Nowa lekcja** link uruchamiający widok umożliwiający stworzenie i dodanie nowej lekcji. Więcej informacji na temat tworzenia nowej lekcji znajduje się w rozdziałach **[10.4. Nowa lekcja](#page-121-0)** i **[10.5. Edytor lekcji](#page-122-0)**.
- 5. **Wejściówka** kliknięcie przycisku otwiera nowe okno, w którym można stworzyć mapę myśli pełniącą funkcję wprowadzenia do lekcji.
- 6. **Rozpocznij** kliknięcie przycisku uruchamia lekcję w platformie.
- 7. **Wyjściówka** kliknięcie przycisku otwiera nowe okno, w którym można stworzyć mapę myśli podsumowującą przeprowadzoną lekcję.
- 8. **Nazwa lekcji**.
- 9. **Oddział**, dla którego przewidziano lekcję.
- 10. **Planowana godzina rozpoczęcia** lekcji.

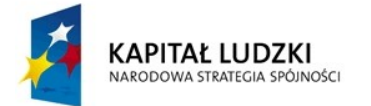

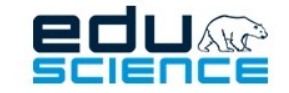

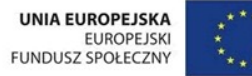

# <span id="page-116-0"></span>10.2. Nieopublikowane lekcje

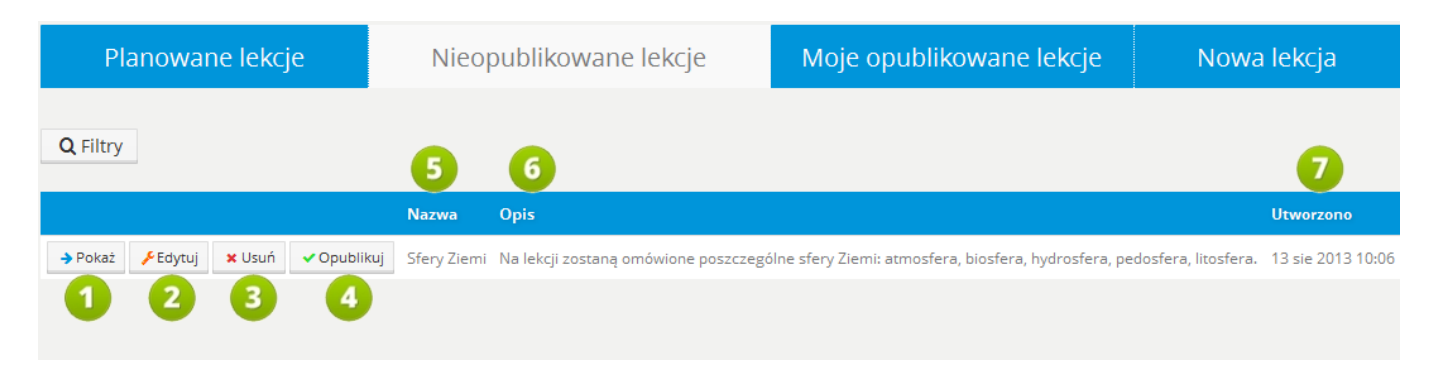

#### **RYS. 107 PLATFORMA EDUSCIENCE – LEKCJE – NIEOPUBLIKOWANE LEKCJE**

- 1. **Pokaż**  kliknięcie przycisku wyświetli podgląd lekcji.
- 2. **Edytuj** przycisk umożliwia edycję lekcji.
- 3. **Usuń** użycie przycisku powoduje bezpowrotne usunięcie lekcji.
- 4. **Opublikuj** kliknięcie przycisku spowoduje opublikowanie lekcji. Od tego momentu lekcja będzie dostępna dla innych użytkowników platformy jako zasób typu *Lekcja*.
- 5. **Nazwa** lekcji.
- 6. **Opis**lekcji.
- 7. **Utworzono**  data utworzenia lekcji.

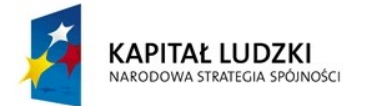

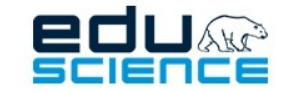

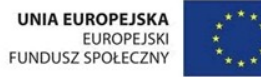

# <span id="page-117-0"></span>10.3. Moje opublikowane lekcje

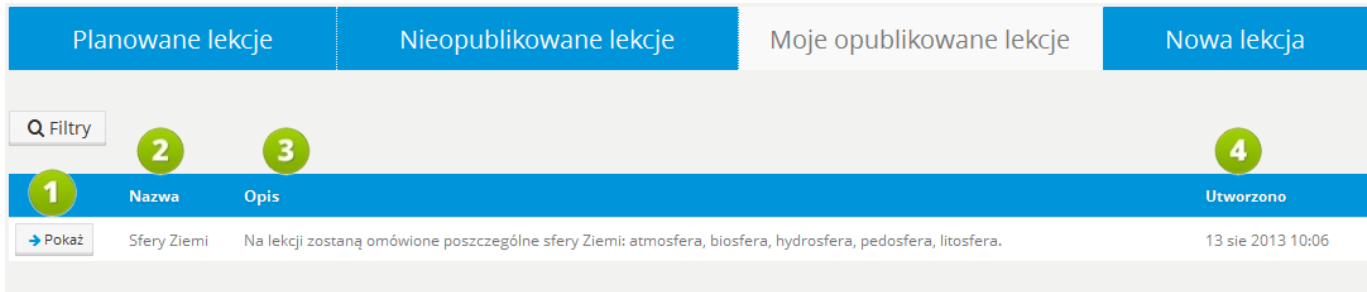

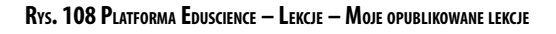

- 1. **Pokaż** kliknięcie przycisku uruchamia podgląd lekcji.
- 2. **Nazwa** lekcji.
- 3. **Opis** lekcji.
- 4. **Data utworzenia** lekcji.

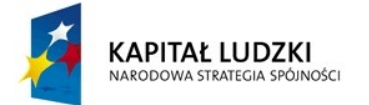

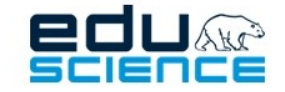

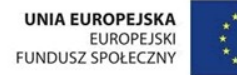

## 10.3.1. Podgląd informacji o lekcji

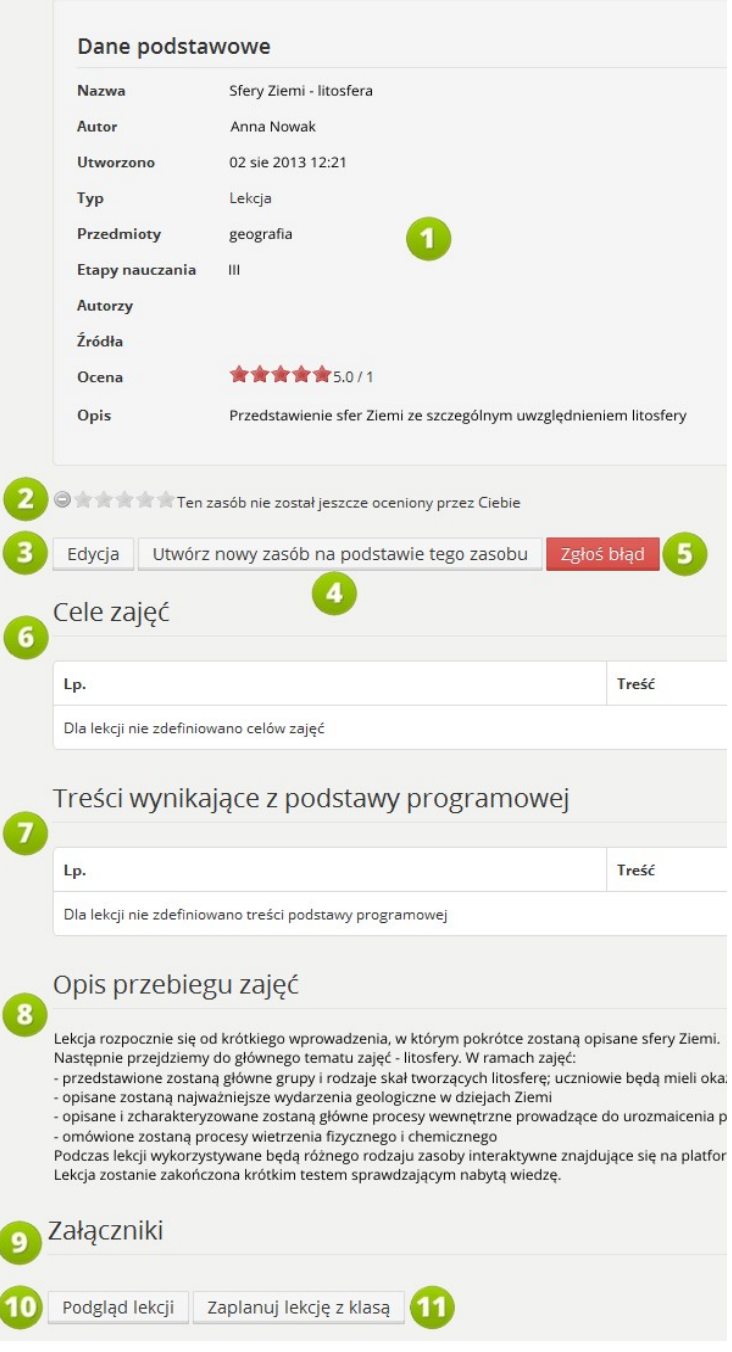

**RYS. 109 PLATFORMA EDUSCIENCE – LEKCJE – PODGLĄD INFORMACJI <sup>O</sup> LEKCJI**

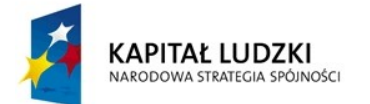

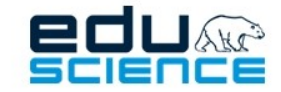

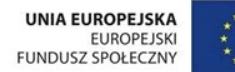

### PROJEKT WSPÓŁFINANSOWANY ZE ŚRODKÓW UNII EUROPEJSKIEJ W RAMACH EUROPEJSKIEGO FUNDUSZU SPOŁECZNEGO

Podnoszenie kompetencji uczniowskich w dziedzinie nauk matematyczno-przyrodniczych i technicznych z wykorzystaniem innowacyjnych metod i technologii - EDUSCIENCE

- 1. **Dane podstawowe** w tej ramce znajdują się podstawowe dane na temat zasobu, w tym jego nazwa, imię i nazwisko autora, data utworzenia, przedmiot, którego zasób dotyczy, etap nauczania, do którego został przypisany zasób itd.
- 2. **Systemoceniania zasobu** w tym miejscu użytkownik może ocenić zasób, klikając w odpowiednią gwiazdkę. Im bardziej w prawo, tym ocena wyższa (patrz: **[5.11. System oceniania zasobów](#page-87-0)**).
- 3. **Edytuj** przycisk pozwala na przejście do edytora zasobu. **Uwaga: można edytować wyłącznie swoje zasoby.**
- 4. **Utwórz nowy zasób na podstawie tego zasobu** przycisk pozwala na "sklonowanie" zasobu i dodanie go do listy nieopublikowanych zasobów użytkownika. Wszystkie elementy zasobu zostają zachowane.
- 5. **Zgłoś do usunięcia** kliknięcie przycisku powoduje wysłanie zgłoszenia do administratora platformy z prośbą o usunięcie zasobu.
- 6. **Cele zajęć** tabela zawiera cele tej lekcji ustalone przez autora zasobu.
- 7. **Treści** tabela zawiera treści wynikające z podstawy programowej, ustalone przez autora zasobu.
- 8. **Opis przebiegu zajęć** tworzony przez autora zasobu.
- 9. **Załączniki** tu znajduje się lista załączników do zasobu.
- 10. **Podgląd lekcji** kliknięcie przycisku uruchamia zasób (lekcję) w trybie podglądu (patrz też: **[10.5.11. Urucho](#page-133-0)[mienie i podgląd lekcji](#page-133-0)**).
- 11. **Zaplanuj lekcję z klasą** kliknięcie przenosi do formularza pozwalającego na ustalenie daty odbycia się tej lekcji (patrz: rozdział **[10.3.1.1. Planowanie lekcji z klasą](#page-120-0)**).

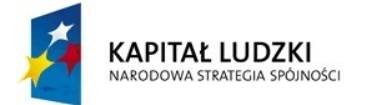

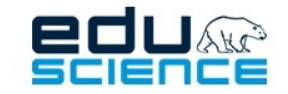

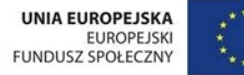

### <span id="page-120-0"></span>10.3.1.1. Planowanie lekcji z klasą

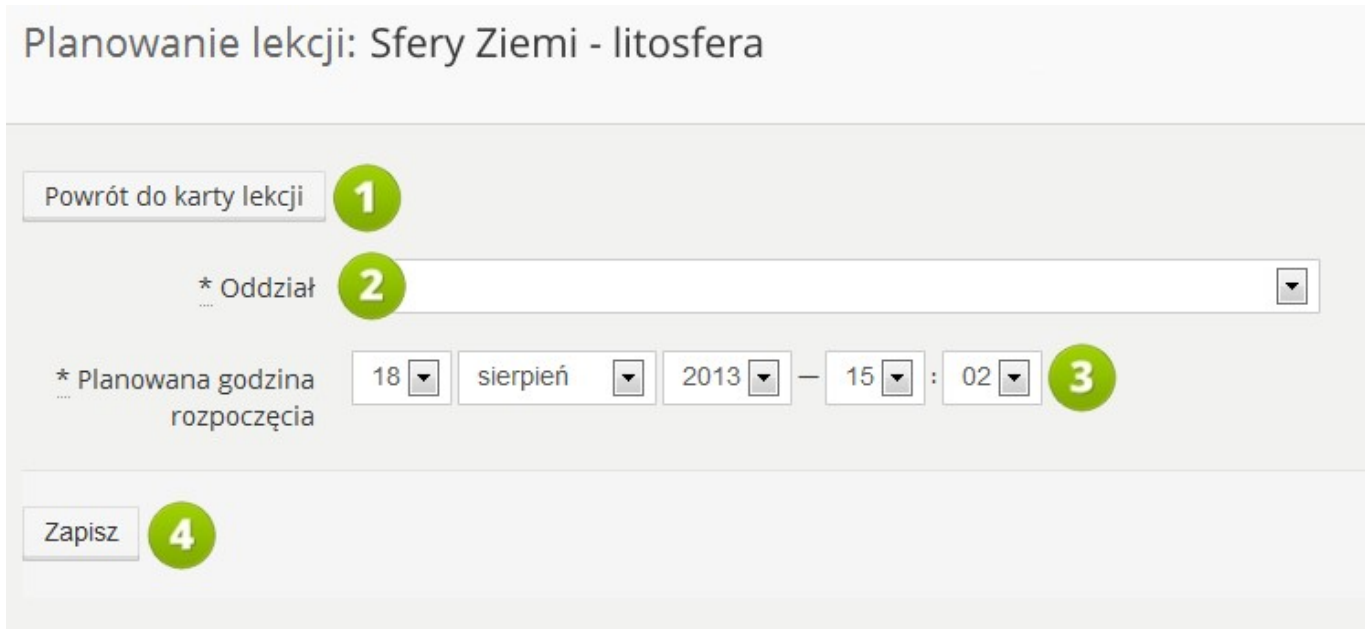

**RYS. 110 PLATFORMA EDUSCIENCE – LEKCJE – PLANOWANIE LEKCJI <sup>Z</sup> KLASĄ**

- 1. **Powrót do karty lekcji**  kliknięcie przenosi do widoku karty lekcji.
- 2. **Oddział** lista wyboru zawierająca możliwe do wybrania, przypisane do nauczyciela oddziały. W tym miejscy należy wybrać oddział, dla którego przeznaczona będzie lekcja.
- 3. **Planowana godzina rozpoczęcia** tu należy ustalić planowany czas rozpoczęcia lekcji.
- 4. **Zapisz** kliknięcie przycisku powoduje zatwierdzenie wprowadzonych zmian i umieszcza lekcję na liście lekcji zaplanowanych.

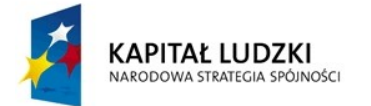

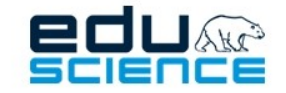

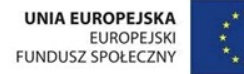

# <span id="page-121-0"></span>10.4. Nowa lekcja

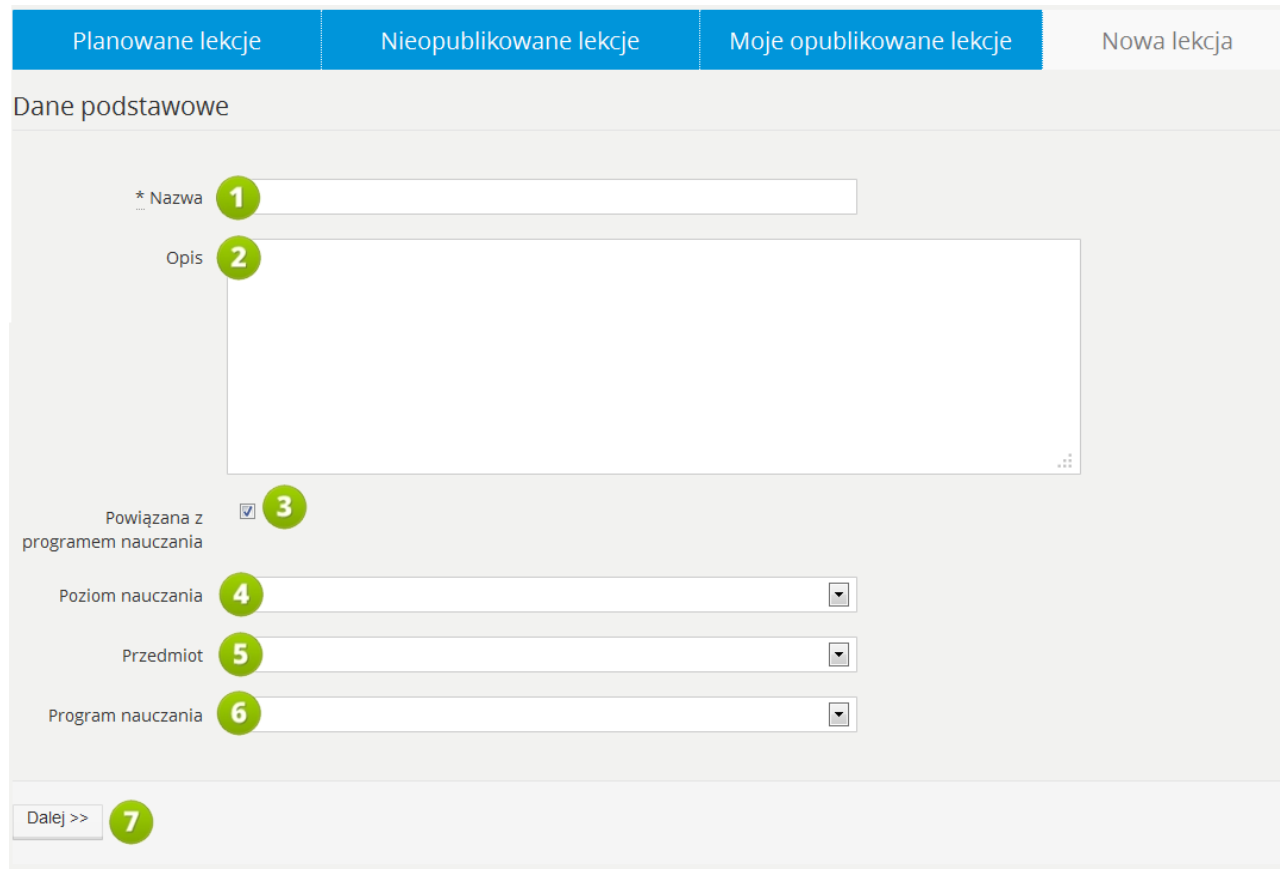

#### **RYS. 111 PLATFORMA EDUSCIENCE – LEKCJE – NOWA LEKCJA**

- 1. **Nazwa** w tym miejscu należy podać dokładną nazwę/temat lekcji. Pole musi być wypełnione, aby lekcja mogła zostać zapisana.
- 2. **Opis** tu można zawrzeć opis lekcji.
- 3. **Powiązana z programem nauczania** po zaznaczeniu pola wyświetlą się opcje powiązania lekcji z programem nauczania (punkty 4-6). Gdy pole nie jest zaznaczone, kolejne trzy pola wyboru (punkty 4-6) nie są widoczne.
- 4. **Poziom nauczania** w tym miejscu należy wybrać poziom nauczania z dostępnych obowiązujących w platformie: I, II, III i IV
- 5. **Przedmiot** w tym miejscu należy wybrać przedmiot, którego dotyczy lekcja.
- 6. **Programnauczania** w tym miejscu należy wybrać program nauczania, do którego zostanie przypisana lekcja.
- 7. **Dalej** kliknięcie przycisku przeniesie użytkownika do następnego kroku tworzenia nowej lekcji.

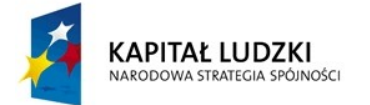

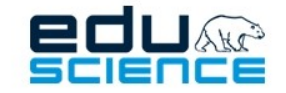

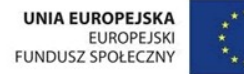

# <span id="page-122-0"></span>10.5. Edytor lekcji

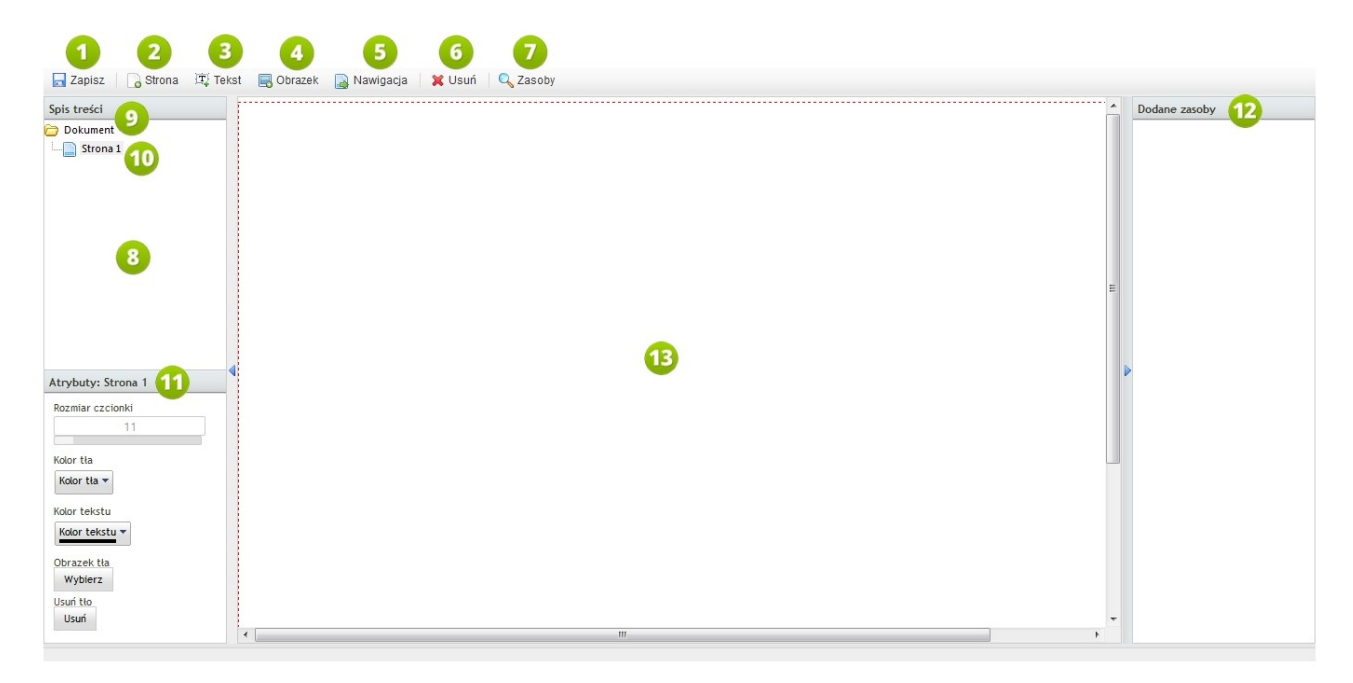

**RYS. 112 PLATFORMA EDUSCIENCE – LEKCJE – NOWA LEKCJA – EDYTOR LEKCJI**

- 1. **Zapisz** przycisk zapisu bieżących postępów.
- 2. **Strona** przycisk dodający nową stronę lekcji.
- 3. **Tekst** dodaj tekst do aktywnej strony.
- 4. **Obrazek** dodaj grafikę do aktywnej strony.
- 5. **Nawigacja** umożliwia dodanie przycisku nawigacji do aktywnej strony. Przycisk taki umożliwia szybkie przejście do konkretnej strony.
- 6. **Usuń** przycisk usuwa nieodwracalnie aktualnie zaznaczony obiekt. Usuwanie poprzedzone jest komunikatem potwierdzającym operację.
- 7. **Zasoby** przeglądaj zasoby w celu ich umieszczenia na aktywnej stronie.
- 8. **Spis treści** spis wszystkich obiektów w lekcji.
- 9. **Dokument** główny element widoku lekcji. W widoku drzewkowym widzimy jak prezentuje się kolejność stron naszych lekcji oraz jak umieszczone są w niej zasoby.
- 10. **Drzewo stron i obiektów** model umożliwia szybką nawigację pomiędzy edytowanymi stronami i zasobami lekcji.
- 11. **Atrybuty obiektu** pole wyświetla właściwości wybranego obiektu w edytorze lekcji.
- 12. **Dodane zasoby** pole wyświetla zasoby dodane z bazy Eduscience.
- 13. **Obszar roboczy edytora lekcji**.

123

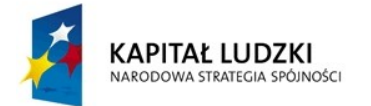

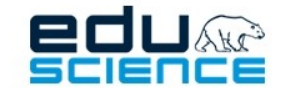

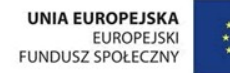

## 10.5.1. Edytor treści

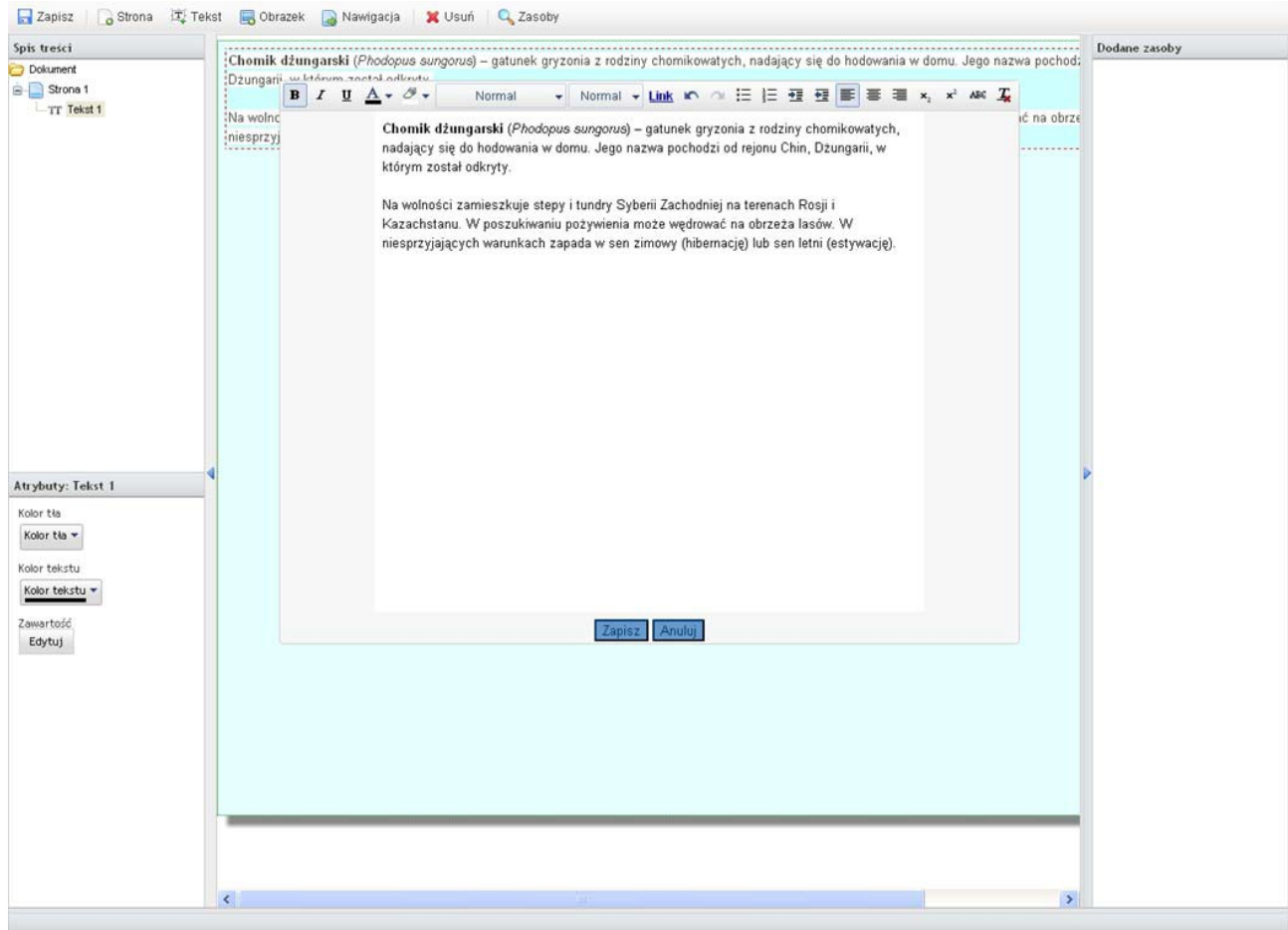

**RYS. 113 PLATFORMA EDUSCIENCE – LEKCJE – NOWA LEKCJA – EDYTOR LEKCJI – EDYTOR TREŚCI**

Wstawiany tekst w obszarze roboczym można bogato formatować, jednocześnie czyniąc go bardziej czytelnym i atrakcyjnym. Aby dodać tekst, należy kliknąć przycisk **Tekst** znajdujący się na pasku narzędzi. Po kliknięciu wyświetli się okienko umożliwiające edycję. Po zakoń czeniu edycji należy zapisać zmiany.

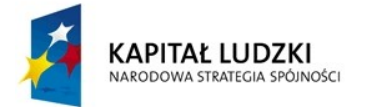

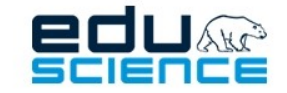

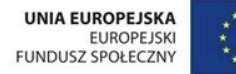

## 10.5.2. Wstawianie grafiki

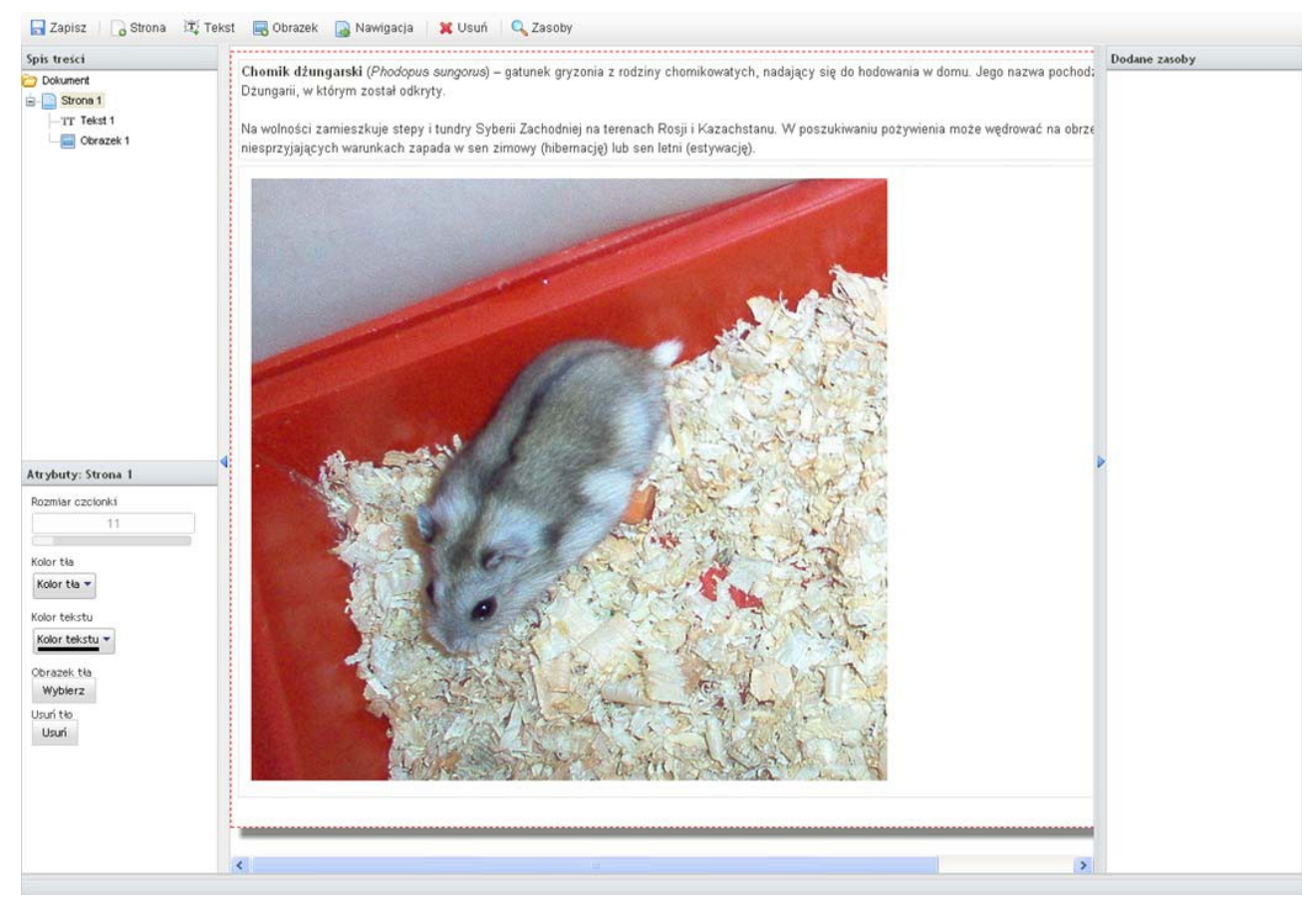

**RYS. 114 PLATFORMA EDUSCIENCE – LEKCJE – NOWA LEKCJA – DODAWANIE GRAFIKI**

Aby dodać grafikę w edytorze lekcji, należy kliknąć przycisk **Obrazek**, wybrać plik z dysku komputera lub zasobów platformy Eduscience. Podokonanym wyborze należy zapisać zmiany. Prosimy upewnić się, czy podczas ładowania obiektu do lekcji jest zaznaczona właściwa strona.

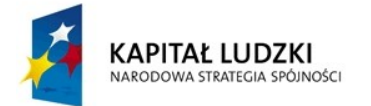

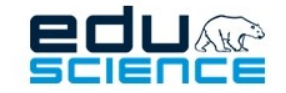

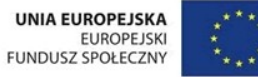

## 10.5.3. Spis treści lekcji i edycja wybranego elementu

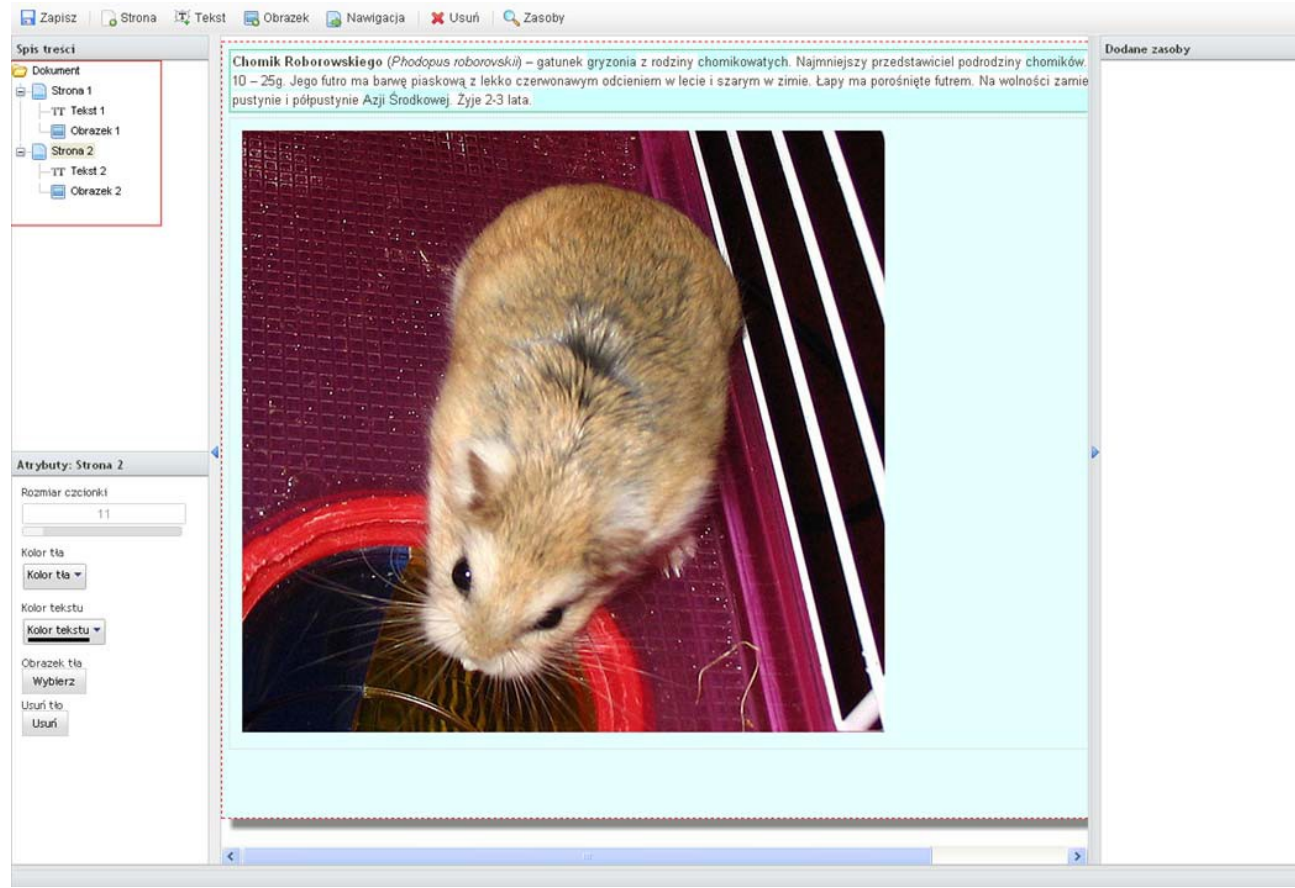

**RYS. 115 PLATFORMA EDUSCIENCE – LEKCJE – NOWA LEKCJA – SPIS TREŚCI**

Aby edytować atrybuty danego elementu, należy wybrać go ze spisu treści znajdującego się po lewej stronie.

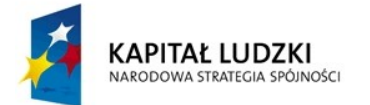

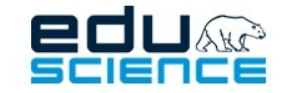

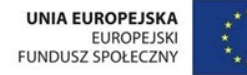

## 10.5.4. Przeglądarka zasobów w edytorze lekcji

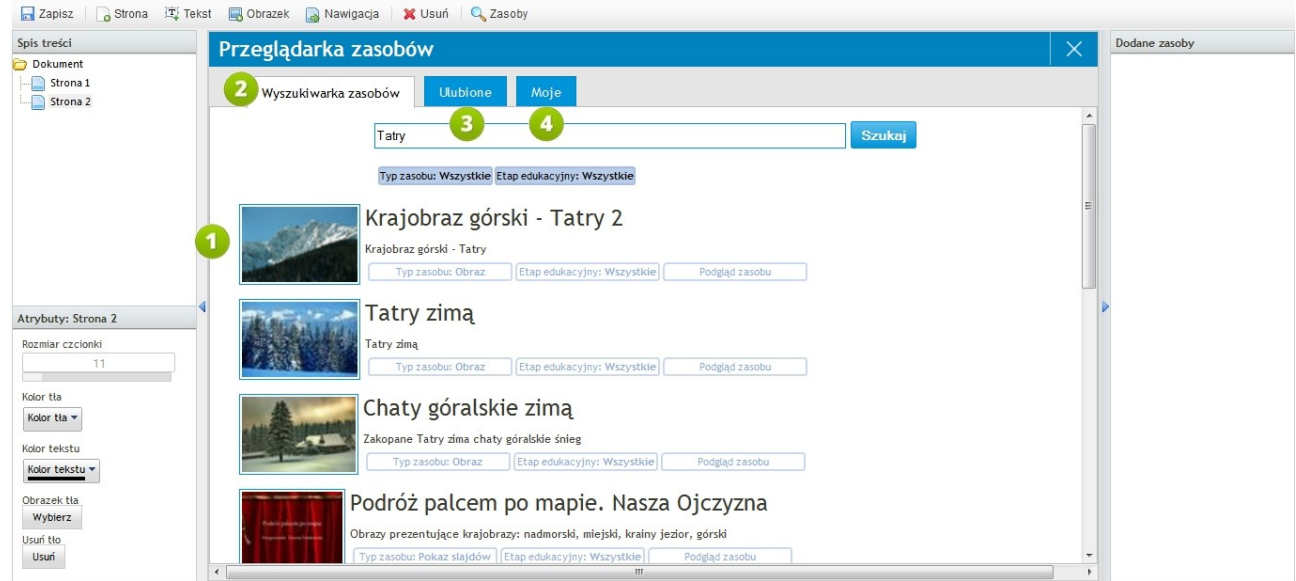

**RYS. 116 PLATFORMA EDUSCIENCE – LEKCJE – NOWA LEKCJA – DODAWANIE ZASOBÓW**

- 1. **Lista zasobów**.
- 2. **Wyszukiwarka zasobów** zakładka umożliwia znalezienie zasobu po tytule lub słowach kluczowych.
- 3. **Ulubione** zakładka wyświetla zasoby dodane do katalogu **Ulubione**.
- 4. **Moje** zakładka wyświetla zasoby stworzone przez użytkownika.

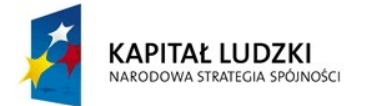

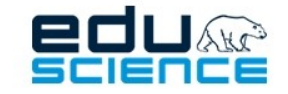

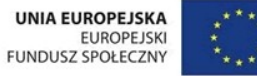

### 10.5.5. Wstawianie zasobów w edytorze lekcji

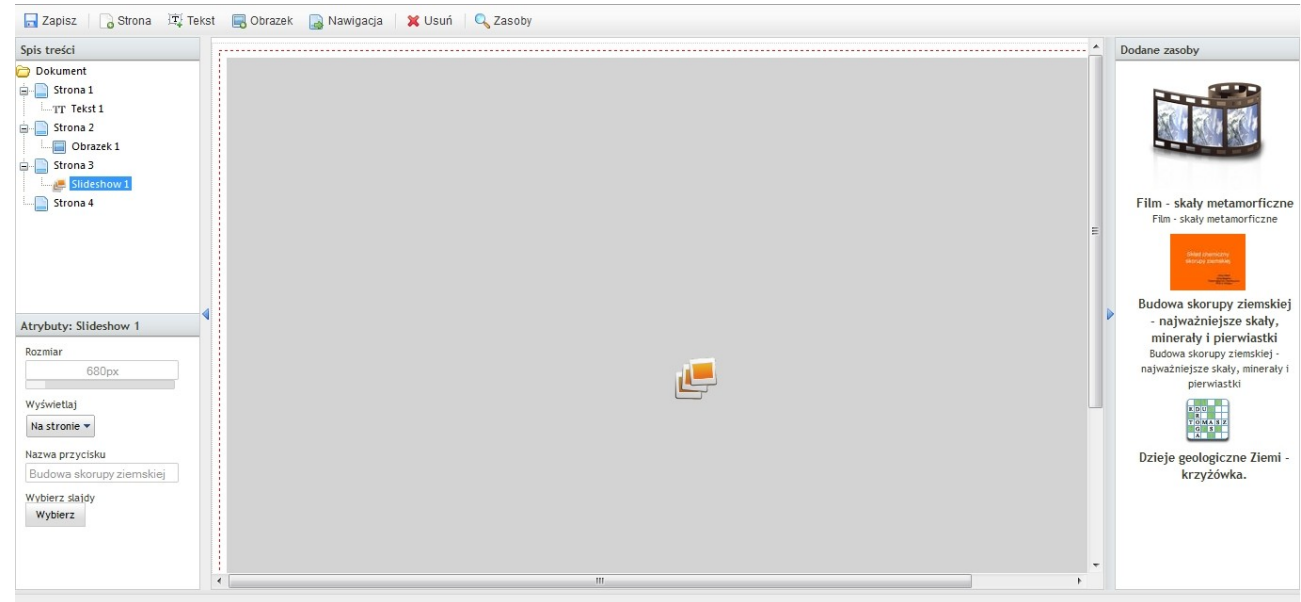

**RYS. 117 PLATFORMA EDUSCIENCE – LEKCJE – NOWA LEKCJA – DODAWANIE ZASOBÓW**

Aby wstawić zasób do obszaru roboczego edytora lekcji, należy kliknąć jego ikonę znajdującą się na liście po prawej stronie.

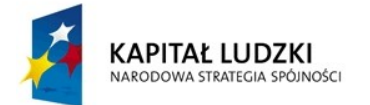

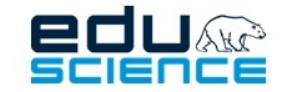

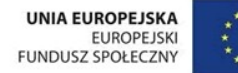

## 10.5.6. Atrybuty elementów nawigacyjnych

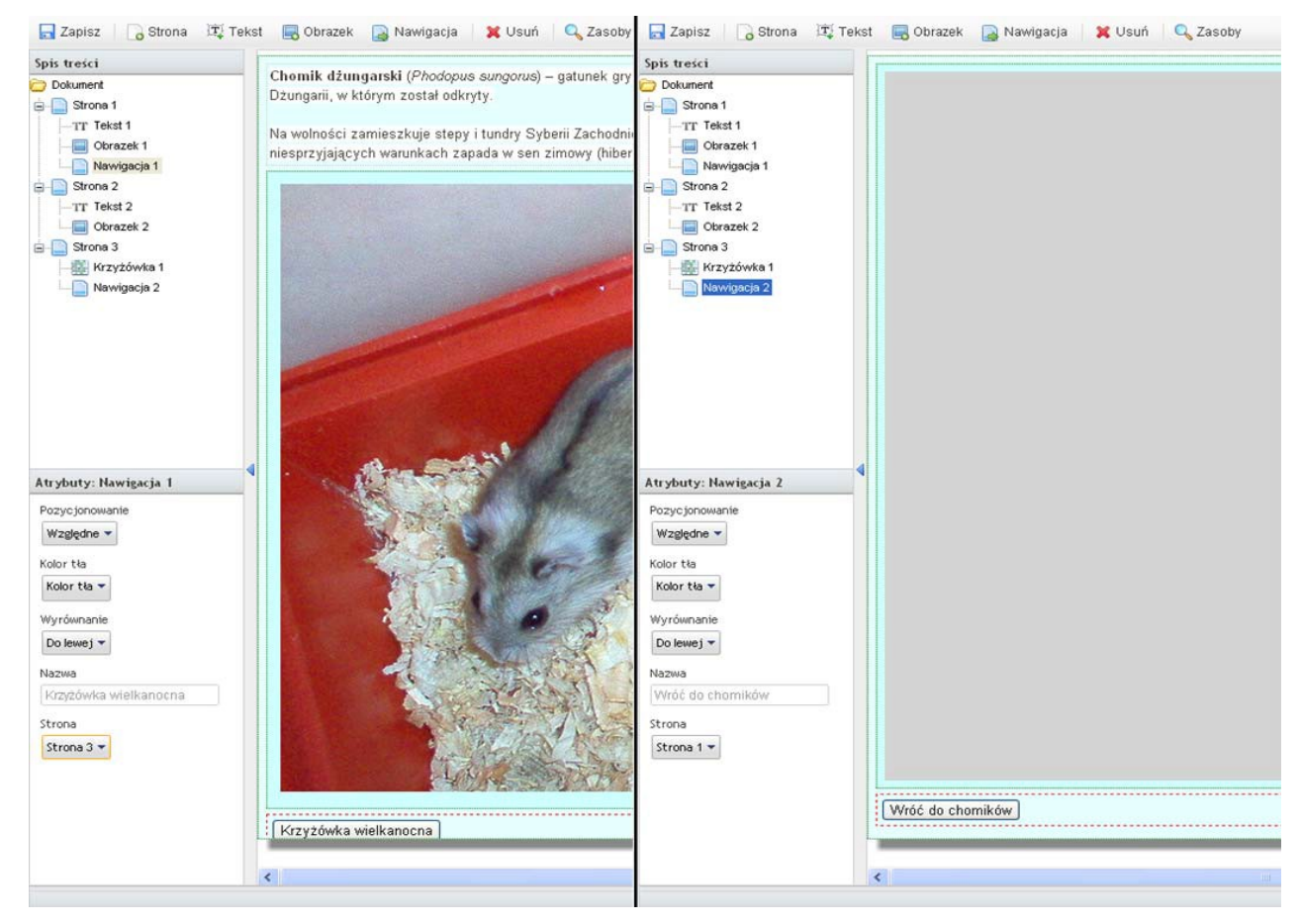

**RYS. 118 PLATFORMA EDUSCIENCE – LEKCJE – NOWA LEKCJA – ATRYBUTY ELEMENTÓW NAWIGACYJNYCH**

### Opis atrybutów:

**Pozycjonowanie** – względne (zależne od ułożenia innych elementów na stronie) oraz bezwzględne (niezależne od ułożenia innych elementów, tzw. obiekt latający).

**Kolor tła** – opcja umożliwia zmianę koloru tła danego obiektu. Przy każdym obiekcie widać perforowaną ramkę. Kolor wnętrza ramki nazywany jest tłem danego obiektu.

**Nazwa** – pole umożliwia wprowadzenie nazwy obiektu. Nazwa będzie wyświetlana w spisie treści.

**Strona** – pole umożliwiające wybór strony, do której ma prowadzić przycisk wstawiony w edytorze.

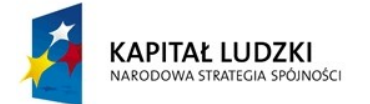

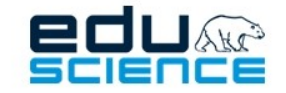

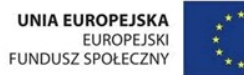

## 10.5.7. Atrybuty elementów graficznych

### Opis atrybutów:

**Pozycjonowanie** - względne (zależne od ułożenia innych elementów na stronie) oraz bezwzględne (niezależne od ułożenia innych elementów, tzw. obiekt latający).

**Rozmiar** – suwak pozwalający na określenie wielkości elementu graficznego.

**Kolor tła** – paleta kolorów; można tu wybrać kolor tła elementu graficznego.

**Wyrównanie** – można tu wybrać sposób wyrównania grafiki spośród dostępnych: do lewej, wyśrodkowane, do prawej.

**Ścieżka do obrazka** – można tu załadować element graficzny z dysku komputera lub z zasobów platformy Eduscience, podmieniając obecny element graficzny na nowy.

**Sposób wyświetlania** – można tu wybrać sposób wyświetlania elementu graficzne. Dostępne są trzy opcje: obraz (wyświetlane jako zwykła grafika), klasyczne puzzle (wyświetlane jako puzzle; należy określić ilość części w kolumnie i wierszu) lub puzzle przesuwane (wyświetlane jako puzzle przesuwane; należy określić ilość części w kolumnie i wierszu).

### 10.5.8. Atrybuty elementów tekstowych

### Opis atrybutów:

**Kolor tła** – paleta kolorów. Pozwala na wybór koloru tła tekstu.

**Kolor tekstu** – paleta kolorów. Pozwala na wybór koloru czcionki tekstu.

**Zawartość** – pozwala na edycję zawartości elementu tekstowego. Wyświetlone okno zawiera edytor tekstu ze standardowymi opcjami edycji.

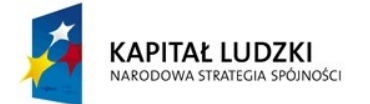

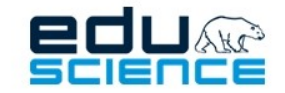

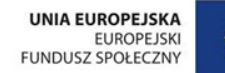

### 10.5.9. Atrybuty strony

### Opis atrybutów:

**Rozmiar czcionki** – suwak pozwalający na określenie rozmiaru czcionki na stronie.

**Kolor tła** – palet kolorów. Pozwala na wybór koloru tła strony.

**Kolor tekstu** – paleta kolorów. Pozwala na wybór koloru czcionki tekstu na stronie.

**Obrazek tła** – pozwala na wybranie tła strony spośród dostępnych wariantów.

**Usuń tło** – przycisk pozwalający na usunięcie tła i przywrócenie go do wyglądu domyślnego.

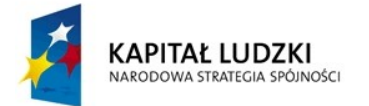

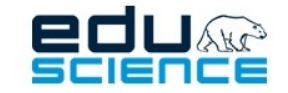

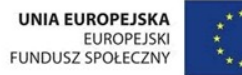

### 10.5.10. Przemieszczanie obiektów

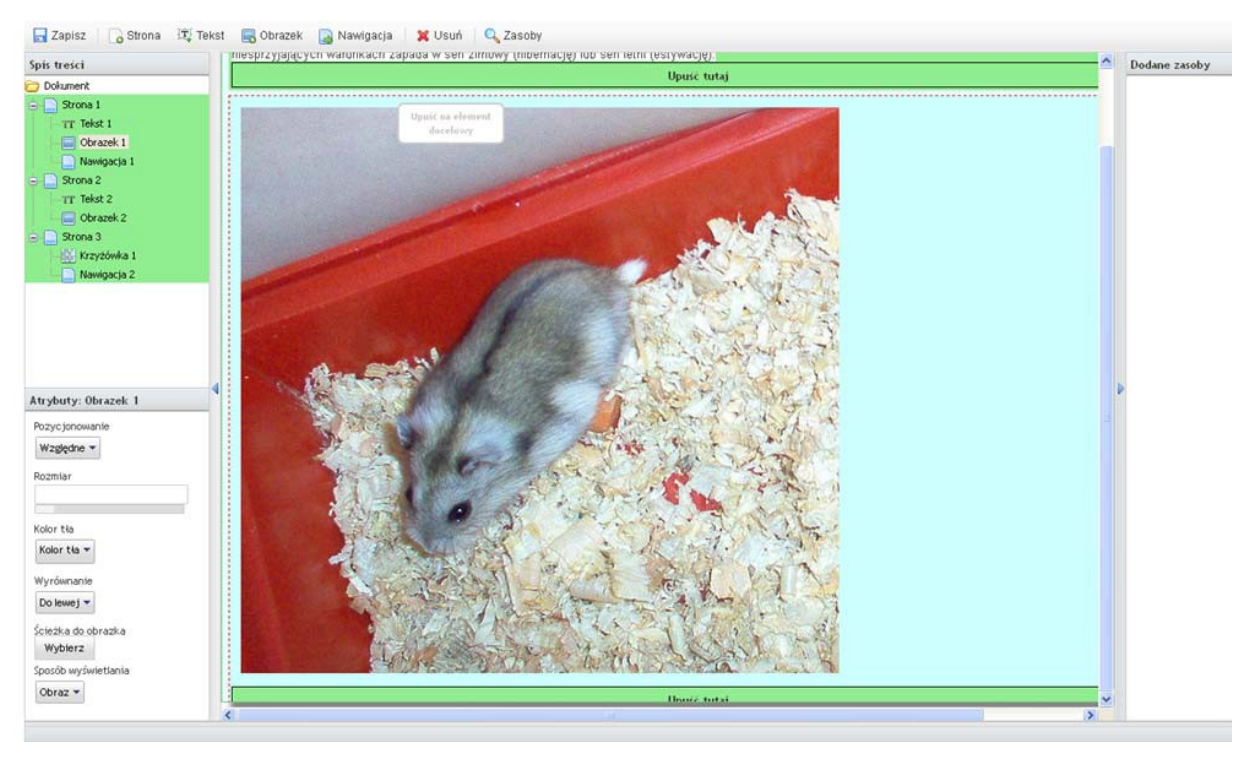

**RYS. 119 PLATFORMA EDUSCIENCE – LEKCJE – NOWA LEKCJA – EDYTOR LEKCJI – PRZEMIESZCZANIE OBIEKTÓW**

Obiekty na stronach edytora lekcji można dowolnie przemieszczać. Aby wykonać tę czynność, należy kliknąć i przytrzymać przycisk na danym obiekcie, który ma zostać przesunięty, a następnie przesunąć kursor na żądaną pozycję i zwolnić przycisk myszy.

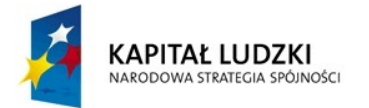

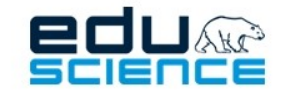

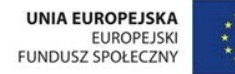

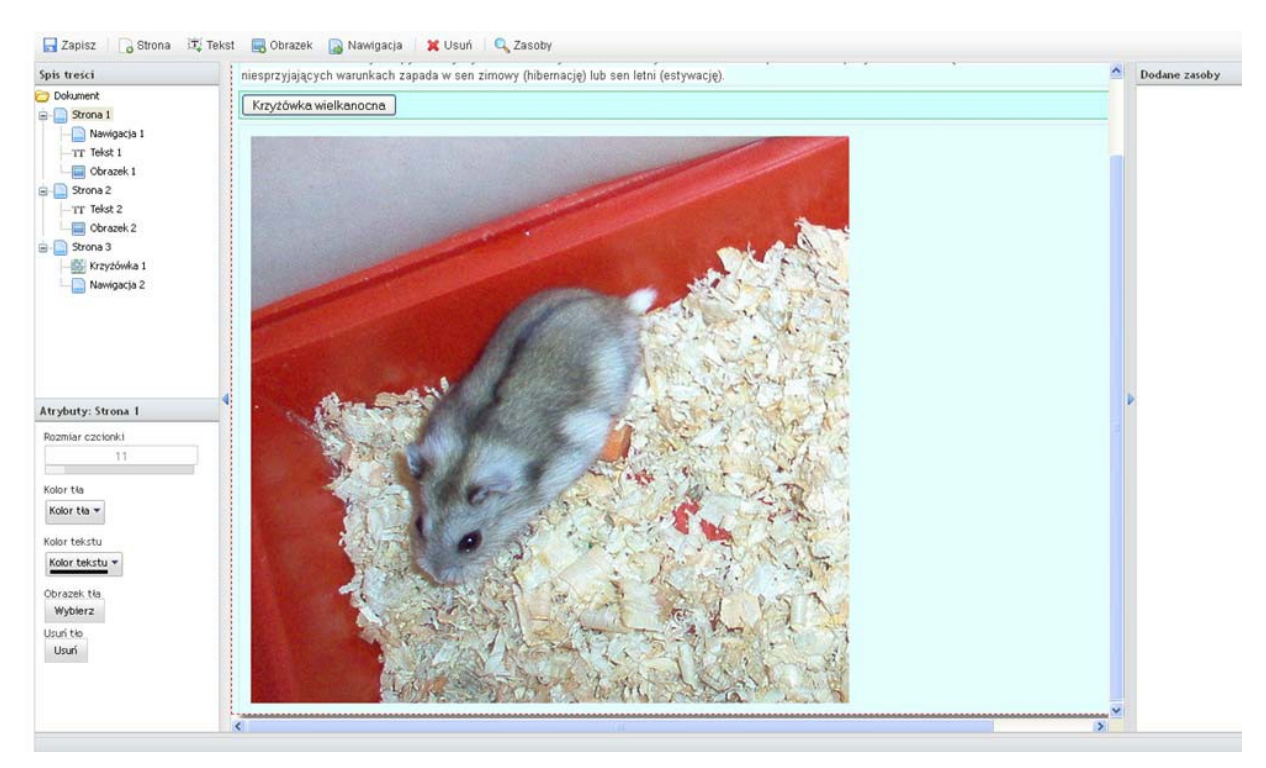

**RYS. 120 PLATFORMA EDUSCIENCE – LEKCJE – NOWA LEKCJA – EDYTOR LEKCJI**

Wygląd edytora lekcji po przesunięciu przycisku nawigacyjnego pomiędzy tekst a obrazek.

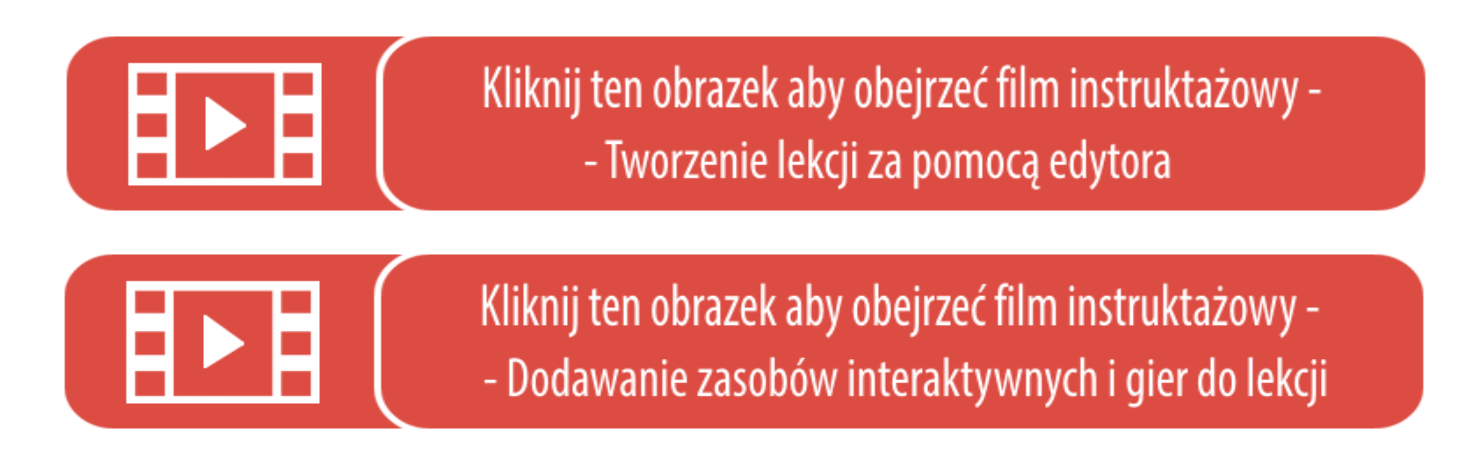

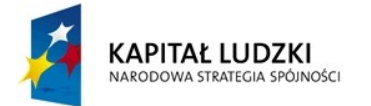

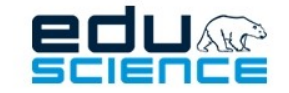

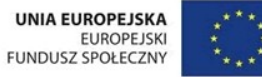

## <span id="page-133-0"></span>10.5.11. Uruchomienie i podgląd lekcji

| Planowane lekcje                                   | Nieopublikowane lekcje |             | Moje opublikowane lekcje                                                                                                    | Nowa lekcja |                  |
|----------------------------------------------------|------------------------|-------------|----------------------------------------------------------------------------------------------------|-------------|------------------|
| Q Filtry                                           |                        |             |                                                                                                    |             |                  |
|                                                    | <b>Nazwa</b>           | <b>Opis</b> |                                                                                                    |             | <b>Utworzono</b> |
| $E$ Edytuj<br><b>x</b> Usuń<br>$\rightarrow$ Pokaż |                        |             | √Opublikuj   Sfery Ziemi Na lekcji zostaną omówione poszczególne sfery Ziemi: atmosfera, biosfera, hydrosfera, pedosfera, litosfera. 13 sie 2013 10:06 |             |                  |
|                                                    |                        |             |                                                                                                    |             |                  |

**RYS. 121 PLATFORMA EDUSCIENCE – LEKCJE – NIEOPUBLIKOWANE LEKCJE - PODGLĄD**

Po zapisaniu lekcji można ją podejrzeć bezpośrednio z menu **Nieopublikowane lekcje**. Aby zobaczyć podgląd lekcji, należy kliknąć ikonkę **Pokaż** wskazaną na powyższym obrazku za pomocą niebieskiej strzałki.

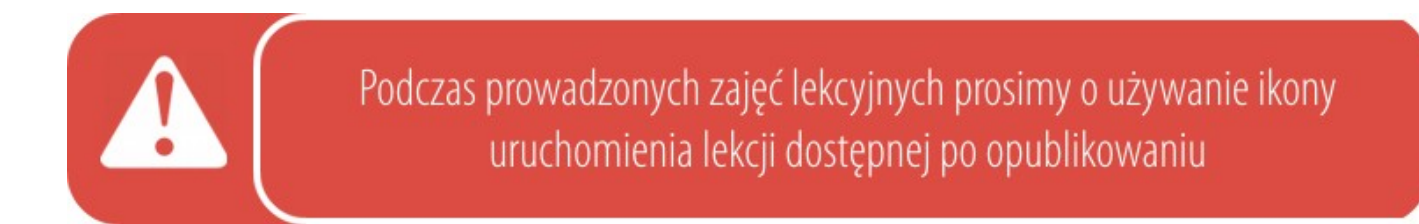

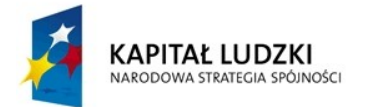

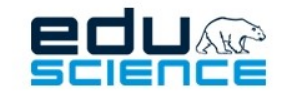

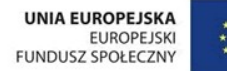

Chomik dżungarski (Phodopus sungorus) - gatunek gryzonia z rodziny chomikowatych, nadający się do hodowania w domu. Jego nazwa pochodzi od rejonu Chin, Dżungarii, w którym został odkryty

Na wolności zamieszkuje stepy i tundry Syberii Zachodniej na terenach Rosji i Kazachstanu. W poszukiwaniu pożywienia może wędrować na obrzeża lasa Bow. W niesprzyjających warunkach zapada w sen zimowy (hibernację) lub sen letni (estywację).

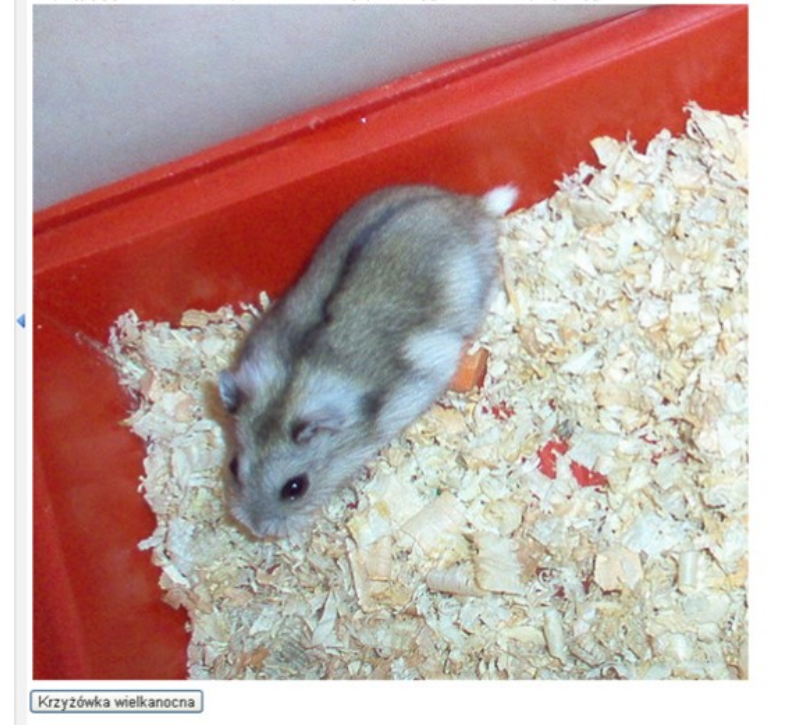

**RYS. 122 PLATFORMA EDUSCIENCE – LEKCJE – PODGLĄD LEKCJI**

Aby przemieszczać się pomiędzy poszczególnymi stronami lekcji, należy kliknąć strzałki znajdujące się po lewej i prawej stronie lub przesunąć obraz ruchem ręki w prawo lub lewo (opcja przesuwania obrazu ruchem ręki jest aktywna w przypadku uruchomienia lekcji za pośrednictwem tablicy multimedialnej).

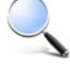

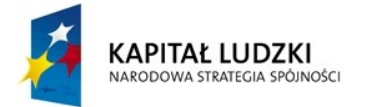

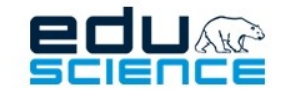

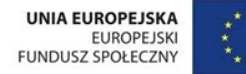

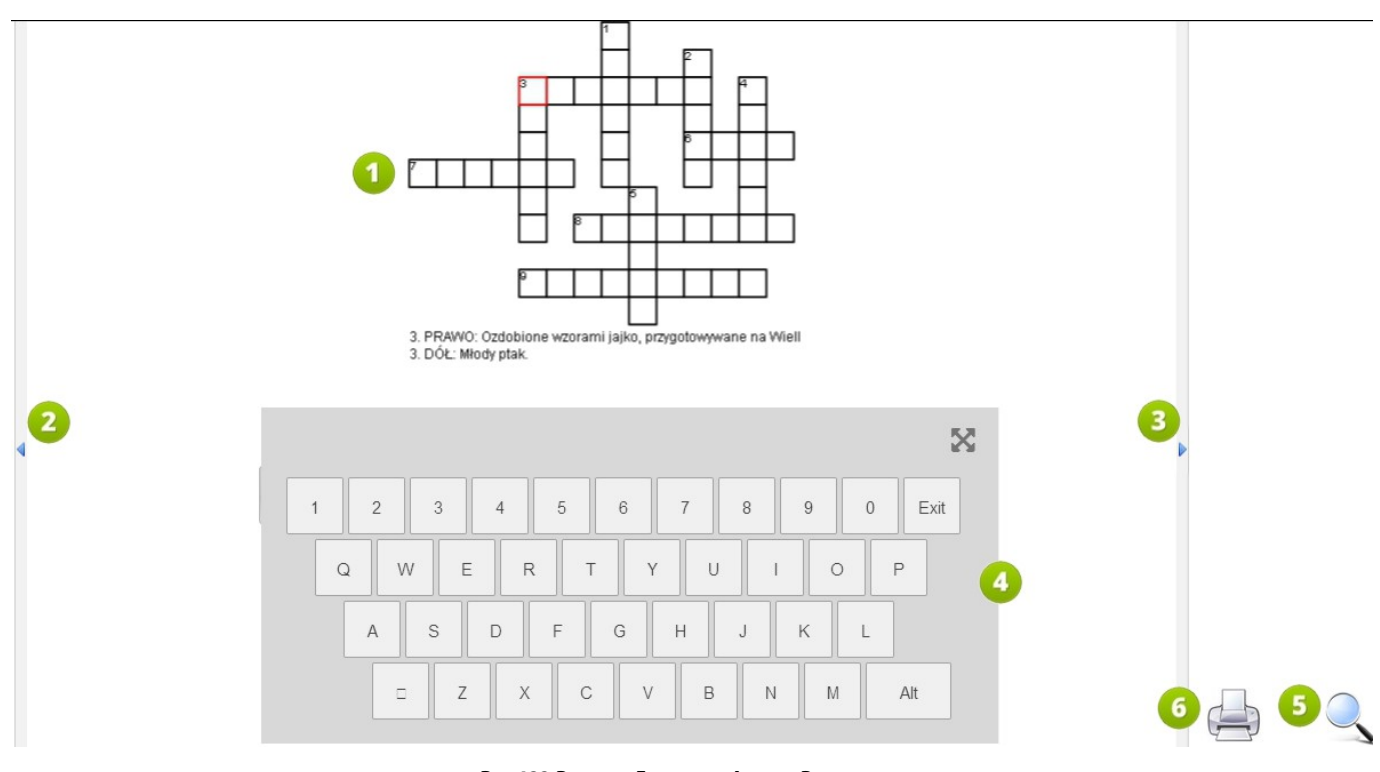

**RYS. 123 PLATFORMA EDUSCIENCE – LEKCJE – PODGLĄD LEKCJI**

### **1. Podgląd elementu lekcji (na przykładzie krzyżówki)**

- 2. Kliknięcie tego przycisku przenosi do poprzedniej strony lekcji.
- 3. Kliknięcie tego przycisku przenosi do następnej strony lekcji.
- 4. **Wirtualna klawiatura** klikanie myszką w poszczególne przyciski wprowadza litery do pól krzyżówki.
- 5. **Lupa** umożliwia szybkie odszukanie zasobu w bazie Eduscience.
- 6. **Drukowanie** umożliwia wydruk celów otwartej lekcji

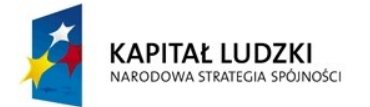

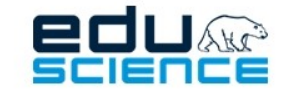

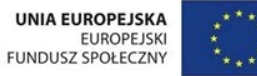

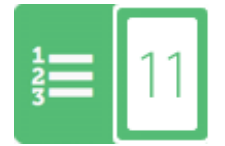

# Programy nauczania

# 11.1. Opublikowane programy nauczania

|                                                  | <b>N</b> STRONA GŁÓWNA        |                          |                                                                                |                                                                                    |                         |                         |                             |                   |
|--------------------------------------------------|-------------------------------|--------------------------|--------------------------------------------------------------------------------|------------------------------------------------------------------------------------|-------------------------|-------------------------|-----------------------------|-------------------|
| F                                                | ADMINISTRACJA                 |                          | Programy nauczania<br>※ > Programy nauczania > Opublikowane programy nauczania |                                                                                    |                         |                         |                             |                   |
| P.                                               | ZASOBY                        | $\mathbf{v}$             |                                                                                |                                                                                    |                         |                         |                             |                   |
| A                                                | <b>DYDAKTYCY</b>              |                          |                                                                                |                                                                                    |                         |                         |                             |                   |
| ູ                                                | SŁOWNIK                       |                          | Q Filtry                                                                       |                                                                                    |                         |                         |                             | 8                 |
| $\blacksquare$                                   | <b>KOORDYNATOR</b>            | $\mathbf{v}$             | $\left( 3 \right)$                                                             | <b>Nazwa</b>                                                                       | <b>Poziom nauczania</b> | <b>Przedmioty</b>       | Autor                       | Zaakceptowano     |
| ę.                                               | UCZNIOWIE                     | $\overline{\phantom{a}}$ | $\rightarrow$ Pokaż                                                            | Program nauczania dla I etapu edukacyjnego - Uczymy się z Eduscience               |                         | edukacja wczesnoszkolna | Katarzyna Lotkowska         |                   |
|                                                  | <b>C</b><br>TRANSMISJE VIDEO  | $\mathbf{v}$             | $\rightarrow$ Pokaż                                                            | Program nauczania geografii "Eduscience bliżej świata i ludzi". Zakres podstawowy. | <b>IV</b>               | geografia               | Magdalena Jankun            |                   |
|                                                  |                               |                          | $\rightarrow$ Pokaż                                                            | Program nauczania fizyki dla III etapu edukacji - Uczymy się z Eduscience          | $\mathbf{m}$            | fizyka                  | Agnieszka Kaczorowska-Żydek |                   |
| 開                                                | <b>SZKOŁA</b>                 |                          | $\rightarrow$ Pokaż                                                            | Program nauczania przyrody " Przyroda bliżej Nas"                                  |                         | przyroda                | Magdalena Jankun            | 08 cze 2014 22:58 |
| G.                                               | LEKCJE                        |                          |                                                                                |                                                                                    |                         |                         |                             |                   |
| 猫                                                | PROGRAMY NAUCZANIA ~          |                          |                                                                                |                                                                                    |                         |                         |                             |                   |
| <b>OPUBLIKOWANE PROGRAMY</b><br><b>NAUCZANIA</b> |                               |                          |                                                                                |                                                                                    |                         |                         |                             |                   |
|                                                  | 2<br>TWOJE PROGRAMY NAUCZANIA |                          |                                                                                |                                                                                    |                         |                         |                             |                   |

**RYS. 124 PLATFORMA EDUSCIENCE – PROGRAMY NAUCZANIA – OPUBLIKOWANE PROGRAMY NAUCZANIA**

- 1. **Opublikowane programy nauczania** zakładka zawiera wszystkie opublikowane na platformie Eduscience programy nauczania.
- 2. **Twoje programy nauczania** zakładka zawiera programy nauczania stworzone przez zalogowanego użytkownika, a także pozwala na stworzenie nowego programu nauczania (patrz: rozdział **[11.2. Twoje programy naucza](#page-137-0)[nia](#page-137-0)**).
- 3. **Pokaż** opcja ta pozwala na podgląd wybranego programu nauczania.
- 4. **Nazwa** programu nauczania.
- 5. **Poziomnauczania**, dla którego przeznaczony jest program nauczania.
- 6. **Przedmioty**, których dotyczy program nauczania.
- 7. **Autor**  twórca danego programu nauczania
- 8. **Zaakceptowano** wyświetla datę akceptacji programu nauczania

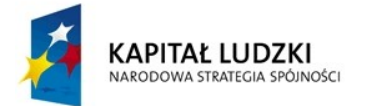

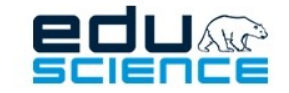

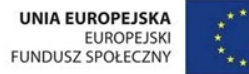

# <span id="page-137-0"></span>11.2. Twoje programy nauczania

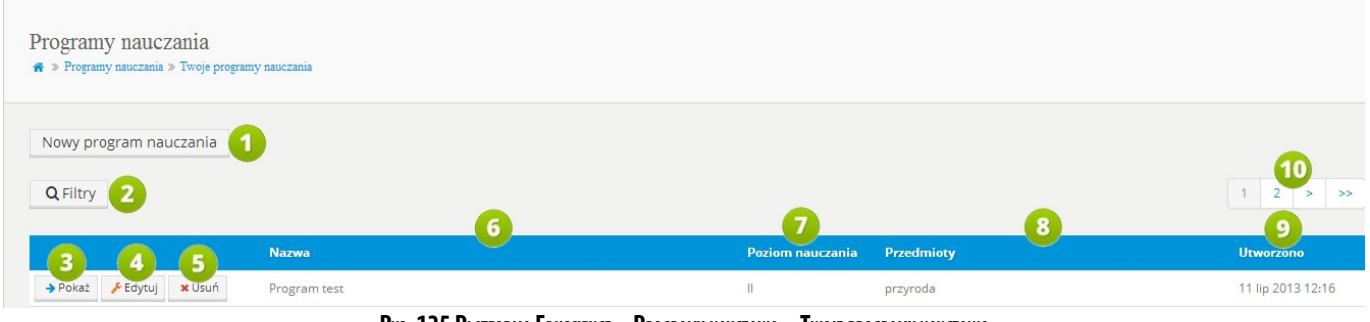

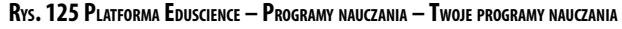

- 1. **Nowy program nauczania** kliknięcie tego przycisku wyświetli widok tworzenia nowego programu nauczania. Więcej informacji na temat tworzenia nowego programu nauczania znajduje się w rozdziałach **[11.2.1. Nowy pro](#page-138-0)[gram nauczania](#page-138-0)** i **[11.1.1. Edycja programu nauczania](#page-139-0)**.
- 2. **Filtry** umożliwia filtrowanie wyników wyszukiwania
- 3. **Pokaż** kliknięcie tego przycisku wyświetli podgląd wybranego programu nauczania.
- 4. **Edytuj** kliknięcie tego przycisku wyświetli widok, w którym można edytować program nauczania (patrz też: **[11.1.1. Edycja programu nauczania](#page-139-0)**).
- 5. **Usuń** kliknięcie przycisku usuwa program nauczania. Przed usunięciem użytkownik będzie proszony o potwierdzenie.
- 6. **Nazwa** programu nauczania.
- 7. **Poziomnauczania**, dla którego przeznaczony jest program nauczania.
- 8. **Przedmioty**, dla których przeznaczony jest program nauczania.
- 9. **Utworzono** wyświetla datę utworzenia programu nauczania.
- 10. Paginacja służy do nawigowania między stronami zawierającymi kolejne wyniki wyszukiwania

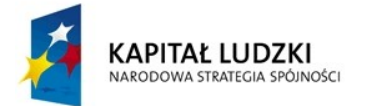

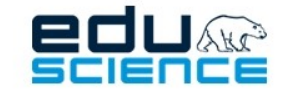

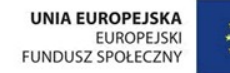

### <span id="page-138-0"></span>11.2.1. Nowy program nauczania

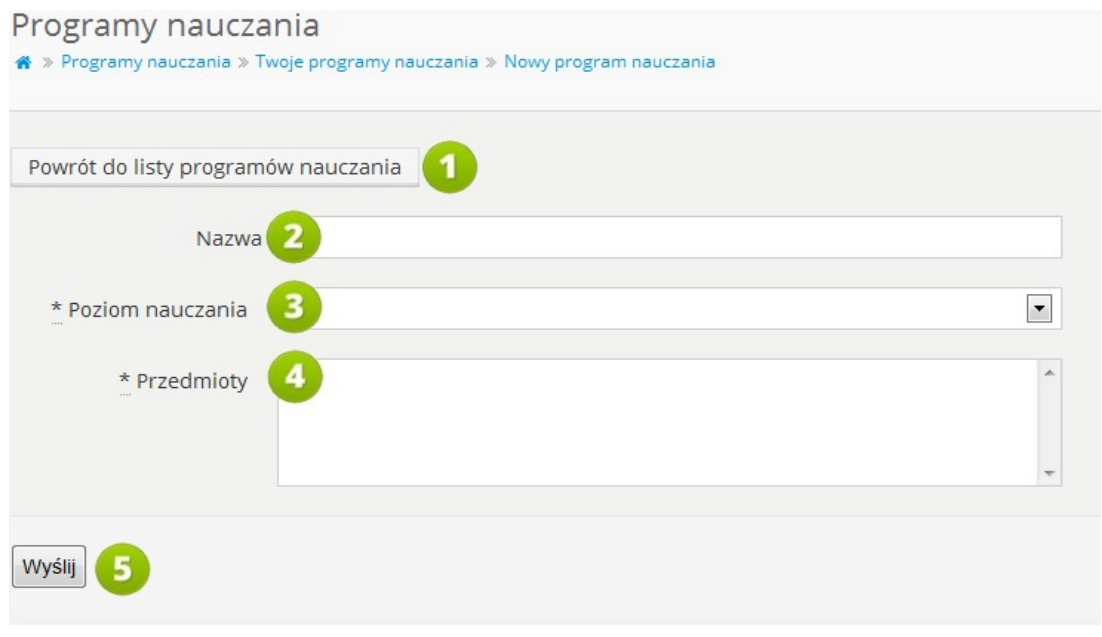

**RYS. 126 PLATFORMA EDUSCIENCE – PROGRAMY NAUCZANIA – NOWY PROGRAM NAUCZANIA**

- 1. **Powrót do listy programów nauczania –** kliknięcie przycisku cofa do widoku listy programów nauczania.
- 2. **Nazwa** w tym polu należy wpisać nazwę programu nauczania.
- 3. **Poziom nauczania** w tym polu należy wybrać z listy poziom nauczania, dla którego przeznaczony jest program nauczania.
- 4. **Przedmioty** w tym polu należy wybrać przedmiot, którego dotyczy program nauczania. Wybrać można jeden przedmiot. Wzależności od wybranego poziomu nauczania, w polu **Przedmioty** wyświetlą się różne opcje wyboru - dla poziomu I można wybrać przedmioty *edukacja wczesnoszkolna* lub *zajęcia komputerowe*, dla poziomu II – *matematykę, przyrodę* lub *informatykę/zajęcia komputerowe*, dla poziomów III i IV – *matematykę, fizykę, biologię, geografię, informatykę*, *chemię* lub *przyrodę*.
- 5. **Wyślij** kliknięcie przycisku powoduje przejście do następnego kroku tworzenia programu nauczania, gdzie można wprowadzić cele, treści, wskazówki metodyczne itd.

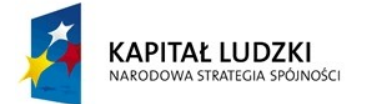

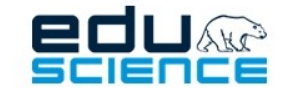

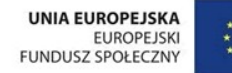

## <span id="page-139-0"></span>11.1.1. Edycja programu nauczania

### <span id="page-139-1"></span>11.1.1.1. Cele

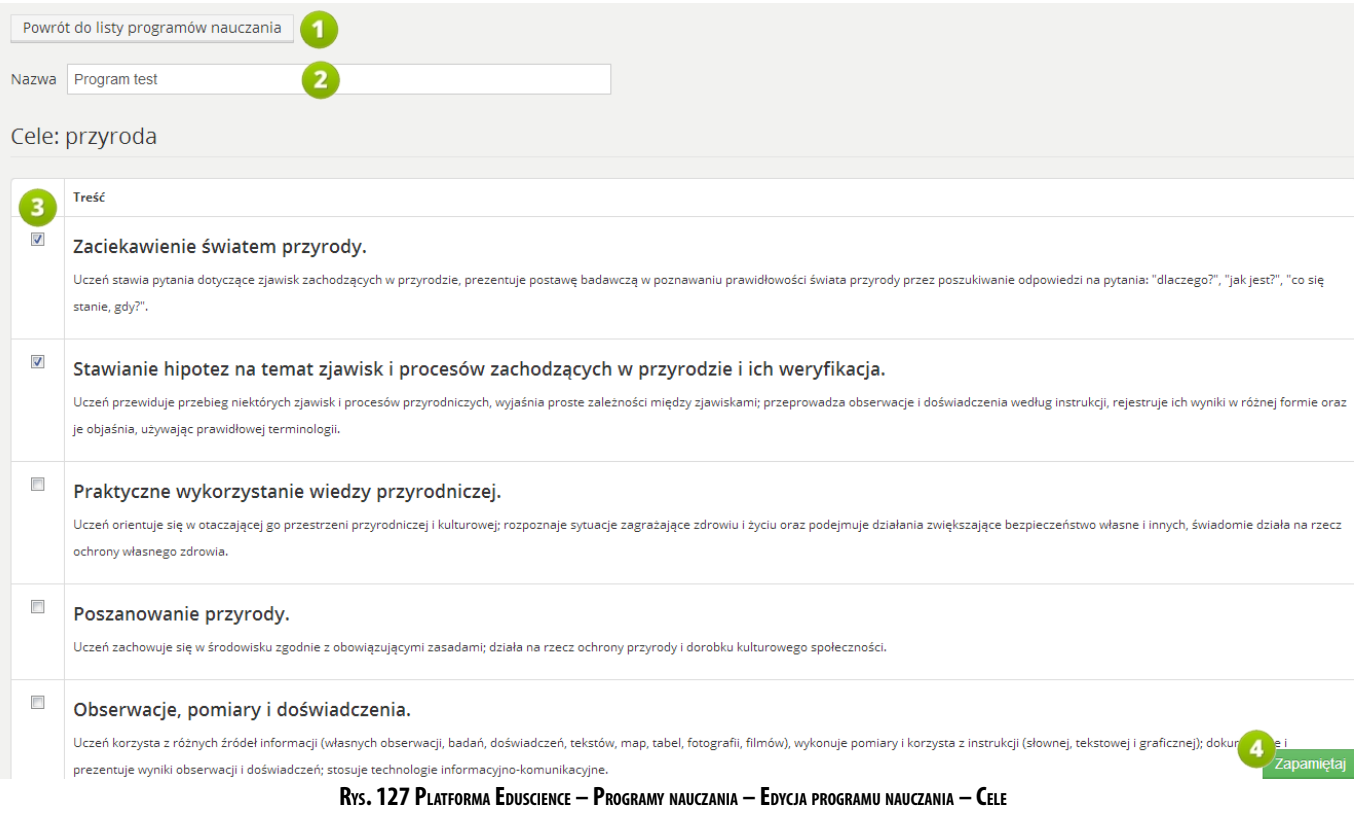

- 1. **Powrót do listy programów nauczania** kliknięcie przycisku cofa do widoku listy programów nauczania.
- 2. **Nazwa** w tym miejscu można zmienić nazwę programu nauczania.
- 3. W tej części kreatora należy wybrać cele programu nauczania spośród podanych w tabeli. Każdy z celów opatrzony jest informacją o zakresie nauczania – podstawowym bądź rozszerzonym, a także krótkim objaśnieniem.
- 4. **Zapamiętaj**  przycisk umożliwia zapamiętanie wszystkich edytowanych danych bez potrzeby przesuwania strony. Przycisk jest stale widoczny w prawym dolnym rogu okna.

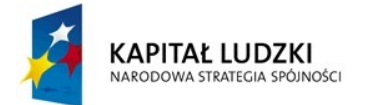

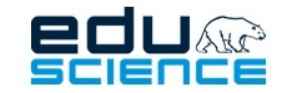

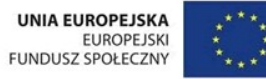

Pod tabelą z listą celów znajduje się pole, w którym możemy wpisać dodatkowe cele – takie, które nie znajdują się w tabeli. Pole wyposażone jest w prosty edytor tekstu:

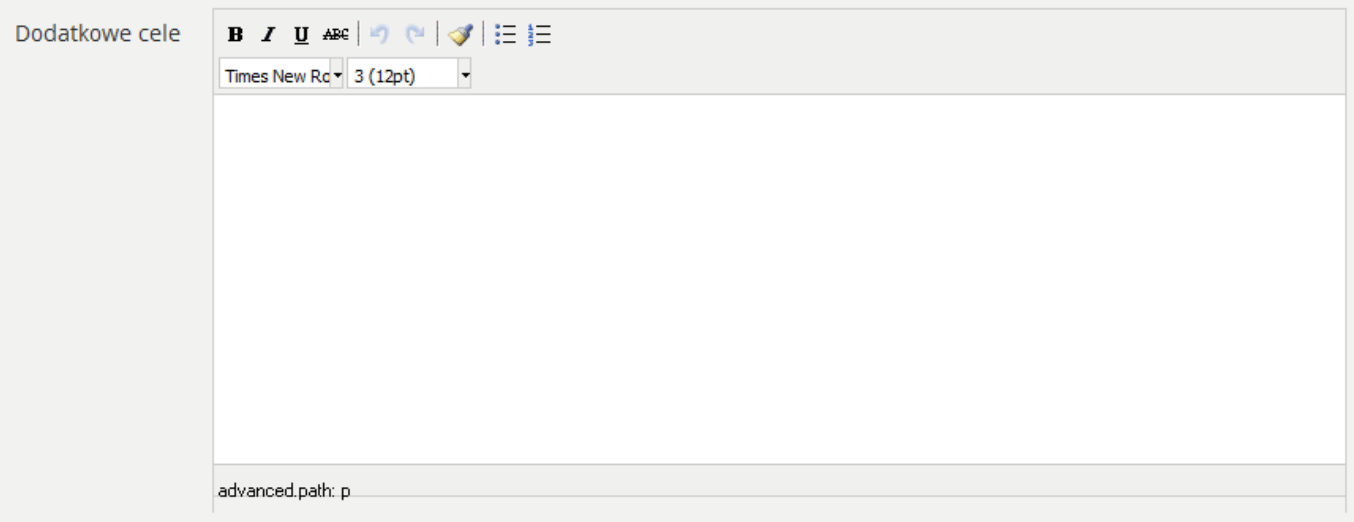

**RYS. 128 PLATFORMA EDUSCIENCE – PROGRAMY NAUCZANIA – EDYCJA PROGRAMU NAUCZANIA – DODATKOWE CELE**

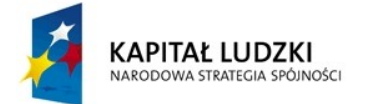

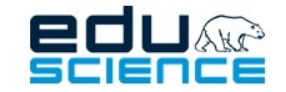

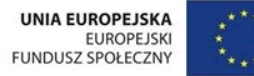

### 11.1.1.2. Treści

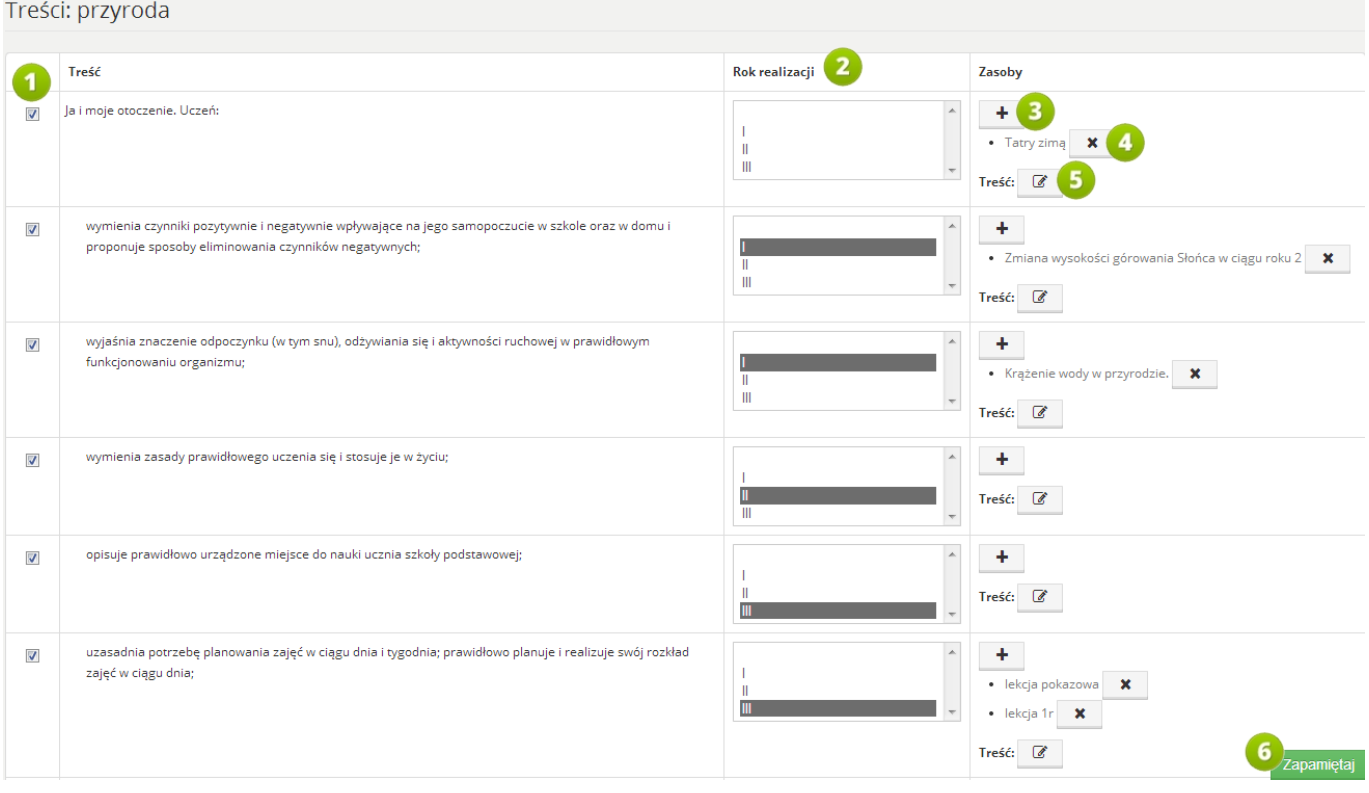

**RYS. 129 PLATFORMA EDUSCIENCE – PROGRAMY NAUCZANIA – EDYCJA PROGRAMU NAUCZANIA – TREŚCI**

W tej części kreatora należy wybrać treści programu nauczania spośród podanych w tabeli. Treści pogrupowane są według zakresów nauczania (podstawowy i rozszerzony).

- 1. Aby dodać treść do programu nauczania należy zaznaczyć pole w tej kolumnie. Treści pogrupowane są w większe kategorie, zaznaczając kategorię nadrzędną, zaznaczymy automatycznie wszystkie podległe jej treści.
- 2. **Rok realizacji** w tym miejscu można wybrać rok realizacji danej treści spośród dostępnych: lat. Aby wybrać kilka lat nauczania należy zaznaczać je kolejno na liście przytrzymując lewy klawisz ctrl.
- 3. Przycisk ten umożliwia wyszukiwanie zasobu, który można następnie dodać do treści.
- 4. Przycisk ten usuwa dodany wcześniej zasób (nazwa zasobu widoczna jest po lewej stronie przycisku). Jeśli do treści nie został dopisany zasób wówczas przycisk ten pozostaje niewidoczny.
- 5. Przycisk ten umożliwia dopisanie dodatkowej treści (notatki) do edytowanego punktu.

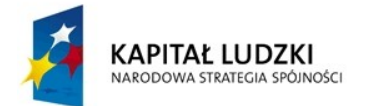

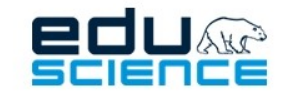

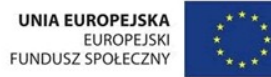

Pod tabelą z listą treści znajduje się pole, w którym możemy wpisać dodatkowe treści – takie, które nie znajdują się w tabeli. Pole wyposażone jest w prosty edytor tekstu (przedstawiony w punkcie **[11.1.1.1. Cele](#page-139-1)** instrukcji).

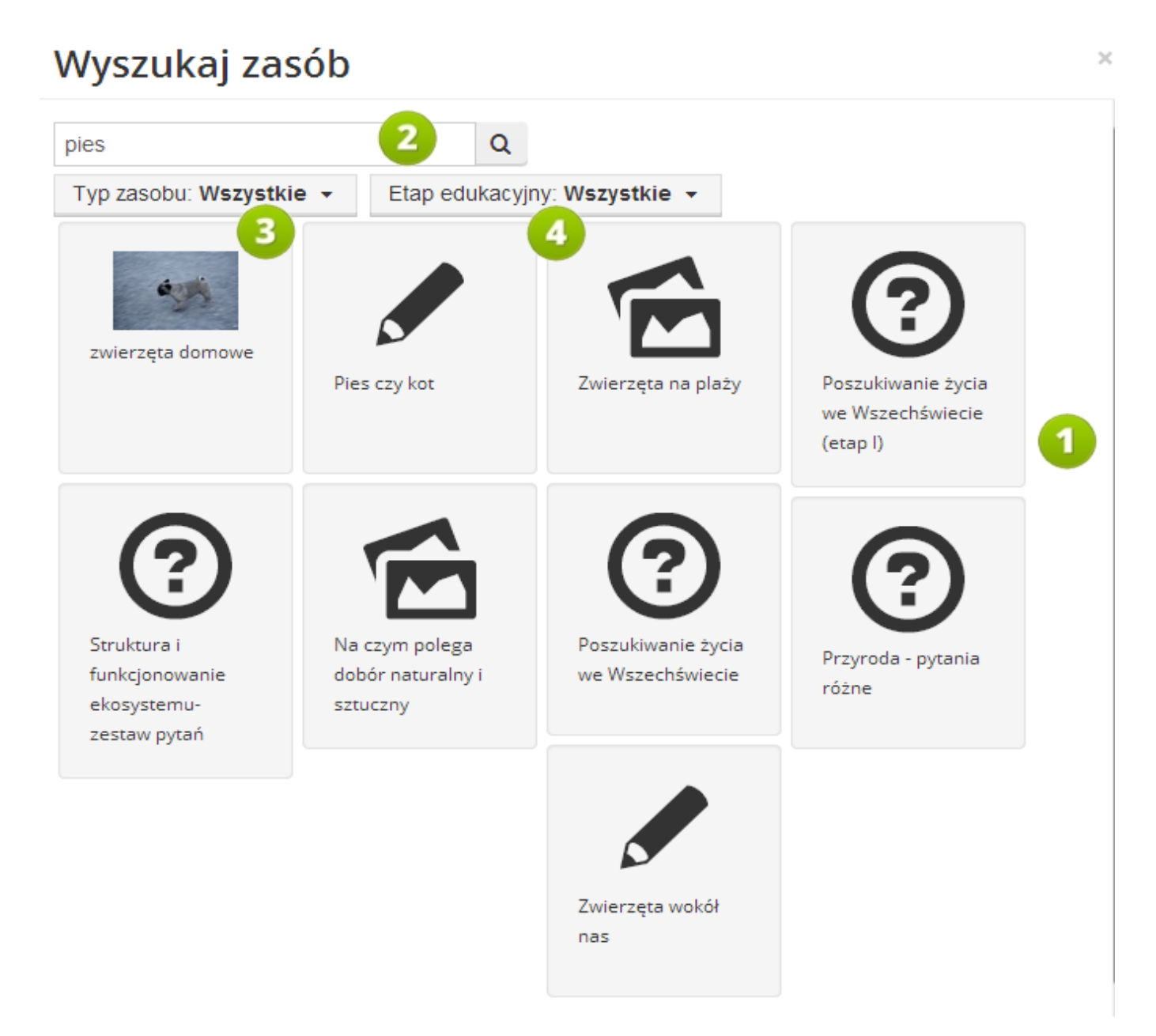

**RYS. 130 PLATFORMA EDUSCIENCE – PROGRAMY NAUCZANIA – EDYCJA PROGRAMU NAUCZANIA – TREŚCI**

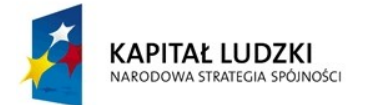

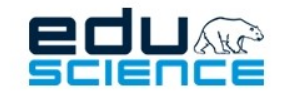

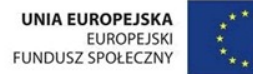

#### PROJEKT WSPÓŁFINANSOWANY ZE ŚRODKÓW UNII EUROPEJSKIEJ W RAMACH EUROPEJSKIEGO FUNDUSZU SPOŁECZNEGO Podnoszenie kompetencji uczniowskich w dziedzinie nauk matematyczno-przyrodniczych

i technicznych z wykorzystaniem innowacyjnych metod i technologii - EDUSCIENCE

Po kliknięciu symbolu plusa w kolumnie **Zasoby** otworzy się okno wyszukiwarki zasobów. Po wpisaniu w polu wyszukiwarki żądanej frazy, wyświetlone zostaną miniatury zasobów (wszystkich typów) zawierające w swojej nazwie bądź opisie szukaną frazę. Przy każdej miniaturze znajduje się symbol plusa (kliknięcie dodaje zasób do treści) oraz symbol lupy (kliknięcie otwiera stronę zasobu).

Wyszukiwarka zasobów wyświetla określoną liczbę wyników, które mogą nie odpowiadać potrzebom użytkownika. Wprowadzenie jak najbardziej dokładnej frazy w polu wyszukiwania sprawi, że wyniki będą bardziej odpowiadać użytkownikowi.

- 1. Okno to wyświetla wyniki wyszukiwania według ustalonych kryteriów
- 2. Pole umożliwiające wprowadzenie szukanej nazwy zasobu lub jej części. Za pomocą przycisku po prawej stronie pola nazwy możemy wyszukać interesujące nas zasoby.
- 3. Typ zasobu umożliwia wybranie typu zasobu jaki ma być wyświetlony w oknie wyszukiwania
- 4. Etap edukacyjny umożliwia zdefiniowanie dla jakich etapów edukacyjnych mają być wyświeytlane wyniki wyszukiwania
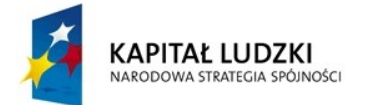

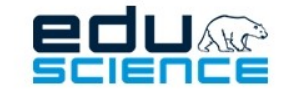

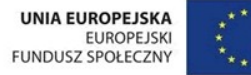

### 11.1.1.3. Wskazówki metodyczne dotyczące realizacji programu

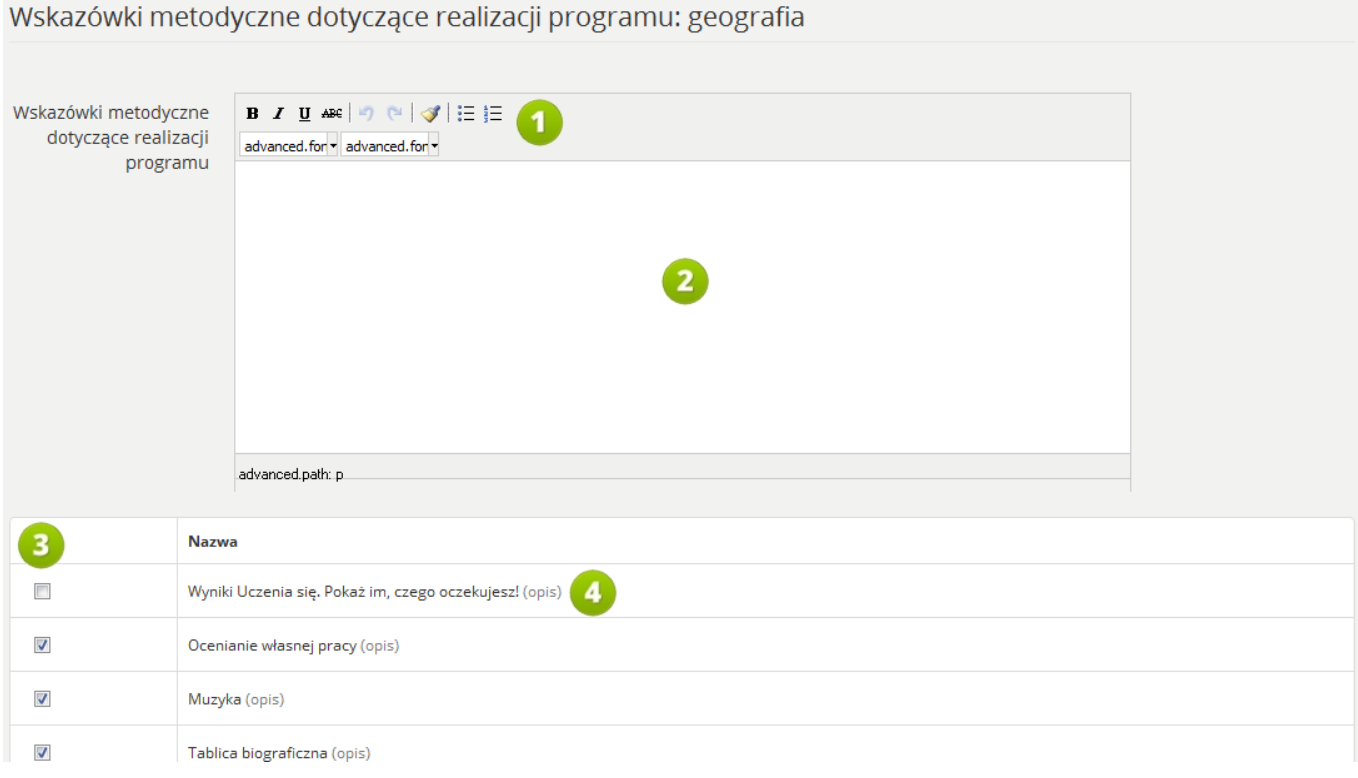

**RYS. 131 PLATFORMA EDUSCIENCE – PROGRAMY NAUCZANIA – EDYCJA PROGRAMU NAUCZANIA – WSKAZÓWKI METODYCZNE**

- 1. Edytor tekstu.
- 2. Pole tekstowe, w którym można wprowadzić wskazówki metodyczne dotyczące realizacji programu.
- 3. W tej kolumnie należy zaznaczyć pole przy wybranej metodzie.
- 4. Link **(opis)** kliknięcie otworzy okienko zawierające opis wybranej metody.

Aby dodać nową wskazówkę metodyczną należy skorzystać z przycisku umieszczonego w dolnej części sekcji wskazówki metodyczne:

Nowa wskazówka metodyczna

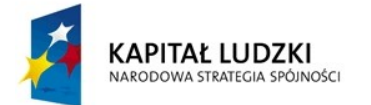

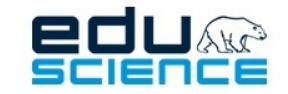

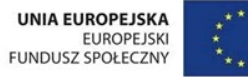

### 11.1.1.4. Sposoby oceniania i sprawdzania osiągnięć ucznia

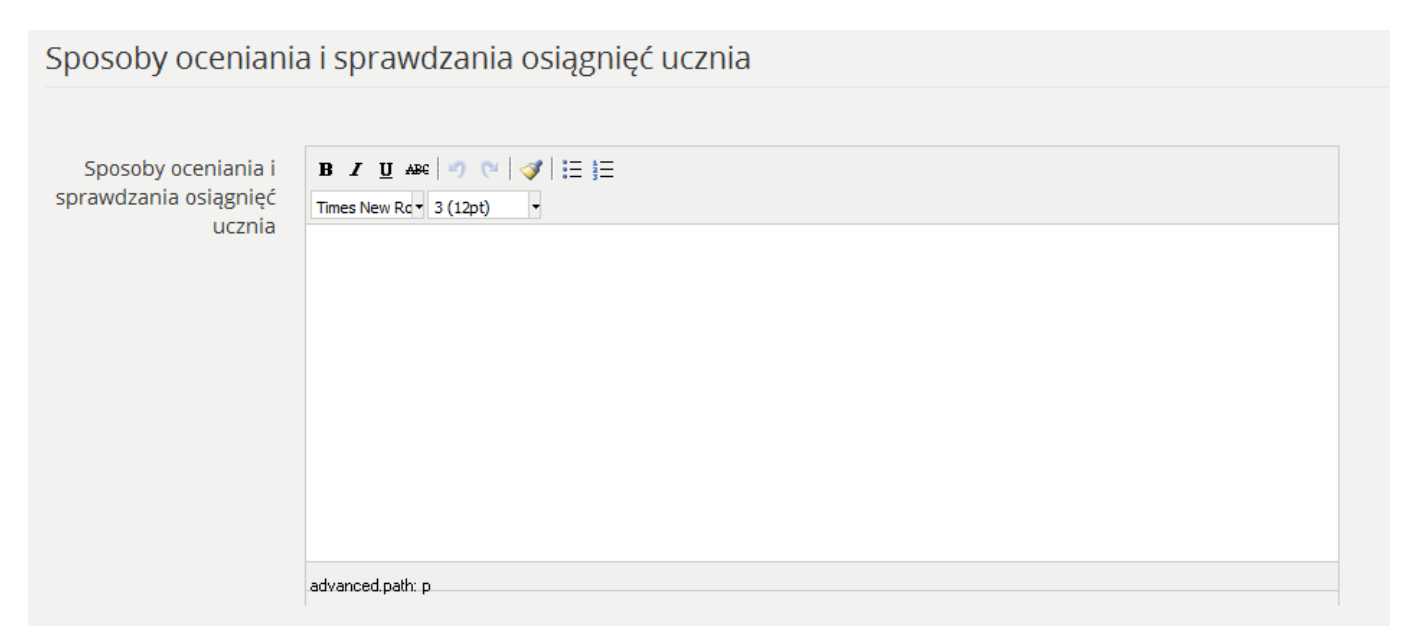

**RYS. 132 PLATFORMA EDUSCIENCE – PROGRAMY NAUCZANIA – EDYCJA PROGRAMU NAUCZANIA – SPOSOBY OCENIANIA**

W tej części kreatora programu nauczania użytkownik (nauczyciel) może wpisać – wedle swojego uznania – sposoby oceniania i sprawdzania osiągnięć ucznia, jakie zamierza stosować podczas lekcji.

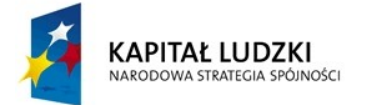

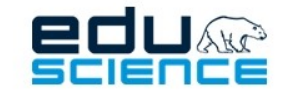

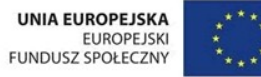

### 11.1.1.5. Opis założonych osiągnięć ucznia

Opis założonych osiągnięć ucznia z uwzględnieniem standardów wymagań będących podstawą przeprowadzania sprawdzianów i egzaminów

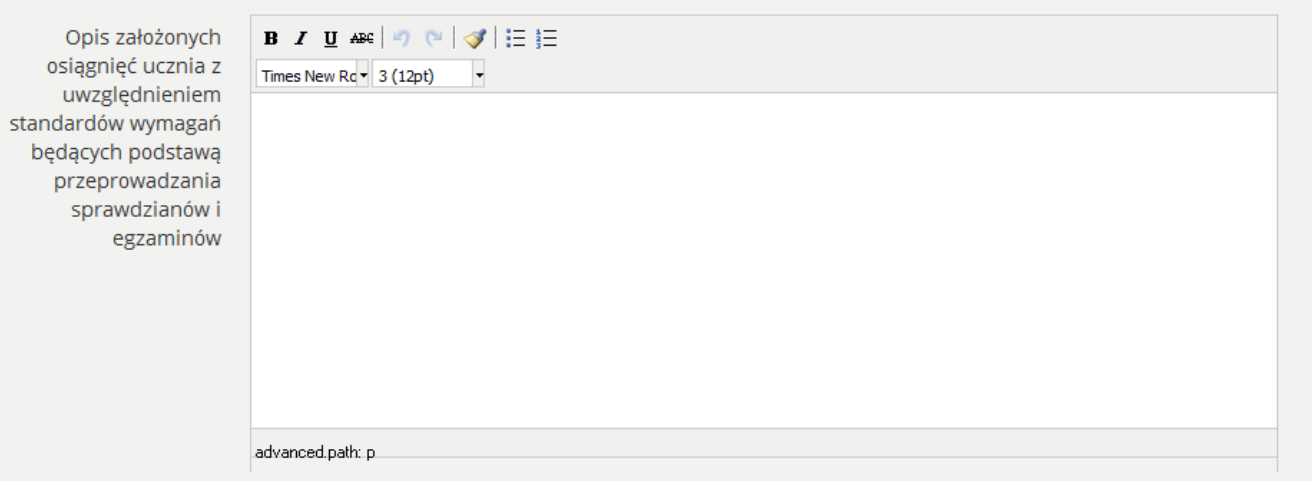

RYS. 133 PLATFORMA EDUSCIENCE - PROGRAMY NAUCZANIA - EDYCJA PROGRAMU NAUCZANIA - OPIS ZAŁOŻONYCH OSIĄGNIĘĆ UCZNIA

W tej części kreatora programu nauczania użytkownik (nauczyciel) może wprowadzić opis założonych osiągnięć ucznia, przy uwzględnieniu standardów wymagań będących podstawą przeprowadzania sprawdzianów i egzaminów.

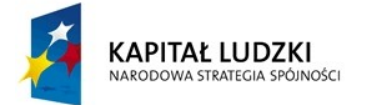

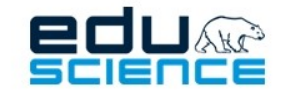

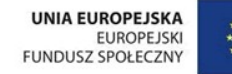

### 11.1.1.6. Koncepcja programu

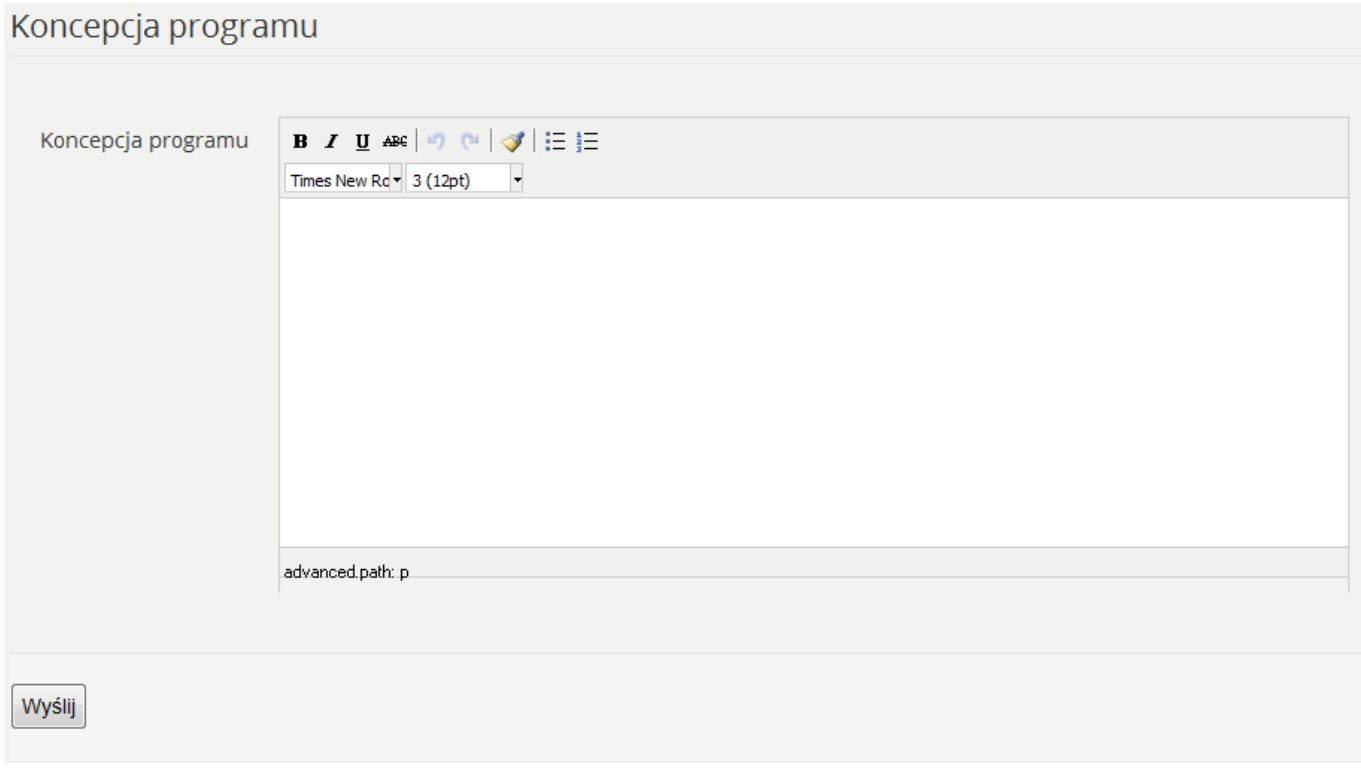

**RYS. 134 PLATFORMA EDUSCIENCE – PROGRAMY NAUCZANIA – EDYCJA PROGRAMU NAUCZANIA – KONCEPCJA PROGRAMU**

W tej części kreatora programu nauczania użytkownik (nauczyciel) może zamieścić koncepcję tworzonego programu nauczania.

Po wprowadzeniu wszystkich potrzebnych danych w kreatorze należy kliknąć przycisk **Wyślij** znajdujący się na samym dole po lewej stronie, aby wprowadzone dane (zmiany) zostały zapisane.

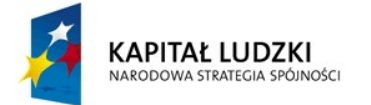

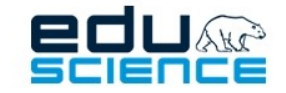

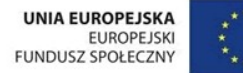

### 11.1.1.7. Inne

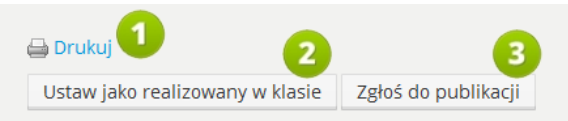

### Program nauczania: Tematy lekcji realizowane w ramach projektu **Eduscience.**

### Etap edukacyjny: IV

### Przedmioty:

· geografia

### Realizowany przedmiot: geografia

### Cele

- · Zakres podstawowy: Rozumienie relacji człowiek-przyroda-społeczeństwo w skali globalnej i regionalnej.
- · Zakres rozszerzony: Dostrzeganie prawidłowości dotyczących środowiska przyrodniczego, życia i gospodarki człowieka oraz wzajemnych powiązań i zależności w systemie człowiek-przyroda-gospodarka

Uczeń wskazuje i analizuje prawidłowości i zależności wynikające z funkcjonowania sfer ziemskich oraz działalności człowieka w różnorodnych warunkach środowiska, wskazując znaczenie rosnącej roli człowieka i jego działań w środowisku geograficznym w różnych skalach (lokalnej, regionalnej i globalnej).

· Zakres rozszerzony: Pozyskiwanie, przetwarzanie oraz prezentowanie informacji na podstawie różnych źródeł informacji geograficznej, w tym również technologii

**RYS. 135 PLATFORMA EDUSCIENCE – PROGRAMY NAUCZANIA – EDYCJA PROGRAMU NAUCZANIA – PODGLĄD**

Po zapisaniu wprowadzonych do programu nauczania zmian, wyświetli się widok podglądu programu nauczania w oknie przeglądarki. Wtym miejscu będziemy mieli kilka możliwości.

- 1. Klikając przycisk **Drukuj** zostaniemy przeniesieni do nowego okna zawierającego podgląd programu nauczania w wersji PDF gotowej do druku.
- 2. **Ustaw jako realizowany w klasie** kliknięcie przycisku otworzy widok, w którym będziemy mogli przypisać właśnie stworzony program do klasy.
- 3. **Zgłoś do publikacji** kliknięcie przycisku spowoduje zgłoszenie programu nauczania do publikacji. Zgłoszone do publikacji programy nauczania są rozpatrywane przez metodyków.

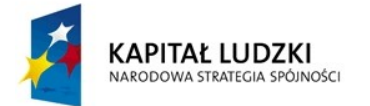

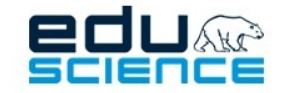

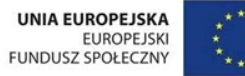

### 11.1.1.8. Wydruk programu nauczania

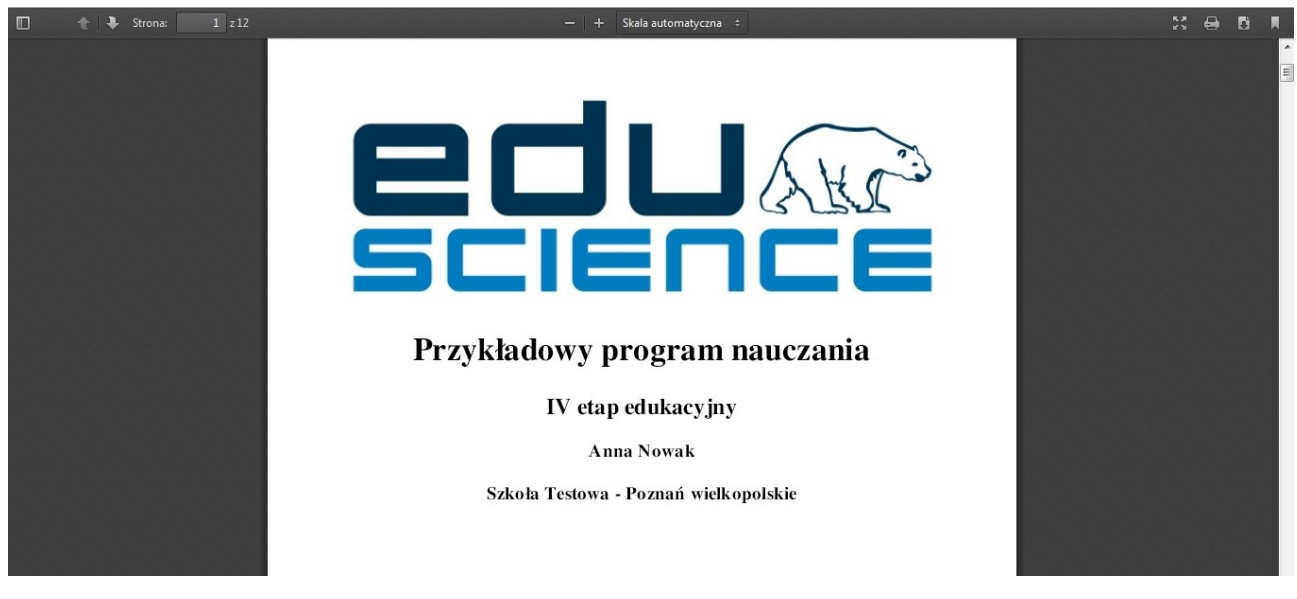

**RYS. 136 PLATFORMA EDUSCIENCE – PROGRAMY NAUCZANIA – PODGLĄD WYDRUKU**

Po kliknięciu przycisku **Drukuj** w oknie otworzy się czytnik plików PDF z podglądem wydruku programu nauczania w formacie PDF. W zależności od przeglądarki, wygląd czytnika może być różny. Na następnych dwóch grafikach zostaną zaprezentowane opcje czytników PDF w przeglądarkach *Mozilla Firefox* i *Google Chrome*.

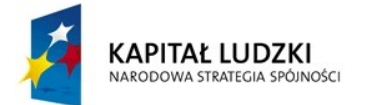

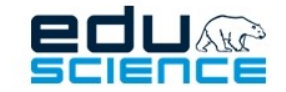

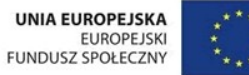

### 11.1.1.8.1 Czytnik PDF w przeglądarce Mozilla Firefox

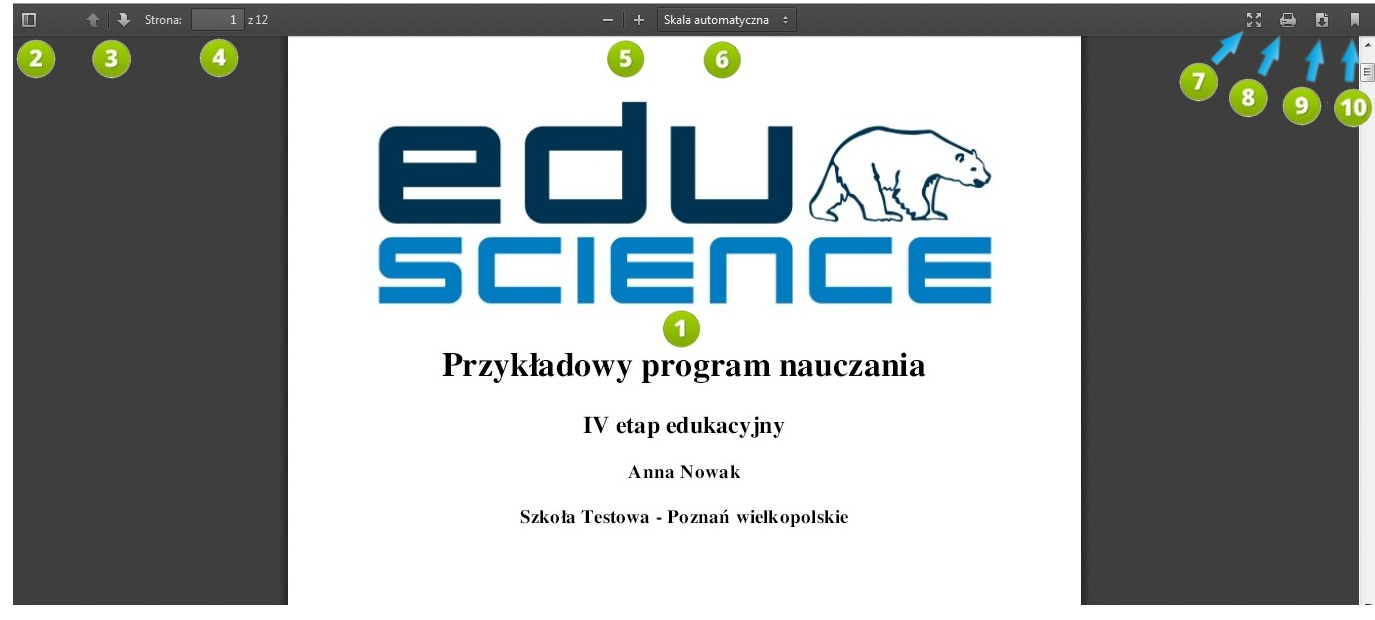

#### **RYS. 137 PLATFORMA EDUSCIENCE – PROGRAMY NAUCZANIA – PODGLĄD WYDRUKU – CZYTNIK PDF**

- 1. **Podgląd** programu nauczania.
- 2. **Przełącz panel boczny** kliknięcie przycisku spowoduje wysunięcie z lewej krawędzi ekranu okna z widokiem stron dokumentu w formie miniatur.
- 3. **Poprzednia strona** | **Następna strona** kliknięcie przycisków spowoduje przejście do następnej lub poprzedniej strony dokumentu.
- 4. **Strona** w tym miejscu znajduje się informacja o ilości stron dokumentu oraz numer strony, na której aktualnie otwarty jest podgląd. Po wpisaniu w polu numeru strony i zatwierdzeniu klawiszem **Enter** wyświetli się podgląd wybranej strony.
- 5. **Pomniejszenie** | **Powiększenie** kliknięcie przycisków spowoduje pomniejszenie bądź powiększenie widoku dokumentu o określoną, niewielką wartość. Klikając wielokrotnie możemy znacznie pomniejszyć lub powiększyć widok dokumentu.
- 6. **Skala** kliknięcie przycisku wyświetli listę zawierającą różne możliwe rozmiary podglądu dokumentu (skala automatyczna, rozmiar rzeczywisty, dopasowanie strony, szerokość strony itd.)
- 7. **Przełącz na tryb prezentacji** kliknięcie przycisku wyświetla dokument w formie prezentacji w przeglądarce.
- 8. **Drukowanie** kliknięcie przycisku spowoduje otwarcie okna drukarki, w którym można ustalić parametry wydruku dokumentu.
- 9. **Pobieranie** kliknięcie przycisku pozwoli pobrać dokument na dysk komputera.
- 10. **Aktualny widok** kliknięcie prawym klawiszem myszy wyświetli okienko przeglądarki z listą opcji, m. in. Z możliwością otwarcia dokumentu w nowym oknie, nowej karcie, skopiowania jego adresu URL albo zapisania dokumentu.

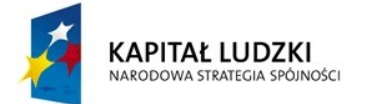

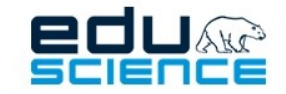

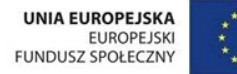

### 11.1.1.8.2. Czytnik PDF w przeglądarce Google Chrome

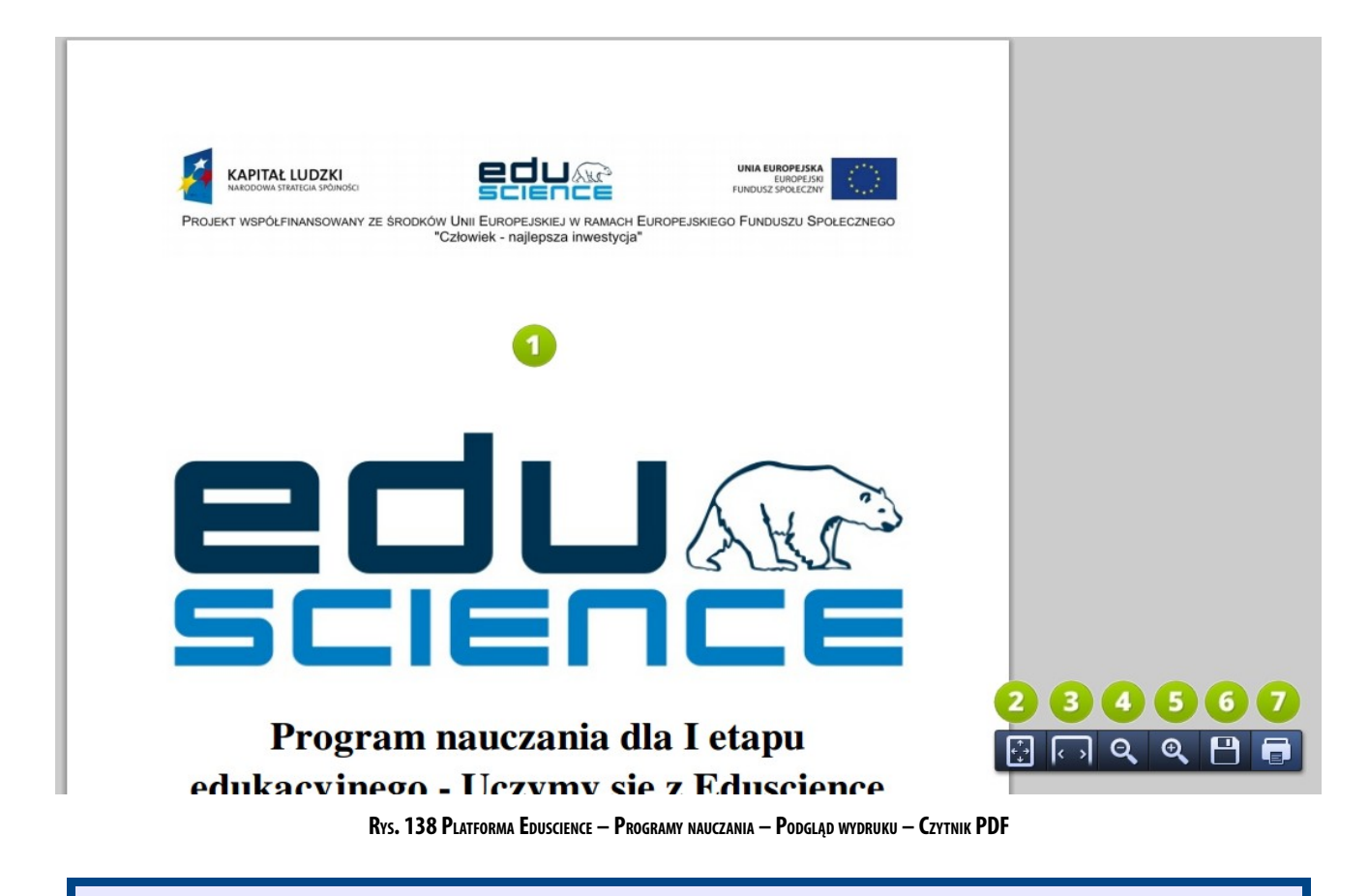

- 1. **Podgląd** programu nauczania.
- 2. **Dopasowanie strony** kliknięcie przycisku dopasuje rozmiar wyświetlanego dokumentu do okna przeglądarki.
- 3. **Szerokość strony** kliknięcie przycisku dopasuje rozmiar wyświetlanego dokumentu do szerokości okna przeglądarki.
- 4. **Pomniejszenie** kliknięcie przycisku zmniejszy rozmiar wyświetlanego dokumentu. Jedno kliknięcie zmniejsza rozmiar podglądu o określoną, niewielką wartość. Przycisk można klikać wielokrotnie w celu znacznego pomniejszenia.
- 5. **Powiększenie** kliknięcie przycisku zwiększy rozmiar wyświetlanego dokumentu. Jedno kliknięcie zwiększa rozmiar podglądu o określoną, niewielką wartość. Przycisk można klikać wielokrotnie w celu znacznego powiększenia.
- 6. **Zapisz** kliknięcie przycisku pozwala zapisać dokument w formacie PDF na dysku komputera.
- 7. **Drukuj** kliknięcie przycisku spowoduje otworzenie okna drukowania dokumentu, w którym można ustawić parametry wydruku. Obsługa jest zbliżona do obsługi tradycyjnego okna drukarki znanego z różnych systemów operacyjnych (np. Windows).

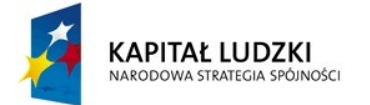

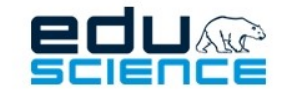

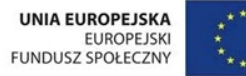

### 11.1.1.9. Ustaw jako realizowany w klasie

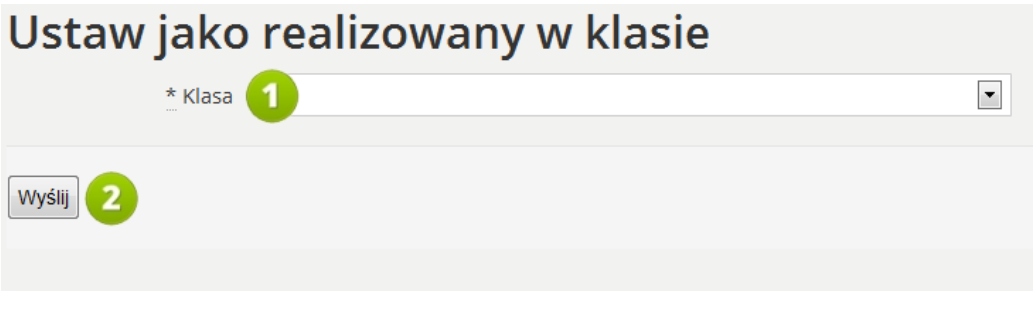

RYS. 139 PLATFORMA EDUSCIENCE - PROGRAMY NAUCZANIA - EDYCJA PROGRAMU NAUCZANIA - REALIZACJA W KLASIE

- 1. **Klasa** w tym polu należy wybrać z listy klasę, w której obowiązywał będzie program nauczania.
- 2. **Wyślij** kliknięcie przycisku ustawi program nauczania jako realizowany w klasie. W podglądzie programu nauczania pojawi się informacja na temat klasy, w której program jest realizowany.

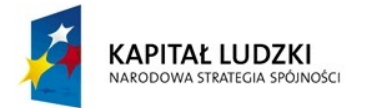

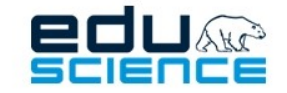

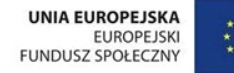

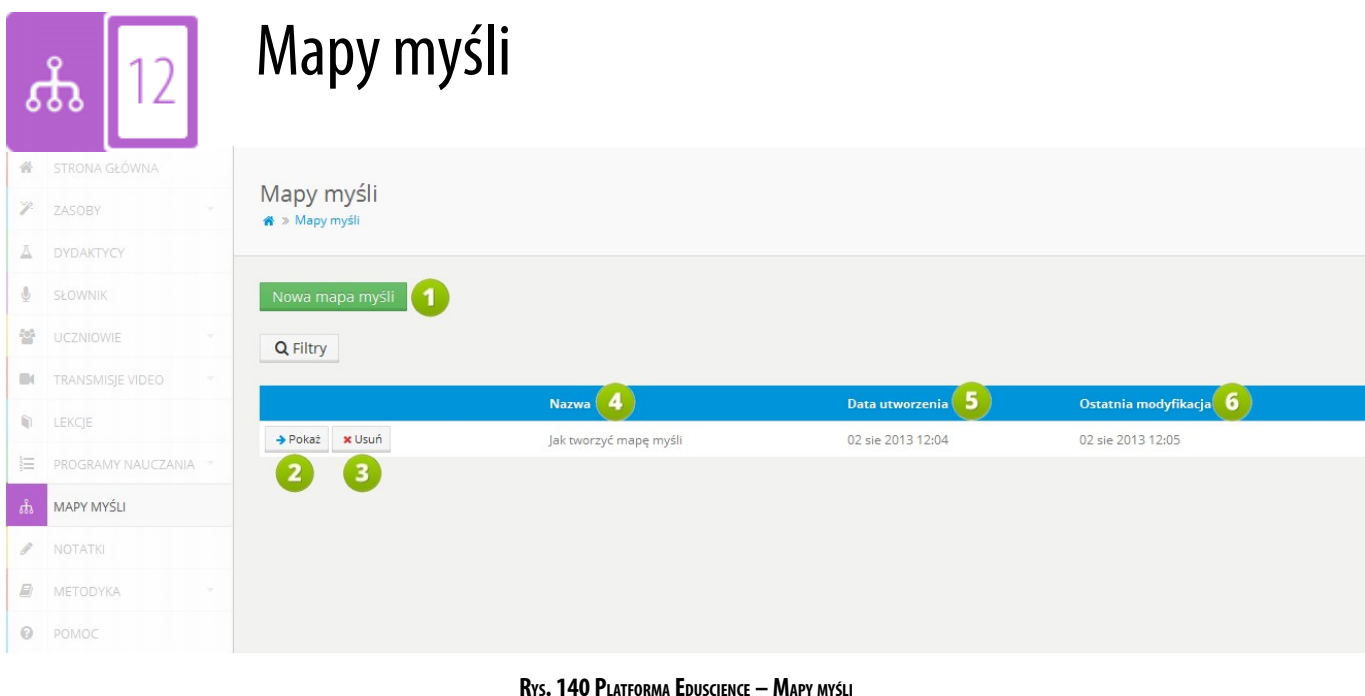

Zakładka **Mapy myśli** pozwala na stworzenie mapy myśli.

- 1. **Nowa mapa myśli** kliknięcie przycisku otworzy kreator nowej mapy myśli. Więcej informacji na temat tworzenia nowej mapy myśli znajduje się w rozdziale **[12.1. Nowa mapa myśli](#page-154-0)**.
- 2. **Pokaż** kliknięcie przycisku otworzy widok z podglądem danej mapy myśli.
- 3. **Usuń** kliknięcie przycisku usunie daną mapę myśli z listy, wcześniej prosząc o potwierdzenie.
- 4. **Nazwa** w tym miejscu wyświetlać się będzie nazwa mapy myśli.
- 5. **Data utworzenia** w tym miejscu wyświetlać się będzie dokładna data utworzenia mapy myśli.
- 6. **Ostatniamodyfikacja** w tym miejscu wyświetlać się będzie dokładna data ostatniej modyfikacji mapy myśli.

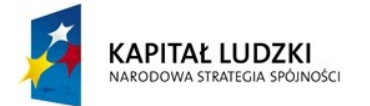

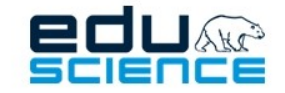

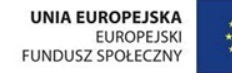

### <span id="page-154-0"></span>12.1. Nowa mapa myśli

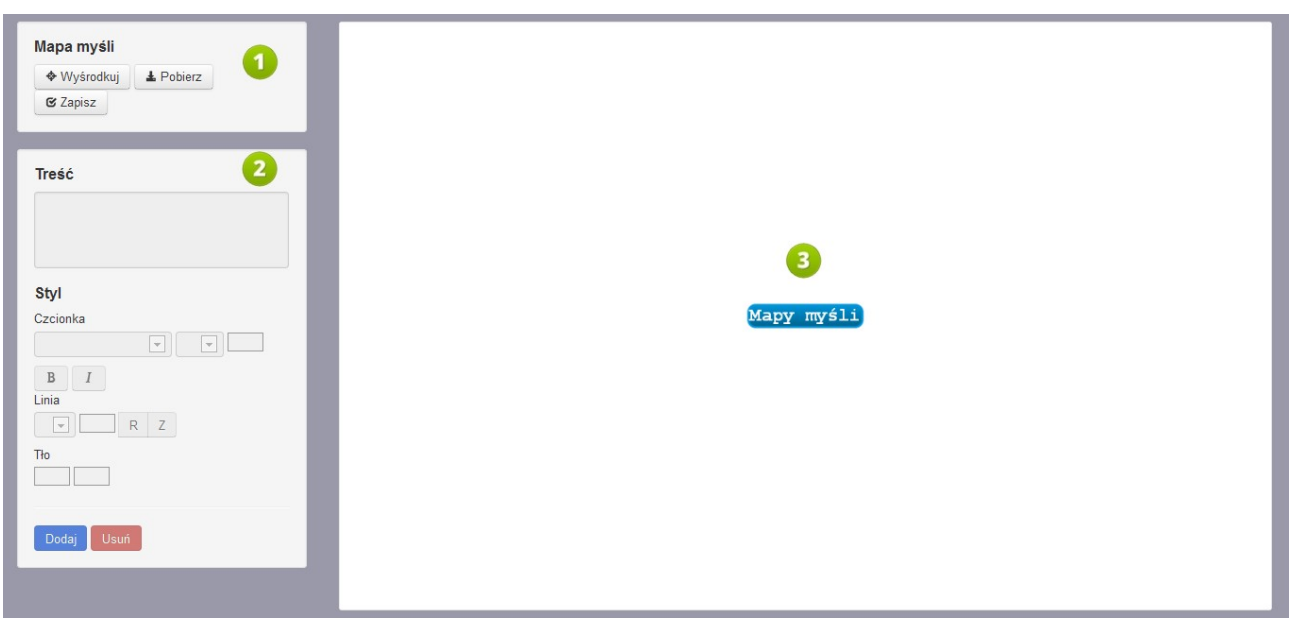

**RYS. 141 PLATFORMA EDUSCIENCE – MAPY MYŚLI – NOWA MAPA MYŚLI**

Po uruchomieniu kreatora map myśli, w oknie przeglądarki wyświetli się widok przedstawiony na powyższej grafice. Okno kreatora podzielone jest na trzy części.

- 1. W lewym górnym rogu okna znajdują się opcje ogólne kreatora map myśli (patrz: rozdział **[12.1.1. Opcje mapy](#page-155-0) [myśli](#page-155-0)**).
- 2. W tej części okna znajdują się opcje komórek (elementów) mapy myśli (patrz: rozdział **[12.1.2. Opcje komórki](#page-156-0)**).
- 3. W oknie głównym wyświetla się tworzona przez nas mapa myśli. Domyślnie wyświetla się pierwsza, główna komórka mapy myśli. Kliknięcie jej odblokuje opcje znajdujące się w części dotyczącej treści i wyglądu komórki (2) i pozwoli edytować jej zawartość oraz wygląd. Za pomocą scrolla (wałka) myszki można przybliżać i oddalać obraz mapy myśli.

Klikając myszką białe tło albo komórkę główną i przeciągając w dowolną stronę, możemy przesuwać mapę myśli.

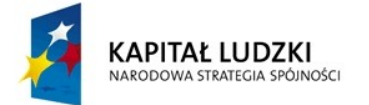

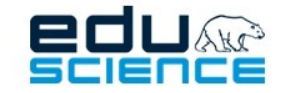

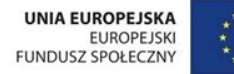

### <span id="page-155-0"></span>12.1.1. Opcje mapy myśli

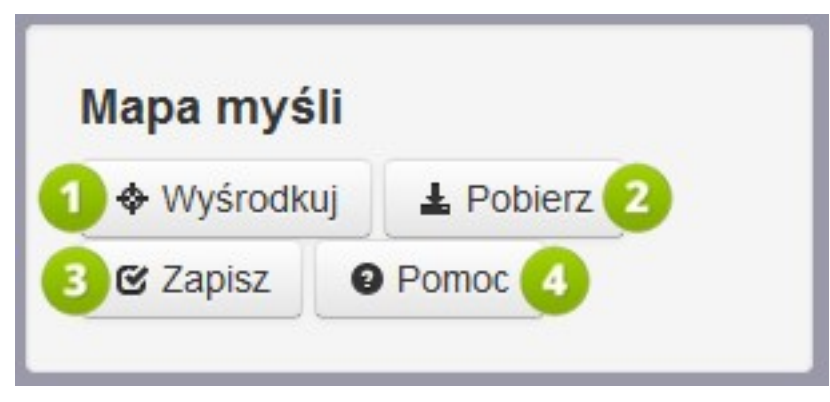

**RYS. 142 PLATFORMA EDUSCIENCE – MAPY MYŚLI – NOWA MAPA MYŚLI – OPCJE MAPY MYŚLI**

- 1. Za pomocą przycisku **Wyśrodkuj** można wyśrodkować mapę myśli w oknie głównym kreatora.
- 2. Za pomocą przycisku **Pobierz** można pobrać mapę myśli na dysk komputera w formacie PNG.
- 3. Za pomocą przycisku **Zapisz** można zapisać mapę myśli na platformie Eduscience. Aby nie utracić efektów naszej pracy w przypadku awarii prądu czy utraty połączenia z siecią, można co jakiś czas zapisywać wprowadzone zmiany.
- 4. Za pomocą przycisku **Pomoc** można wyświetlić okno z instrukcją tworzenia map myśli.

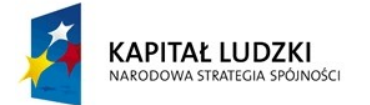

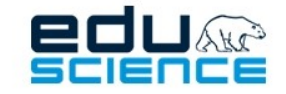

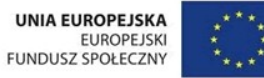

### <span id="page-156-0"></span>12.1.2. Opcje komórki

W tej części użytkownik wprowadza zawartość nowej komórki, a także określa styl jej treści i wygląd. Znajdujące się tu informacje i wartości dotyczą wyłącznie komórki, którą zaznaczyliśmy w oknie głównym mapy myśli.

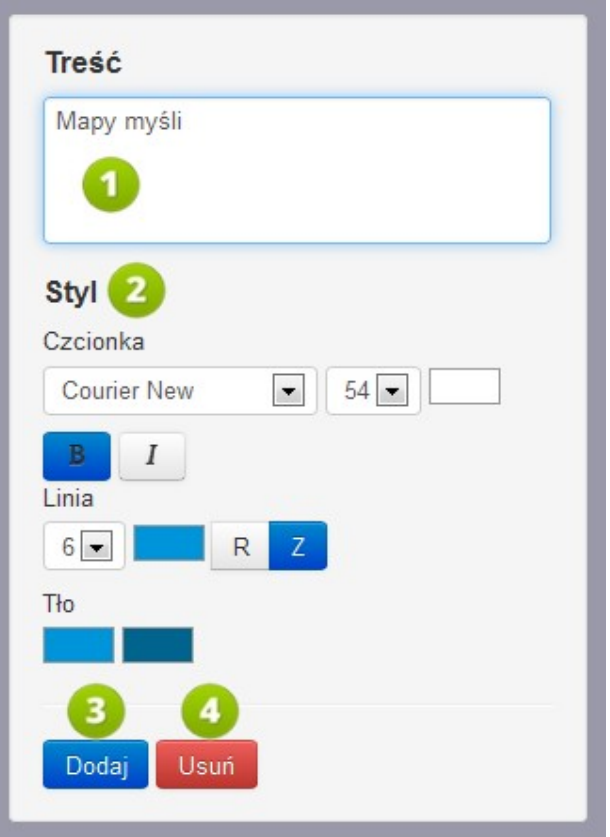

**RYS. 143 PLATFORMA EDUSCIENCE – MAPY MYŚLI – NOWA MAPA MYŚLI – OPCJE KOMÓRKI**

- 1. **Treść** znajduje się tu pole tekstowe, w którym można napisać treść jaka ma się znaleźć w komórce mapy myśli.
- 2. **Styl** znajdują się tu opcje treści komórki mapy myśli oraz jej wyglądu (patrz: rozdział **[12.1.2.1. Opcje stylu ko](#page-157-0)[mórki](#page-157-0)**).
- 3. **Dodaj** kliknięcie przycisku doda do zaznaczonej przez nas komórki nową komórkę. Po dodaniu nowej komórki zostanie ona automatycznie wybrana i będzie można edytować jej zawartość i wygląd w opisanym powyżej okienku. Parametry treści i wyglądu nowej komórki domyślnie będą identyczne do tych z komórki "wyjściowej". Można je dowolnie zmieniać korzystając z opcji opisanych w poprzednim punkcie.
- 4. **Usuń** kliknięcie przycisku usuwa wybraną komórkę.

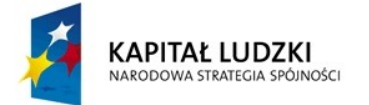

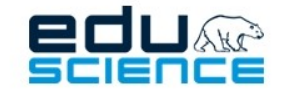

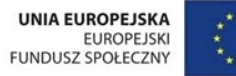

### <span id="page-157-0"></span>12.1.2.1. Opcje stylu komórki

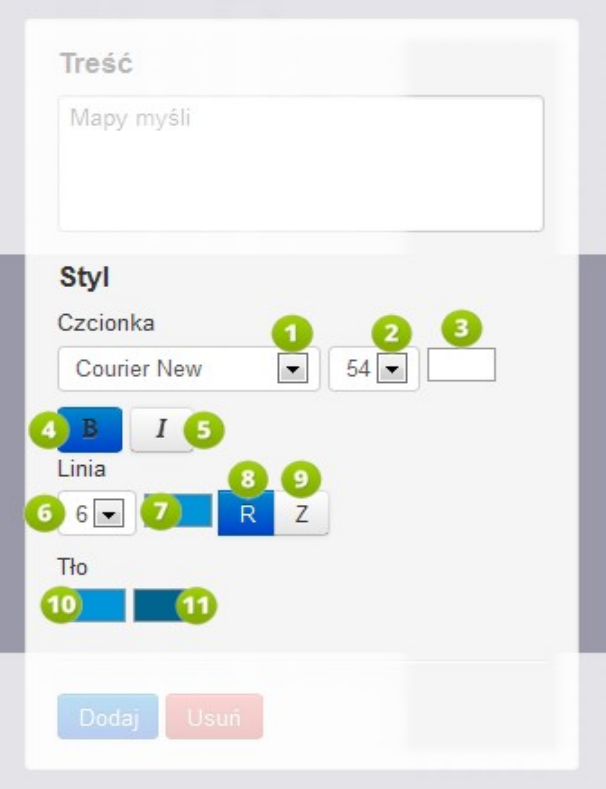

**RYS. 144 PLATFORMA EDUSCIENCE – MAPY MYŚLI – NOWA MAPA MYŚLI – OPCJE STYLU KOMÓRKI**

W sekcji **Czcionka** możemy wybrać **typ czcionki** z listy (1), jej **rozmiar** (2), a także **kolor** (3). Za pomocą przycisków **B** (4) oraz *I* (5) możemy określić, czy tekst komórki ma być pogrubiony, czy pisany kursywą (można wybrać również oba, można nie wybierać żadnej z opcji). Wybrana (aktywna) opcja podświetli się na niebiesko.

W sekcji **Linia** możemy określić parametry obramowania komórki. Z listy wyboru możemy wybrać jej **grubość** (6), **kolor** (7), a także określić, czy ramka ma być **kanciasta** (8), czy może **zaokrąglona** (9).

W sekcji **Tło** możemy określić kolor wypełnienia komórki. Komórka podzielona jest w poziomie na dwie części (patrz grafika poniżej):

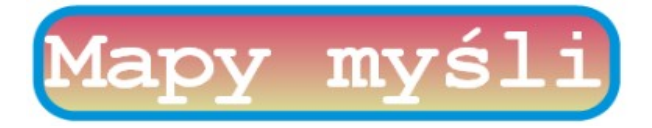

Jak widać, każdej części można (ale nie trzeba) przypisać odrębny kolor. Za kolor górnej części komórki odpowiada pole po lewej (10), a za kolor dolnej części – pole po prawej (11).

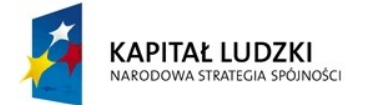

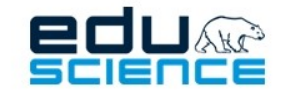

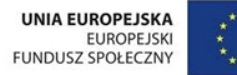

### 12.1.2.1.1. Wybór koloru

Pola wyboru koloru treści komórki, koloru ramki komórki albo tła komórki są identyczne.

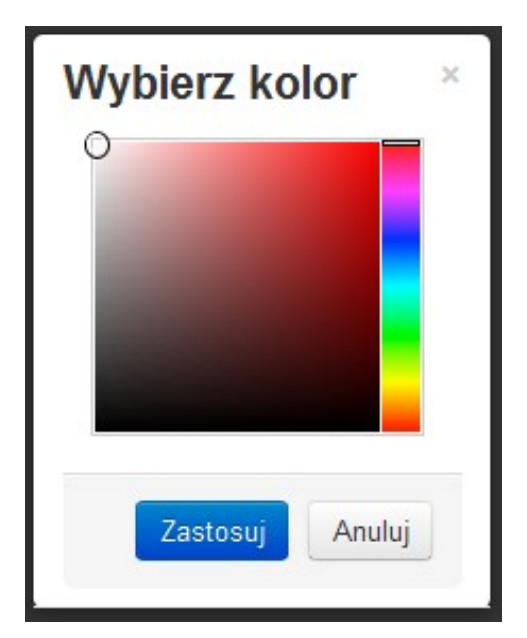

Rys. 145 PLATFORMA EDUSCIENCE - MAPY MYŚLI - NOWA MAPA MYŚLI - OPCJE STYLU KOMÓRKI - WYBIERZ KOLOR

Okienko wyboru koloru składa się z dwóch części. W części po prawej znajduje się paleta barw podstawowych, wraz z barwami przejściowymi. Za pomocą kliknięcia myszką możemy wybrać interesujący nas kolor.

W części po lewej możemy zaś określić odcień wybranego przez nas wcześniej koloru.

Zatwierdzenie zmiany następuje poprzez kliknięcie przycisku **Zastosuj**. Jeśli rezygnujemy ze zmian koloru, możemy wyjść z okienka wyboru koloru, klikając przycisk **Anuluj** albo symbol **X** znajdujący się w prawym górnym rogu.

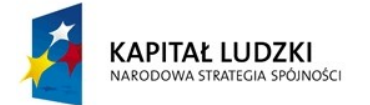

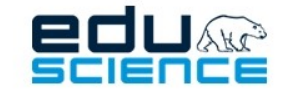

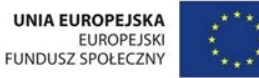

### 12.1.3. Dodawanie nowej komórki

Każda komórka mapy myśli (za wyjątkiem komórki podstawowej, która wyświetla się domyślnie po uruchomieniu kreatora map myśli) jest powiązana z komórką nadrzędną. Aby dodać nową komórkę mapy myśli, należy wybrać w oknie głównym komórkę, do której ta nowa ma zostać przypisana. Zaznaczona komórka zostanie podświetlona.

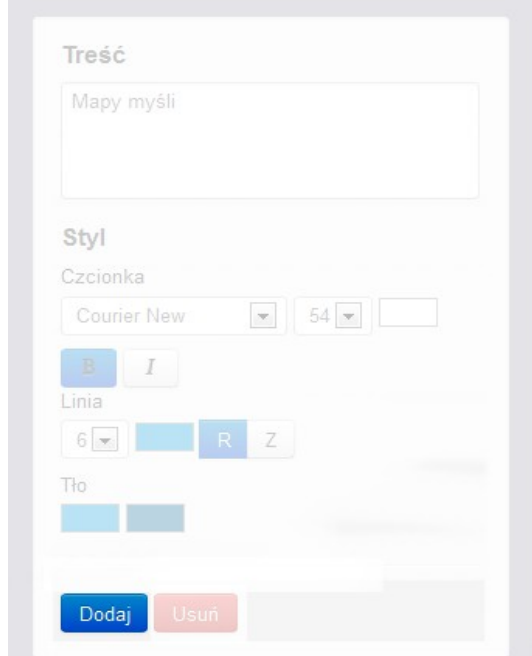

**RYS. 146 PLATFORMA EDUSCIENCE – MAPY MYŚLI – NOWA MAPA MYŚLI – DODAWANIE NOWEJ KOMÓRKI**

Po wybraniu komórki nadrzędnej, w okienku w lewym dolnym rogu ekranu należy kliknąć przycisk **Dodaj**. Do zaznaczonej przez nas komórki zostanie dodana nowa, połączona z nadrzędną za pomocą linii. Nowa komórka domyślnie będzie miała takie same parametry treści i wyglądu jak komórka nadrzędna, ale nie będzie zawierać treści – tę należy dopiero wprowadzić.

Wszelkie zmiany treści lub wyglądu komórki zachodzą natychmiastowo – nie trzeba takich zmian zapisywać za pomocą specjalnego przycisku. Poszczególne komórki (za wyjątkiem komórki głównej) możemy przemieszczać w dowolne miejsce. Aby to zrobić, należy lewym przyciskiem myszki kliknąć wybraną komórkę i, przytrzymując wciśnięty przycisk, przeciągnąć ją w wybrane miejsce.

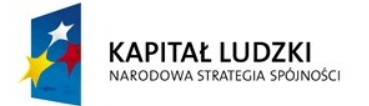

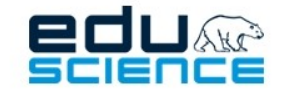

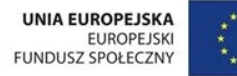

### 12.1.4. Usuwanie komórki

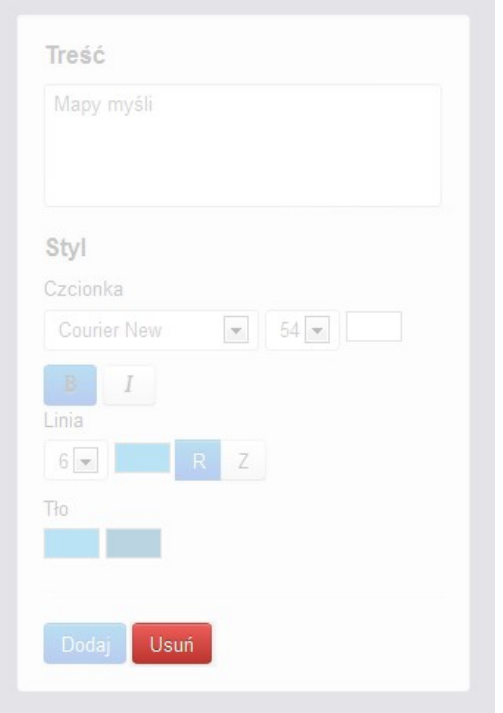

**RYS. 147 PLATFORMA EDUSCIENCE – MAPY MYŚLI – NOWA MAPA MYŚLI – USUWANIE KOMÓRKI**

Aby usunąć komórkę, należy wybrać ją za pomocą kliknięcia lewym przyciskiem myszki, a następnie w lewym dolnym rogu ekranu kliknąć przycisk **Usuń**. Komórka wraz z linią łączącą ją z komórką nadrzędną zostanie usunięta bezpowrotnie.

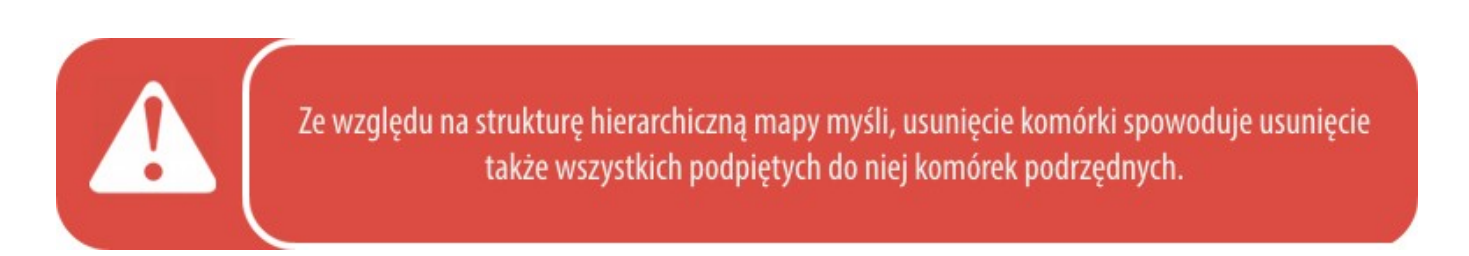

### 12.1.5. Gotowa mapa myśli

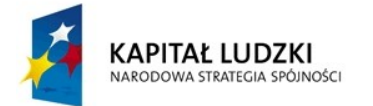

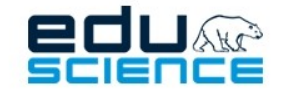

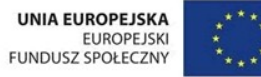

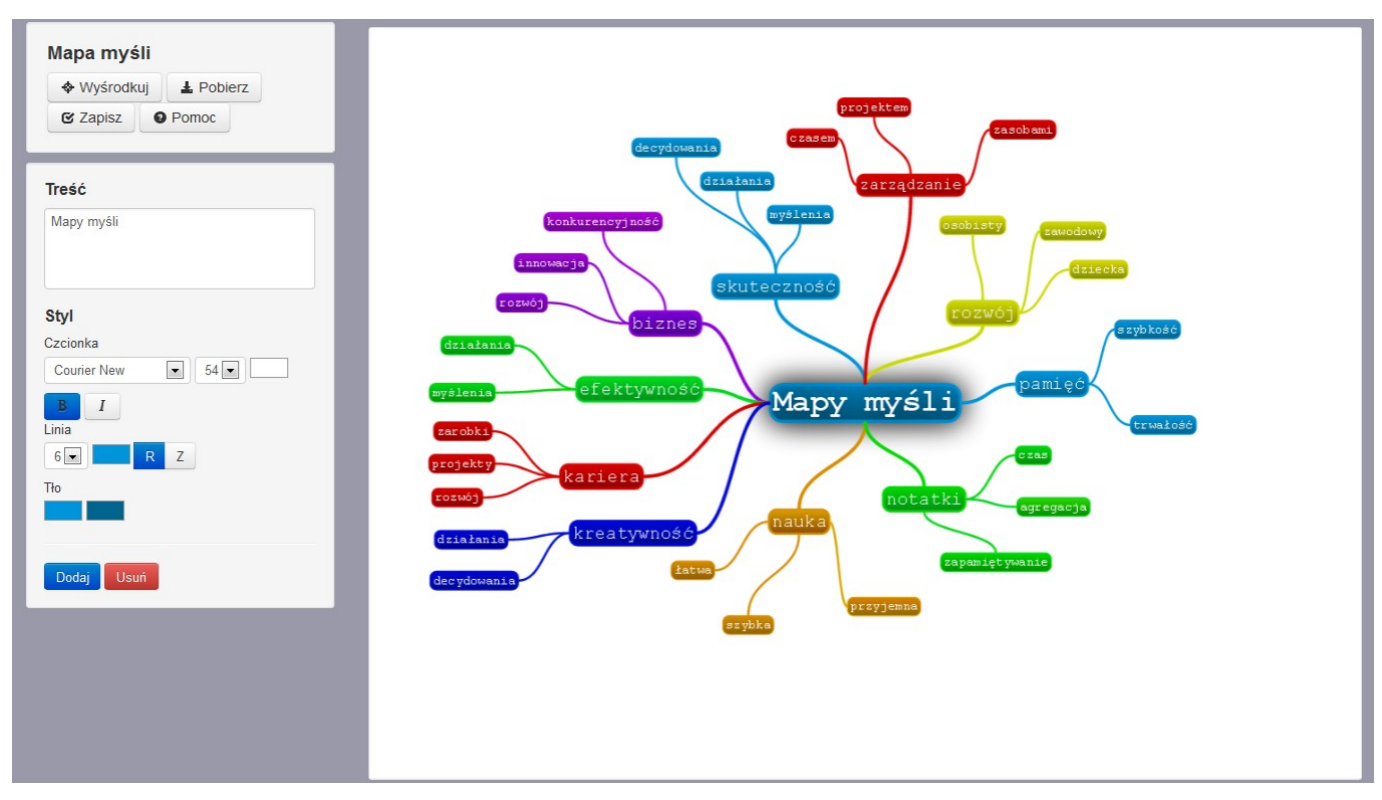

**RYS. 148 PLATFORMA EDUSCIENCE – MAPY MYŚLI – MAPA MYŚLI**

Gdy nasza mapa myśli jest już gotowa, możemy ją zapisać na platformie Eduscience za pomocą przycisku **Zapisz** znajdującego się w lewym górnym rogu ekranu.

Z kolei za pomocą przycisku **Pobierz** możemy ją pobrać na dysk naszego komputera.

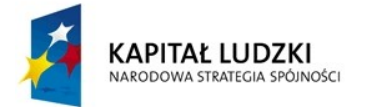

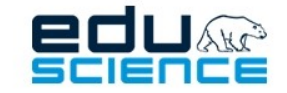

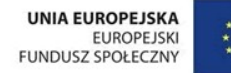

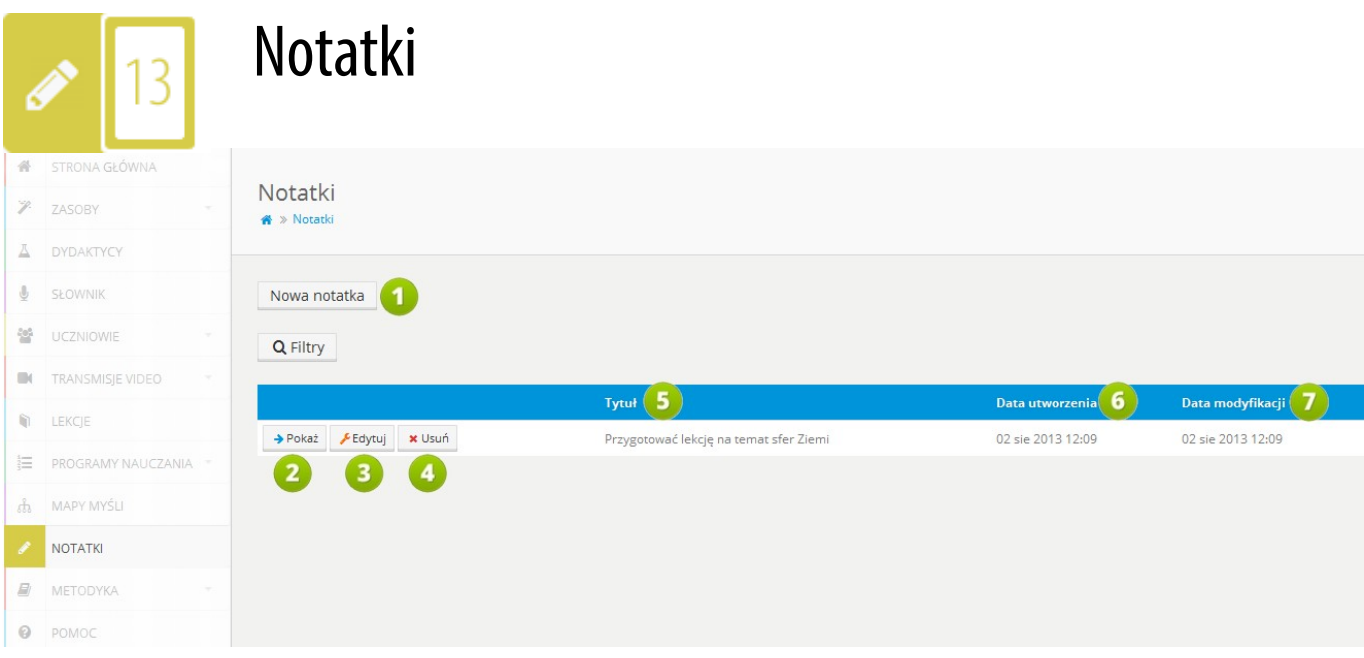

#### **RYS. 149 PLATFORMA EDUSCIENCE – NOTATKI**

- 1. **Nowa notatka** kliknięcie linku otworzy widok kreatora nowej notatki. Więcej informacji na temat tworzenia nowej notatki znajduje się w rozdziale **[13.1. Nowa notatka](#page-163-0)**.
- 2. **Pokaż** kliknięcie przycisku wyświetli podgląd notatki.
- 3. **Edytuj** kliknięcie przycisku otworzy ekran edycji notatki zawierający prosty edytor tekstu.
- 4. **Usuń** kliknięcie przycisku usunie notatkę. Użytkownik zostanie przedtem poproszony o potwierdzenie wykonania czynności.
- 5. **Tytuł** w tym miejscu znajdować się będzie tytuł notatki.
- 6. **Data utworzenia** w tym miejscu znajdować się będzie dokładna data utworzenia notatki.
- 7. **Datamodyfikacji** w tym miejscu znajdować się będzie dokładna data modyfikacji notatki.

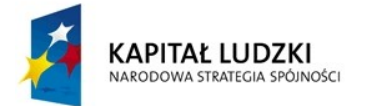

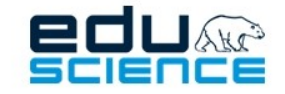

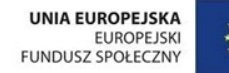

### <span id="page-163-0"></span>13.1. Nowa notatka

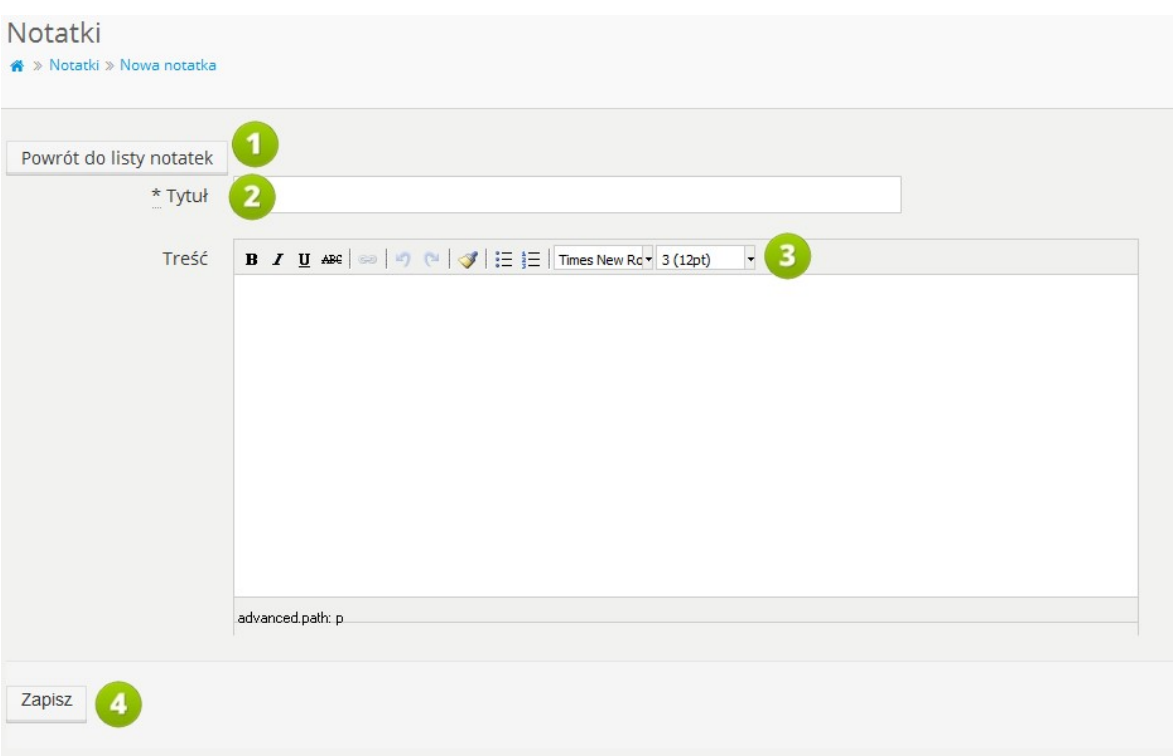

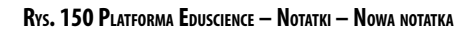

- 1. **Tytuł** w tym miejscu należy wpisać tytuł notatki.
- 2. **Treść** w tym polu można wprowadzić treść notatki.
- 3. **Edytor tekstu**.
- 4. **Zapisz** kliknięcie przycisku zapisuje notatkę i dodaje ją do listy notatek.

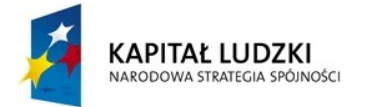

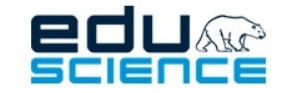

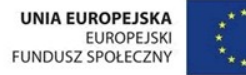

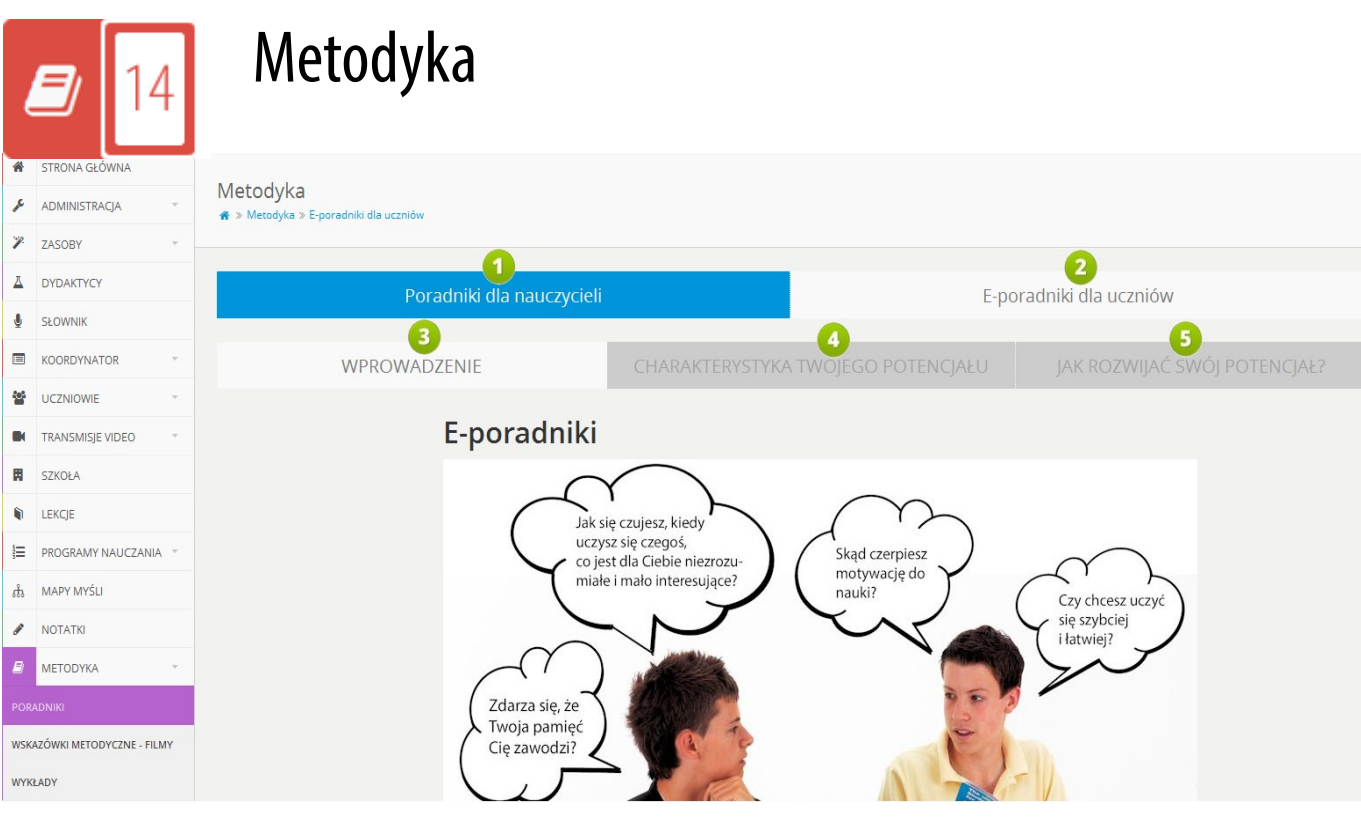

**RYS. 151 PLATFORMA EDUSCIENCE – METODYKA**

- 1. **Poradniki dla nauczycieli** w tym miejscu znajdują się poradniki metodyczne podzielone wg etapów edukacyjnych. Poradniki są w formacie PDF – można je przeglądać w przeglądarce, ściągnąć na dysk komputera lub wydrukować. Widok poradników wyświetla się jako domyślny po wejściu do zakładki **Metodyka**.
- 2. **E-poradniki dla uczniów** w tym miejscu znajduje się kolejne opisane zakładki.
- 3. **Wprowadzenie** w tym miejscu znajduje się wprowadzenie przed możliwością rozwiązywania testów. Można go uruchomić w przeglądarce, ściągnąć na dysk komputera lub wydrukować.
- 4. **Charakterystyka Twojego potencjału** w tym miejscu wyświetlana jest charakterystyka użytkownika, która zostaje dostosowana w zależności od wyników testów. Uwaga: zakładka dostępna po rozwiązaniu pierwszego testu.
- 5. **Jak rozwijać swój potencjał?** w tym miejscu wyświetlane są wskazówki i porady, które zostają dostosowane w zależności od wyników wszystkich testów.

**Wskazówkimetodyczne - filmy** – w tym miejscu znajdują się filmy video zawierające wskazówki metodyczne.

**Wykłady** – w tym miejscu znajdują się filmy video z wykładami Colina Rose'a na temat metody przyspieszonego uczenia.

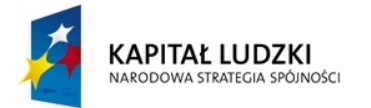

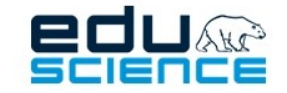

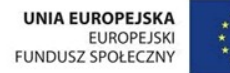

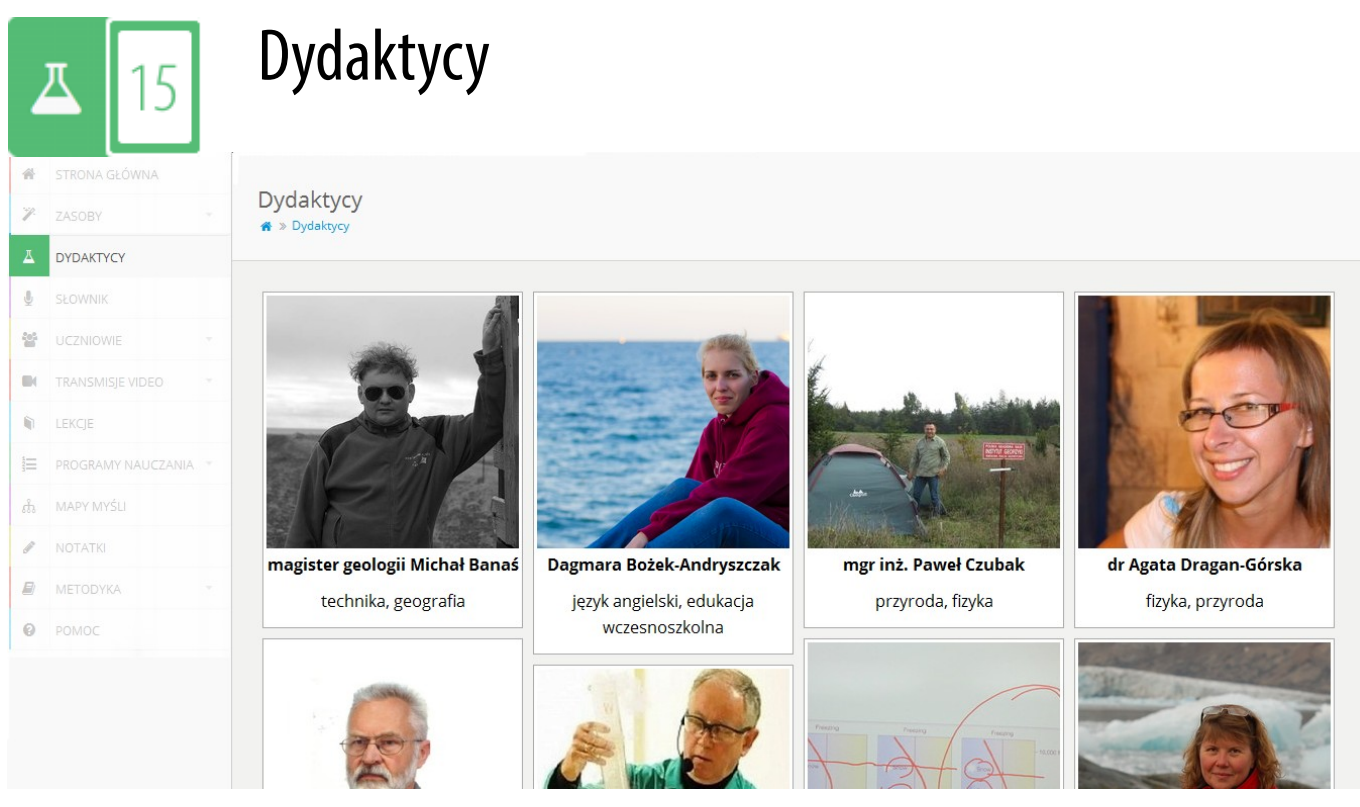

**RYS. 152 PLATFORMA EDUSCIENCE – DYDAKTYCY**

Zakładka **Dydaktycy** zawiera spis wszystkich dydaktyków biorących udział w *Projekcie Eduscience*. Kliknięcie w zdjęcie wybranego dydaktyka przenosi do jego **Strony profilowej** (opisanej w punkcie **[15.1. Strona profilowa dydaktyka](#page-166-0)** niniejszej instrukcji).

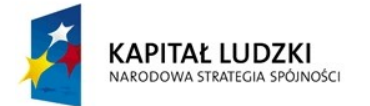

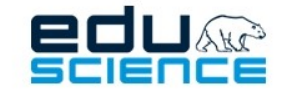

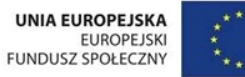

### <span id="page-166-0"></span>15.1. Strona profilowa dydaktyka

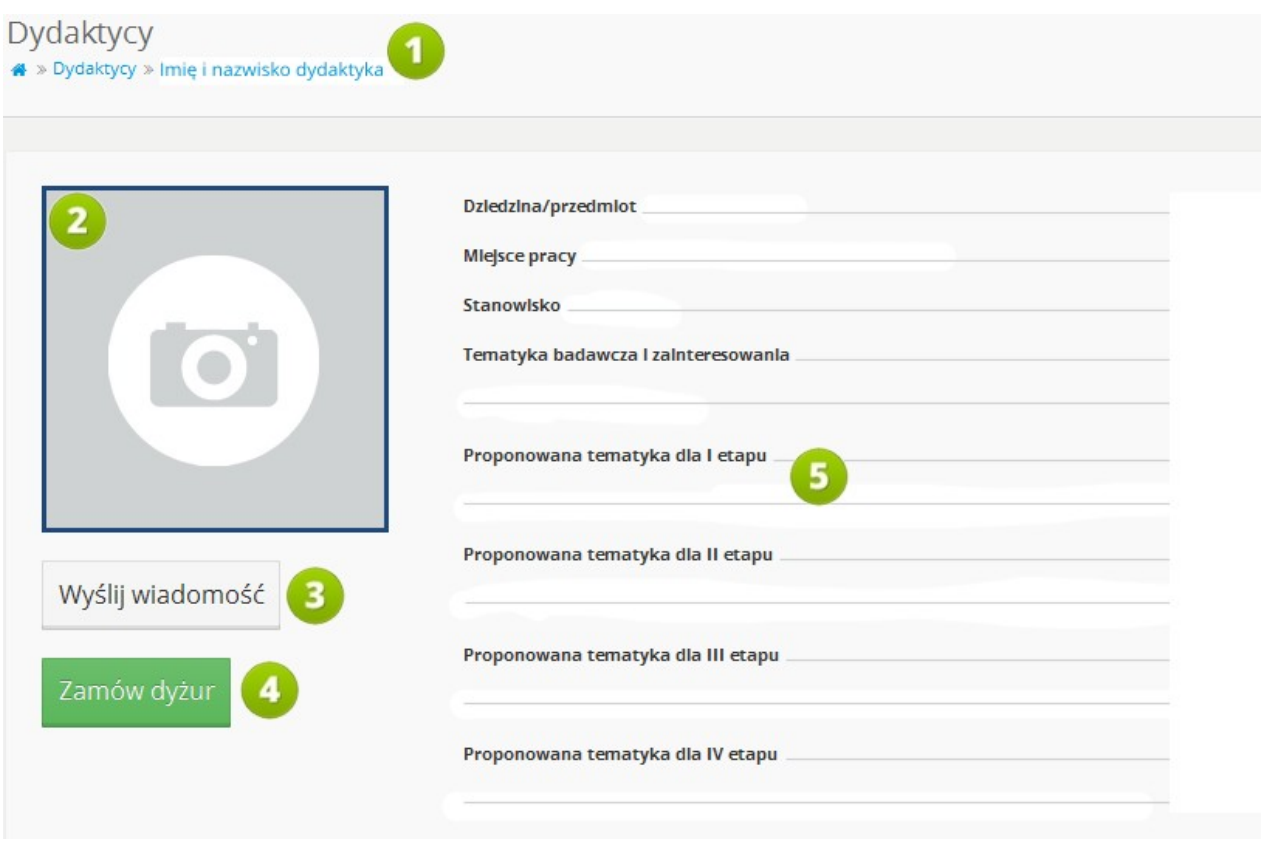

**RYS. 153 PLATFORMA EDUSCIENCE – DYDAKTYCY – STRONA PROFILOWA DYDAKTYKA**

- 1. W tym miejscu (w ścieżce dostępu) wyświetla się **imię i nazwisko dydaktyka**, którego strona profilowa jest obecnie otwarta.
- 2. W tym miejscu znajduje się **zdjęcie** dydaktyka.
- 3. **Wyślij wiadomość** kliknięcie przycisku wyświetli okno tworzenia nowej wiadomości. W oknie znajdują się pola **Tytuł** oraz **Treść**, a także przycisk zatwierdzający wysłanie wiadomości. Adresatem wiadomości automatycznie zostaje dydaktyk, którego dotyczy obecnie wyświetlana strona informacyjna.
- 4. **Zamów dyżur** kliknięcie tego przycisku wyświetli widok formularza zamawiania dyżuru u danego dydaktyka. Więcej informacji na temat zamawiania dyżuru znajduje się w rozdziale **[15.1.1. Zamawianie dyżuru](#page-167-0)**.
- 5. W tym miejscu wyświetlają się informacje dotyczące dydaktyka, jego **miejsca pracy**, piastowanego **stanowiska**, **tematyki badawczej** i **zainteresowań**, a także **proponowanej** przez niego **tematyki dla poszczególnych etapów edukacyjnych.**

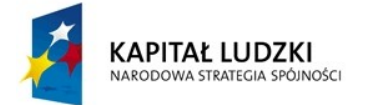

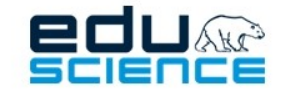

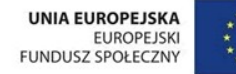

### <span id="page-167-0"></span>15.1.1. Zamawianie dyżuru

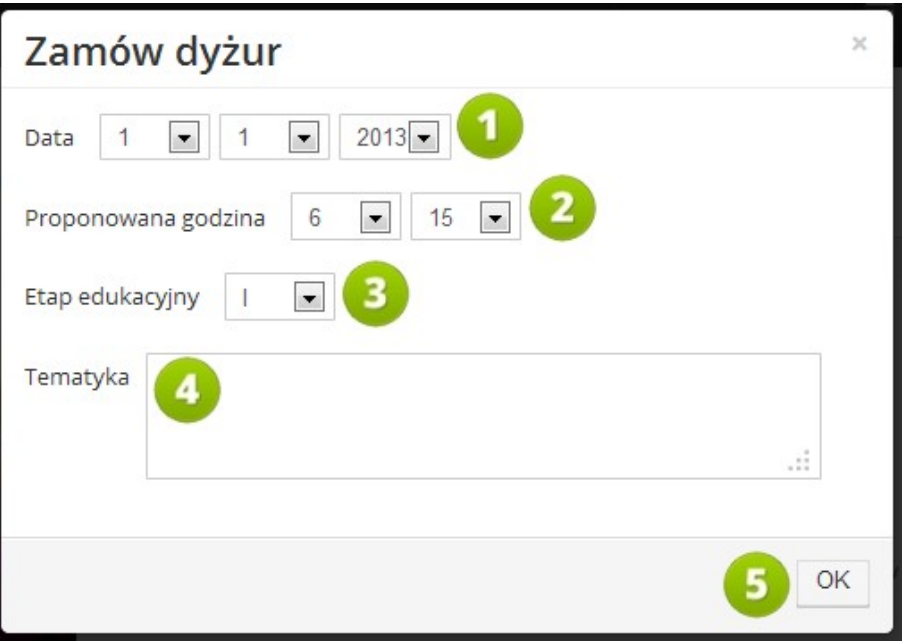

**RYS. 154 PLATFORMA EDUSCIENCE – DYDAKTYCY – STRONA PROFILOWA DYDAKTYKA – ZAMÓW DYŻUR**

- 1. **Data** w tym miejscu należy wybrać datę (odpowiednio od lewej: dzień, miesiąc, rok), korzystając z list wyboru.
- 2. **Proponowana godzina** w tym miejscu należy wybrać proponowaną godzinę dyżuru, korzystając z list wyboru.
- 3. **Etap edukacyjny** w tym miejscu należy podać etap edukacyjny, dla którego zamawiamy dyżur.
- 4. **Tematyka** w tym miejscu należy podać informacje na temat zagadnienia, jakie chcemy, by zostało poruszone podczas dyżuru.
- 5. Za pomocą przycisku **OK** zatwierdza się wprowadzone dane i przesyła zamówienie do dydaktyka.

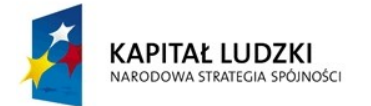

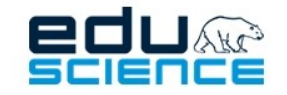

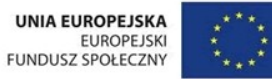

### Pomoc techniczna

Aby przejść do działu z najczęściej zadawanymi pytaniami i najczęściej pojawiającymi się problemami, kliknij poniższy przycisk:

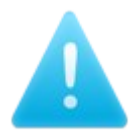

Wszelkie problemy związane z platformą Eduscience można zgłaszać na adres:

[support@eduscience.pl](mailto:support@eduscience.pl)

lub

[pomoc@eduscience.pl](mailto:pomoc@eduscience.pl)

a także pod numerem telefonu

603 655 700

Wsparcie techniczne Eduscience działa w godzinach 8:00 – 16:00 od poniedziałku do piątku.

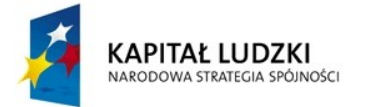

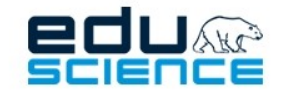

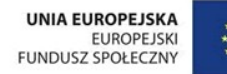

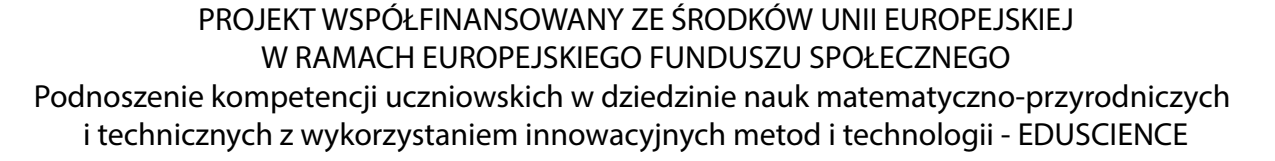

# Życzymy przyjemnej pracy z platformą Eduscience!

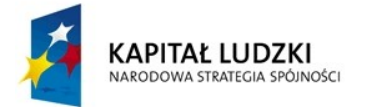

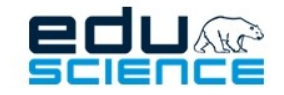

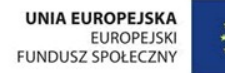

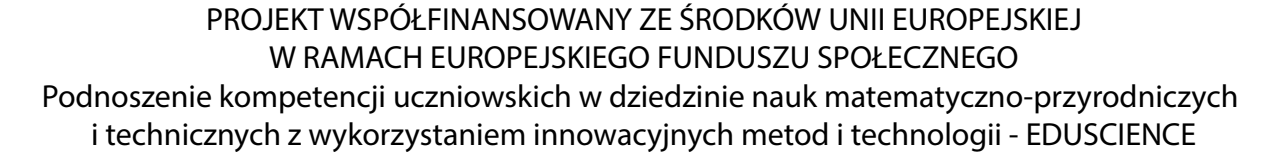

## Projekt realizowany przez:

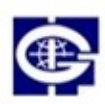

Instytut Geofizyki Polskiej Akademii Nauk

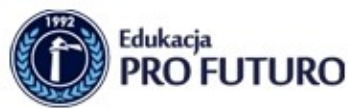

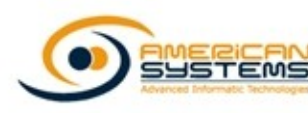

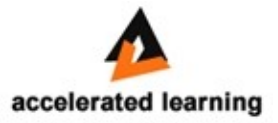